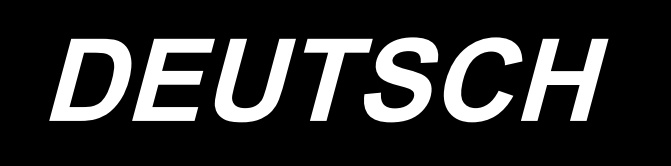

# **BETRIEBSANLEITUNG LK-1900B / IP-420**

**\* "CompactFlash(TM)" ist ein eingetragenes Warenzeichen der SanDisk Corporation, USA.**

# **INHALT**

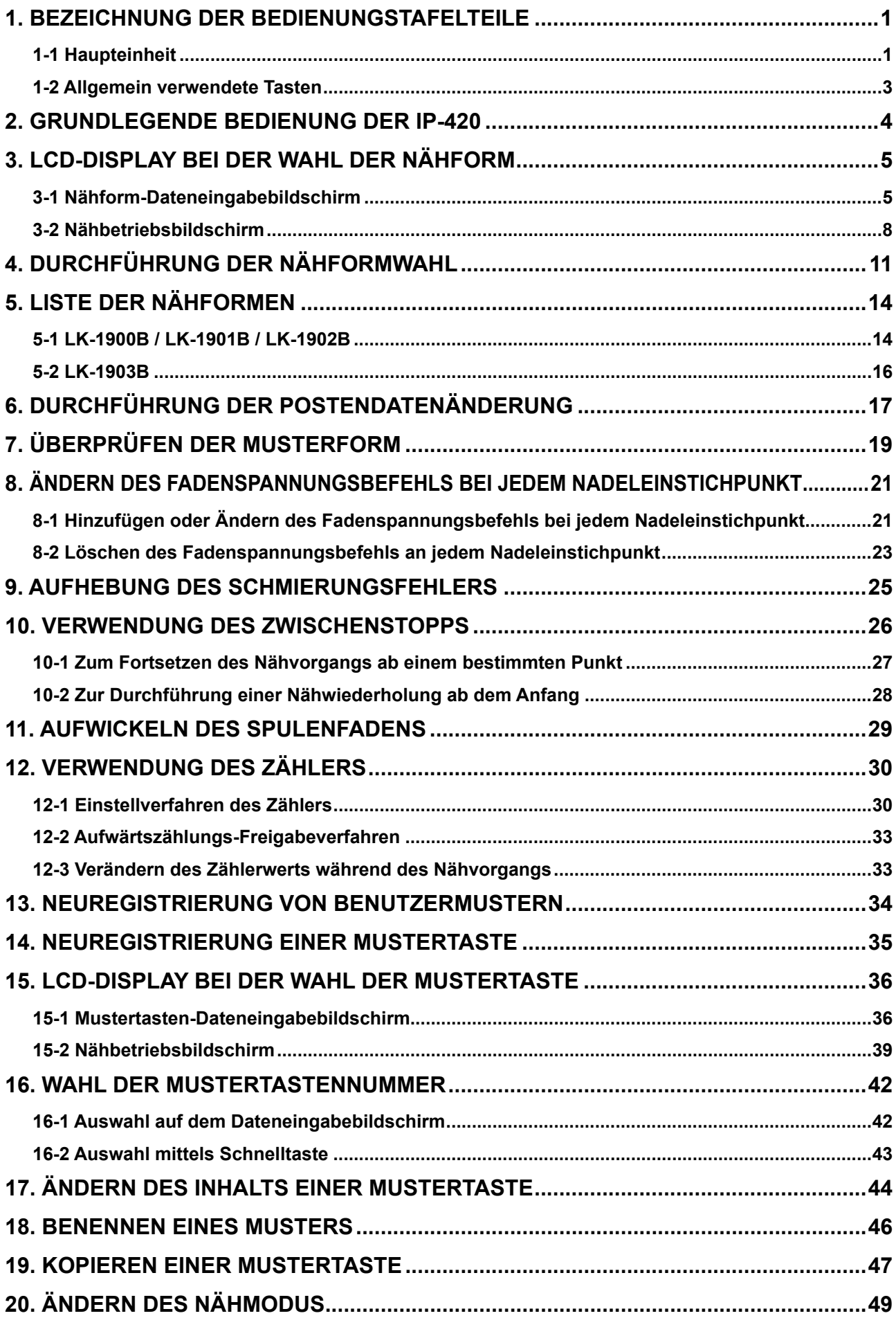

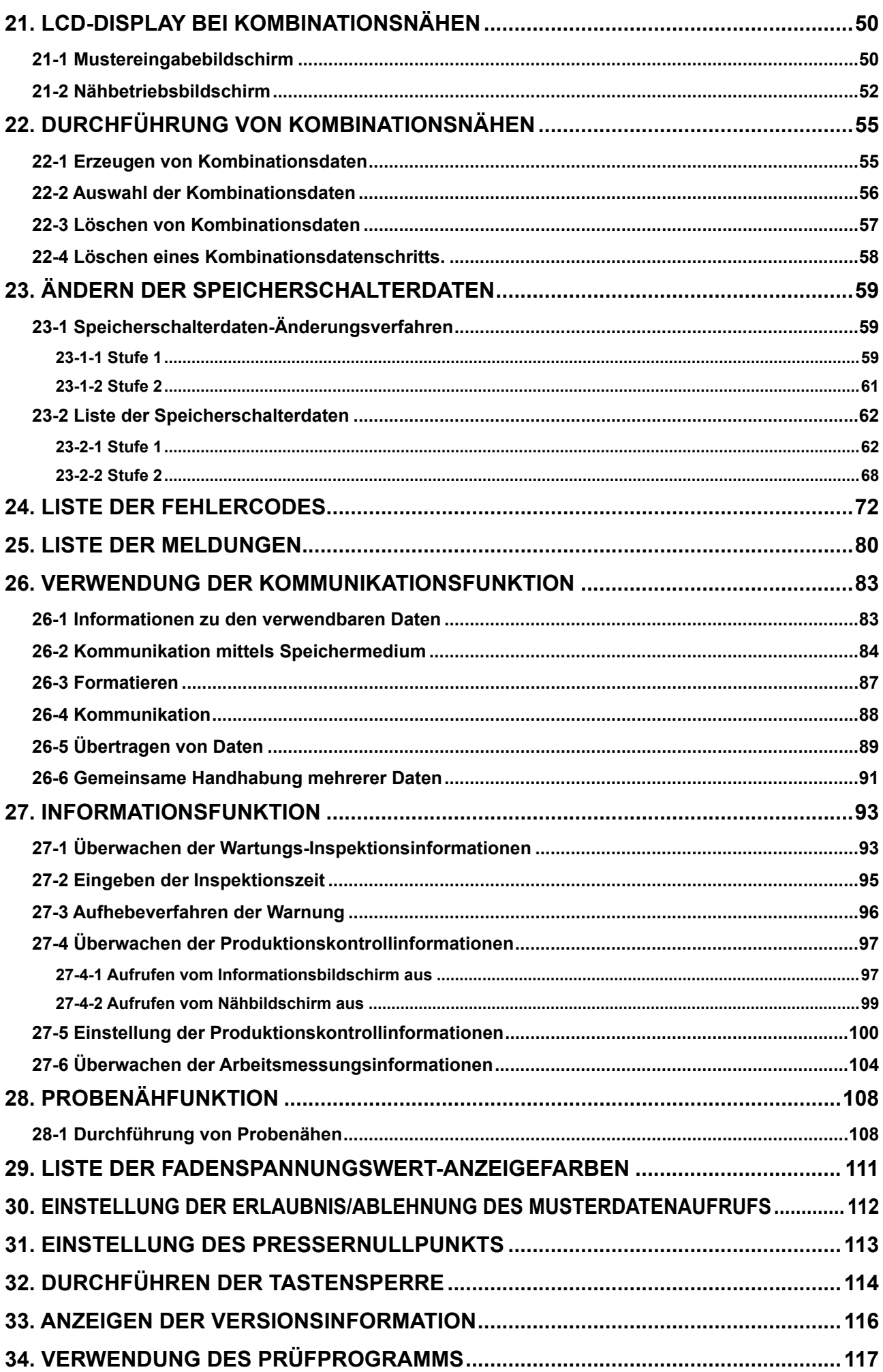

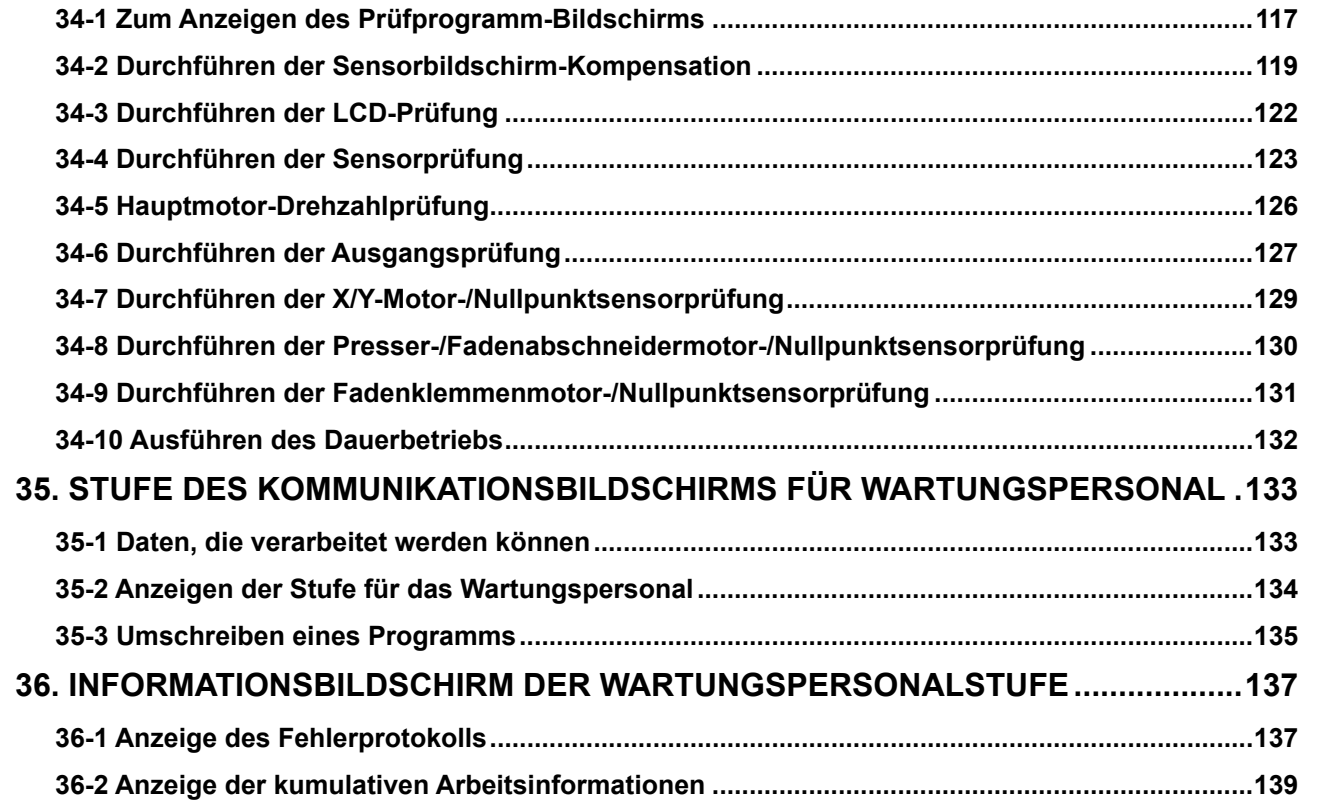

# <span id="page-4-0"></span>**1. BEZEICHNUNG DER BEDIENUNGSTAFELTEILE**

### **1-1 Haupteinheit**

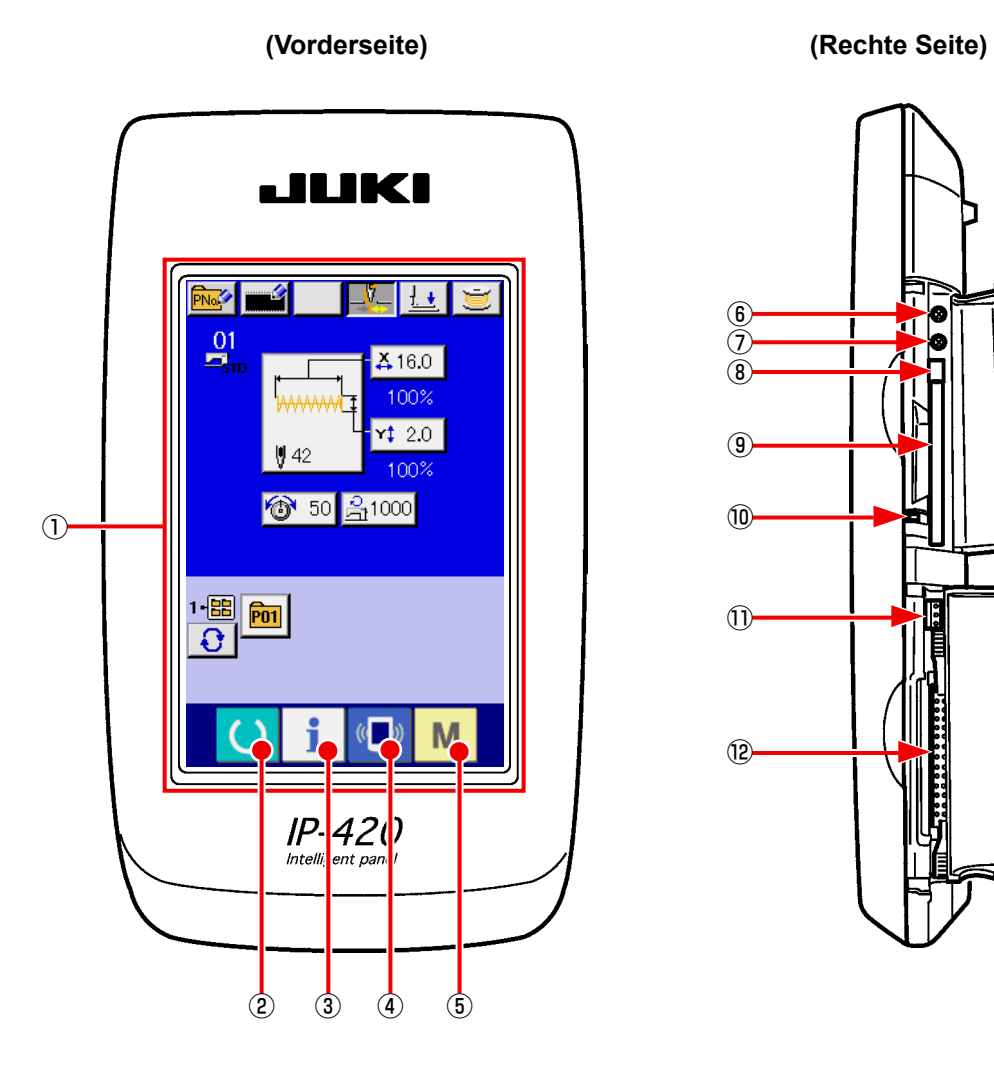

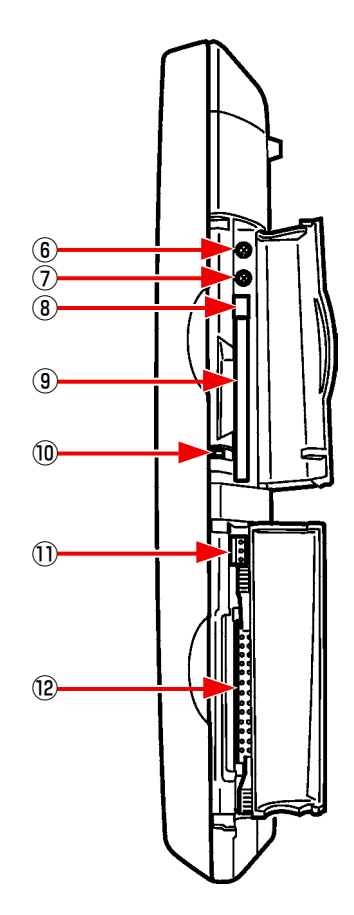

#### ① Sensorbildschirm, LCD-Displayfeld

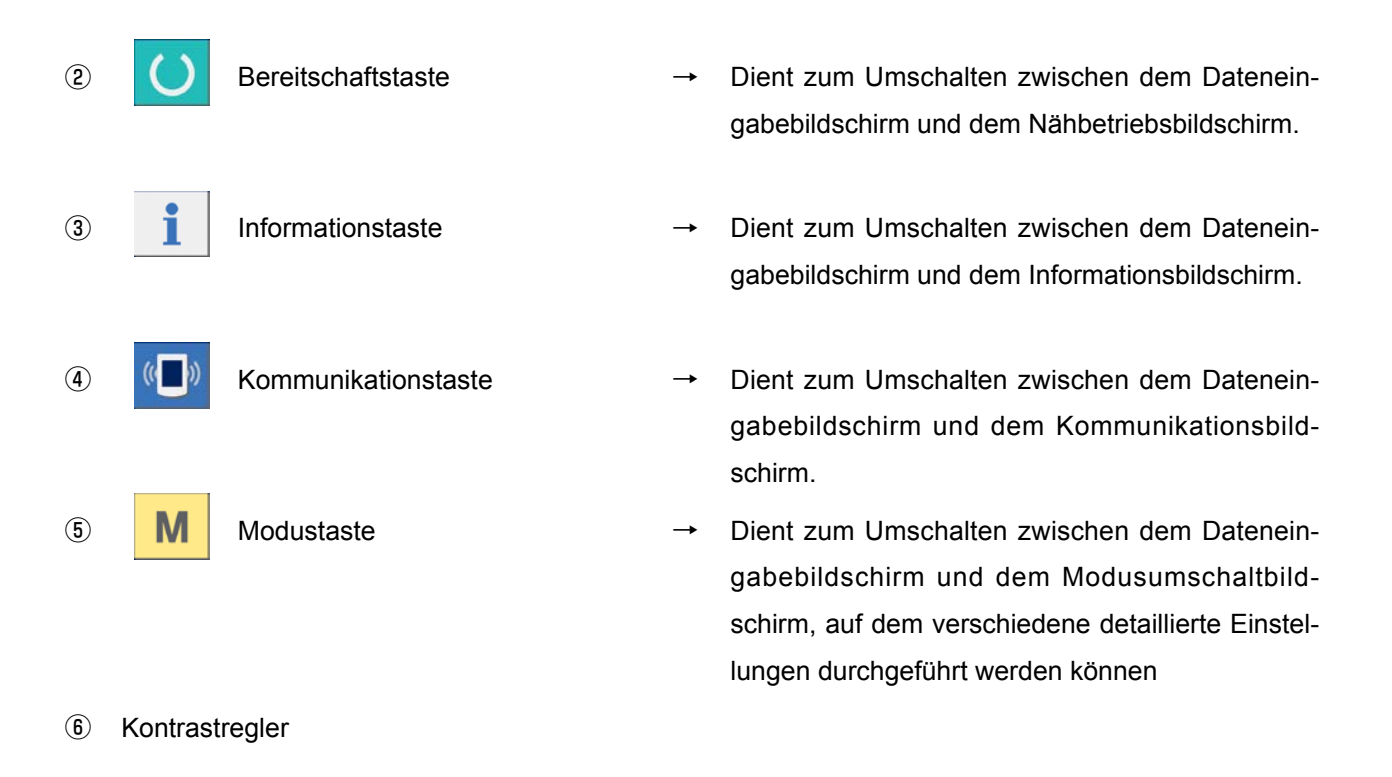

- ⑦ Helligkeitsregler
- ⑧ CompactFlash(TM)-Karten-Auswerftaste
- ⑨ CompactFlash(TM)-Karten-Steckplatz
- ⑩ Abdeckungserkennungsschalter
- ⑪ Buchse für externen Schalter
- ⑫ Buchse für Schaltkastenanschluss

### **1-2 Allgemein verwendete Tasten**

Die folgenden Tasten dienen zur Durchführung allgemeiner Bedienungsvorgänge auf den einzelnen Bildschirmen des Modells IP-420:

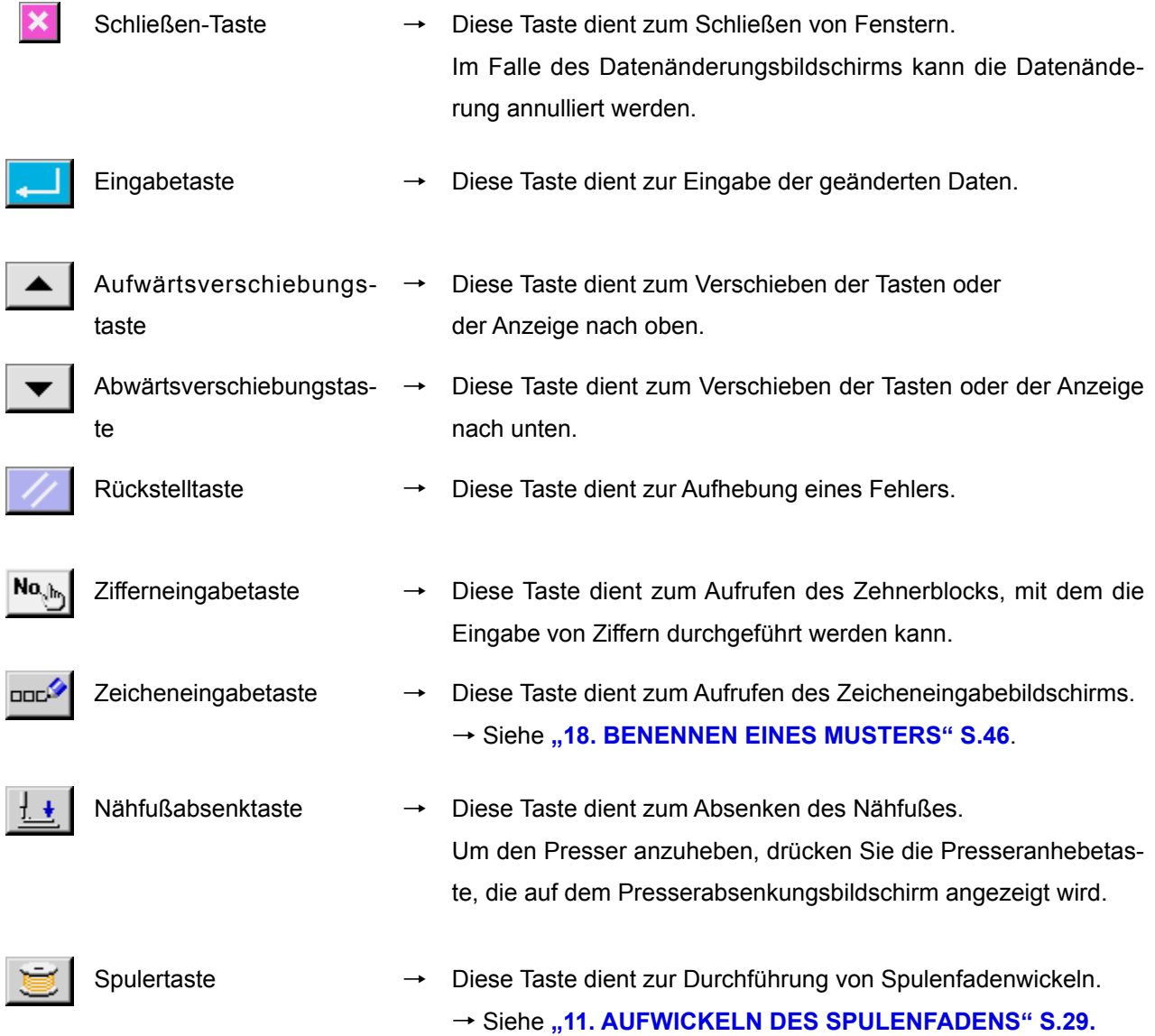

### **2. GRUNDLEGENDE BEDIENUNG DER IP-420**

Die Beschreibungen in dieser Bedienungsanleitung verwenden LK-1900B als Standard.

#### ① **Einschalten des Netzschalters.**

Beim ersten Einschalten der Stromversorgung wird der Sprachenwahlbildschirm angezeigt. Legen Sie die verwendete Sprache fest. (Eine Änderung ist mit Speicherschalter U239 möglich.)

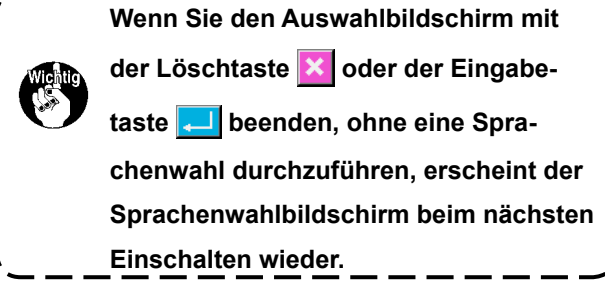

② **Auswählen der Nummer des zu nähenden Musters.** Nach dem Einschalten der Stromversorgung wird der Dateneingabebildschirm angezeigt. Die Form, die gegenwärtig in der Bildschirmmitte ausgewählt ist, wird

auf der Nähform-Wahltaste **WWML** @ angezeigt, und

die Wahl der Nähform kann durch Drücken der Taste durchgeführt werden. Angaben zum Auswahlverfahren der Nähform unter ["4. DURCHFÜHRUNG DER NÄH-](#page-14-1)**[FORMWAHL" S.11.](#page-14-1)**

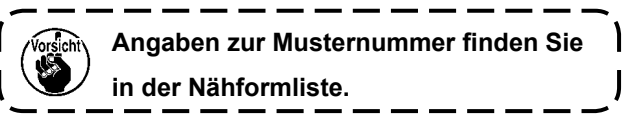

Wenn die Bereitschaftstaste **U B** gedrückt wird, ändert sich die Hintergrundfarbe des LCD-Displays nach Grün, und die Nähmaschine wird in den Nähbereitschaftszustand versetzt.

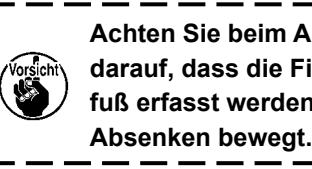

**Achten Sie beim Anheben des Nähfußes darauf, dass die Finger nicht vom Nähfuß erfasst werden, da er sich nach dem** 

**Wenn die Stromversorgung ausgeschaltet wird, ohne die Bereitschaftstaste zu drücken, werden die Einstellungen von "Musternummer", "XY-Maßstab" und "Max. Drehzahl" nicht gespeichert.**

#### ③ **Starten des Nähbetriebs.**

Legen Sie das Nähgut unter den Presserrahmen, und betätigen Sie das Pedal zum Starten der Nähmaschine.

Angaben zum Bildschirm finden Sie unter "3. **LCD-DISPLAY BEI DER WAHL DER NÄHFORM" S.5**.

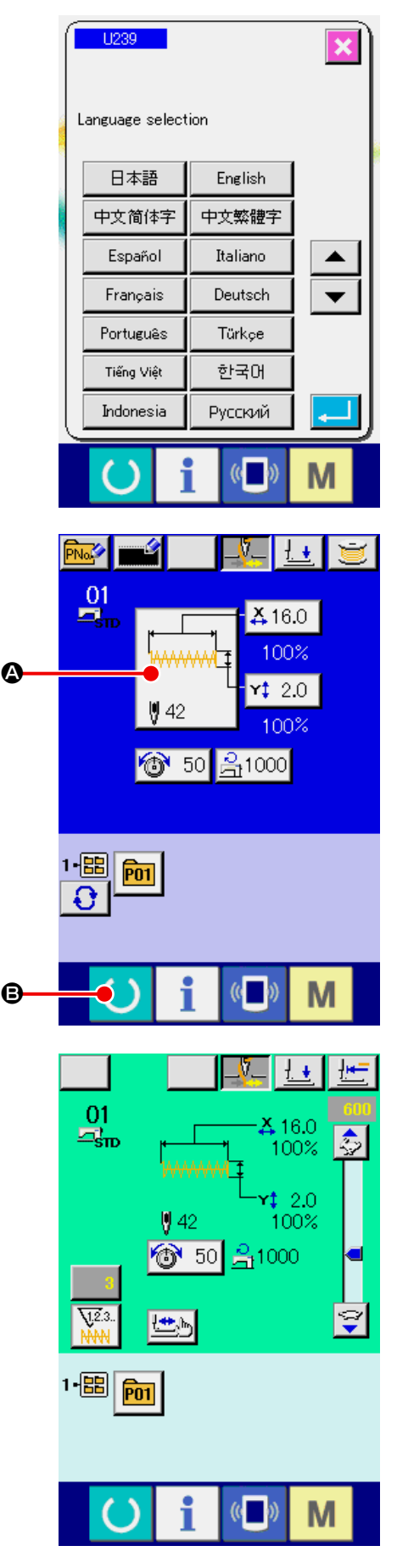

G

# **3. LCD-DISPLAY BEI DER WAHL DER NÄHFORM**

**3-1 Nähform-Dateneingabebildschirm**

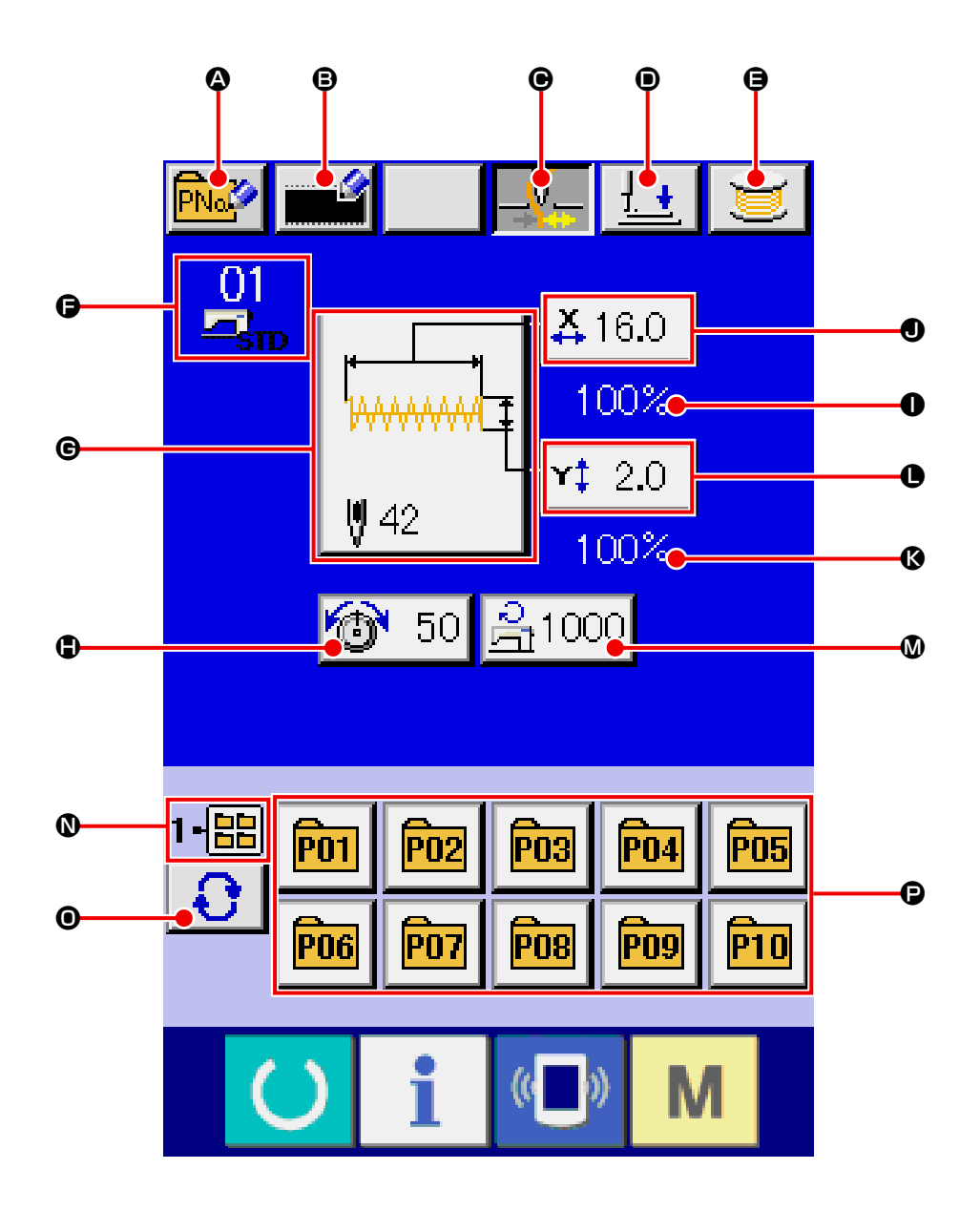

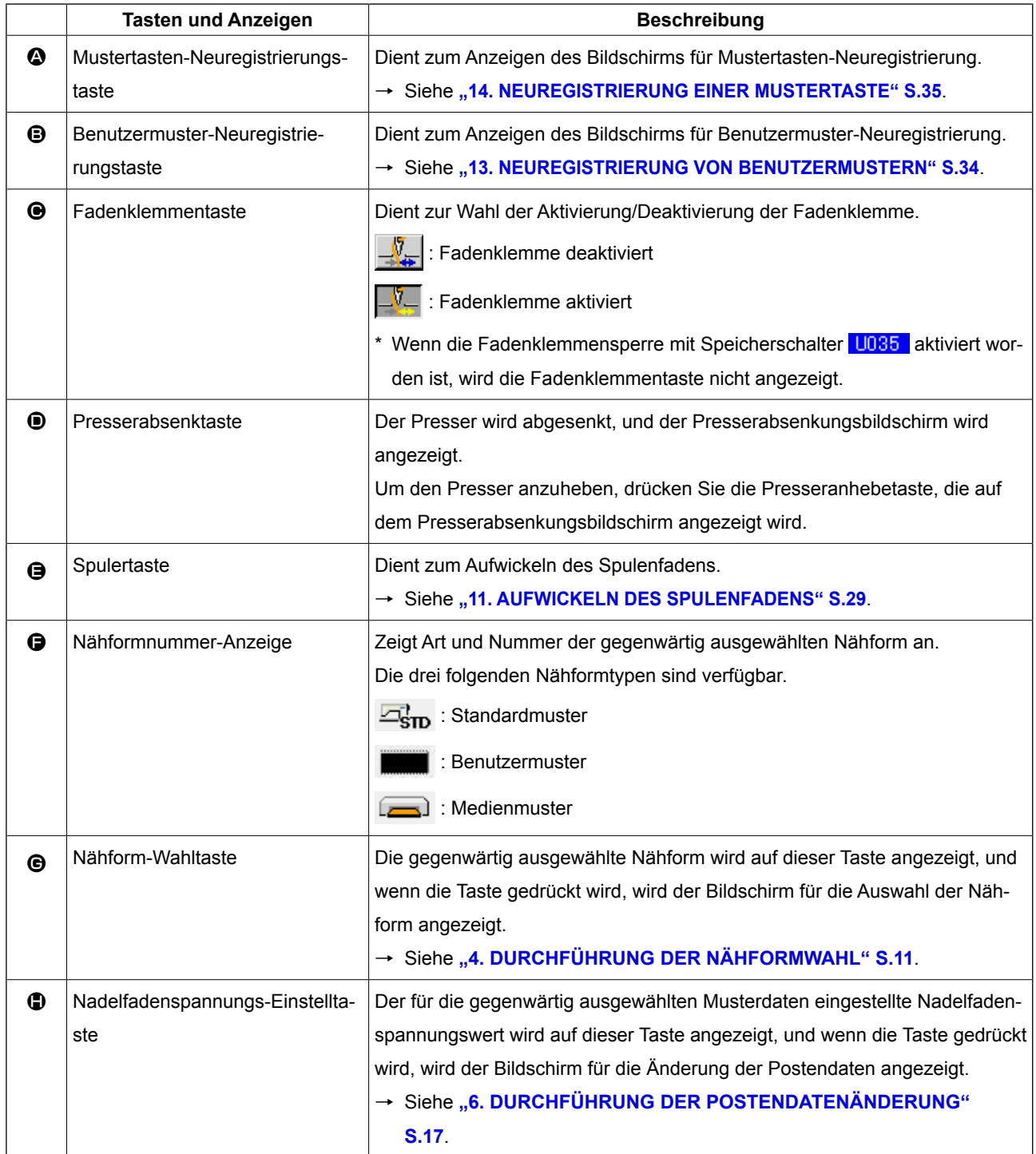

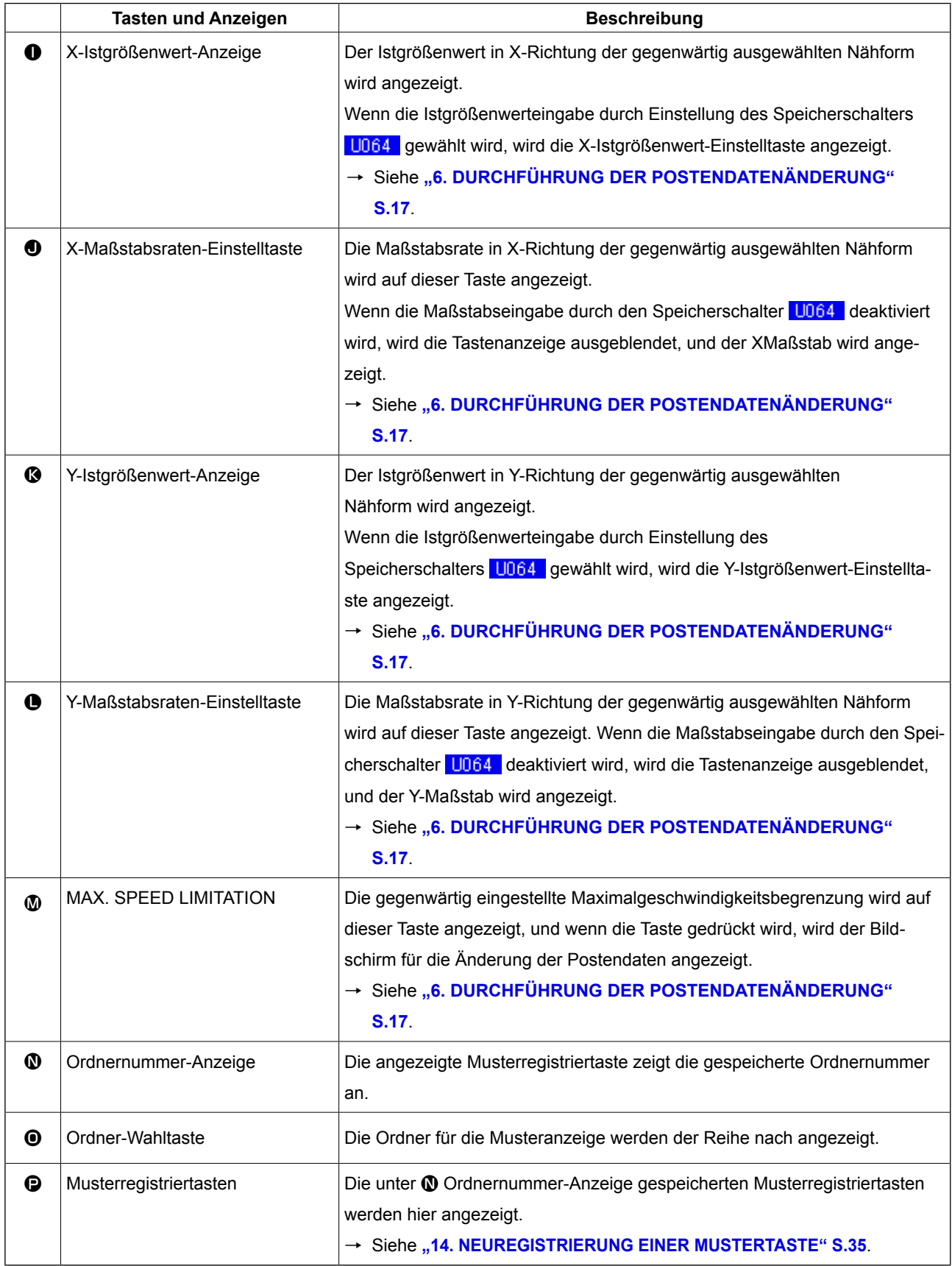

<span id="page-11-0"></span>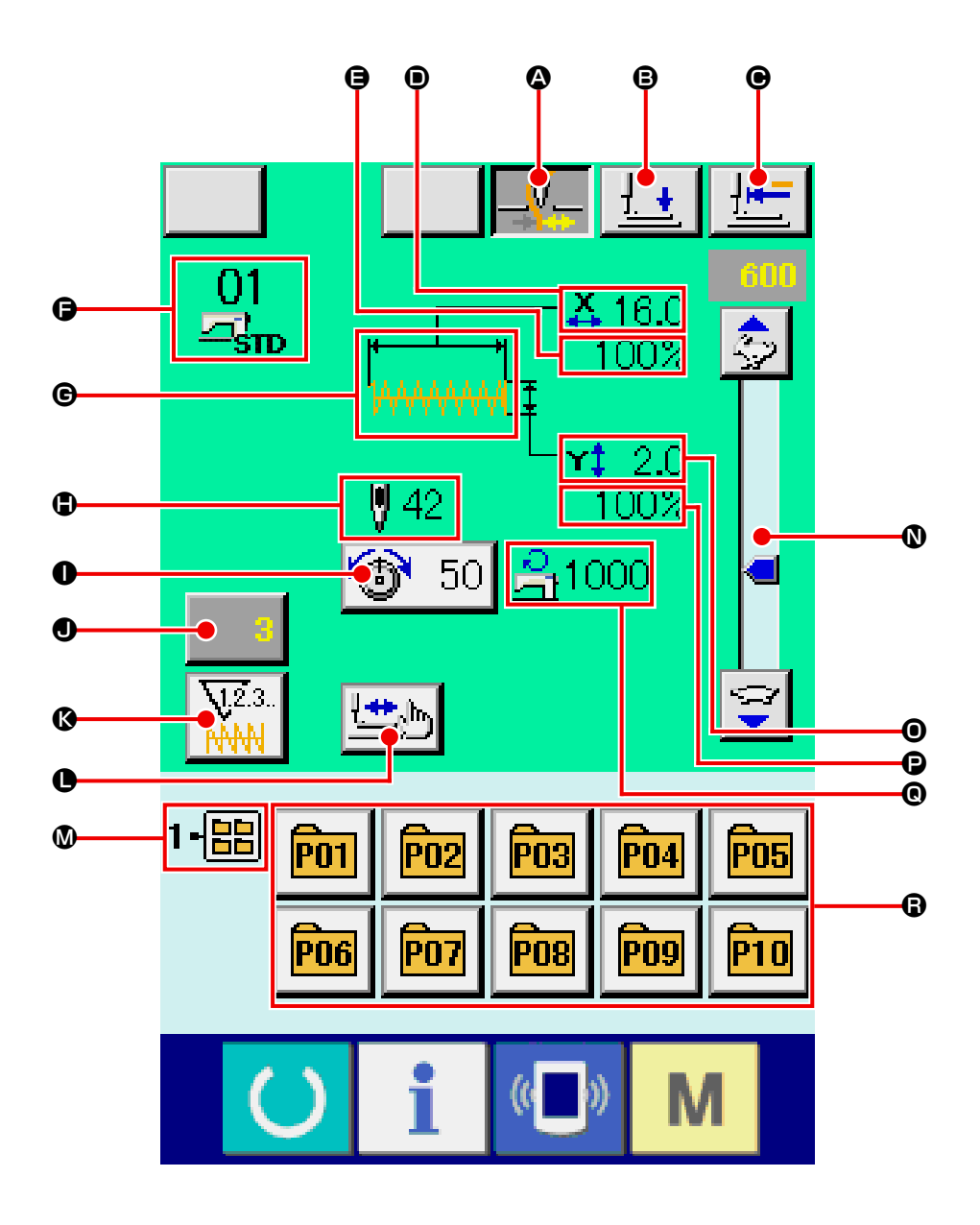

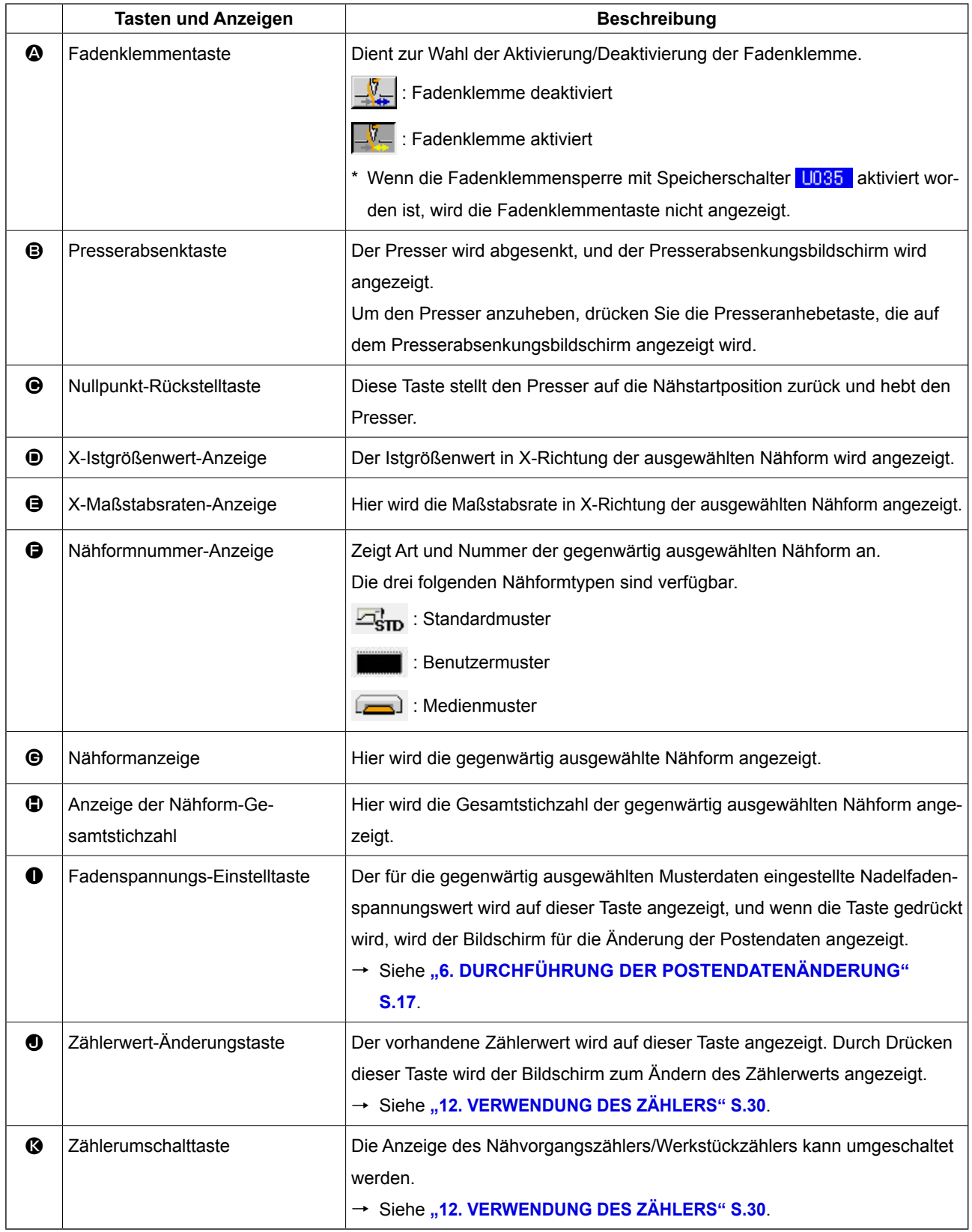

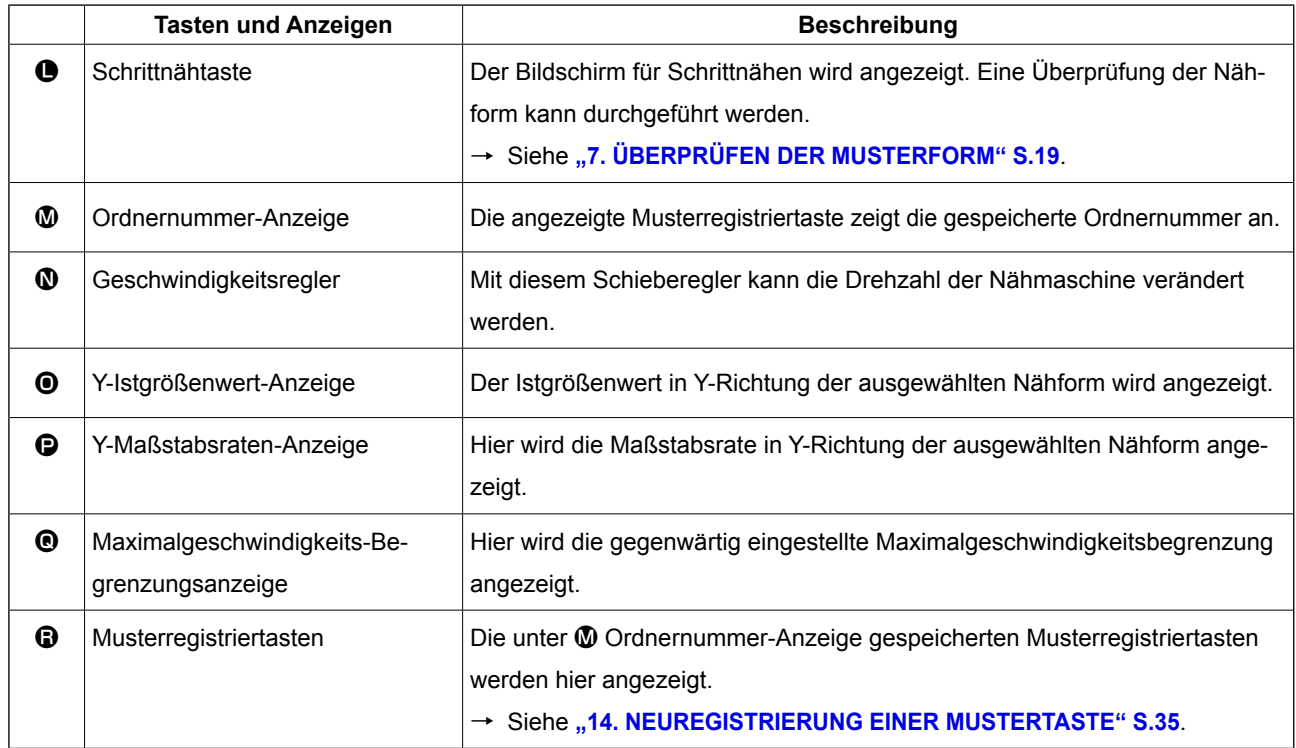

# <span id="page-14-1"></span><span id="page-14-0"></span>**4. DURCHFÜHRUNG DER NÄHFORMWAHL**

#### ① **Aufrufen des Dateneingabebildschirms.**

Die Auswahl der Nähform kann nur auf dem Dateneingabebildschirm (blau) durchgeführt werden. Wenn der Nähbetriebsbildschirm (grün) angezeigt wird, drücken Sie die Bereitschaftstaste O, um den Dateneingabebildschirm (blau) anzuzeigen.

#### ② **Aufrufen des Nähform-Auswahlbildschirms.**

Drücken Sie die Nähform-Wahltaste  $\frac{1}{2}$   $\bullet$ .

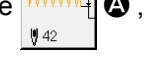

um den Nähform-Auswahlbildschirm anzuzeigen.

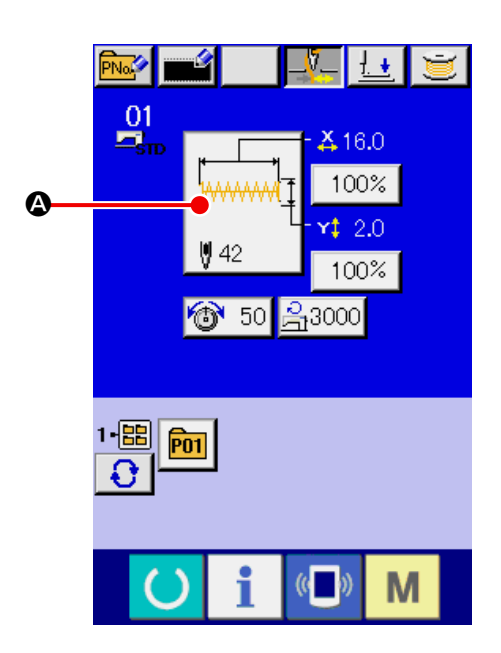

# ③ **Auswählen des Nähformtyps.** Drei verschiedene Nähformen sind verfügbar.

Drücken Sie die Nähform-Wahltaste

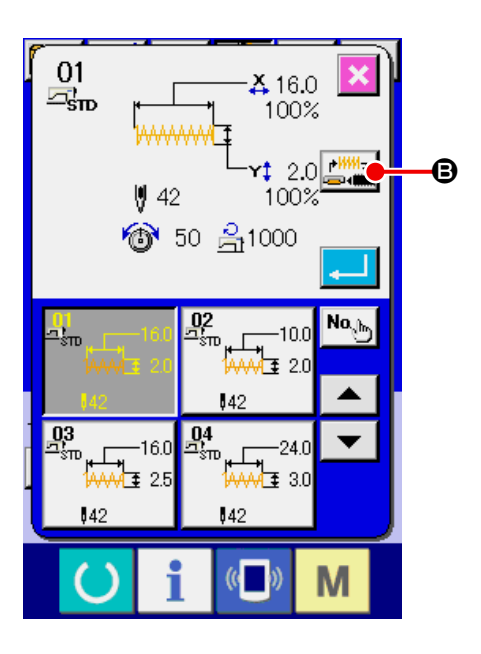

#### ④ **Festlegen des Nähformtyps.**

Die drei folgenden Nähformtypen sind verfügbar. Wählen Sie davon den gewünschten Nähformtyp aus.

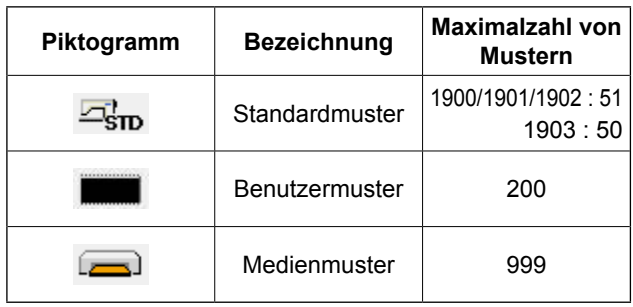

Wählen Sie die gewünschte Form mit den Nähform-Wahltasten @ aus, und drücken Sie die Eingabetaste  $\Box$   $\Box$ 

Der Nähformlisten-Bildschirm, der dem ausgewählten Nähformtyp entspricht, wird angezeigt.

#### ⑤ **Auswählen der Nähform.**

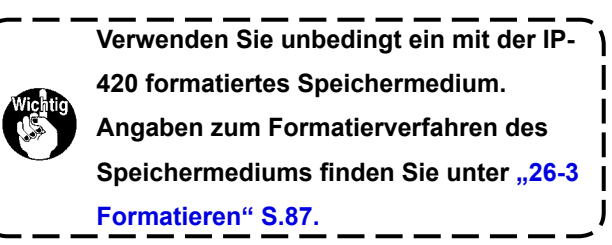

Wenn die Aufwärts- oder Abwärtsverschiebungstaste  $\left| \bullet \right|$   $\bullet$   $\left| \bullet \right|$  gedrückt wird, laufen die Nähformtasten  $\bigoplus$  der Reihe nach durch. Die Beschreibung der Nähform wird in der Taste angezeigt.Die Details der ausgewählten Form werden im oberen Teil des Bildschirms angezeigt.

#### ⑥ **Festlegen der Nähform.**

Wenn die Eingabetaste **G** gedrückt wird, wird die Nähform festgelegt, und der Dateneingabebildschirm wird angezeigt.

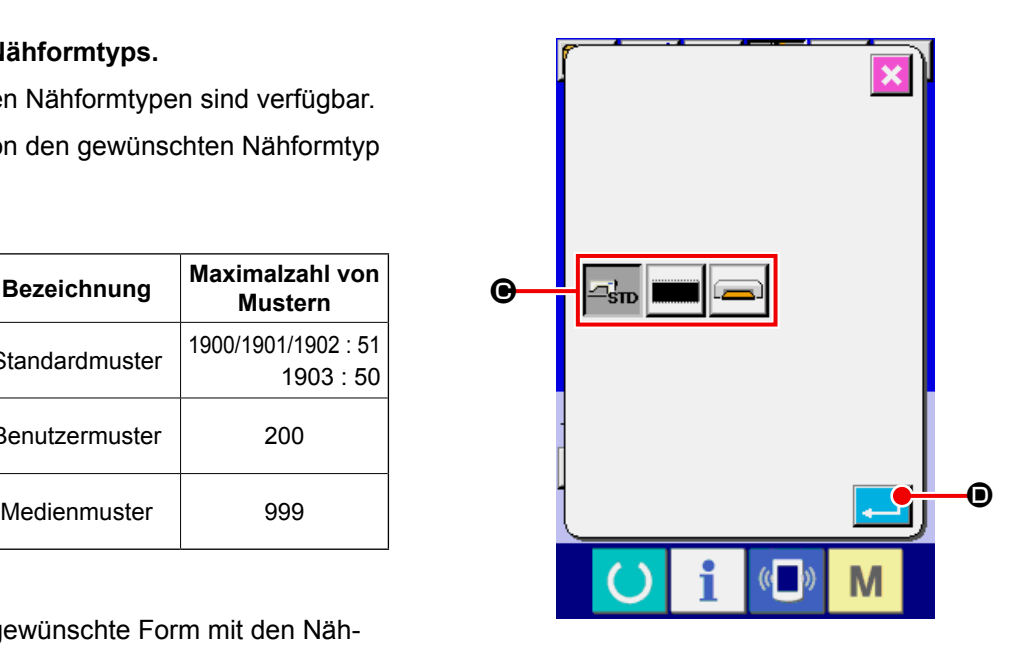

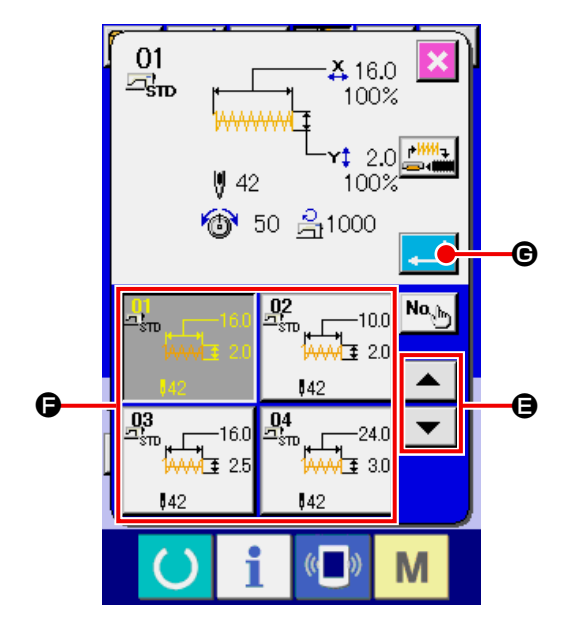

Wenn das Benutzermuster als Nähform gewählt wird, erscheint der rechts abgebildete Bildschirm. Die unter dem Benutzermuster registrierten Musternummer-

Wahltasten  $\bigoplus$  werden angezeigt. Drücken Sie die Taste der gewünschten Musternummer. Um die ausgewählte Form zu überprüfen, können Sie die Betrachtertaste **Hill D** drücken. Daraufhin wird der Betrachterbildschirm aufgerufen und die ausgewählte Form angezeigt.

Wenn das Medienmuster als Nähform gewählt wird, erscheint der rechts abgebildete Bildschirm. Die unter dem Medienmuster registrierten Musternummer-

Wahltasten  $\bigoplus$  werden angezeigt. Drücken Sie die Taste der gewünschten Musternummer. Um die ausgewählte Form zu überprüfen, können Sie die Betrachtertaste **High D** drücken. Daraufhin wird der Betrachterbildschirm aufgerufen und die ausgewählte Form angezeigt.

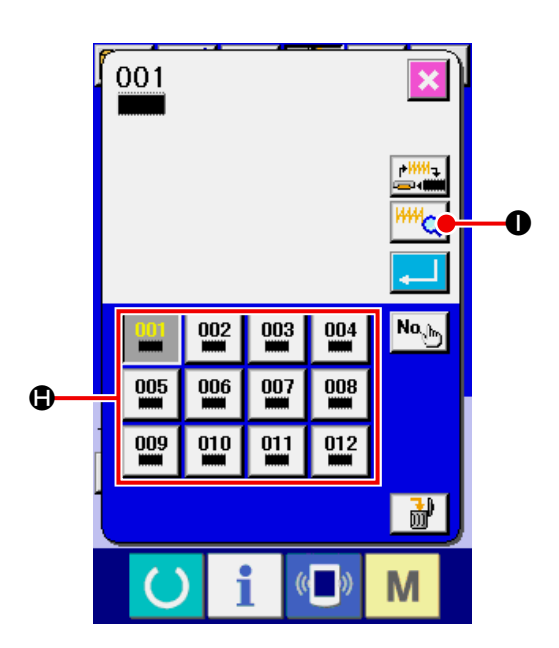

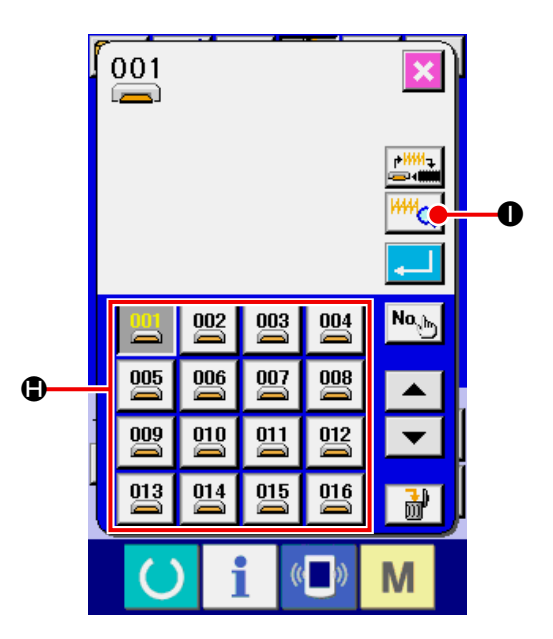

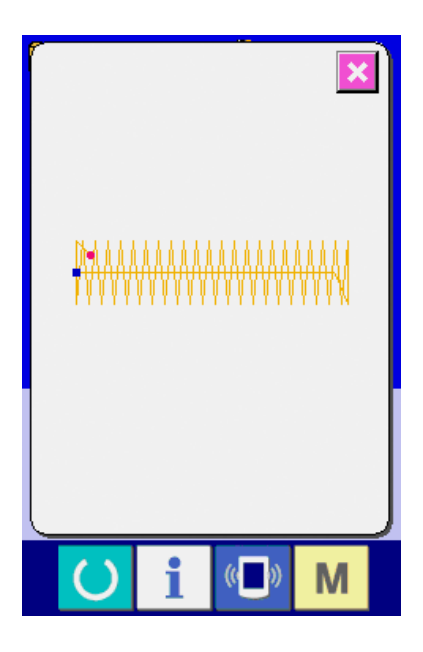

### <span id="page-17-0"></span>**5. LISTE DER NÄHFORMEN 5-1 LK-1900B / LK-1901B / LK-1902B**

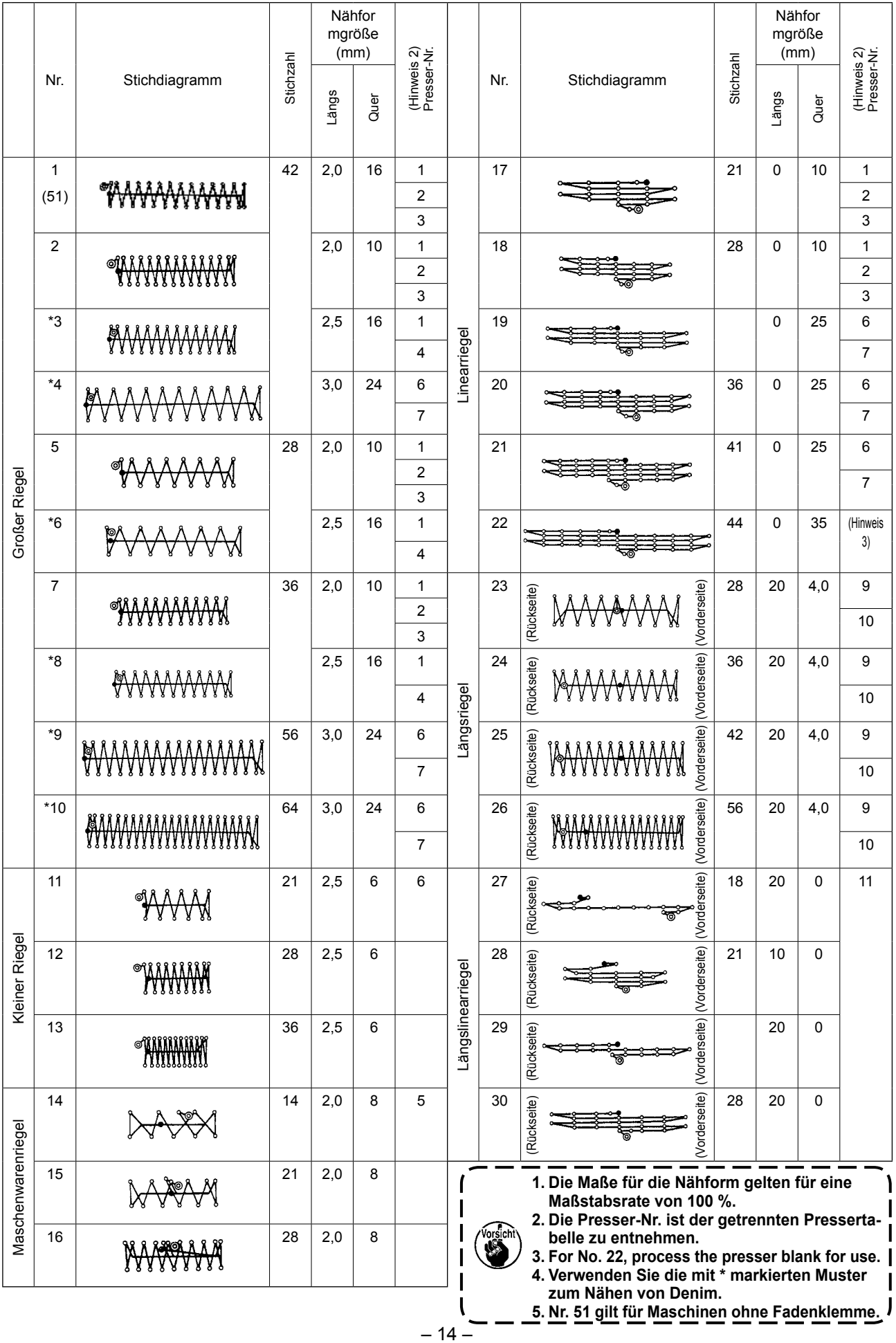

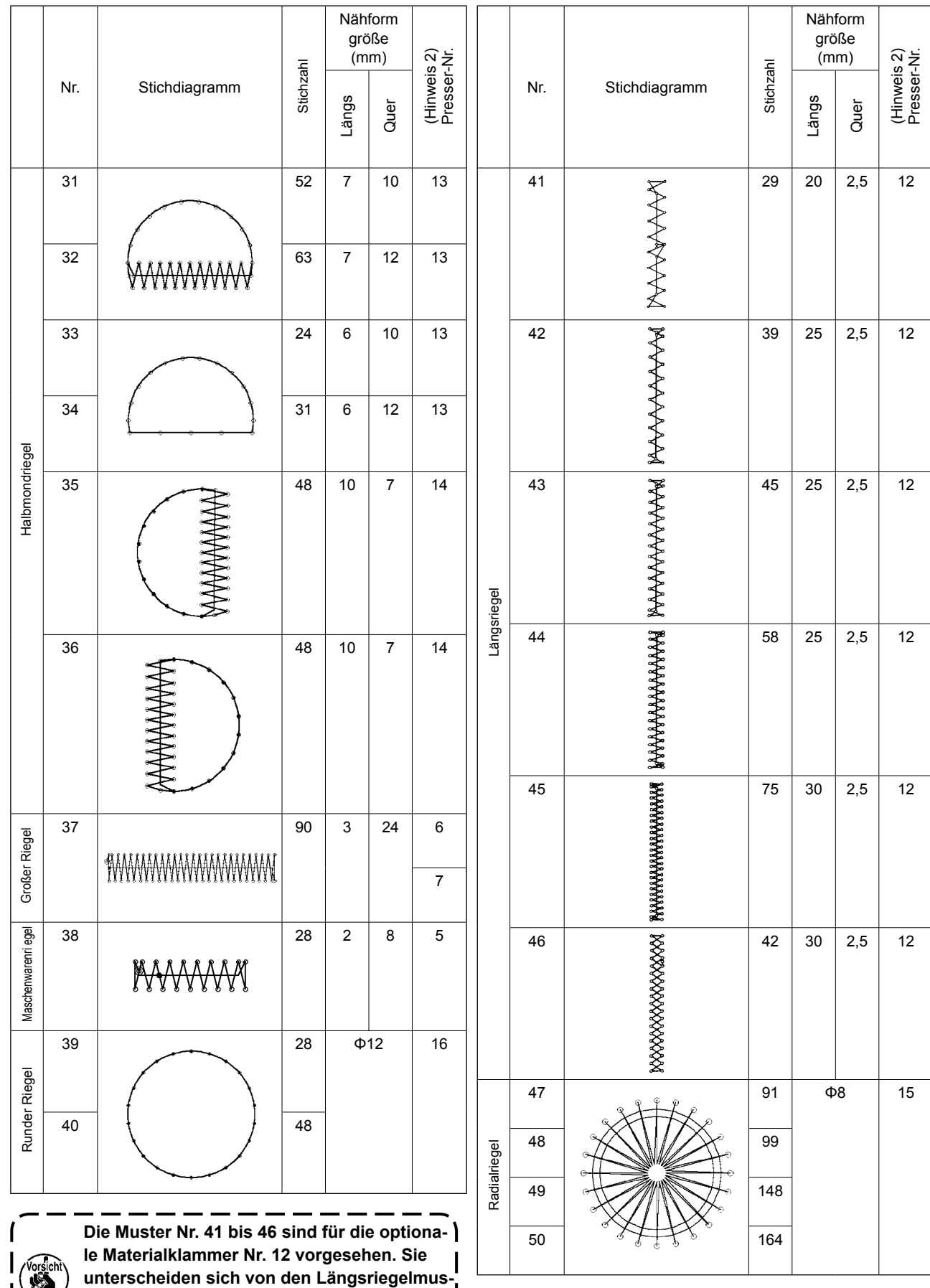

 $-15-$ 

**ternummern 23 bis 26 im Nullpunkt um 5 mm** 

**nach oben und unten.**

#### <span id="page-19-0"></span>**5-2 LK-1903B**

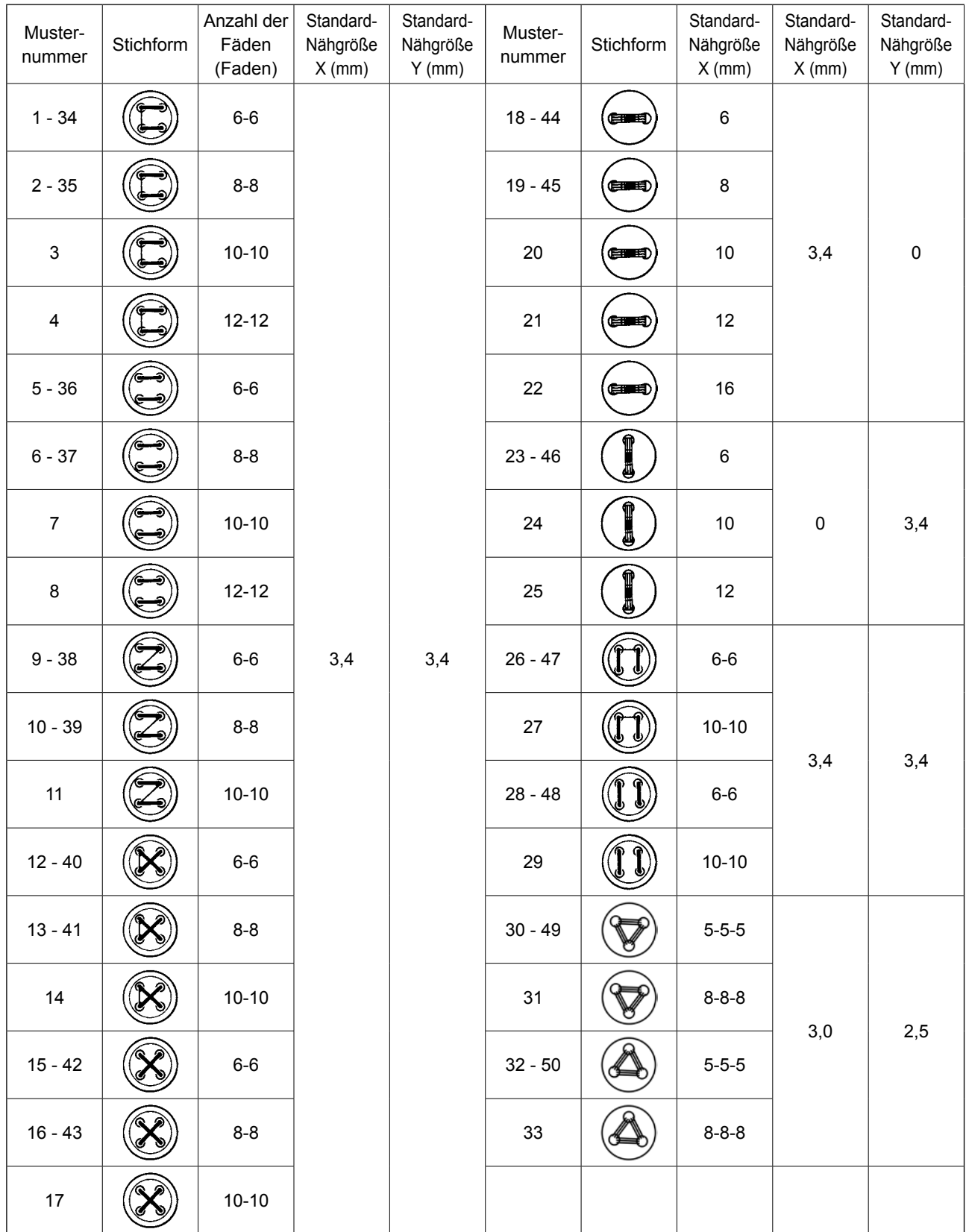

\* Die Standard-Nähgrößen X und Y sind gegeben, wenn die Vergrößerungs-/Verkleinerungsrate 100 % beträgt. Verwenden Sie Muster Nr. 34 bis 50 bei kleinem Knopfloch (maximal ø1,5 mm).

\* Bei Nähmaschinen mit Vogelnest-Verhütung und Fadenabschneider mit kürzerem Fadenrestbetrag sind die Musternummern 23 bis 25, 30 bis 33, 46, 49 und 50 werksseitig vor dem Versand so eingestellt worden, dass sie nicht angezeigt werden.

Um diese Musternummern zu benutzen, ändern Sie die Einstellung, so dass der Speicherschalter K102 angezeigt wird.

# <span id="page-20-0"></span>**6. DURCHFÜHRUNG DER POSTENDATENÄNDERUNG**

#### ① **Aufrufen des Dateneingabebildschirms.**

Im Falle des Dateneingabebildschirms kann die Änderung von Postendaten annulliert werden. Wenn der Nähbetriebsbildschirm (grün) angezeigt wird, drücken Sie die Bereitschaftstaste, um den Dateneingabebildschirm (blau) anzuzeigen.

Der Fadenspannungswert kann auch auf dem Nähbetriebsbildschirm geändert werden.

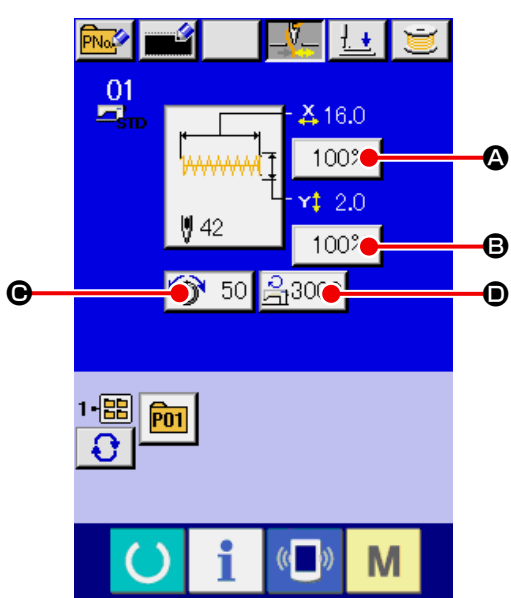

#### ② **Aufrufen des Postendaten-Eingabebildschirms.**

Wenn Sie die Taste der zu ändernden Postendaten drücken, wird der Postendaten-Eingabebildschirm angezeigt. Die folgenden vier Postendatentypen sind verfügbar.

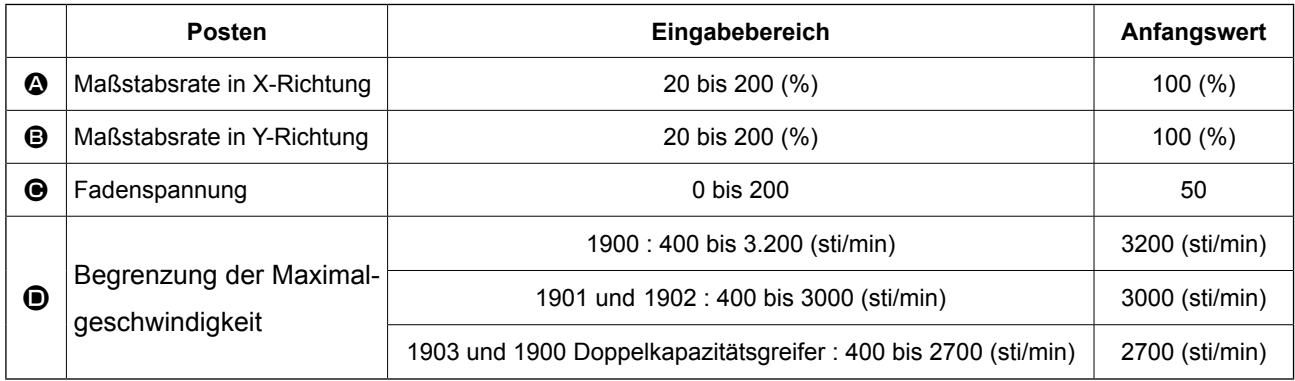

\* Die Werte für **@** Maßstabsrate in X-Richtung und **@** Maßstabsrate in Y-Richtung können auf den Istgrößenwert geändert werden, der durch Wahl des Speicherschalters **U064** eingegeben wird.

\* Der maximale Eingabebereich der maximalen Geschwindigkeitsbegrenzung <sup>1</sup> und der Anfangswert werden mit dem Speicherschalter U001 festgelegt.

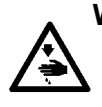

**WARNUNG :**

**Eine Einstellung, die 100% überschreitet, ist gefährlich, da Nadel und Stoffdrücker miteinander in Berührung kommen, was zu Nadelbruch oder dergleichen führt.**

Beispiel: Eingabe der X-Maßstabsrate.

Drücken Sie 100% | 3, um den Postendaten-Ein-

gabebildschirm aufzurufen.

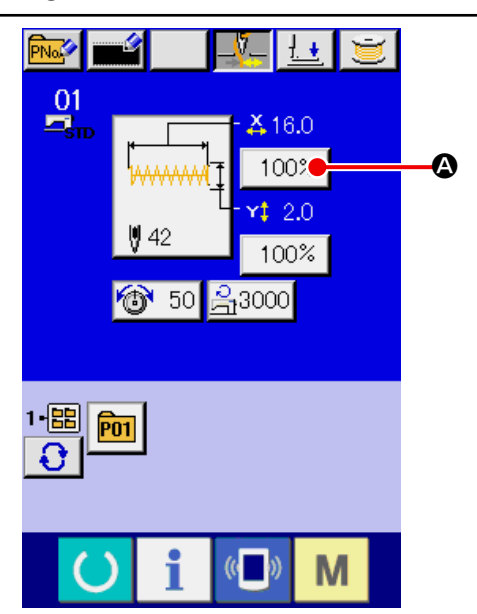

#### ③ **Eingeben der Daten.**

Geben Sie den gewünschten Wert mit dem Zehnerblock und den Tasten  $+/ \bigoplus$  ein.

#### ④ **Festlegen der Daten.**

Durch Drücken der Eingabetaste **F** G werden die Daten festgelegt.

- Die übrigen Postendaten können nach dem gleichen Verfahren geändert werden.
- \* Die X/Y-Werte für das X/Y-Vergrößerungs-/Verkleinerungsverhältnis oder die tatsächliche X/ Y-Größe können auf einem einzigen Bildschirm eingegeben werden.

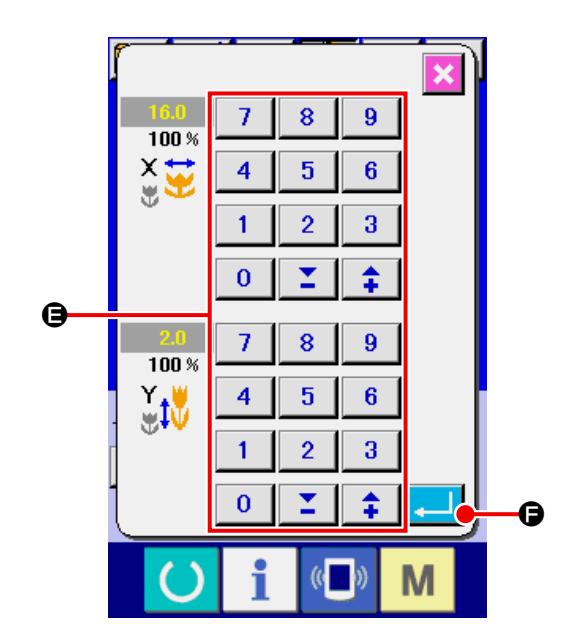

**Wenn die Stromversorgung ausgeschaltet wird, ohne die Bereitschaftstaste zu drücken, werden**  die Einstellungen von "Musternummer", "X/Y-Maßstab" und "Max. Drehzahl" nicht gespeichert. |

Für den Fall, dass die Fadenspannung und der Fadenspannungsbefehl für die auf einem Medium gespeicherten Muster hinzugefügt oder gelöscht werden, wechselt die Mustertyp-Abschnittsanzeige  $\bigcirc$  von  $\boxed{\longrightarrow}$  zu  $\boxed{\longrightarrow}$ 

Im Falle einer Änderung von Anzeige  $\bigoplus$  erscheint der Änderungs-Bestätigungsbildschirm bei der Musteränderung.

Wenn die Eingabetaste **I Gulf** gedrückt wird,

wird die Information zum aktuellen Muster ungültig, und die Musternummer ändert sich. Um das geänderte Muster zu speichern, lesen Sie die Angaben unter ["13. NEUREGISTRIE-](#page-37-1)**[RUNG VON BENUTZERMUSTERN" S.34](#page-37-1)**.

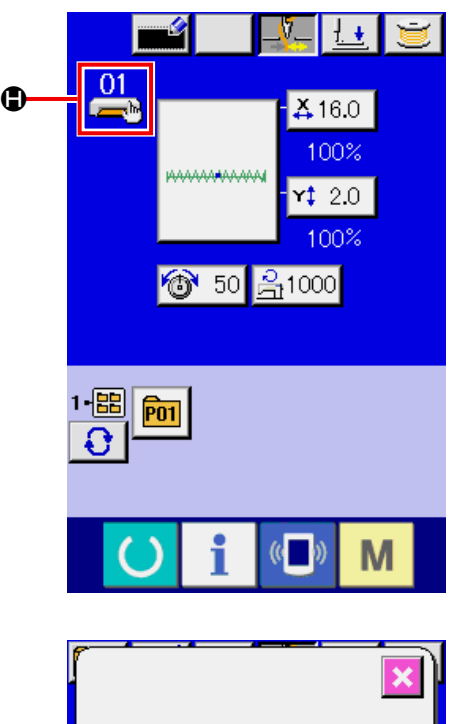

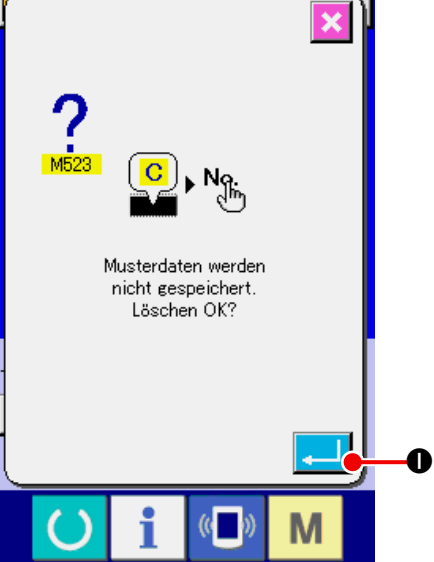

# <span id="page-22-0"></span>**7. ÜBERPRÜFEN DER MUSTERFORM**

#### **WARNUNG :**

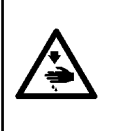

**Überprüfen Sie unbedingt die Kontur des**

**Nähmusters nach der Musterwahl. Falls das Nähmuster den Bereich des Nähgutklemmfußes verläßt, kommt die Nadel während des Nähbetriebs mit dem Nähgutklemmfuß in Berührung, was zu Nadelbruch und anderen gefährlichen Störungen führen kann.**

#### ① **Anzeigen des Nähbetriebsbildschirms.**

Rufen Sie den Dateneingabebildschirm (blau)

auf, und drücken Sie die Bereitschaftstaste

#### $\boldsymbol{\Omega}$  .

Daraufhin wechselt die Hintergrundbeleuchtung des LCD-Displays auf Grün, und Nähen ist möglich.

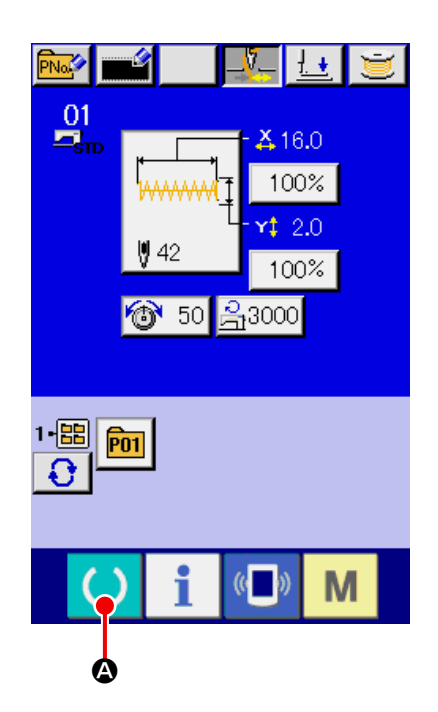

② **Rufen Sie den Bildschirm für Schrittnähen auf.** Wenn die Schrittnähtaste **B** gedrückt wird, erscheint der Bildschirm für Schrittnähen.

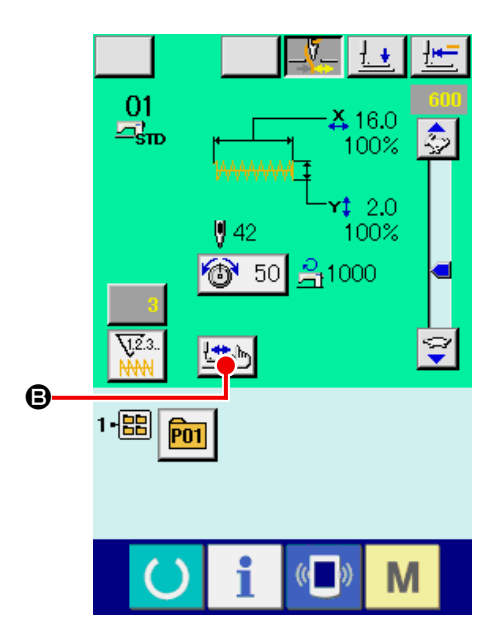

③ **Senken Sie den Presser mit dem Fußschalter ab.**

**Die Materialklammern heben sich nicht, selbst wenn der Fußschalter abgetrennt wird.**

④ **Führen Sie Nähen bei abgesenktem Presser durch.** Überprüfen Sie die Form mit der Presser-Rücklauftaste  $\left|\frac{1}{2} \right|$   $\Theta$  und der Presser-Vorlauftaste

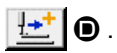

Wenn die Taste eine bestimmte Zeitlang gedrückt gehalten wird, bewegt sich der Nähfuß weiter, auch wenn die Taste losgelassen wird.

Wenn Sie die Bewegung stoppen wollen, drücken

Sie die Stopptaste  $\bigcirc$   $\bigcirc$   $\bullet$  . Wenn die Nullpunktverschiebungstaste  $\mathbb{E}$   $\Box$  **e** gedrückt wird, führt

die Maschine eine Bewegung zum Nullpunkt aus, und der Nähbetriebsbildschirm erscheint wieder auf dem Display.

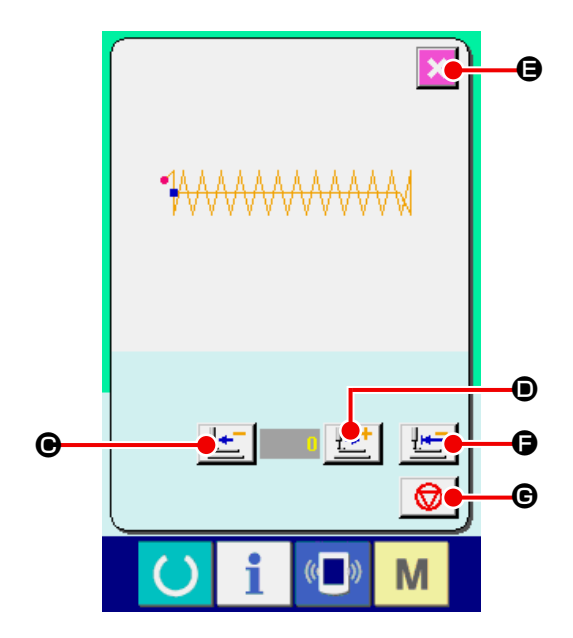

<sup>1</sup>

J

**Wird die Nähfuß-Vorwärts- oder die Nähfuß-Rückwärtstaste bei abgesenkter Nadelstange gedrückt, bewegt sich der Nähfuß, nachdem die Nadelstange automatisch zur Hochstellung zurückgekehrt ist. Lassen Sie daher Sorgfalt walten.**

#### ⑤ **Beenden Sie die Überprüfung der Form.**

Durch Drücken der Abbrechtaste  $\mathbf{X} \mathbf{G}$  schaltet das Display wieder auf den Nähbildschirm zurück.

Befindet sich der Nähfuß nicht in der Nähstartposition oder Nähendposition, drücken Sie den Fußschalter. Dadurch ist es möglich, ab der Überprüfungsposition zu nähen.

### <span id="page-24-0"></span>**8. ÄNDERN DES FADENSPANNUNGSBEFEHLS BEI JEDEM NADELEINSTICH-PUNKT**

- **8-1 Hinzufügen oder Ändern des Fadenspannungsbefehls bei jedem Nadeleinstichpunkt** Ū.  $\pm$
- ① **Rufen Sie den Bildschirm zur Änderung des Fadenspannungsbefehls auf.**

Wenn Sie ein Standardmuster, ein Benutzermuster oder ein auf einem Datenträger gespeichertes Muster wählen, drücken Sie die Fadenspannungstaste **1** 50 **a** auf dem Nähbetriebsbildschirm, um den Fadenspannungs-Einstellbildschirm anzuzeigen. Drücken Sie die Fadenspannungs-Befehlsänderungstaste B auf dem Fadenspannungs-Einstellbildschirm, um den Bildschirm für Fadenspannungs-efehlsänderung aufzurufen.

**Die Materialklammern heben sich nicht, selbst wenn der Fußschalter abgetrennt wird.**

② **Geben Sie die zu ändernde Befehlsposition an.** Geben Sie bei abgesenktem Nähfuß die Position, der Sie den Fadenspannungsbefehl hinzufügen, oder deren Fadenspannungsbefehlswert Sie ändern wollen, mit der Ein-Stich-Rückwärts-Taste

| नॄ" | i oder der Ein-Stich-Vorwärts-Taste | "ॄ† |  $\bullet$  an.

Darüber hinaus kann die Maschine mit | KI

oder  $\mathbf{H}$   $\mathbf{\Theta}$  zu dem Nadeleinstichpunkt bewegt werden, an dem der vordere oder hintere Fadenspannungsbefehl existiert. Wenn Sie die Bewegung stoppen wollen, drücken

Sie die Stopptaste  $\bigcirc$   $\bigcirc$   $\bigcirc$ 

Wenn die Nullpunktverschiebungstaste

gedrückt wird, führt die Maschine eine Bewegung zum Nullpunkt aus.

Der anzuzeigende Wert ist der Absolutwert (Fadenspannungswert + Fadenspannungsbefehlswert).

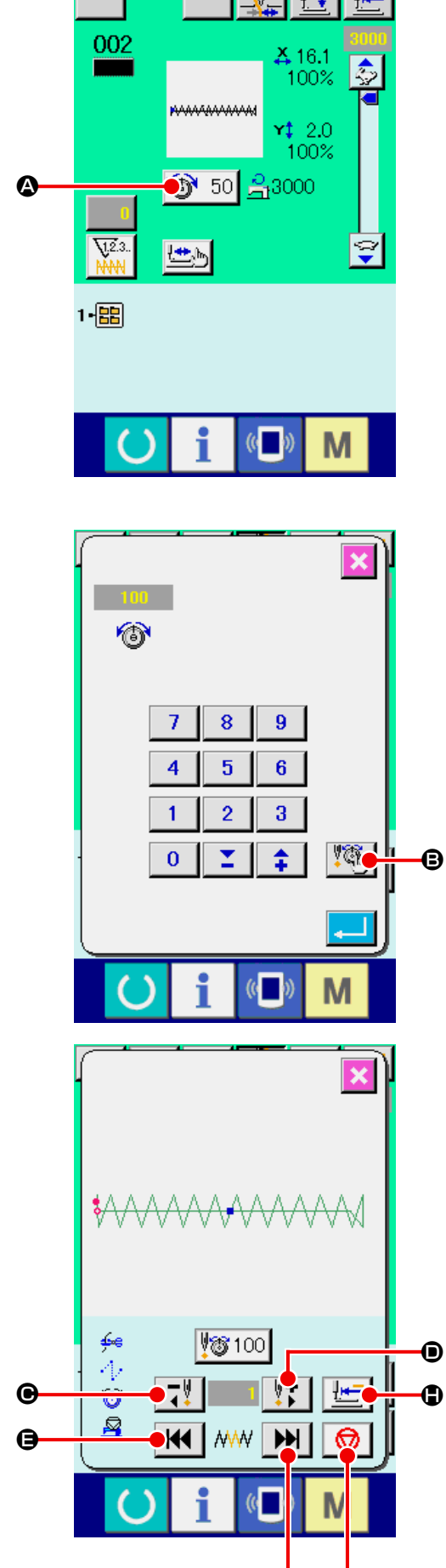

F G

③ **Geben Sie den Fadenspannungsbefehlswert ein.**

Wenn die Befehlseingabetaste **13** 50 **O** gedrückt wird, wird der Bildschirm zur Eingabe der Erhöhung/Verringerung des Fadenspannungswerts angezeigt. Geben Sie den gewünschten Wert mit dem Zehnerblock und den Tasten +/– **O** ein. Durch Drücken der Eingabetaste werden die Daten festgelegt.

\* Für die Standardmuster wird die Fadenspannungsbefehl-Eingabetaste nur an der Position angezeigt, an welcher der Fadenspannungsbefehl bereits existiert.

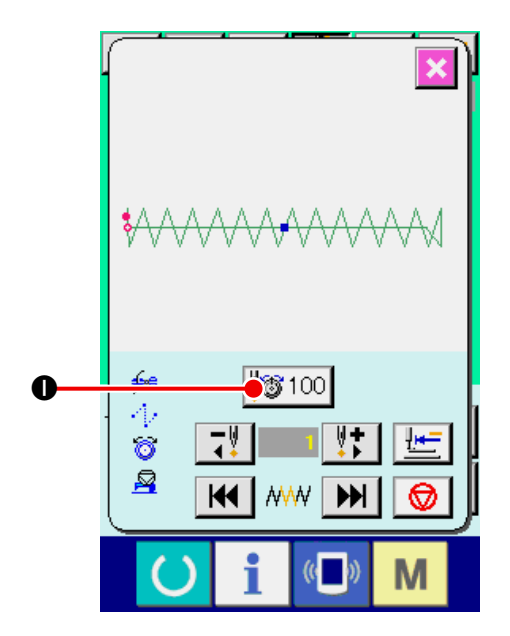

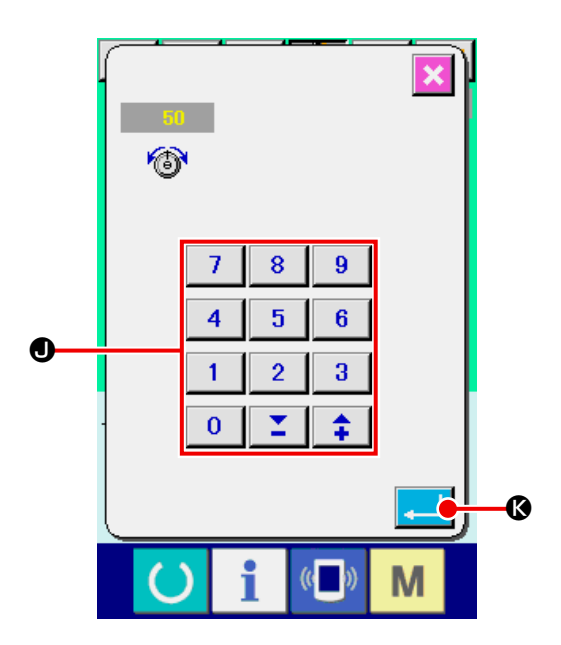

<span id="page-26-0"></span>① **Rufen Sie den Bildschirm zur Änderung des Fadenspannungsbefehls auf.**

Wenn Sie ein Standardmuster, ein Benutzermuster oder ein auf einem Datenträger gespeichertes Muster wählen, drücken Sie die Fadenspan-

nungstaste <sup>1</sup> 50 **auf dem Nähbetriebsbild**schirm, um den Fadenspannungs-Einstellbildschirm anzuzeigen.

Wenn die Fadenspannungs-Befehlsänderungstaste  $\left[\mathbb{G}\right]$  **@** auf dem Fadenspannungs-Einstellbildschirm gedrückt wird, erscheint der Bildschirm für Fadenspannungs-Befehlsänderung.

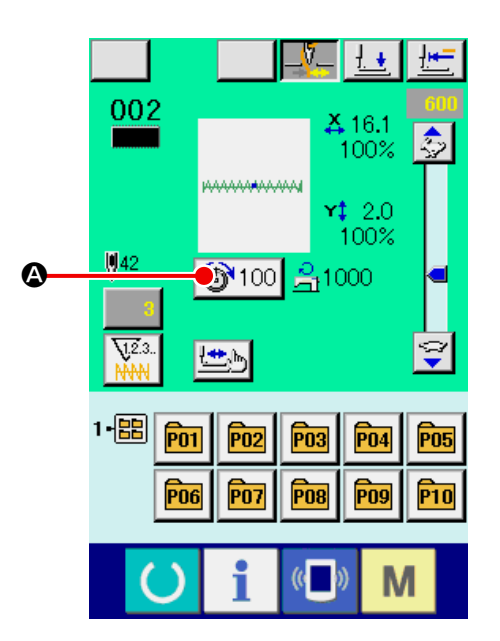

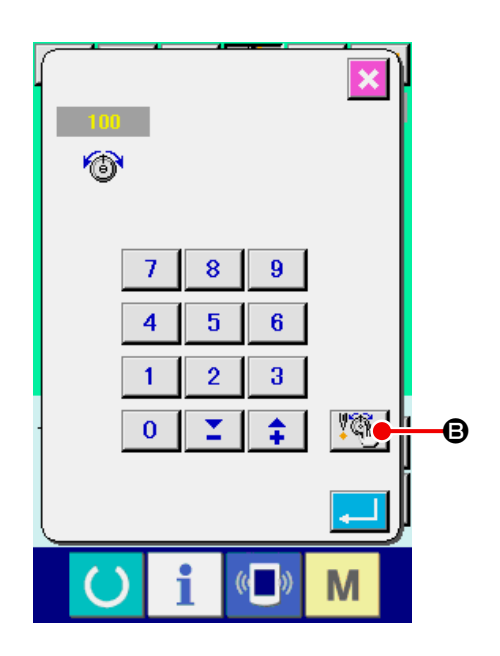

② **Geben Sie die zu löschende Befehlsposition an.**

Geben Sie die zu löschende Befehlsposition bei abgesenktem Nähfuß mit der Ein-Stich-Rück-

wärts-Taste  $\boxed{\downarrow}$   $\boxed{\Theta}$  oder der Ein-Stich-Vorwärts-

Taste  $\left[\begin{array}{c} \|\mathbf{t}\| \ \|\mathbf{t}\| \end{array}\right]$  an.

Darüber hinaus kann die Maschine mit

**O** oder **H**  $\theta$  zu dem Nadeleinstichpunkt bewegt werden, an dem der vordere oder hintere Fadenspannungsbefehl existiert. Wenn Sie die Bewegung stoppen wollen, drücken Sie die Stopptaste  $\bigcirc$   $\bigcirc$   $\bigcirc$ 

Wenn die Nullpunktverschiebungstaste gedrückt wird, führt die Maschine eine Bewegung zum Nullpunkt aus.

Wenn der gegenwärtige Nadeleinstichpunkt im Fadenspannungsbefehl existiert, wird die Be-

fehlslöschtaste  $\boxed{\mathbf{a}}$  angezeigt.

#### ③ **Löschen Sie den Fadenspannungsbefehl.**

Wenn die Befehlslöschtaste **D** gedrückt wird, erscheint der Bildschirm für Befehlslöschung. Durch Drücken der Eingabetaste M wird der Befehl gelöscht.

\* Für die Standardmuster kann der Fadenspannungsbefehl nicht gelöscht werden.

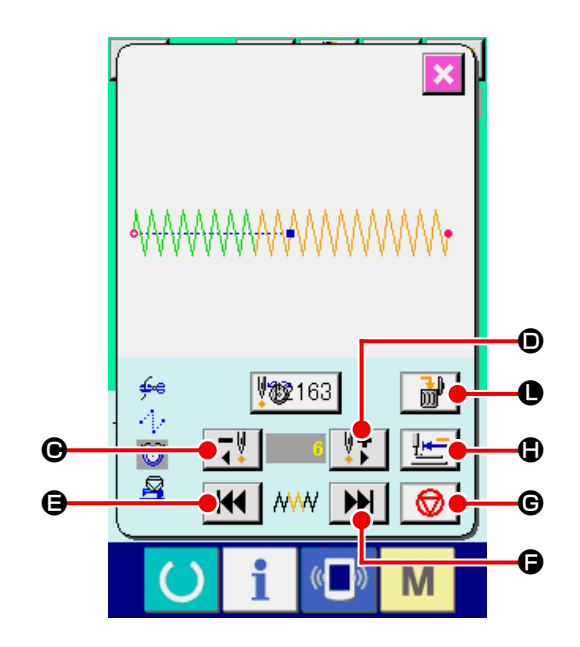

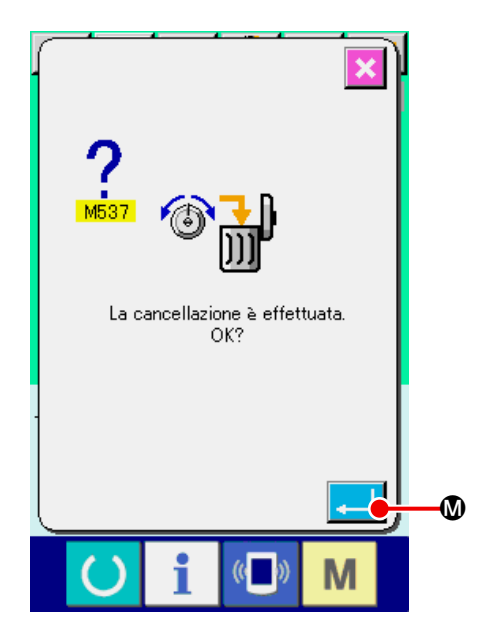

### <span id="page-28-0"></span>**9. AUFHEBUNG DES SCHMIERUNGSFEHLERS**

Wenn die Stichzahl für Abschmierung 100 Millionen Stiche überschreitet, erscheint die Abschmierwarnung E220 beim Einschalten der Stromversorgung. Löschen Sie die Stichzahl für die Abschmierung mit dem Speicherschalter U245 für

Schmierungsfehlerlöschung, nachdem Sie Fett nachgefüllt haben. E220 wird bei jedem Einschalten der Stromversorgung angezeigt, bis die Löschung durchgeführt wird.

Wenn die Stichzahl für Abschmierung 120 Millionen Stiche überschreitet, erscheint die Abschmierwarnung E221 beim Drücken der Bereitschaftstaste. Wenn E221 erscheint, ist kein Nähbetrieb mehr möglich. Löschen Sie die Stichzahl für die Abschmierung mit dem Speicherschalter U245 für Schmierungsfehlerlöschung, nachdem Sie Fett nachgefüllt haben.

#### ① **Rufen Sie den Speicherschalter-Datenlistenbildschirm auf.**

Rufen Sie den Speicherschalter-Datenlistenbildschirm auf, und wählen Sie Taste <sup>1</sup> für U245 Schmierungsfehlerlöschung. Der Bildschirm für Schmierungsfehlerlöschung wird angezeigt.

#### ② **Löschen Sie die Stichzahl für die Schmierung.**

Wenn die Löschtaste  $\begin{array}{|c|c|} \hline \textbf{C} & \textbf{O} \hline \textbf{Q} \end{array}$  gedrückt wird, wird das Popup-Fenster geschlossen, und die Stichzahl für Schmierung kann gelöscht werden.

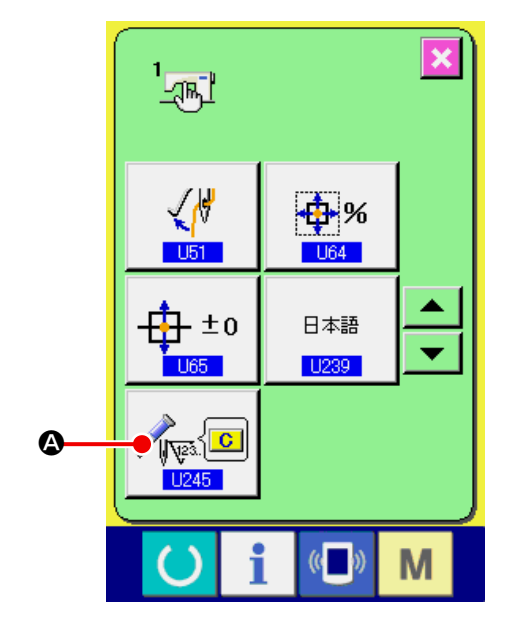

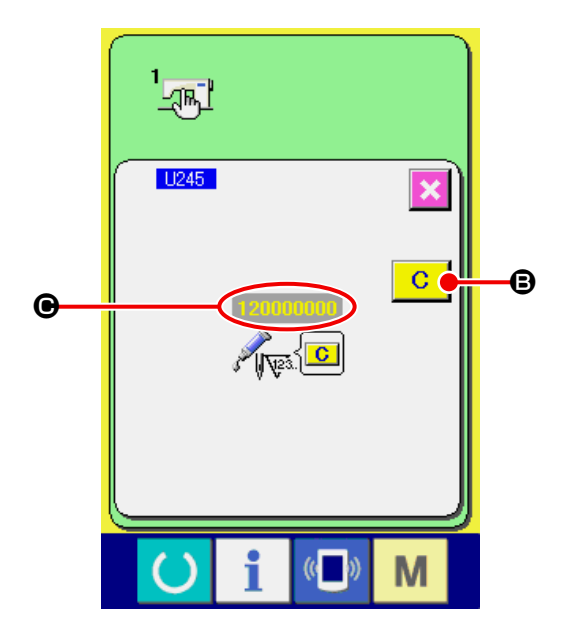

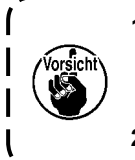

1. Der Fehlercode E220 oder E221 wird erneut angezeigt, wenn die Stichzahl **@** nach dem Abschmie**ren der angegebenen Stellen nicht auf "0" zurückgestellt wird. Wenn E221 angezeigt wird, funktioniert die Nähmaschine nicht. Lassen Sie daher Sorgfalt walten.**

**2. Schalten Sie unbedingt die Stromversorgung aus, bevor Sie Fett auftragen.**

### <span id="page-29-0"></span>**10. VERWENDUNG DES ZWISCHENSTOPPS**

Wenn die Zwischenstopptaste der Bedienungstafel mit dem Speicherschalter U031 gewählt wird, wird die Zwischenstopptaste  $\bigcirc$   $\bullet$  auf dem Nähbildschirm angezeigt. Wenn die Zwischenstopptaste  $\circ$ A während des Nähbetriebs gedrückt wird, kann die Nähmaschine angehalten werden. In diesem Fall wird der Fehlermeldebildschirm angezeigt, um auf das Drücken der Stopptaste aufmerksam zu machen.

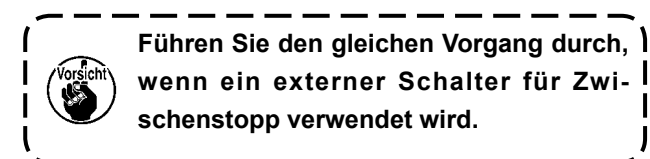

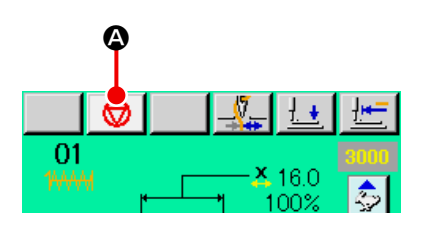

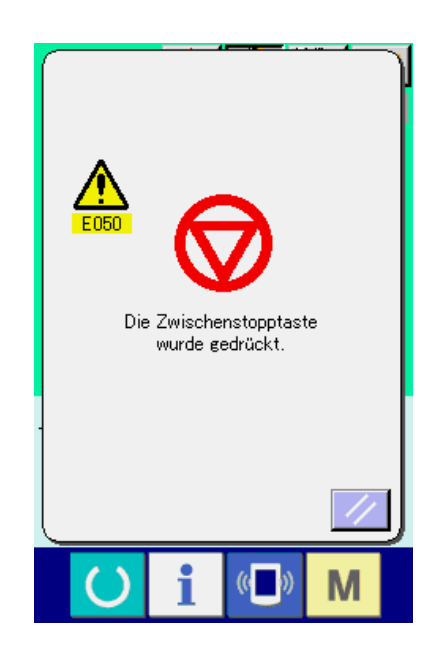

#### <span id="page-30-0"></span>**10-1 Zum Fortsetzen des Nähvorgangs ab einem bestimmten Punkt**

#### ① **Aufheben des Fehlers.**

Drücken Sie die Rückstelltaste // **D**, um den Fehler aufzuheben.

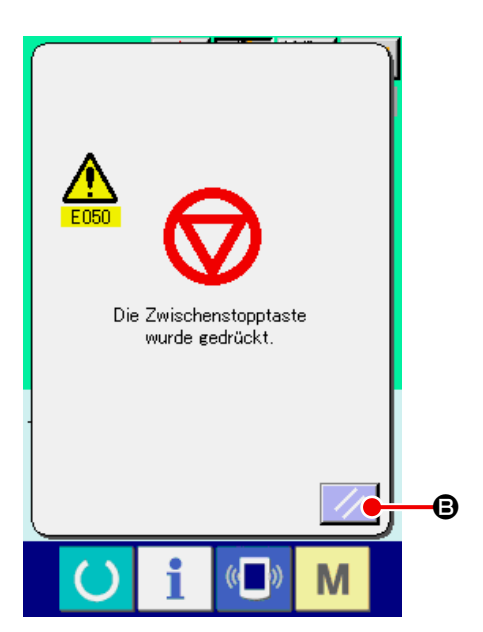

#### ② **Führen Sie Fadenabschneiden durch.**

Drücken Sie die Fadenabschneidetaste  $\mathcal{L}$   $\Theta$ . um Fadenabschneiden durchzuführen. Wenn Fadenabschneiden durchgeführt wird, werden die Rückwärtstransporttaste **LE**  $\bullet$ , die Vorwärtstransporttaste  $\left| \frac{1+t}{1-t} \right|$   $\Theta$  und die Nullpunkt-Rückstelltaste  $\left| \equiv \right| \bigoplus$  auf dem Bildschirm angezeigt.

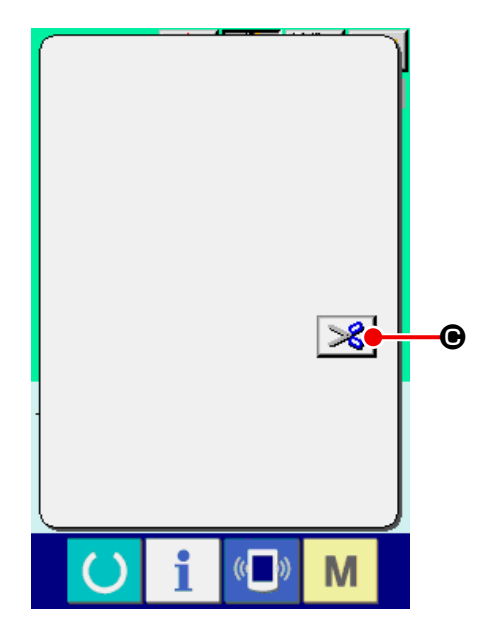

#### ③ **Kehren Sie zum Nullpunkt zurück.**

Durch Drücken der Rückwärtstransporttaste D wird der Presser Stich um Stich zurückgestellt, und durch Drücken der Vorwärtstransporttaste l±± E wird er Stich um Stich vorgestellt. Bewegen Sie den Presser zur Nähwiederholungsp osition.

#### ④ **Neustart des Nähvorgangs**

Durch Niederdrücken des Pedals wird der Nähvorgang wieder gestartet.

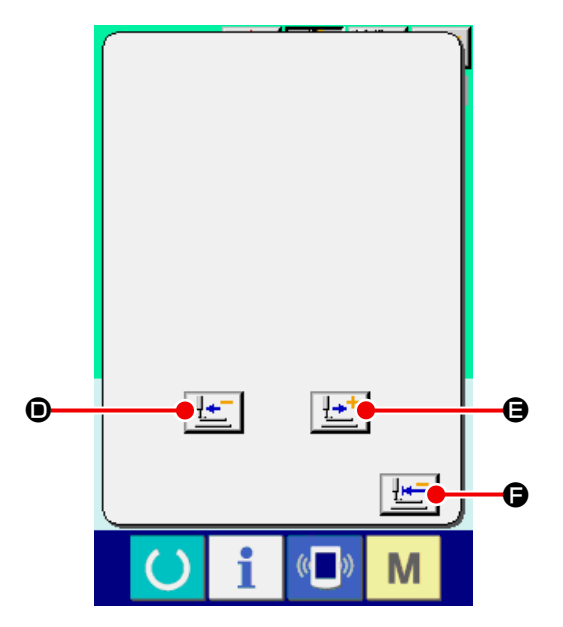

### <span id="page-31-0"></span>**10-2 Zur Durchführung einer Nähwiederholung ab dem Anfang**

#### ① **Aufheben eines Fehlers**

Drücken Sie die Rückstelltaste // **B** , um den Fehler aufzuheben.

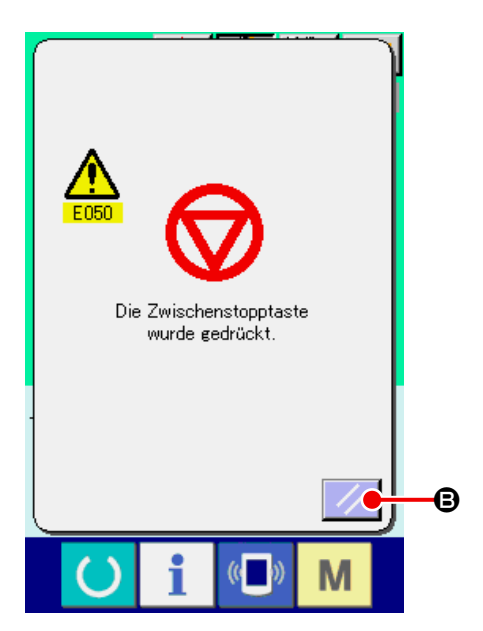

#### ② **Führen Sie Fadenabschneiden durch.**

Drücken Sie die Fadenabschneidetaste **86**. um Fadenabschneiden durchzuführen. Wenn Fadenabschneiden durchgeführt wird, werden die Rückwärtstransporttaste  $\left| \frac{1}{n} \right| \bullet$ , die Vorwärtstransporttaste **L<sup>++</sup> i +** und die Nullpunkt-Rückstelltaste **E O** auf dem Bildschirm angezeigt.

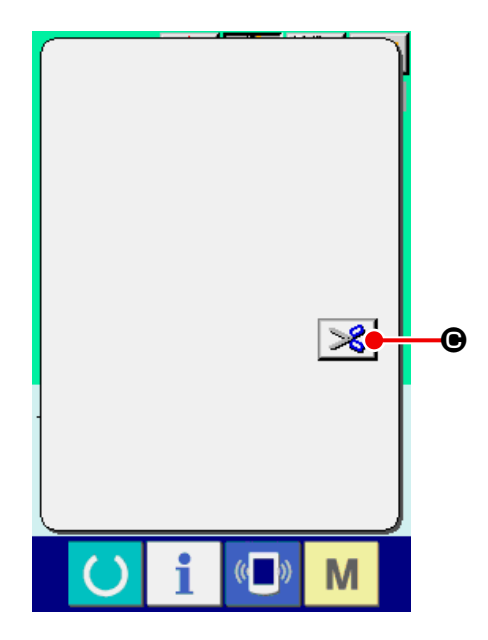

#### ③ **Kehren Sie zum Nullpunkt zurück.**

Wenn die Nullpunkt-Rückstelltaste **F** F drückt wird, wird das Popup-Fenster geschlossen, der Nähbildschirm angezeigt und die Maschine auf die Nähstartposition zurückgestellt.

#### ④ **Wiederholen der Näharbeit von Anfang an**

Durch Niederdrücken des rechten Pedals wird der Nähvorgang wieder gestartet.

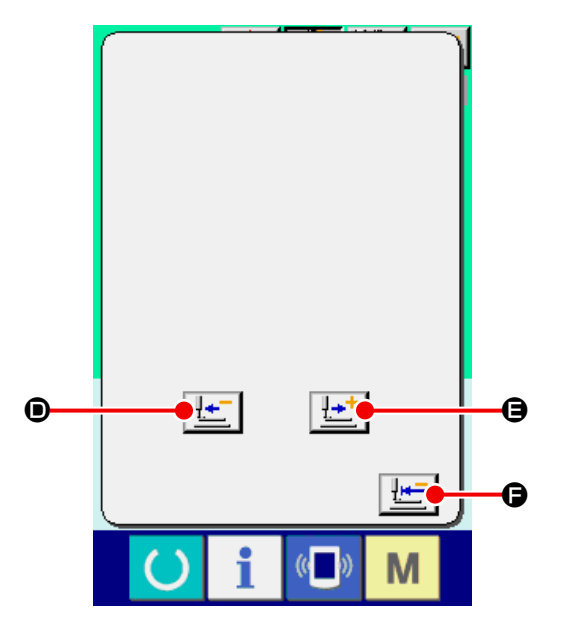

### <span id="page-32-1"></span><span id="page-32-0"></span>**11. AUFWICKELN DES SPULENFADENS**

Fädeln Sie den Faden zum Bewickeln der Spule so ein, wie in der Abbildung auf der rechten Seite gezeigt.

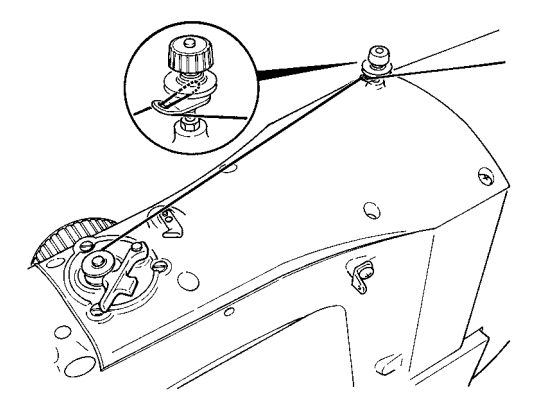

#### ① **Anzeigen des Spulenwickelbildschirms**

Drücken Sie die Spulertaste **A auf dem Da**teneingabebildschirm (blau), um den Spulerbildschirm anzuzeigen.

#### ② **Starten des Spulenwickelbetriebs**

Drücken Sie das Startpedal nieder, worauf die Nähmaschine anläuft und mit dem Aufwickeln des Spulenfadens beginnt.

#### ③ **Anhalten der Nähmaschine**

Durch Drücken der Stopptaste **D B** wird die Nähmaschine angehalten und auf den Normalmodus umgeschaltet. Durch zweimaliges Drücken der Starttaste wird die Nähmaschine angehalten, während der Spulenwickelmodus erhalten bleibt. Wenden Sie dieses Verfahren an, wenn Sie mehrere Spulen bewickeln wollen.

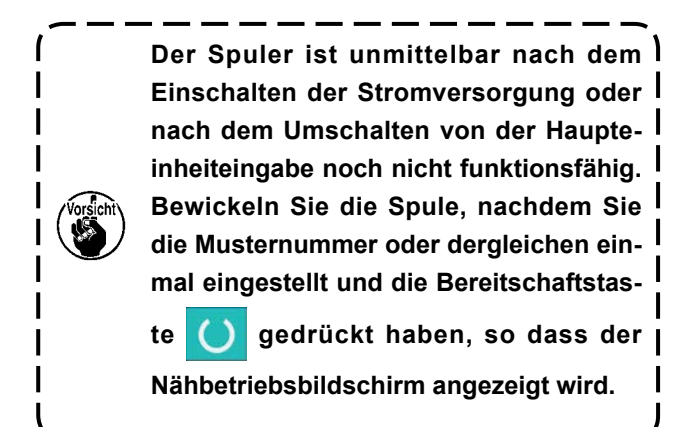

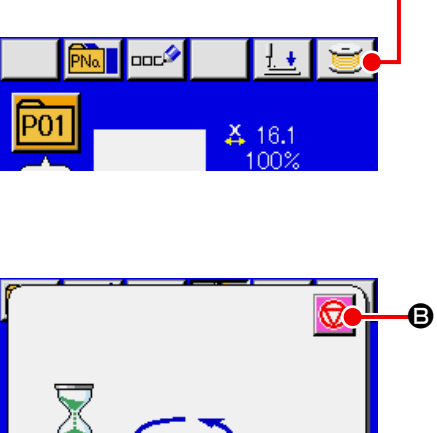

 $416.0$ 

 $\bf \Phi$ 

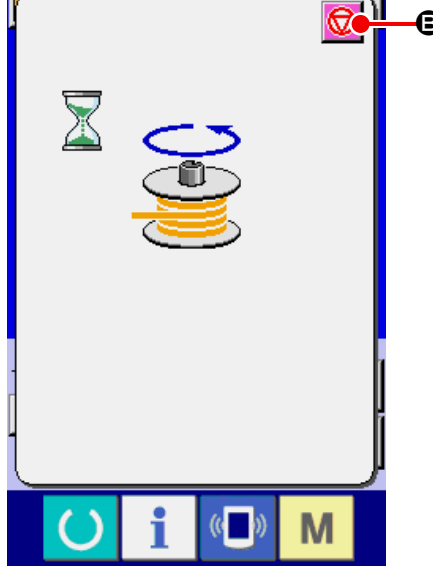

### <span id="page-33-1"></span><span id="page-33-0"></span>**12. VERWENDUNG DES ZÄHLERS 12-1 Einstellverfahren des Zählers**

#### ① **Anzeigen des Zählereinstellbildschirms**

Wenn die Taste **M** auf dem Dateneingabebildschirm gedrückt wird, wird die Zählereinstelltaste  $\sqrt{1.2}.3.$ A angezeigt. Wenn diese Taste gedrückt wird, wird der Zählereinstellbildschirm angezeigt.

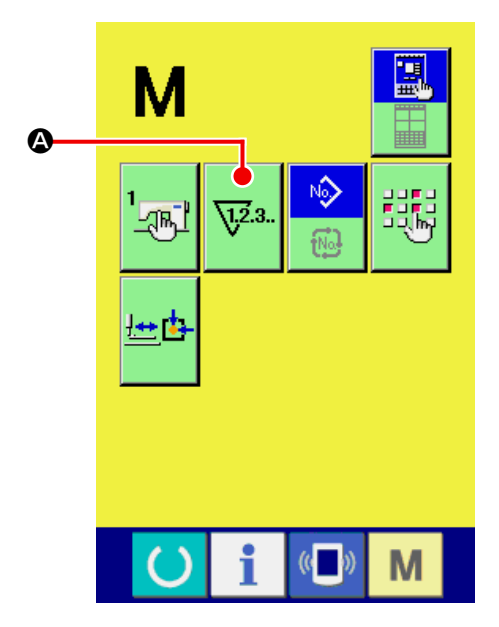

#### ② **Wahl des Zählertyps**

Diese Nähmaschine besitzt drei verschiedene Zähler: den Nähvorgangszähler, den Werkstückzähler und den Spulenfadenzähler. Wenn die

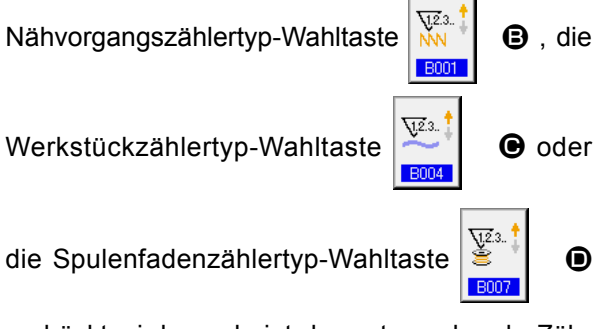

gedrückt wird, erscheint der entsprechende Zählertyp-Auswahlbildschirm. Auf diesem Bildschirm kann der Zählertyp individuell ausgewählt werden.

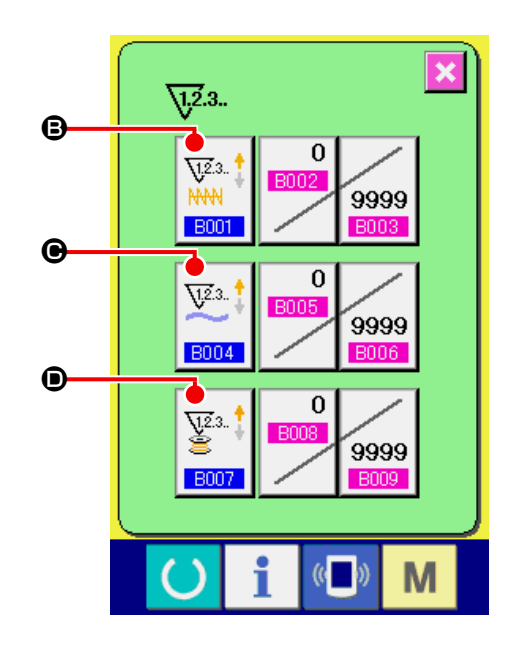

#### **[ Nähvorgangszähler ]**

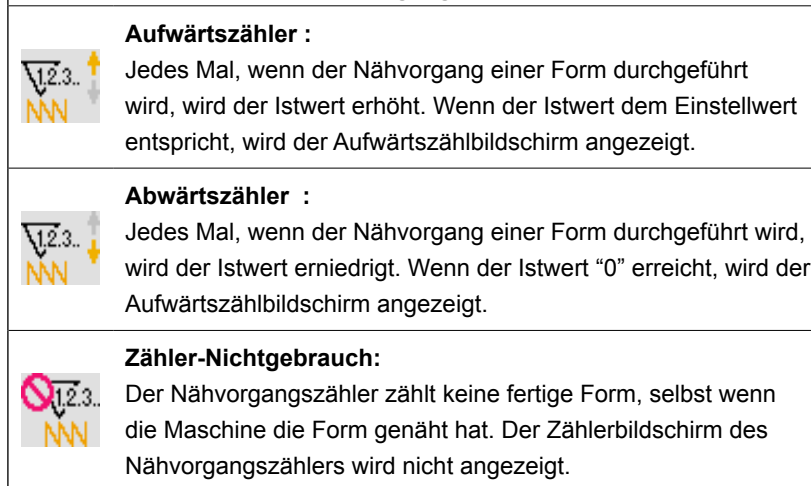

**[ Werkstückzähler ]**

Jedes Mal, wenn ein Zyklus oder ein Seriennähbetrieb

Jedes Mal, wenn ein Zyklus oder ein Seriennähbetrieb

erreicht, wird der Aufwärtszählbildschirm angezeigt.

durchgeführt wird, wird der Istwert erhöht. Wenn der Istwert dem Einstellwert entspricht, wird der Aufwärtszählbildschirm angezeigt.

durchgeführt wird, wird der Istwert erniedrigt. Wenn der Istwert "0"

**Aufwärtszähler :**

 $\nabla^2$ 3.

**\**J2.3..

 $\mathbb{Q}_{\overline{12}3}$ 

**Abwärtszähler :**

**Zähler-Nichtgebrauch:**

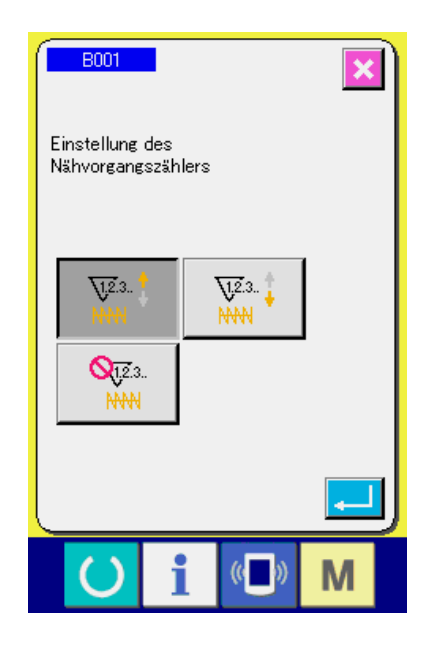

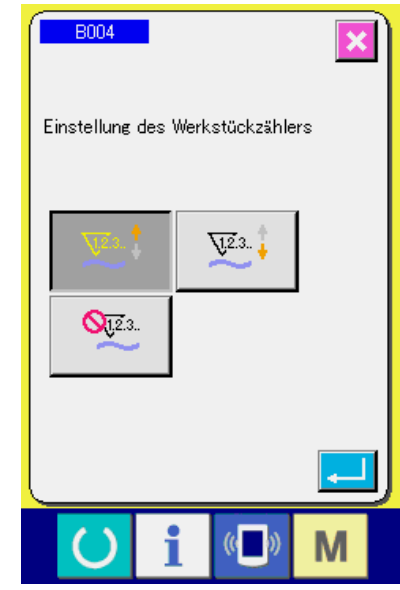

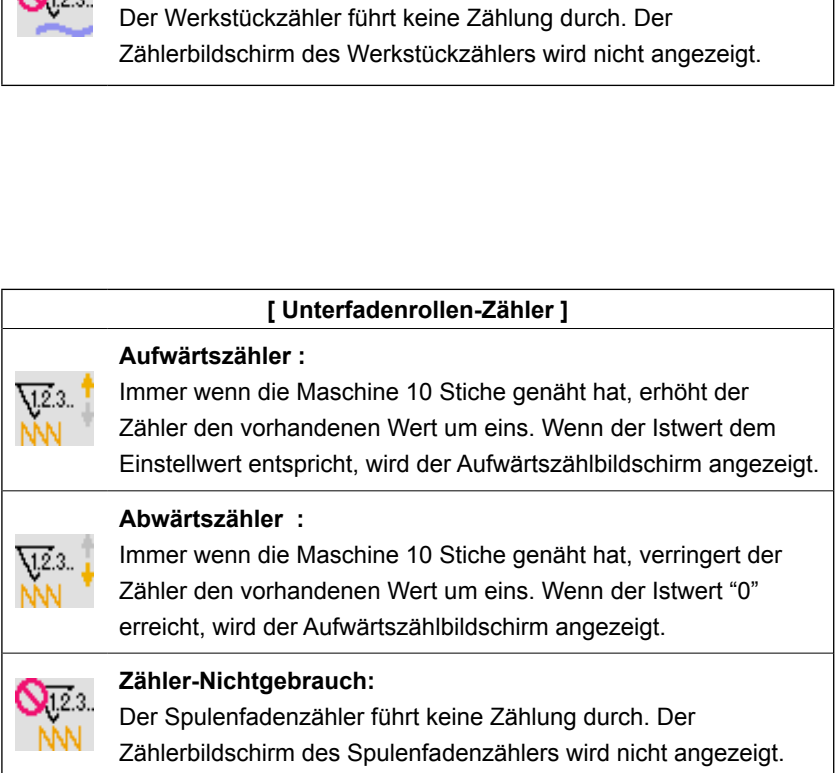

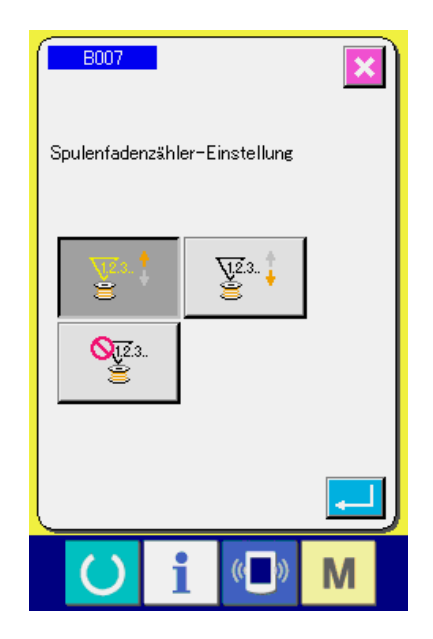

#### ③ **Ändern des Zählereinstellwertes**

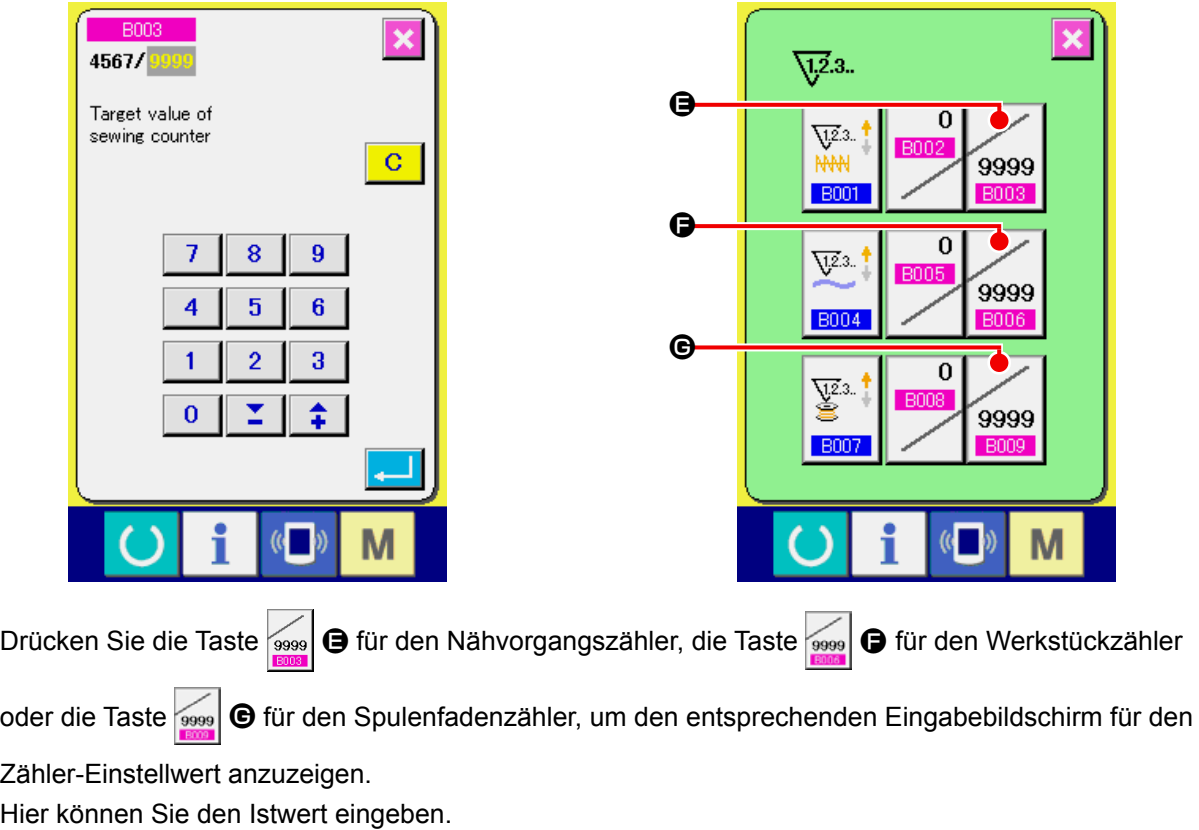

Wenn "0" als Einstellwert eingegeben wird, wird der Aufwärtszähler nicht angezeigt.

#### ④ **Ändern des Zähler-Istwertes**

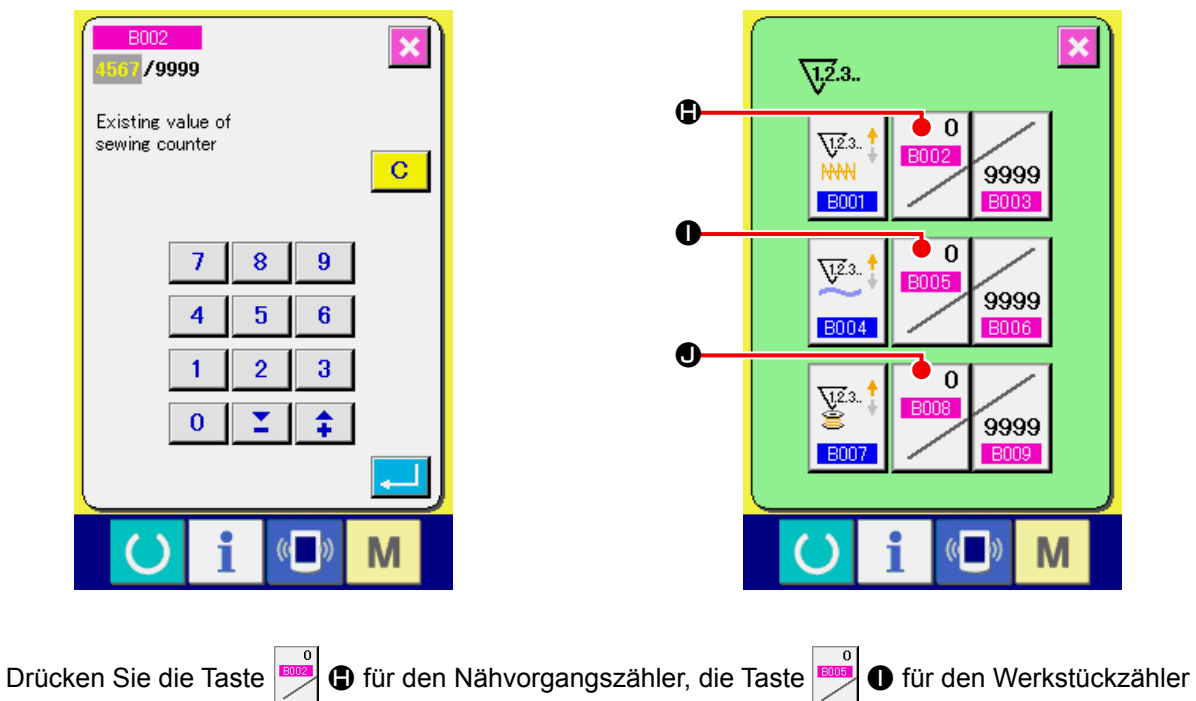

oder die Taste | für den Spulenfadenzähler, um den entsprechenden Eingabebildschirm für den

Zähler-Istwert anzuzeigen.

Hier können Sie den Istwert eingeben.
## **12-2 Aufwärtszählungs-Freigabeverfahren**

Wenn während der Näharbeit der Aufwärtszählungszustand erreicht wird, wird der Aufwärtszählungsbildschirm angezeigt und ein Signalton abgegeben. Drücken Sie die Löschtaste **C (B)**, um den Zähler zurückzusetzen und das

Display auf den Nähbetriebsbildschirm umzuschalten. Dann beginnt der Zähler wieder mit der Zählung.

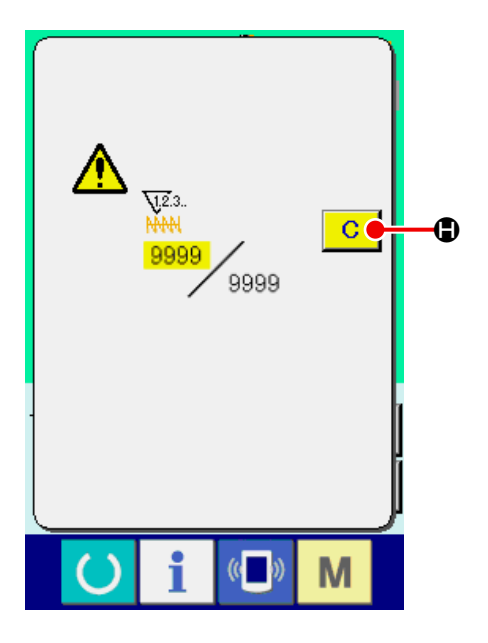

## **12-3 Verändern des Zählerwerts während des Nähvorgangs**

## ① **Rufen Sie den Bildschirm zum Ändern des Zählerwerts auf.**

Wenn Sie den Zählerwert während der Näharbeit aufgrund eines Fehlers oder dergleichen ändern wollen, drücken Sie die Zählerwert-Änderungs-

taste **I auf dem Nähbildschirm. Der Bild-**

schirm zum Ändern des Zählerwerts wird angezeigt.

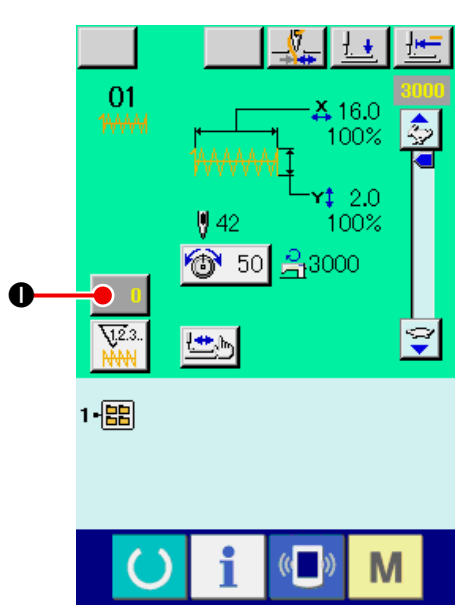

#### ② **Ändern Sie den Zählerwert.**

Geben Sie den gewünschten Wert mit dem Zehnerblock oder den Tasten + und −  $\bullet$  ein.

#### ③ **Legen Sie den Zählerwert fest.**

Durch Drücken der Eingabetaste **L** Dwerden

die Daten festgelegt.

Wenn Sie den Zählerwert löschen wollen, drücken Sie die Löschtaste  $\boxed{C}$   $\boxed{C}$ .

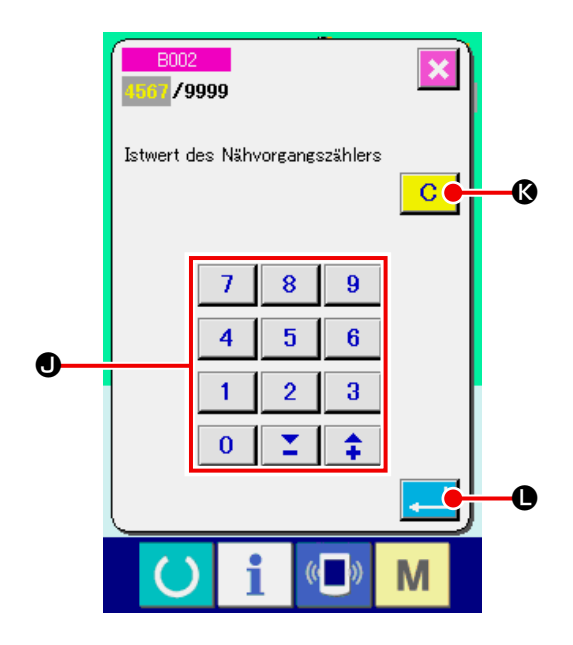

# **13. NEUREGISTRIERUNG VON BENUTZERMUSTERN**

#### ① **Aufrufen des Dateneingabebildschirms.**

Die Registrierung eines neuen Musters kann nur auf dem Dateneingabebildschirm (blau) durchgeführt werden. Wenn der Nähbetriebsbildschirm (grün) angezeigt wird, drücken Sie die Bereit-

schaftstaste (b), um den Dateneingabebildschirm (blau) anzuzeigen.

② **Aufrufen des Bildschirms für die Neuregistrierung eines Benutzermusters.**

Drücken Sie die Benutzermuster-Neuregistrierungstaste **A** O , um den Bildschirm für die Neuregistrierung eines Benutzermusters aufzurufen.

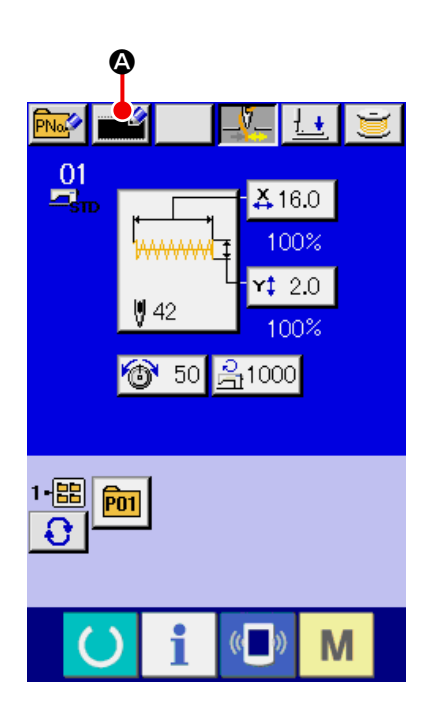

#### ③ **Eingeben der Benutzermusternummer.**

Geben Sie die neu zu registrierende Benutzermusternummer mit dem Zehnerblock **B** ein. Wenn nach Eingabe einer bereits registrierten Benutzermusternummer die Eingabetaste E gedrückt wird, erscheint E403. Wählen Sie dann eine noch nicht registrierte Benutzermusternummer. Die Neuregistrierung einer bereits registrierten Benutzermusternummer ist unzulässig.

Es ist möglich, eine noch nicht registrierte Benut-

zermusternummer mit der Taste + oder −

( C und D ) zu suchen.

Σ

#### ④ **Festlegen der Benutzermusternummer.**

Drücken Sie die Eingabetaste **E** | **O**, um die neu zu registrierende Benutzermusternummer fest zulegen, worauf der Dateneingabebildschirm für die Benutzermusterwahl angezeigt wird.

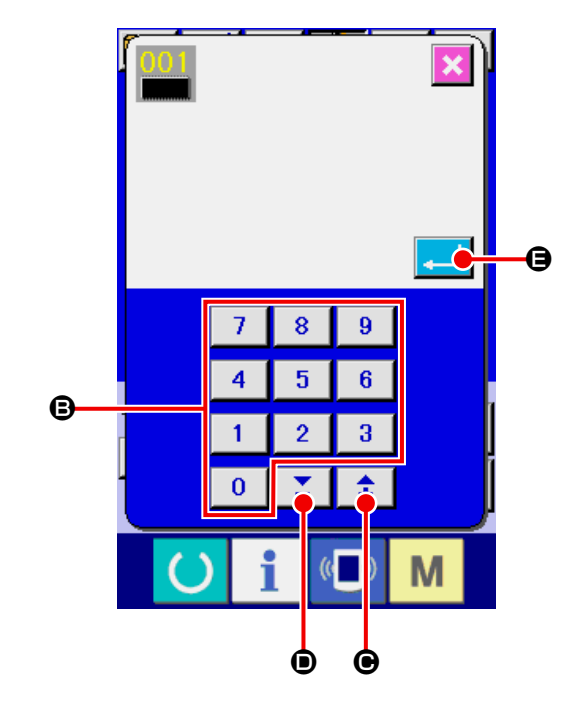

牵

# <span id="page-38-0"></span>**14. NEUREGISTRIERUNG EINER MUSTERTASTE**

#### ① **Aufrufen des Dateneingabebildschirms.**

Die Neuregistrierung einer Mustertaste kann nur auf dem Dateneingabebildschirm (blau) durchgeführt werden. Wenn der Nähbetriebsbildschirm (grün) angezeigt wird, drücken Sie die Bereit-

schaftstaste (C), um den Dateneingabebildschirm (blau) anzuzeigen.

② **Aufrufen des Bildschirms für die Neuregistrie-**

### **rung einer Mustertaste.**

Drücken Sie die Mustertasten-Neuregistrierungstaste **FNo<sup>2</sup> ©**, um den Bildschirm für die Neuregistrierung einer Mustertaste aufzurufen.

### ③ **Eingeben der Mustertastennummer.**

Geben Sie die neu zu registrierende Mustertas-

tennummer mit dem Zehnerblock **B** ein. Wenn eine bereits registrierte Musternummer eingegeben wird, wird die registrierte Nähform im oberen Teil des Bildschirms angezeigt. Wählen Sie eine nicht angezeigte und noch nicht registrierte Mustertastennummer. Die Neuregistrierung einer bereits registrierten Mustertastennummer ist unzulässig.

Es ist möglich, eine noch nicht registrierte Mus-

tertastennummer mit der Taste + oder –  $\hat{+}$ 

 $($   $\bigoplus$  und  $\bigoplus$  ) zu suchen.

④ **Auswählen des Ordners für die Speicherung.**

Es ist möglich, Mustertasten in einem der fünf Ordner zu speichern. Bis zu 10 Mustertasten können in einem Ordner gespeichert werden. Der für

die Speicherung der Taste zu verwendende Ordner kann mit der Ordner-Wahltaste @ ausgewählt werden. Der Ordner, in dem 10 Mustertasten gespeichert sind, wird nicht angezeigt.

⑤ **Festlegen der Musternummer.**

Drücken Sie die Eingabetaste **F G**, um die

neu zu registrierende Mustertastennummer festzulegen, worauf der Dateneingabebildschirm für die Mustertastenwahl angezeigt wird.

Wenn ein Benutzermuster unter einer Mustertaste registriert wird, wird der mit dem Benutzermuster registrierte Kommentar nicht kopiert.

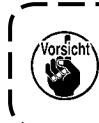

**Wenn bei angezeigtem Nähbetriebsbildschirm eine der Tasten P01 bis P50 gedrückt wird, senkt sich der Nähfuß.**

**Achten Sie darauf, dass Sie sich nicht die Finger klemmen.**

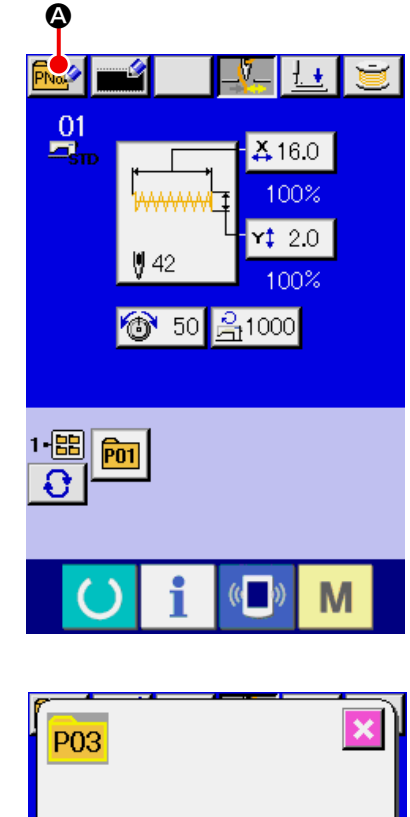

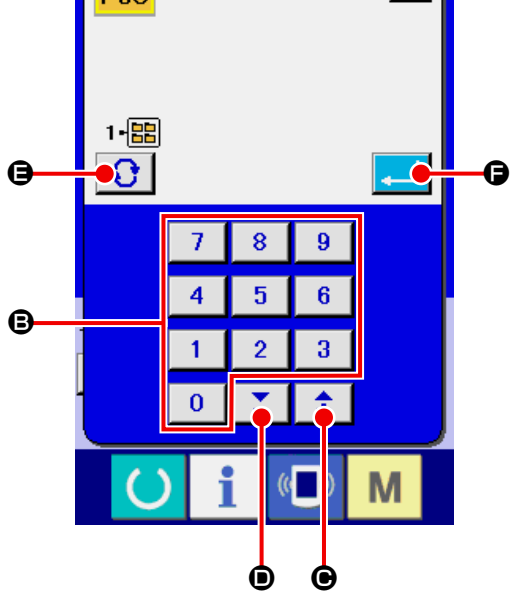

# **15. LCD-DISPLAY BEI DER WAHL DER MUSTERTASTE**

**15-1 Mustertasten-Dateneingabebildschirm**

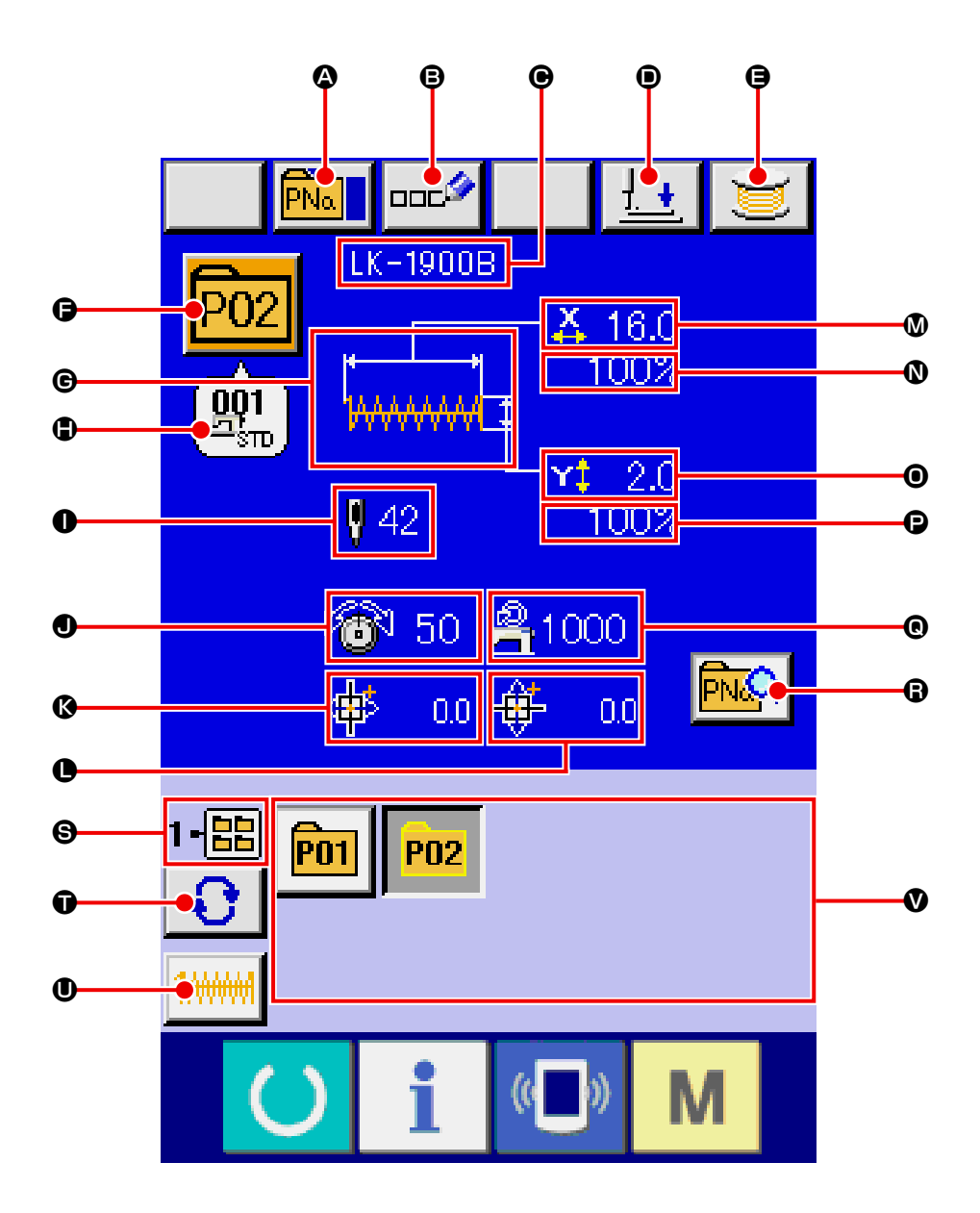

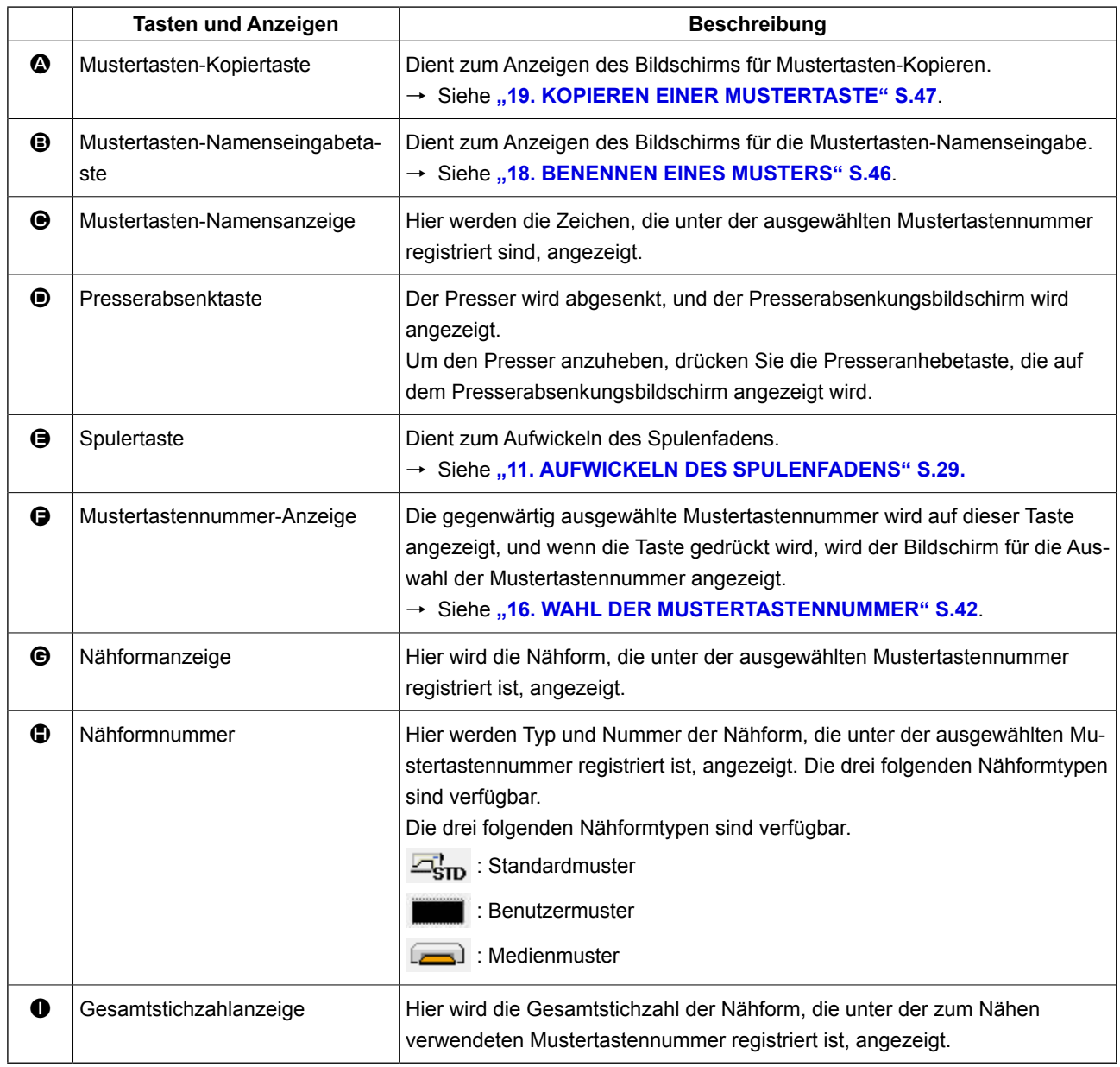

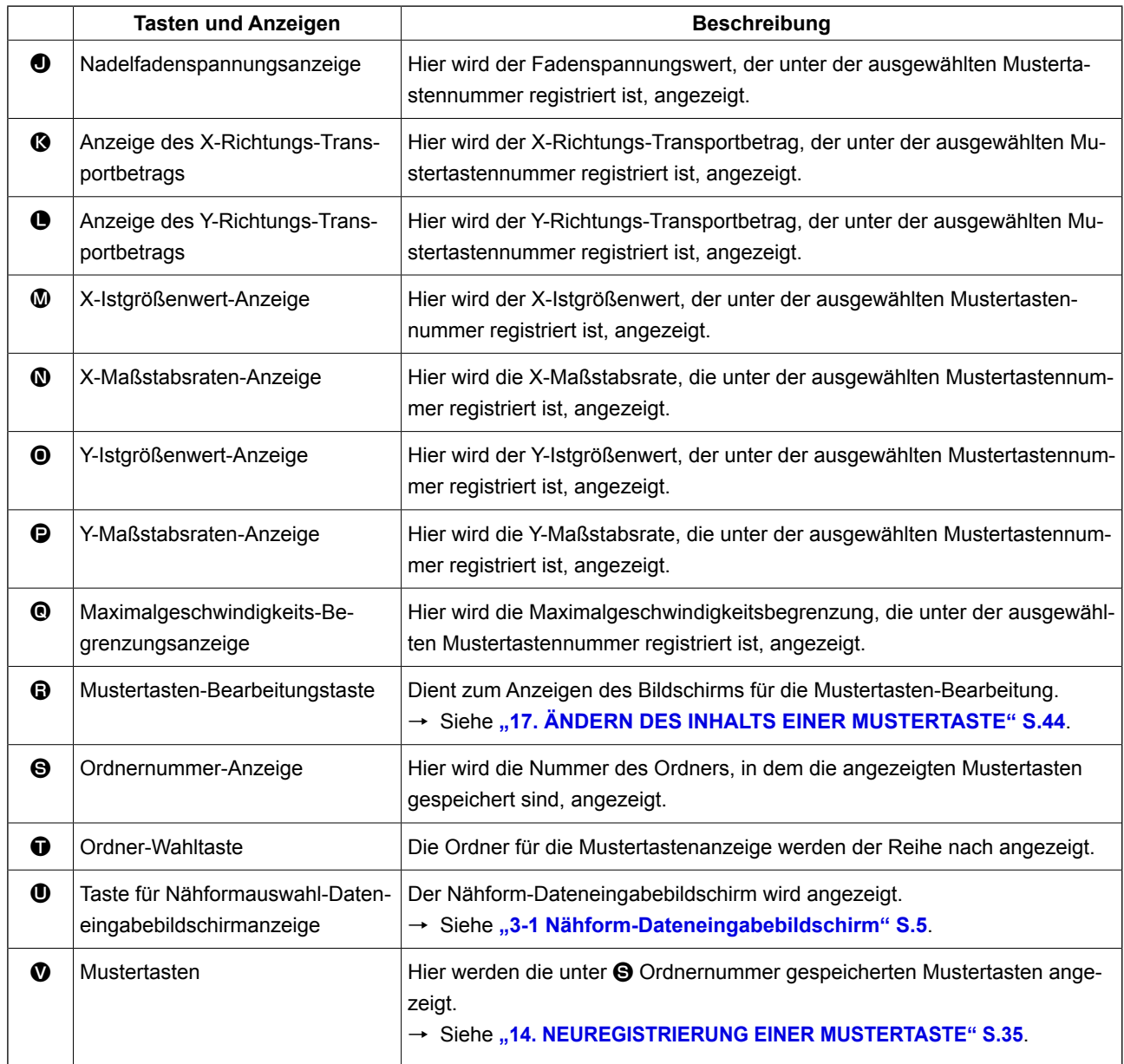

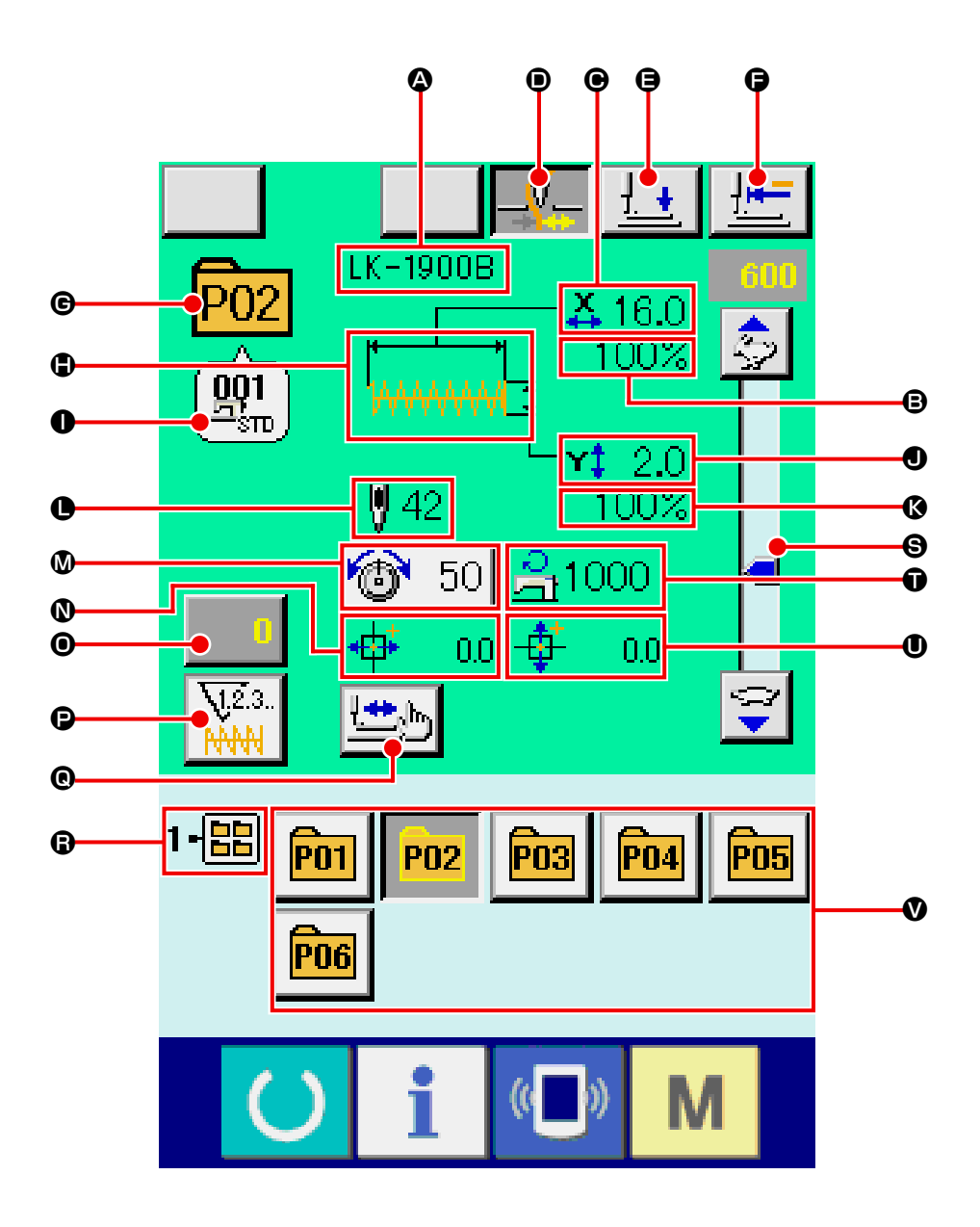

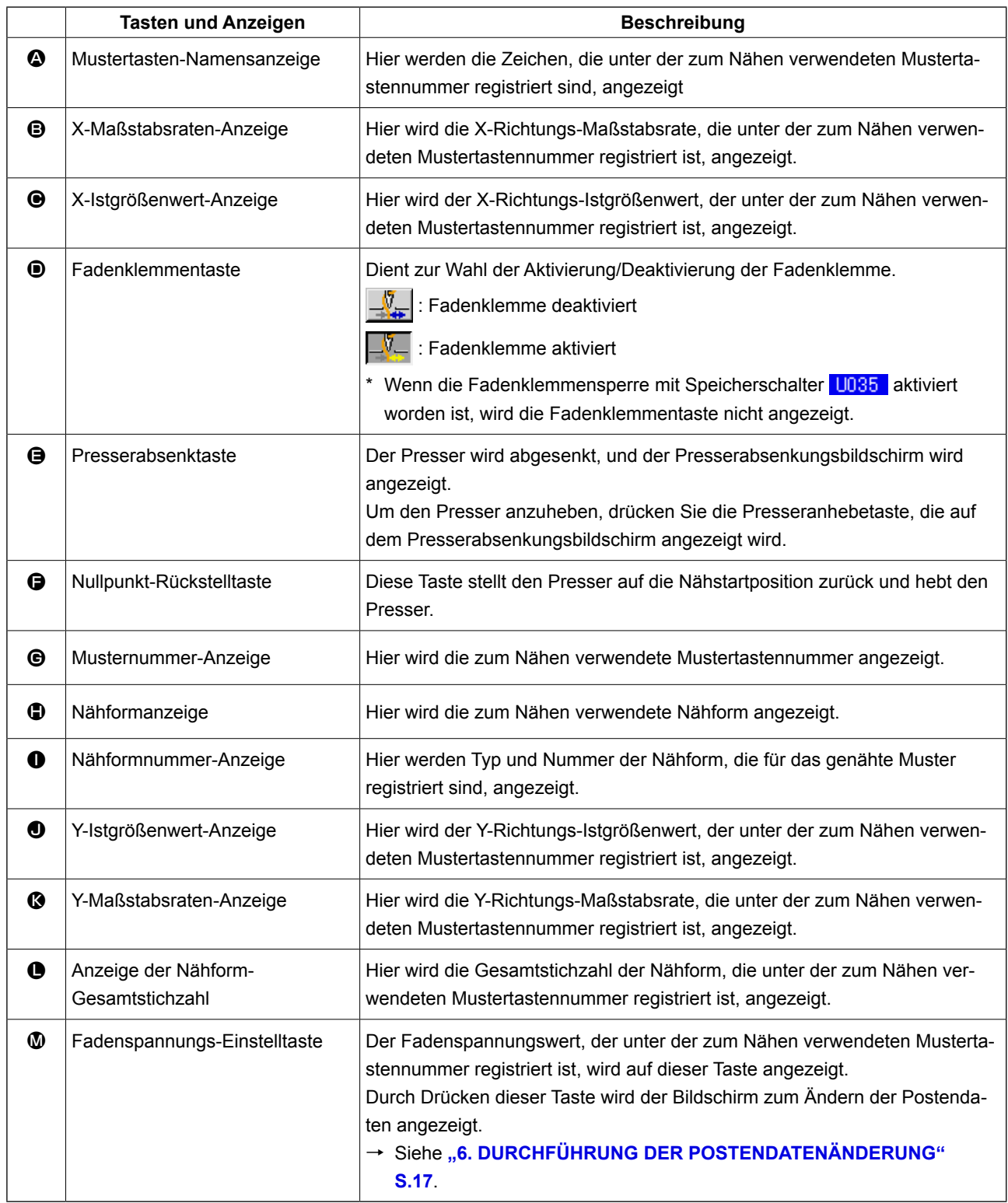

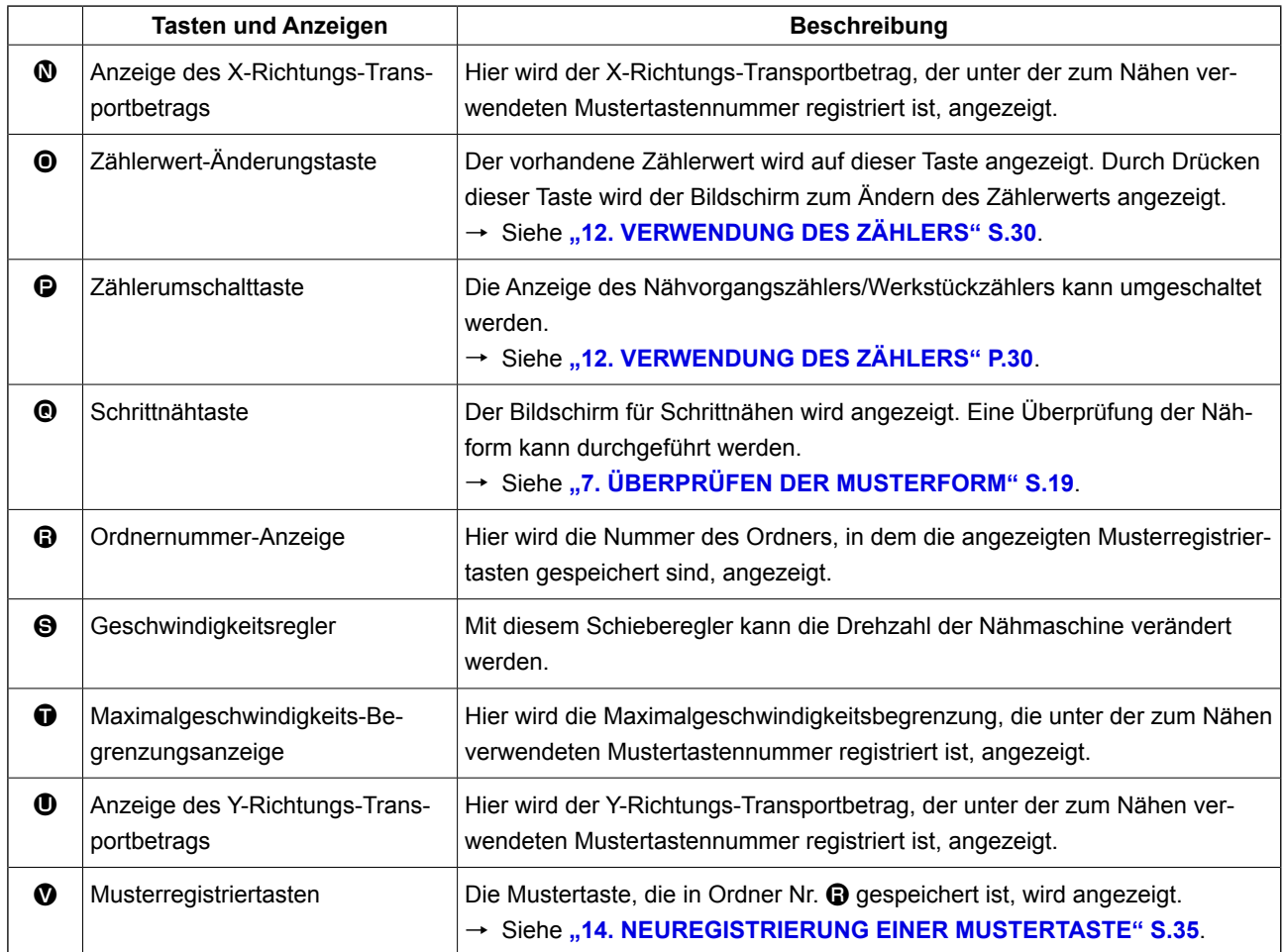

# <span id="page-45-0"></span>**16. WAHL DER MUSTERTASTENNUMMER**

### **16-1 Auswahl auf dem Dateneingabebildschirm**

#### ① **Aufrufen des Dateneingabebildschirms.**

Wenn der Dateneingabebildschirm (blau) angezeigt wird, ist die Auswahl der Mustertastennummer möglich. Wenn der Nähbetriebsbildschirm (grün) angezeigt wird, drücken Sie die Bereit-

schaftstaste (b) um den Dateneingabebildschirm anzuzeigen.

② **Aufrufen des Mustertastennummer-Auswahlbildschirms.**

Durch Drücken der Mustertastennummer-Aus-

wahltaste  $\boxed{$  P01  $\boxed{}$  M wird der Bildschirm für die

Auswahl der Mustertastennummer aufgerufen. Die gegenwärtig ausgewählte Mustertastennummer und ihr Inhalt werden im oberen Teil des Bildschirms angezeigt, während im unteren Teil des Bildschirms die Liste der registrierten Mustertastennummertasten angezeigt wird.

#### ③ **Auswählen der Mustertastennummer.**

Wenn die Aufwärts- oder Abwärtsverschiebungstaste  $\blacktriangleright$   $\blacktriangleright$   $\blacktriangleright$   $\blacktriangleright$   $\Theta$  gedrückt wird, laufen die registrierten Mustertastennummertasten @ der Reihe nach durch. Der Inhalt der Nähdaten, die unter der Mustertastennummer eingegeben worden sind, wird auf der Taste angezeigt. Drücken Sie hier die gewünschte Mustertastennummertaste  $\boldsymbol{\Theta}$  .

#### ④ **Festlegen der Mustertastennummer.**

Durch Drücken der Eingabetaste **D** in **O** wird der Mustertastennummer-Auswahlbildschirm geschlossen und die Auswahl beendet.

- Wenn Sie die registrierte Mustertaste löschen wollen, drücken Sie die Löschtaste **E** Mustertasten, die für Kombinationsnähen registriert worden sind, können jedoch nicht gelöscht werden.
- Um die Musternummer anzuzeigen, drücken Sie die Ordner-Wahltaste  $\bigcirc \bigcirc \bigcirc$ , worauf die im angegebenen Ordner gespeicherten Mustertastennummern in der Liste angezeigt werden. Wenn die Ordnernummer nicht angezeigt wird, werden alle registrierten Musternummern angezeigt.

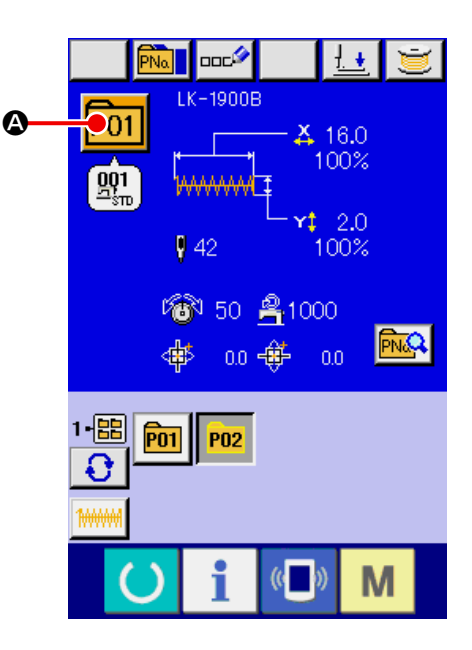

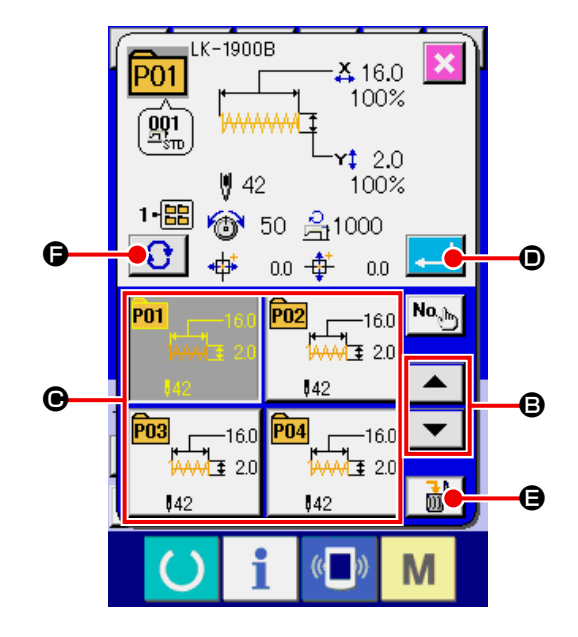

## **16-2 Auswahl mittels Schnelltaste**

① **Aufrufen des Dateneingabebildschirms oder des Nähbetriebsbildschirms.**

Wenn das Muster im Ordner registriert wird, werden die Mustertasten @ ordnungsgemäß im unteren Teil des Dateneingabebildschirms bzw. des Nähbetriebsbildschirms angezeigt.

#### ② **Auswählen der Musternummer.**

Für jeden Ordner, der bei der Erzeugung eines neuen Musters angegeben wird, wird die Mustertaste angezeigt.

Mit jedem Drücken der Ordner-Wahltaste wird der nächste Mustertastensatz angezeigt.

Zeigen Sie die gewünschte Mustertastennummer an, und drücken Sie die Taste des zu nähenden Musters. Wenn die Taste gedrückt wird, wird die Mustertastennummer gewählt.

- **1. Überprüfen Sie unbedingt die Kontur des Nähmusters nach der Musterwahl. Falls das Nähmuster den Bereich des Nähgutklemmfußes verläßt, kommt die Nadel während des Nähbetriebs mit dem Nähgutklemmfuß in Berührung, was zu Nadelbruch und anderen**
	- **2. Wenn bei angezeigtem Nähbetriebsbildschirm eine der Tasten P1 bis P50 gedrückt wird, senkt sich der Nähfuß. Achten Sie darauf, dass Sie sich nicht die Finger klemmen.**

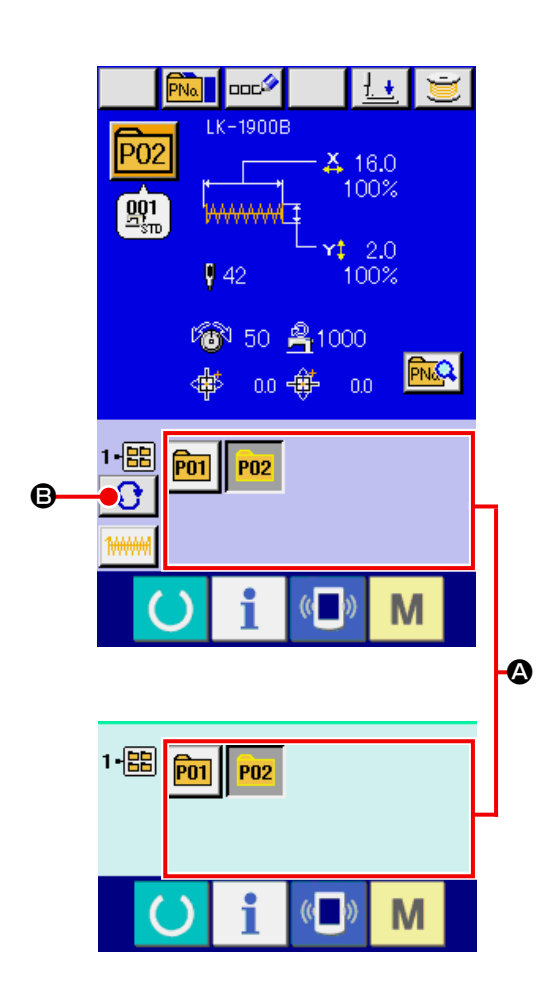

# <span id="page-47-0"></span>**17. ÄNDERN DES INHALTS EINER MUSTERTASTE**

## ① **Aufrufen des Dateneingabebildschirms bei der Mustertastenwahl.**

Der Inhalt eines Musters kann nur auf dem Dateneingabebildschirm (blau) bei der Musterwahl geändert werden. Wenn der Nähbetriebsbildschirm (grün) angezeigt wird, drücken Sie die Bereitschaftstaste (b), um den

Dateneingabebildschirm für die Mustertastenwahl anzuzeigen.

## ② **Aufrufen des Bildschirms zum Ändern der Mustertastendaten.**

Durch Drücken der Mustertasten-Bearbeitungstaste **A** wird der Mustertastendaten-Bearbei-

tungsbildschirm aufgerufen.

③ **Aufrufen des Eingabebildschirms der zu ändernden Postendaten.**

Die Daten der folgenden 12 Posten können geändert werden.

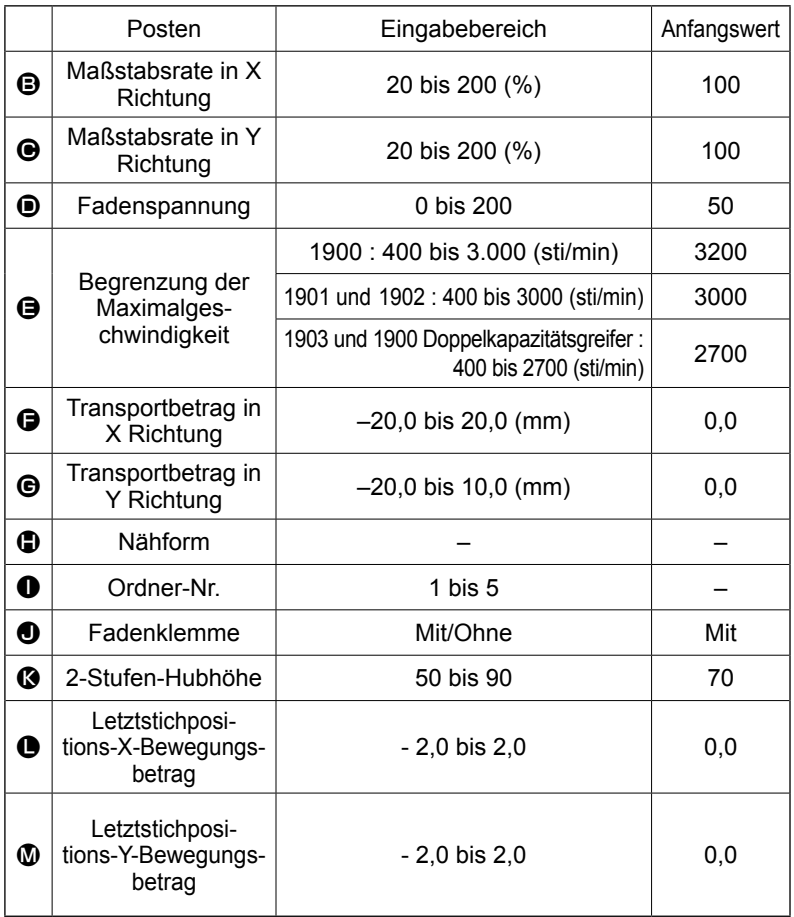

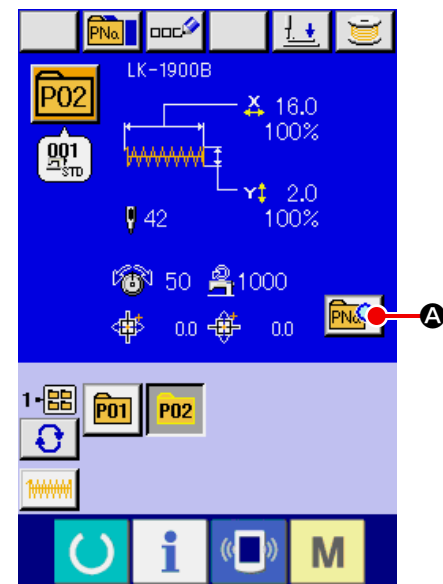

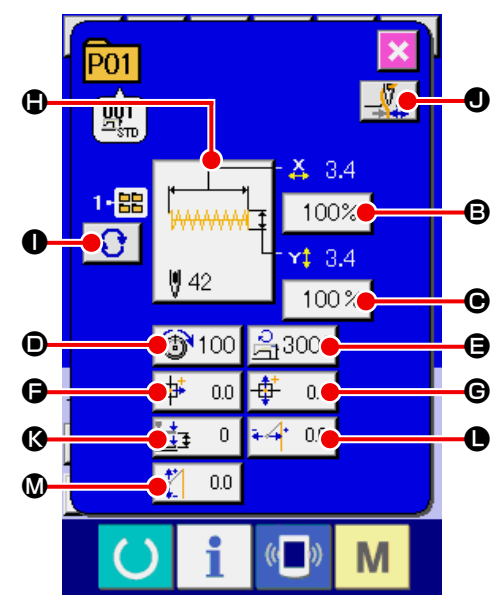

Wenn eine der Tasten von  $\bigcirc$  bis  $\mathbb Q$  gedrückt wird, wird der Postendaten-Eingabebildschirm angezeigt. Wenn die Tasten  $\bullet$  und  $\bullet$  gedrückt werden, erfolgt eine Weiterschaltung der Ordnernummern bzw. eine Umschaltung zwischen Aktivierung/Deaktivierung der Fadenklemme.

Die Werte für  $\bigoplus$  Maßstabsrate in X-Richtung und  $\bigoplus$  Maßstabsrate in Y-Richtung können auf den Istgrößenwert geändert werden, der durch Wahl des Speicherschalters U064 eingegeben wird.

- \* Der maximale Eingabebereich der maximalen Geschwindigkeitsbegrenzung @ und der Anfangswert werden mit dem Speicherschalter **U001** festgelegt.
- \* Wenn die Fadenklemmensperre mit Speicherschalter **U035** aktiviert worden ist, wird die Fadenklemmentaste  $\bigcirc$  nicht angezeigt.
- \* Für die 2-Stufen-Materialklammer-Hubhöhe <sup>(2</sup> kann Einblenden/Ausblenden mit dem Speicherschalter U069 gewählt werden. (Anfangseinstellung: Ausblenden)

Wenn "Ausblenden" gewählt wird, wird der Hub nicht auf dem Datenbearbeitungsbildschirm angezeigt.

Für den Letztstichpositions-X-Bewegungsbetrag  $\bullet$  und den Letztstichpositions-Y-Bewegungsbetrag  $\bullet$ kann Einblenden/Ausblenden mit dem Speicherschalter U070 gewählt werden. (Anfangseinstellung: Ausblenden)

Wenn "Ausblenden" gewählt wird, wird der Hub nicht auf dem Datenbearbeitungsbildschirm angezeigt.

#### ④ **Festlegen der Änderung der Postendaten.**

Beispiel: Eingabe der X-Maßstabsrate. Drücken Sie 100% | 3, um den Postendaten-Eingabebildschirm aufzurufen.

Geben Sie den gewünschten Wert mit dem Zehnerblock oder den Tasten + und  $\bullet$  ein.

Durch Drücken der Eingabetaste **L O** werden die Daten festgelegt.

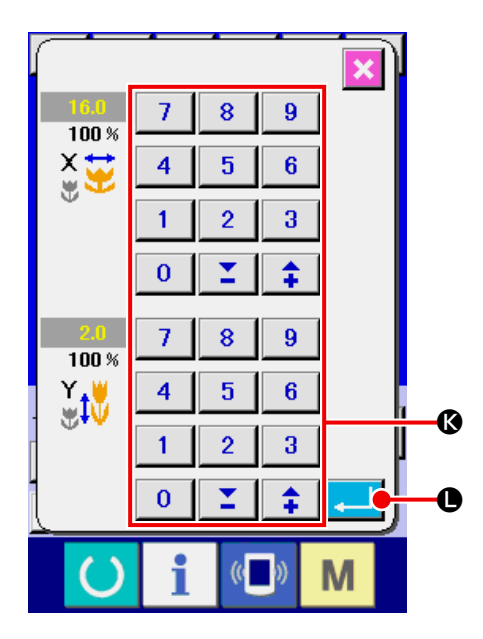

## ⑤ **Schließen des Bildschirms zum Ändern der Mustertastendaten.**

Wenn die Änderung beendet ist, drücken Sie die Schließen-Taste **X (D**). Der Mustertasten-Datenänderungsbildschirm wird geschlossen, und das Display schaltet auf den Dateneingabebildschirm zurück.

Der Vorgang kann durchgeführt werden, um die anderen Postendaten nach dem gleichen Verfahren zu ändern.

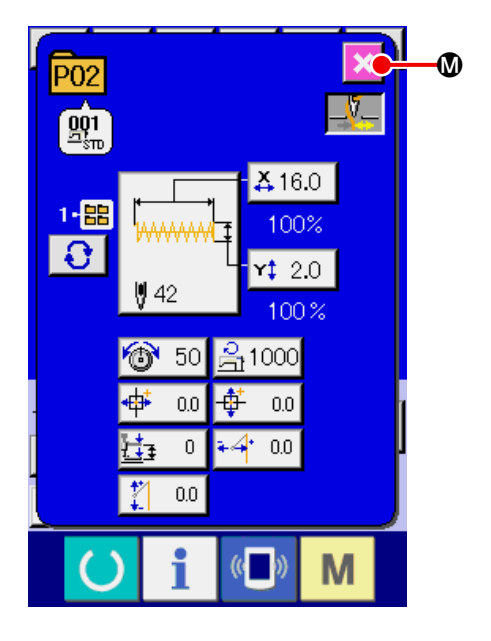

# <span id="page-49-0"></span>**18. BENENNEN EINES MUSTERS**

Ein Mustername kann für die Mustertaste, für das Benutzermuster und für Kombinationsnähen eingegeben werden. Bis zu 14 Zeichen können für die Mustertaste und für Kombinationsnähen, und bis zu 255 Zeichen für das Benutzermuster eingegeben werden.

#### ① **Aufrufen des Zeicheneingabebildschirms.**

Drücken Sie die Zeicheneingabetaste **B** . um den Zeicheneingabebildschirm anzuzeigen.

#### ② **Eingeben der Zeichen.**

Drücken Sie die Zeichentasten **B** zur Eingabe der gewünschten Zeichen. Der Cursor kann mit der Cursor-Linksverschiebungstaste ← O und der Cursor-Rechtsverschiebungstaste verschoben werden. Wenn Sie ein eingegebenes Zeichen löschen wollen, verschieben Sie den Cursor zur Position des zu löschenden Zeichens, und drücken Sie die Löschtaste **E** 4

## ③ **Beenden der Zeicheneingabe.**

Durch Drücken der Eingabetaste **F** G wird die Zeicheneingabe beendet. Anschließend werden die eingegebenen Zeichen im oberen Teil des Dateneingabebildschirms (blau) angezeigt.

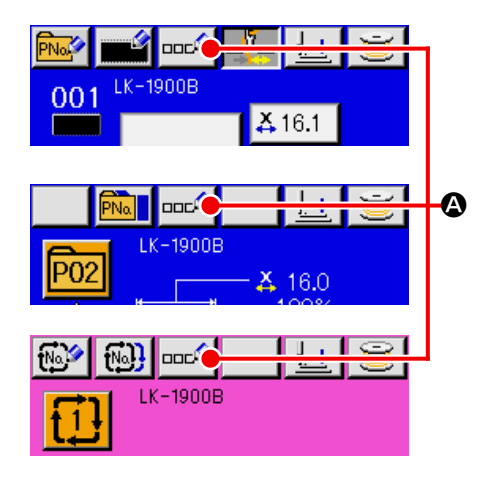

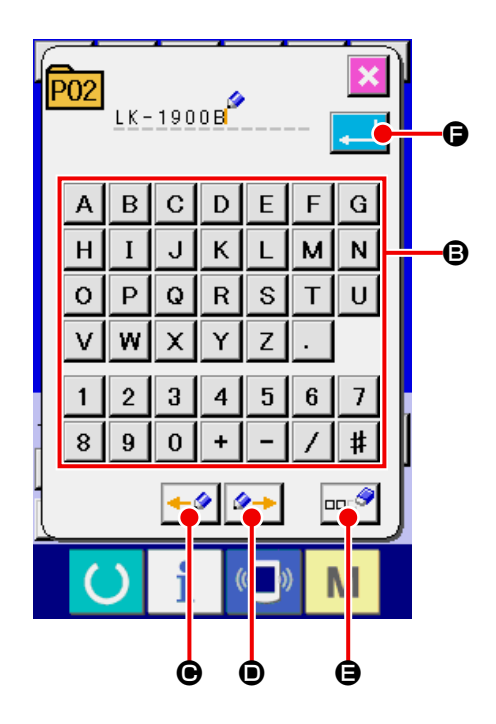

# <span id="page-50-0"></span>**19. KOPIEREN EINER MUSTERTASTE**

Die Nähdaten einer bereits registrierten Mustertastennummer können zu einer noch nicht registrierten Mustertastennummer kopiert werden.

Eine Überschreibungskopie der Mustertaste ist unzulässig. Wenn Sie überschreiben möchten, führen Sie diesen Vorgang nach dem Löschen der Mustertaste durch.

→ Siehe ["16. WAHL DER MUSTERTASTENNUM-](#page-45-0)**[MER" S.42](#page-45-0)**.

#### ① **Anzeigen des Dateneingabebildschirms.**

Kopieren ist nur auf dem Dateneingabebildschirm (blau) möglich. Wenn der Nähbetriebsbildschirm (grün) angezeigt wird, drücken Sie die Bereitschaftstaste (C), um den Dateneingabebildschirm (blau) anzuzeigen.

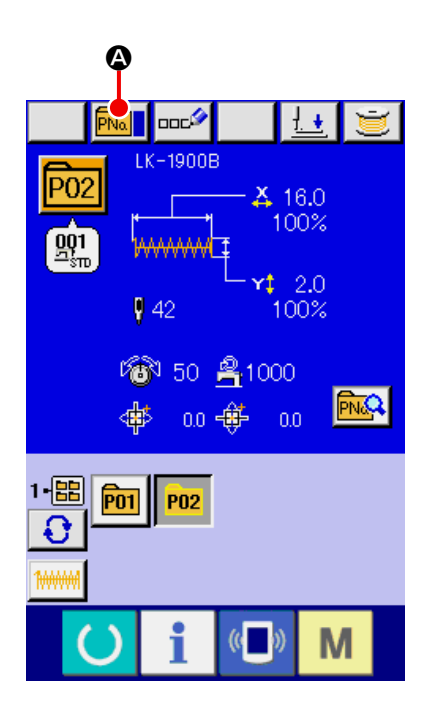

#### ② **Aufrufen des Musterkopierbildschirms**

Wenn die Musterkopiertaste **FNa 4** gedrückt wird, wird der Musterkopierbildschirm (Kopierquellenwahl) angezeigt.

#### ③ **Auswählen der Musternummer der Kopier-**

#### **quelle**

Wählen Sie die Musternummer der Kopierquelle aus der Liste der Mustertasten <sup>3</sup> aus.

Drücken Sie dann die Kopierziel-Eingabetaste

 $\overline{\text{No}_{\text{abs}}}$ C , um den Kopierziel-Eingabebildschirm anzuzeigen.

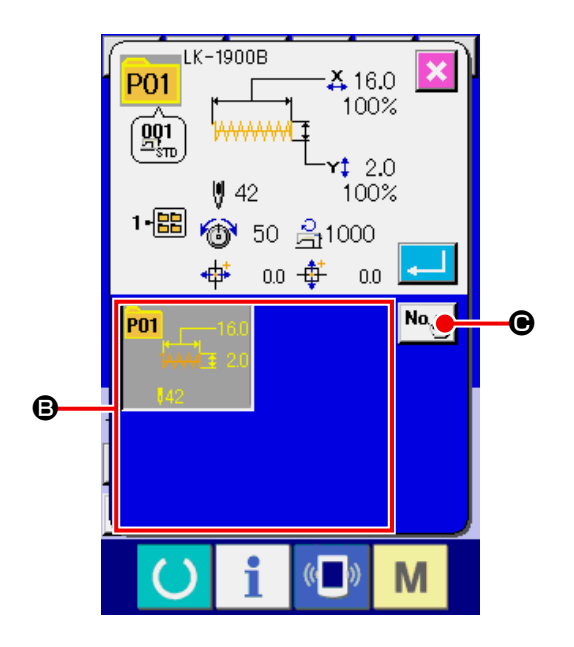

## ④ **Geben Sie die Musternummer des Kopierziels**

### **ein.**

Geben Sie die Musternummer des Kopierziels mit dem Zehnerblock  $\bullet$  ein. Es ist möglich, eine unbenutzte Musternummer mit den Tasten  $-/-$ 

### $\uparrow$  ( $\Theta$  und  $\Theta$ ) aufzusuchen.

Darüber hinaus kann der für die Speicherung zu verwendende Ordner mit der Ordner-Wahltaste

 $\Omega$ G ausgewählt werden.

#### ⑤ **Starten des Kopiervorgangs.**

Durch Drücken der Eingabetaste **H D** wird

der Kopiervorgang gestartet. Nach etwa zwei Sekunden kehrt die kopierte Musternummer im ausgewählten Zustand zum Musterkopierbildschirm (Kopierquellenwahl) zurück.

\* Kombinationsdaten können auf die gleiche Weise kopiert werden.

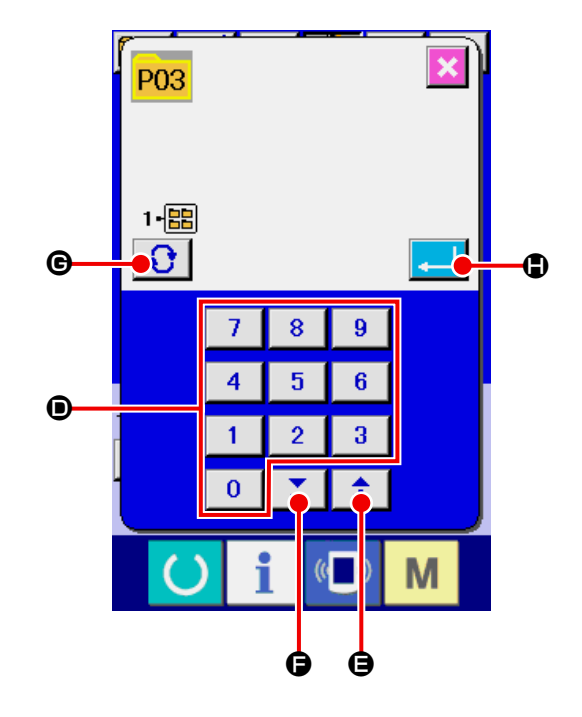

# <span id="page-52-0"></span>**20. ÄNDERN DES NÄHMODUS**

### ① **ÄNDERN DES NÄHMODUS.**

Wenn die Taste  $\begin{array}{|c|c|c|}\n\hline\nM & \text{im Zustand der Muster-} \\
\hline\n\end{array}$ registrierung gedrückt wird, wird die Nähmo-

dus-Wahltaste **A auf dem Bildschirm an-**

gezeigt. Durch Drücken dieser Taste kann der Nähmodus abwechselnd zwischen Einzelnähen und Kombinationsnähen umgeschaltet werden.

\* Das Bild der Nähmodus-Wahltaste ändert sich je nach dem gegenwärtig gewählten Nähmodus.

Wenn Einzelnähen gewählt wird :

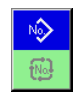

No.  $\overline{\mathbb{R}}$ 

Wenn Kombinationsnähen gewählt wird :

Wenn auch nur eine der Mustertasten nicht registriert worden ist, ist eine Umschaltung von Einzelnähen auf Kombinationsnähen nicht möglich.

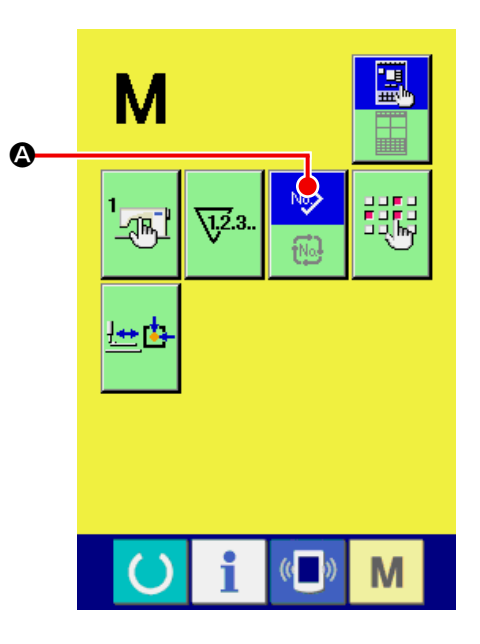

# **21. LCD-DISPLAY BEI KOMBINATIONSNÄHEN**

Durch Kombinieren mehrerer Musterdaten kann die Nähmaschine einen Nähzyklus ausführen.

Bis zu 30 Muster können eingegeben werden. Benutzen Sie diese Funktion, um mehrere verschiedene Formen an einem Nähprodukt zu nähen. Darüber hinaus können bis zu 20 Kombinationsnähdatensätze registriert werden. Benutzen Sie diese Funktion je nach Bedarf für Neuerzeugung und Kopieren.

→ Siehe ["14. NEUREGISTRIERUNG EINER MUSTERTASTE" S.35](#page-38-0). und ["19. KOPIEREN EINER MUS-](#page-50-0)**[TERTASTE" S.47](#page-50-0)**.

## **21-1 Mustereingabebildschirm**

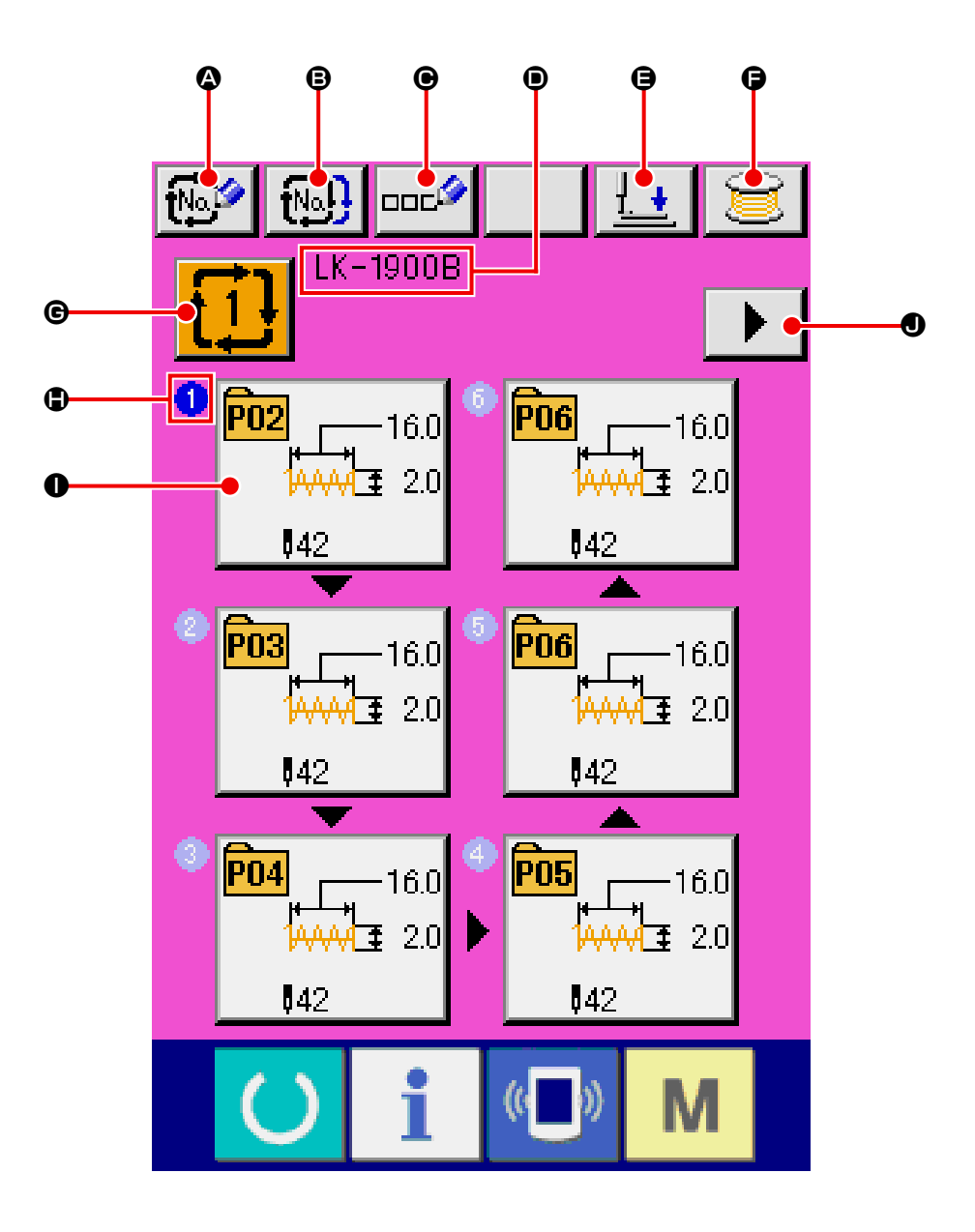

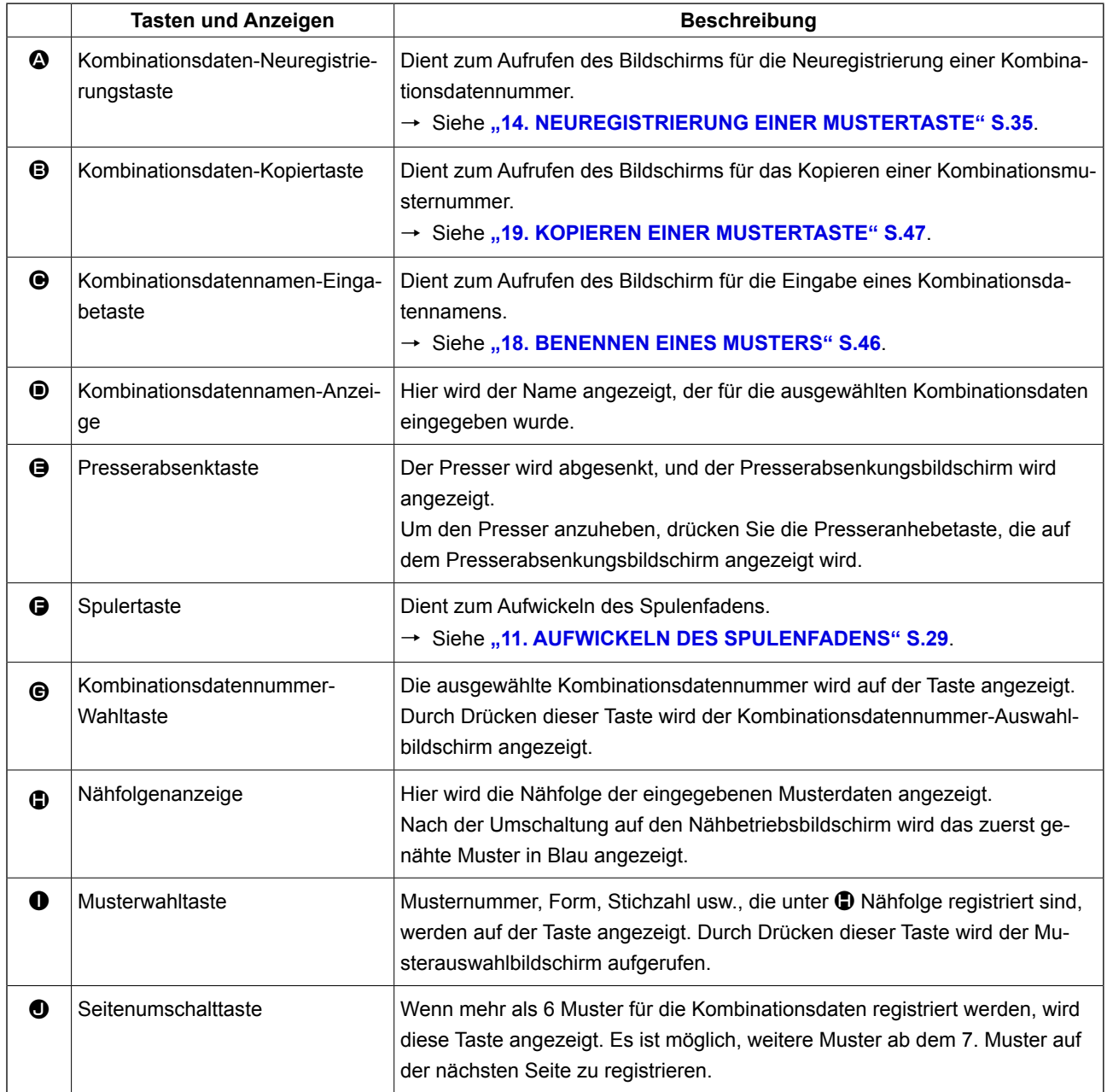

\* Die Zahl der eingegebenen Muster wird auf der Anzeige und der Taste bei @ und @ angezeigt.

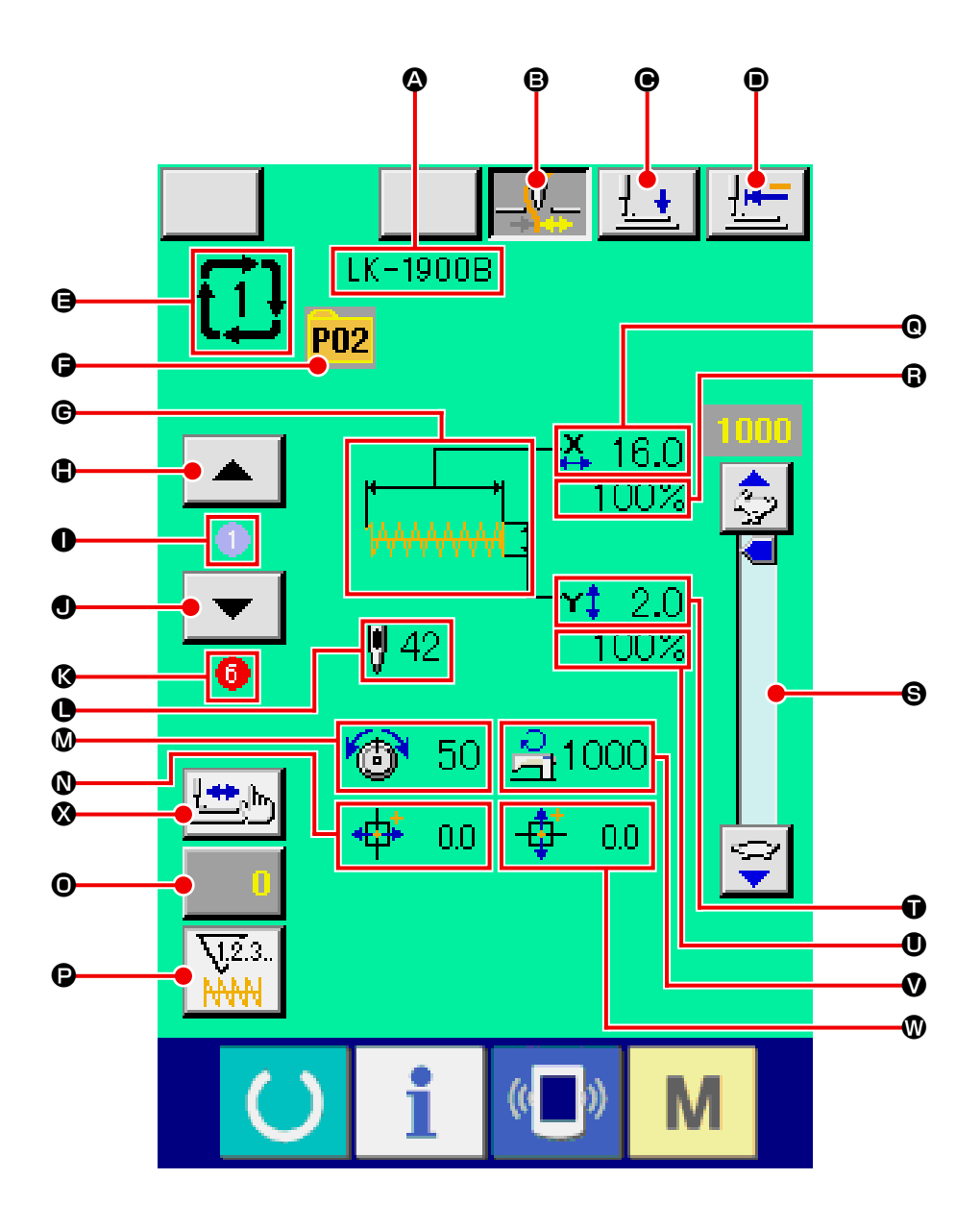

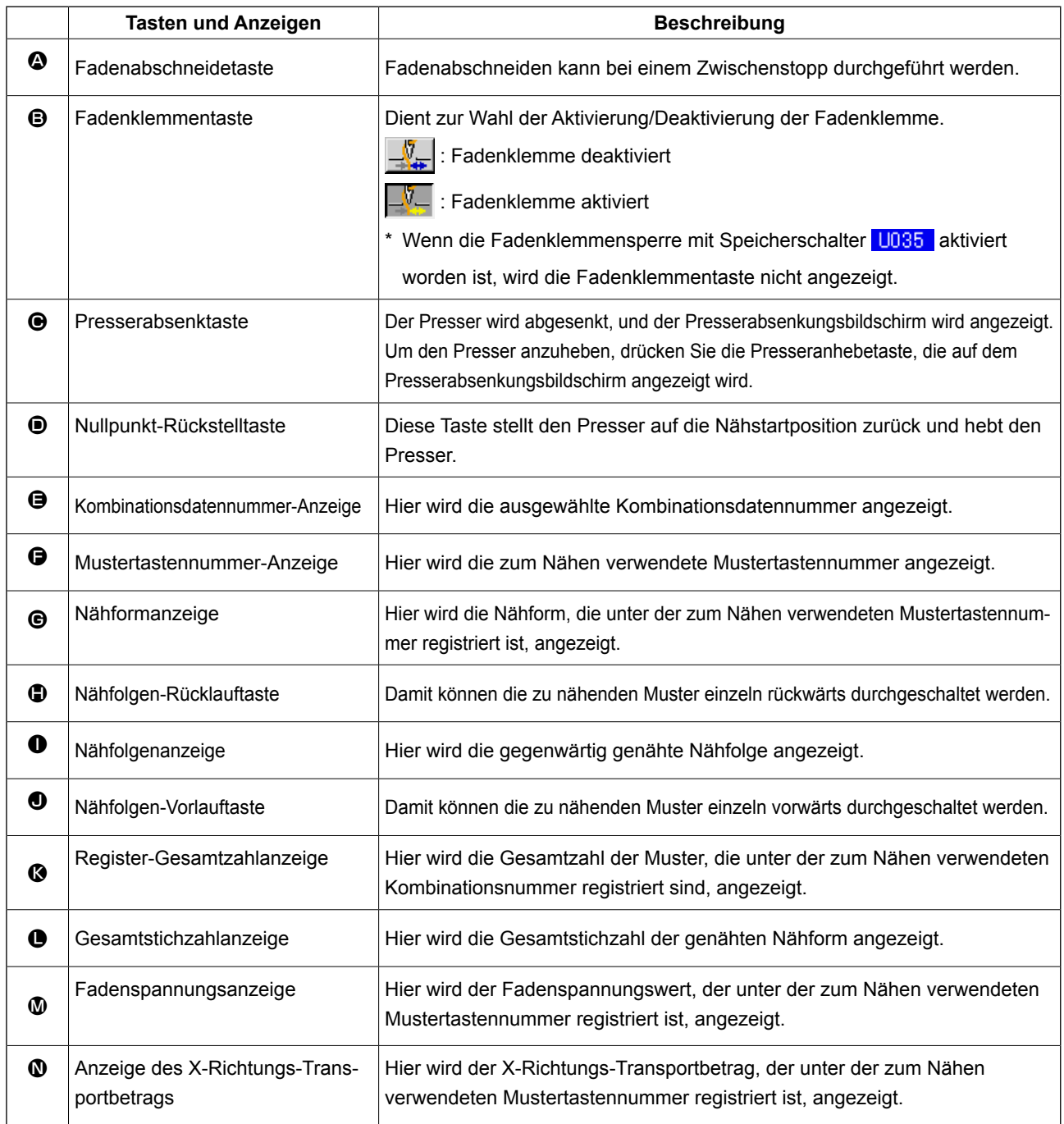

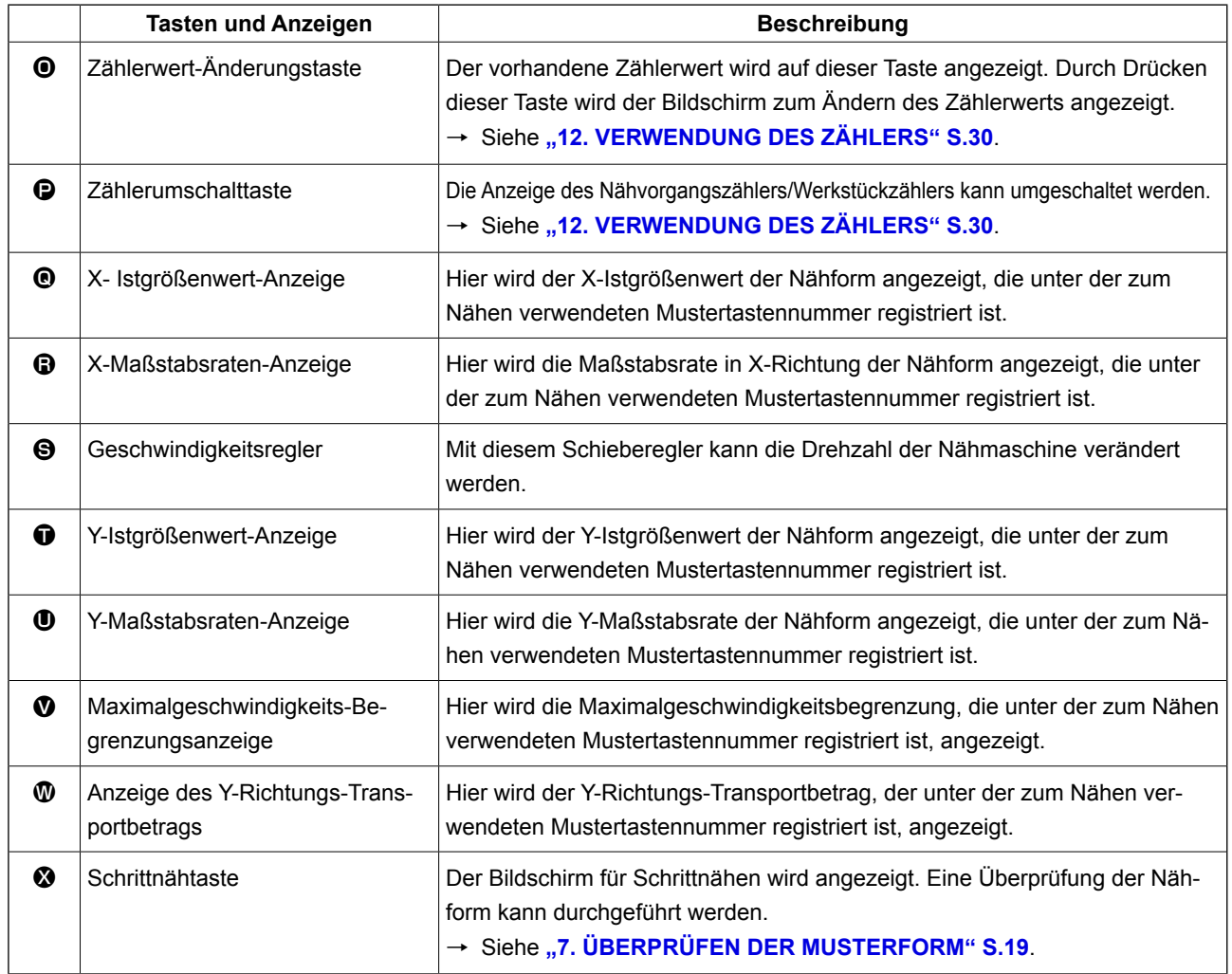

# **22. DURCHFÜHRUNG VON KOMBINATIONSNÄHEN**

Schalten Sie den Nähmodus vor der Einstellung zuerst auf Kombinationsnähen um. → Siehe **["20. ÄNDERN DES NÄHMODUS" S.49](#page-52-0)** .

## **22-1 Erzeugen von Kombinationsdaten**

#### ① **Aufrufen des Dateneingabebildschirms.**

Die Eingabe der Kombinationsdaten ist nur auf dem Dateneingabebildschirm (rosa) möglich. Wenn der Nähbetriebsbildschirm (grün) angezeigt wird, drücken ie die Bereitschaftstaste (b), um den Dateneingabebildschirm (rosa) anzuzeigen. Da im Ausgangszustand noch keine Musternummer registriert ist, wird die erste Musterauswahl-

taste im Leerzustand angezeigt.

### ② **Aufrufen des Musternummer-Auswahlbildschirms.**

Durch Drücken der Musterwahltaste **A** wird

der Musternummer-Auswahlbildschirm aufgerufen.

#### ③ **Auswählen der Musternummer.**

Wenn die Aufwärts- oder Abwärtsverschiebungstaste  $\blacktriangleright$   $\blacktriangleright$   $\blacktriangleright$   $\Theta$  gedrückt wird, laufen die

registrierten Musternummertasten  $\Theta$  der Reihe nach durch.

Der Inhalt der Musterdaten wird auf den Tasten angezeigt. Drücken Sie hier die gewünschten Musternummertasten.

#### ④ **Festlegen der Musternummer.**

Durch Drücken der Eingabetaste **D** in **O** wird

der Musternummer-Auswahlbildschirm geschlossen und die Auswahl beendet.

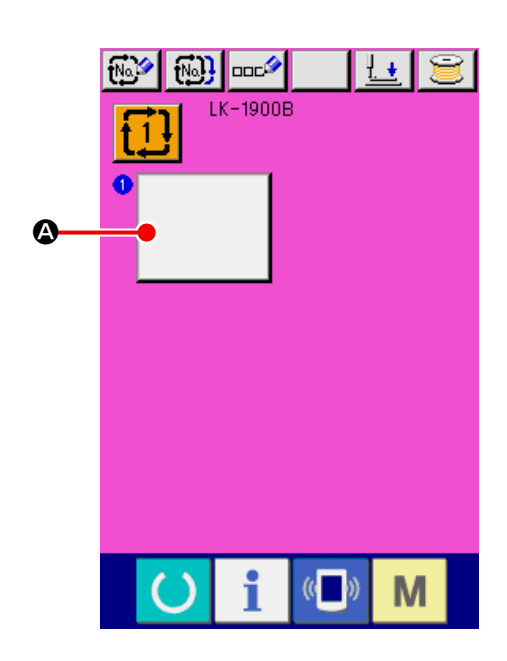

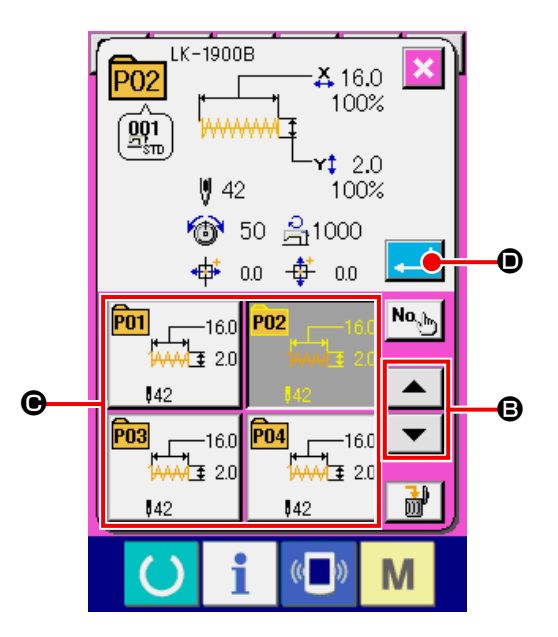

⑤ **Wiederholen der Schritte** ② **bis** ④ **zum Registrieren der gewünschten Anzahl von Musternummern.**

Nachdem die erste Registrierung abgeschlossen

ist, wird die zweite Musterwahltaste  $\Box$   $\Box$  angezeigt.

Wiederholen Sie die Schritte ② bis ④ so oft, bis Sie die gewünschte Anzahl von Musternummern registriert haben.

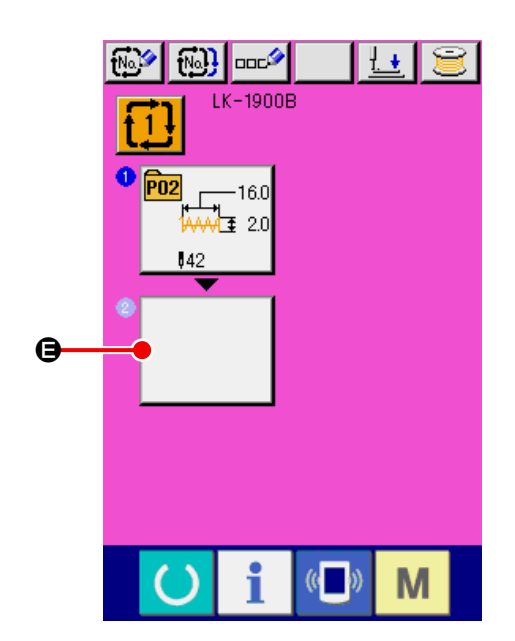

# <span id="page-59-0"></span>**22-2 Auswahl der Kombinationsdaten**

# ① **Aufrufen des Dateneingabebildschirms.** Wenn der Dateneingabebildschirm (rosa) angezeigt wird, ist die Auswahl der Kombinationsdatennummer möglich. Wenn der Nähbetriebsbildschirm (grün) angezeigt wird, drücken Sie die Bereitschaftstaste (b), um den Dateneingabebildschirm (rosa) anzuzeigen.

## ② **Aufrufen des Kombinationsdatennummer-Bildschirms.**

Durch Drücken der Kombinationsdatennummer-

taste  $\mathbf{A}$   $\mathbf{A}$   $\mathbf{A}$  wird der Kombinationsdatennummer-Auswahlbildschirm aufgerufen. Die gegenwärtig ausgewählte Kombinationsdatennummer und ihr Inhalt werden im oberen Teil des Bildschirms angezeigt, während im unteren Teil des Bildschirms weitere registrierte Kombinationsdatennummertasten angezeigt werden.

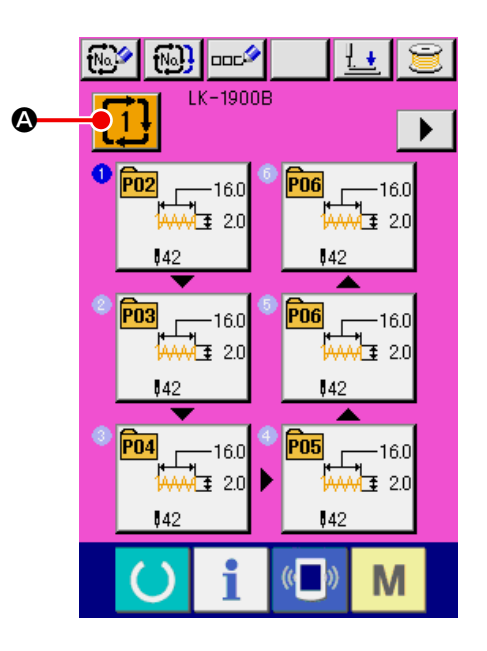

#### ③ **Auswählen der Kombinationsdatennummer.**

Wenn die Aufwärts- oder Abwärtsverschiebungs-

taste  $\blacktriangleright$   $\blacktriangleright$   $\blacktriangleright$   $\blacktriangleright$   $\Theta$  gedrückt wird, laufen die re-

gistrierten Kombinationsdatennummertasten  $\Theta$ der Reihe nach durch. Der Inhalt der Kombinationsdaten wird auf den Tasten angezeigt. Drücken Sie hier die gewünschten Kombinationsdatentasten  $\boldsymbol{\Theta}$ .

Wenn die Schrittbestätigungstaste  $\blacktriangleright$   $\blacktriangleright$   $\blacktriangleright$   $\blacktriangleright$   $\blacktriangleright$ 

gedrückt wird, ändern sich die Nähformen der in den Kombinationsdaten registrierten Muster der Reihe nach und werden angezeigt.

#### ④ **Festlegen der Kombinationsdatennummer.**

Durch Drücken der Eingabetaste **. I D** wird der Kombinationsdatennummer-Auswahlbildschirm geschlossen und die Auswahl beendet.

## **22-3 Löschen von Kombinationsdaten**

① **Auswählen der Kombinationsdatennummer.** Führen Sie die Schritte ① bis ③ unter **["22-2 Auswahl der Kombinationsdaten" S.56](#page-59-0)  ,** aus, um die zu löschenden Kombinationsdaten anzuzeigen.

### ② **Löschen der Kombinationsdaten.**

Wenn die Datenlöschtaste  $\frac{1}{m}$   $\frac{1}{m}$  gedrückt wird, wird der Bestätigungsbildschirm der Kombinationsdatenlöschung angezeigt. Wird nun die Eingabetaste **B** gedrückt, werden die ausgewählten Kombinationsdaten gelöscht.

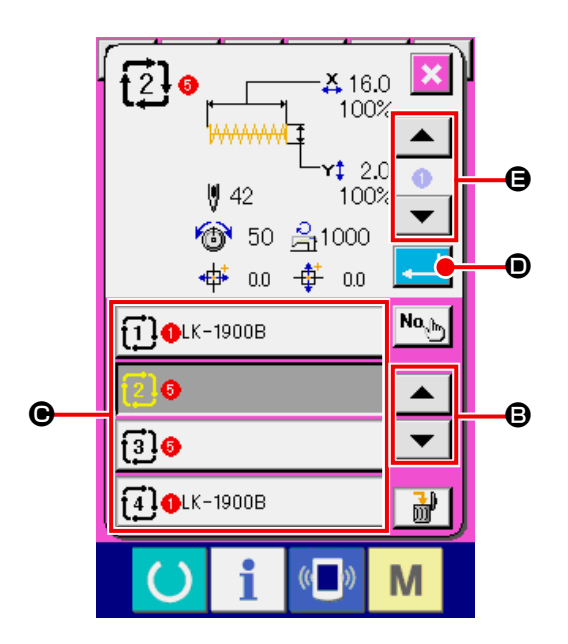

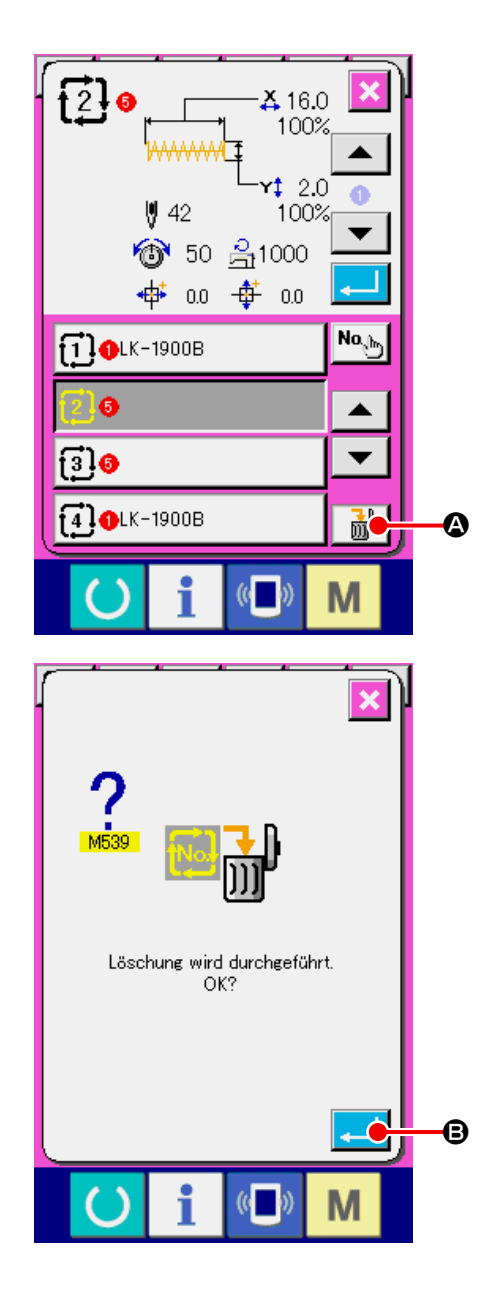

## **22-4 Löschen eines Kombinationsdatenschritts.**

#### ① **Auswählen der Kombinationsdatennummer**

Führen Sie die Schritte ① bis ③ unter **["22-2 Aus](#page-59-0)[wahl der Kombinationsdaten" S.56](#page-59-0)** aus, um die Kombinationsdaten, einschließlich des zu löschenden Schritts, in den ausgewählten Zustand zu versetzen.

### ② **Aufrufen des Musternummer-Auswahlbildschirms.**

Wenn die Musterwahltaste  $\frac{|\mathbf{m}|}{|\mathbf{m}|}$  and  $\mathbf{\Omega}$  des zu lö-

schenden Schritts gedrückt wird, erscheint der Musternummer-Auswahlbildschirm.

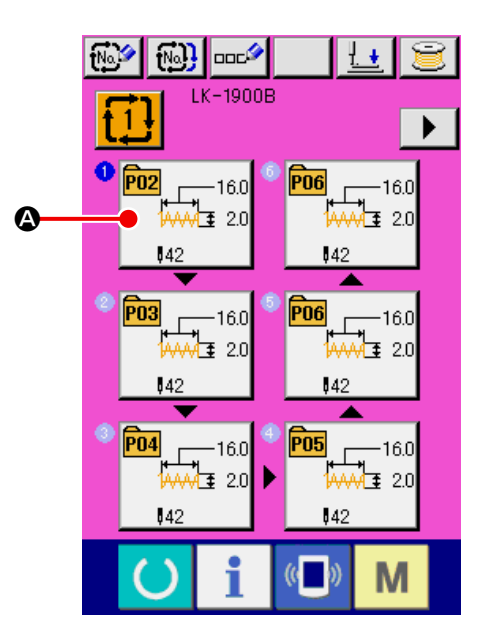

### ③ **Löschen des Schritts der ausgewählten Kombinationsdaten.**

Wenn die Datenlöschtaste  $\frac{1}{100}$  **B** gedrückt wird, wird der Bestätigungsbildschirm der Kombinationsdatenschrittlöschung angezeigt.

Wenn die Eingabetaste **C G** gedrückt wird,

wird der Schritt der ausgewählten Kombinationsdaten gelöscht, worauf der Dateneingabebildschirm (rosa) wieder erscheint.

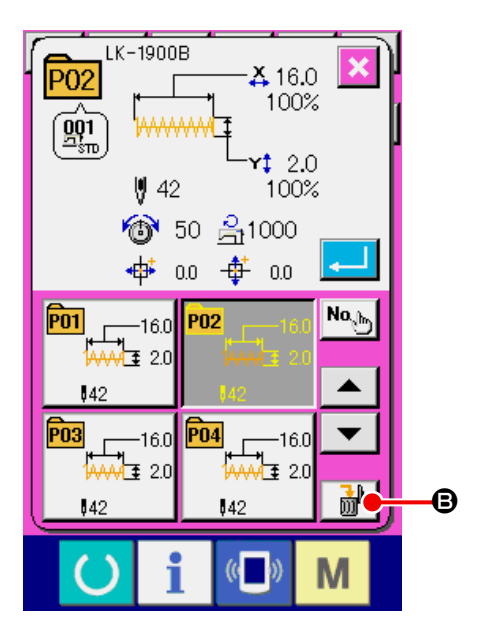

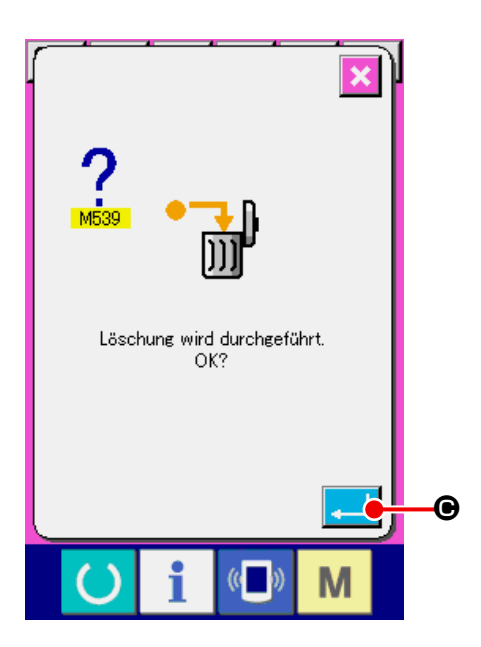

# **23. ÄNDERN DER SPEICHERSCHALTERDATEN**

# **23-1 Speicherschalterdaten-Änderungsverfahren**

**23-1-1 Stufe 1**

### ① **Anzeigen des Speicherschalterdaten-Listenbildschirms**

Wenn die Taste M gedrückt wird, wird die

Speicherschaltertaste 1 @ angezeigt. Durch Drücken dieser Taste wird der Speicherschalterdatenlisten-Bildschirm der Stufe 1 aufgerufen.

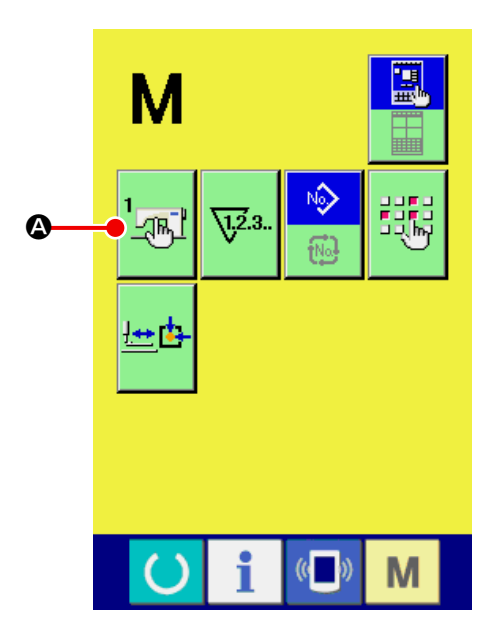

## ② **Auswählen der zu ändernden Speicherschaltertaste.**

Drücken Sie die Aufwärts-/Abwärtsverschiebungstaste  $\left\| \blacktriangle \right\|$   $\blacktriangleright$   $\left\| \Theta \right\|$ , um den zu ändernden Datenposten <sup>B</sup> auszuwählen.

## ③ **Ändern der Speicherschalterdaten.**

Es gibt Datenposten, deren Ziffern veränderlich sind, und solche, für die Piktogramme in den Speicherschalterdaten ausgewählt werden.

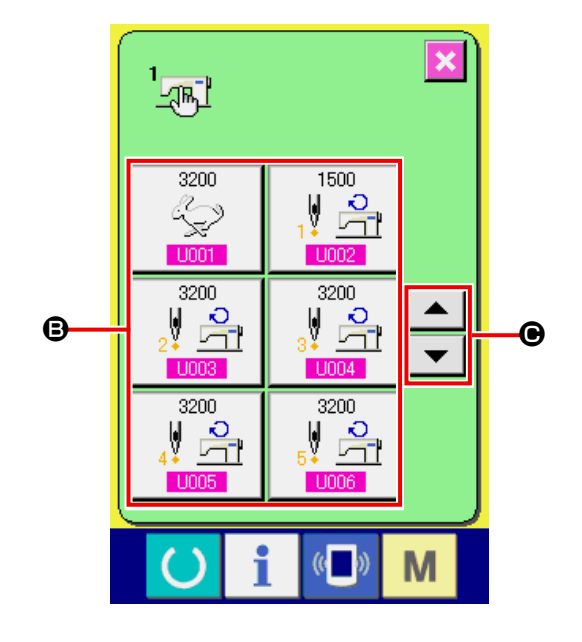

Datenposten, deren numerischer Wert veränderlich ist, sind mit einer rosafarbenen Nummer, wie z. B. U001 gekennzeichnet, und der Einstellwert kann mit dem Zehnerblock und den auf dem Änderungsbildschirm angezeigten Tasten +/-

geändert werden.

 $\Sigma$  .

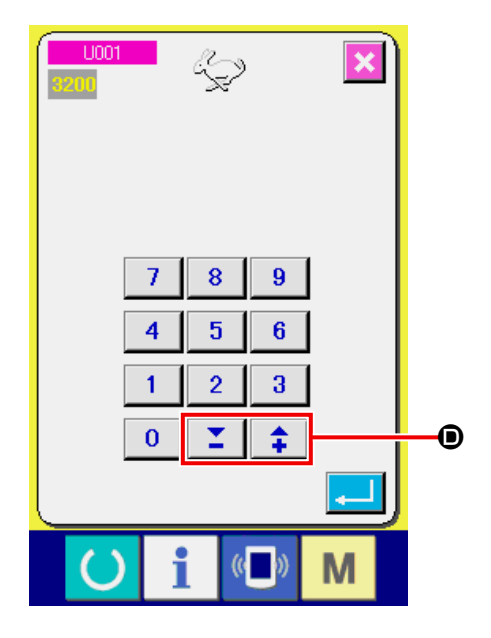

Datenposten, für die ein Piktogramm gewählt wird, sind mit einer blauen Nummer, wie z. B. **U019**, gekennzeichnet, und die auf dem Änderungsbildschirm angezeigten Piktogramme können ausgewählt werden.

→ Einzelheiten zu den Speicherschalterdaten finden Sie unter **["23-2 Liste der Speicherschalterdaten"](#page-65-0)  [S.62](#page-65-0)** .

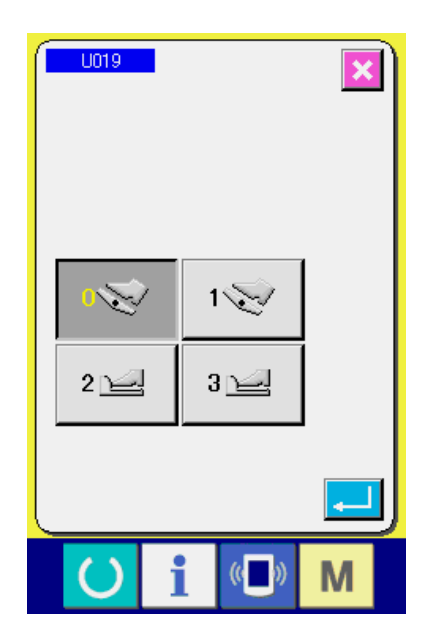

① **Aufrufen des Speicherschalter-Datenlistenbildschirms..**

Wenn die Taste M 6 Sekunden lang gedrückt wird, wird die Speicherschaltertaste 2 @ angezeigt. Durch Drücken dieser Taste wird der Speicherschalterdatenlisten-Bildschirm der Stufe 2 aufgerufen.

## ② **Ändern der Speicherschalterdaten.**

Werden die Schritte ② und ③ der Stufe 1 gleichzeitig ausgeführt, kann die Änderung der Speicherschalterdaten durchgeführt werden.

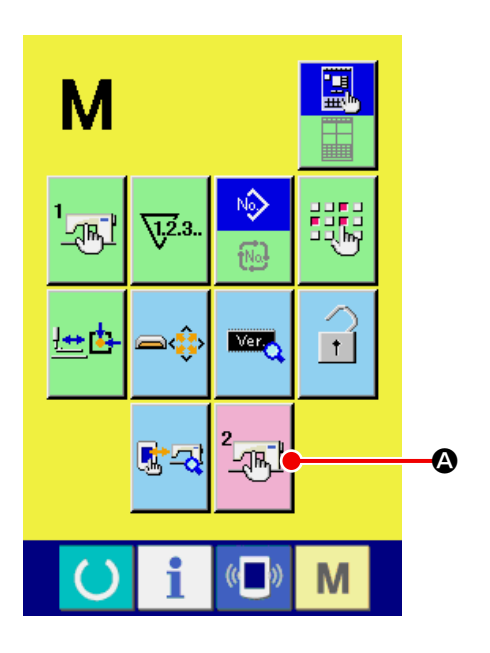

## <span id="page-65-0"></span>**23-2 Liste der Speicherschalterdaten**

Die Speicherschalterdaten sind die für die Nähmaschine einheitlichen Bewegungsdaten und die für alle Nähmuster allgemein gültigen Daten. Die maximale Geschwindigkeitsbegrenzung der Modelle LK-1903B und LK-1900BWS (Typ mit Doppelkapazitätsgreifer) beträgt jedoch 2.700 Sti/min.

### **23-2-1 Stufe 1**

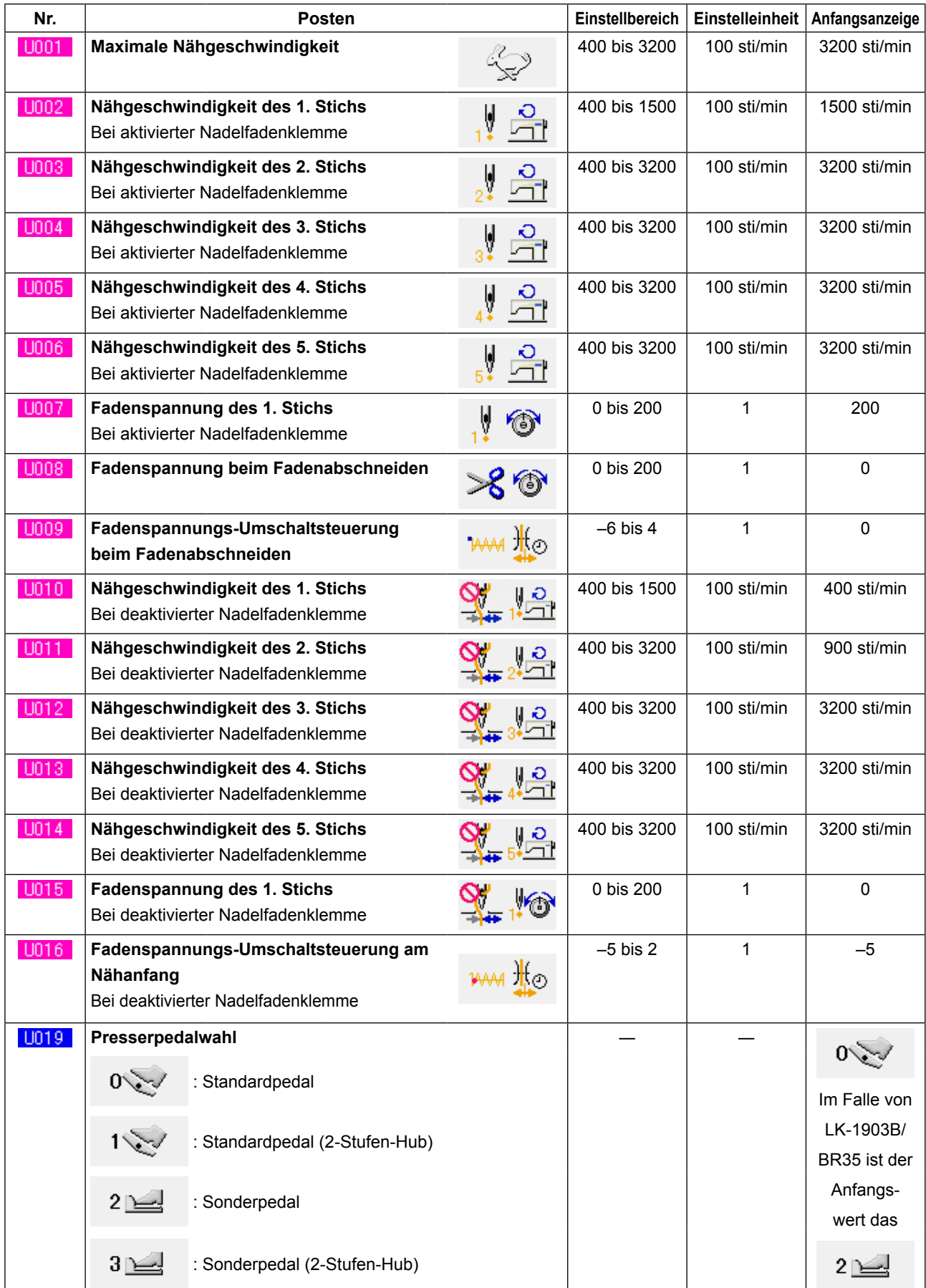

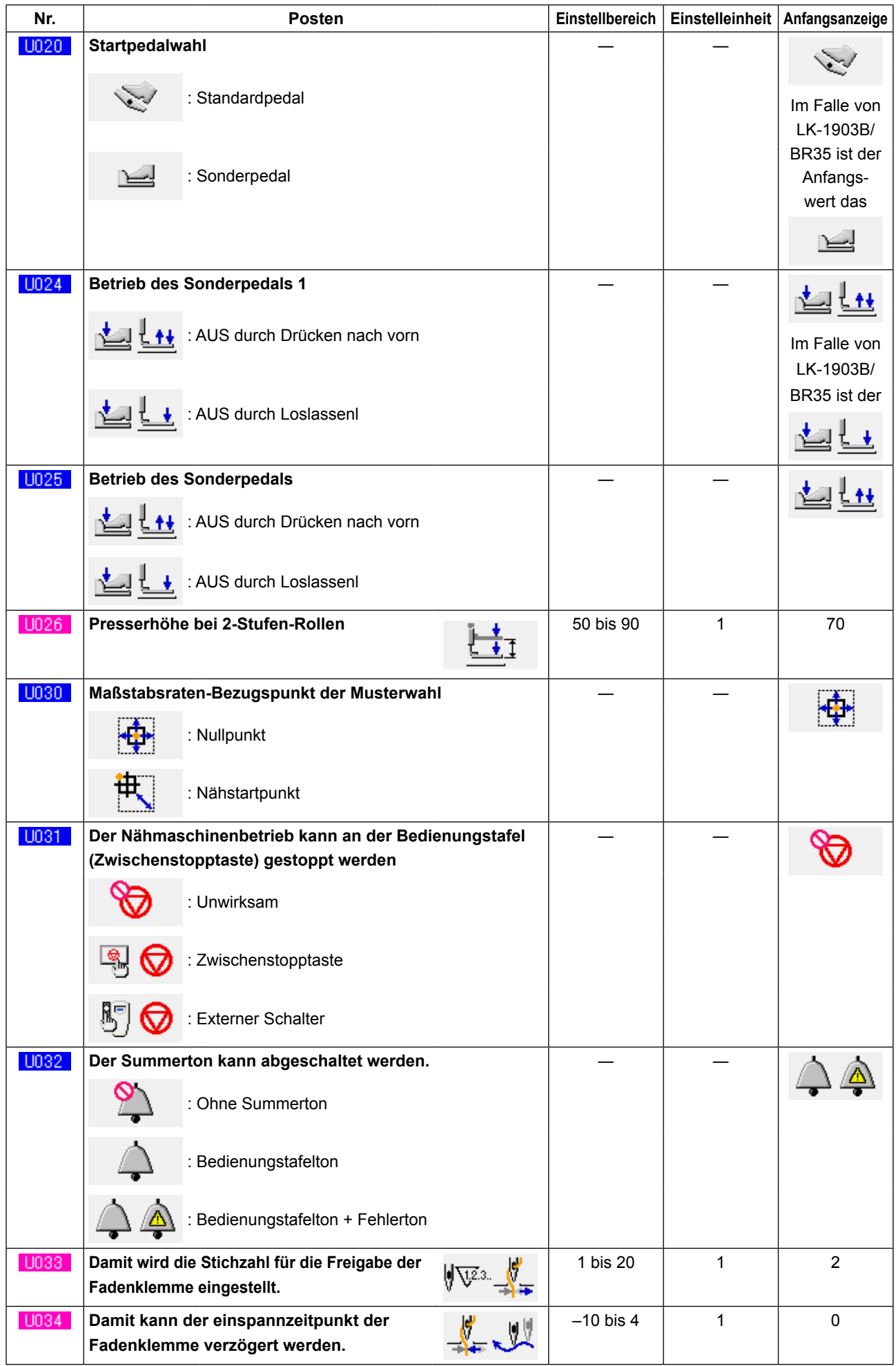

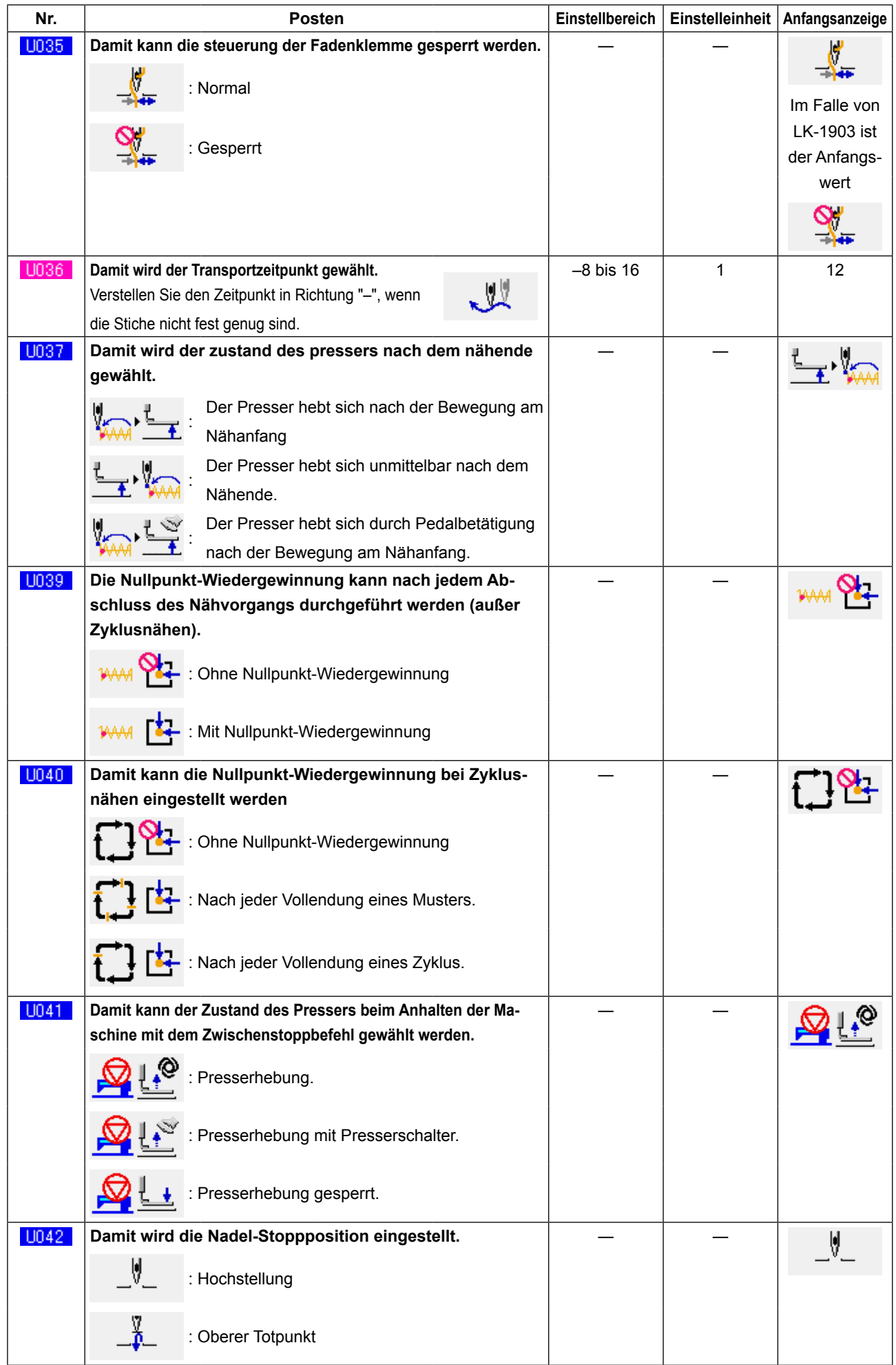

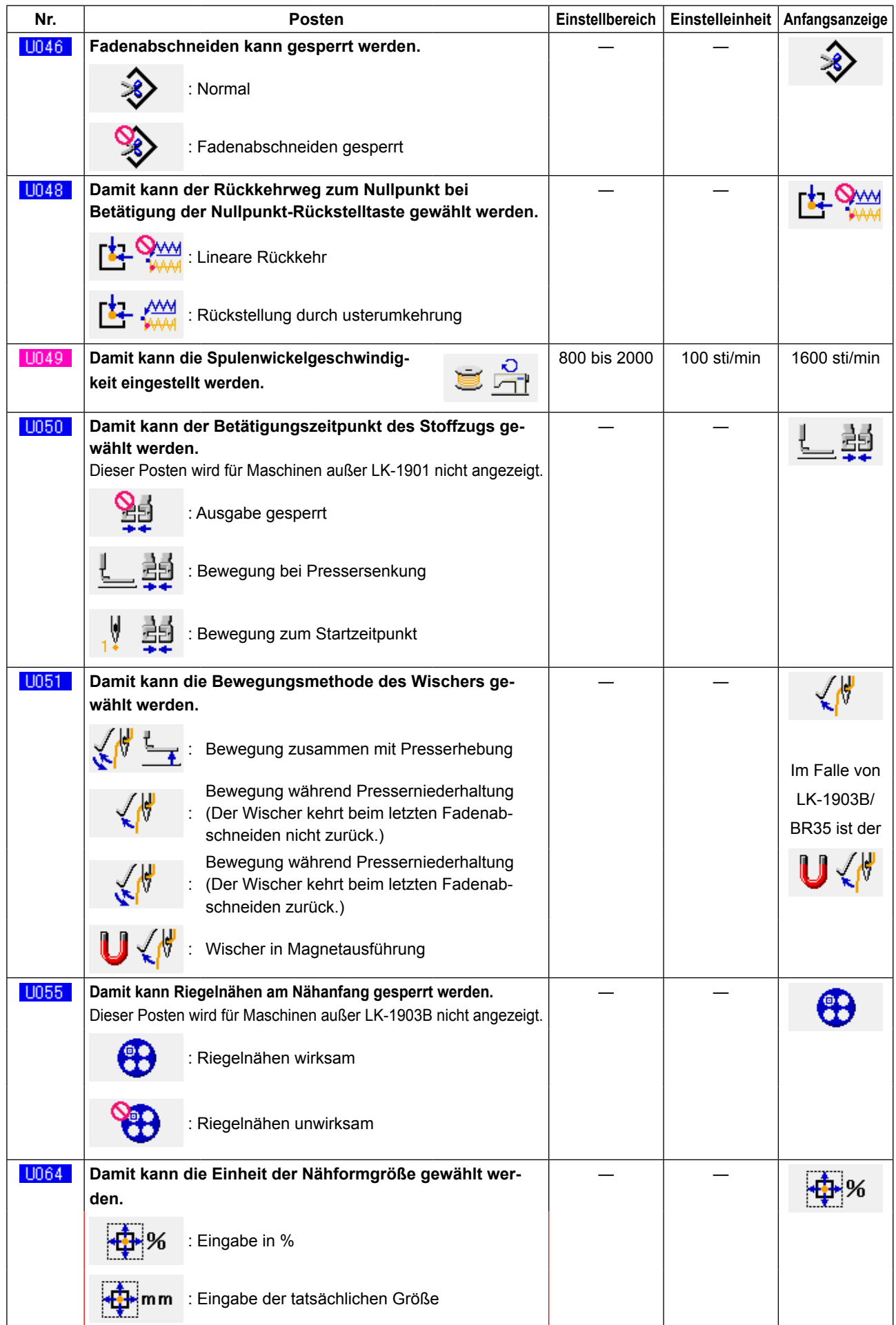

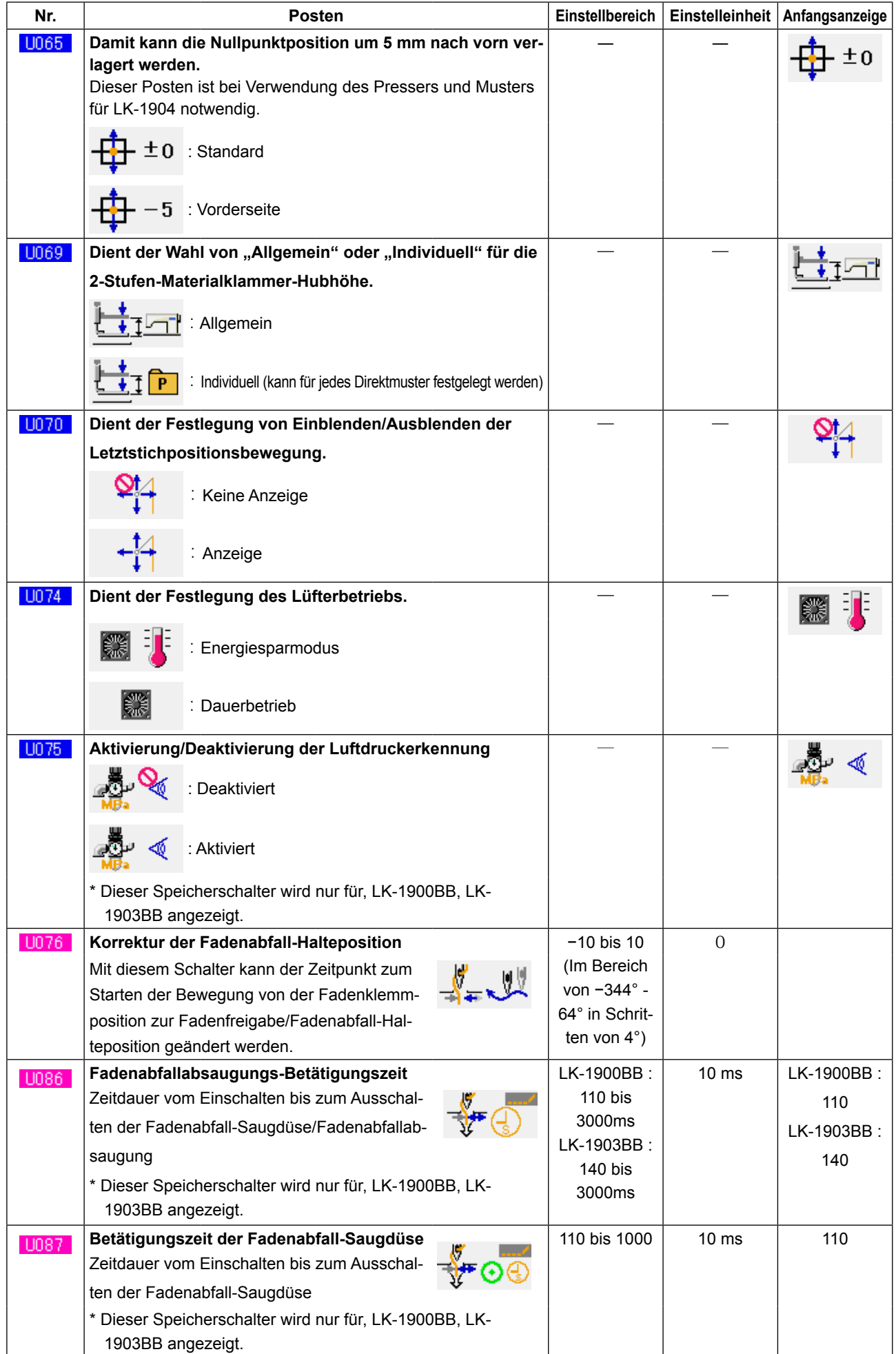

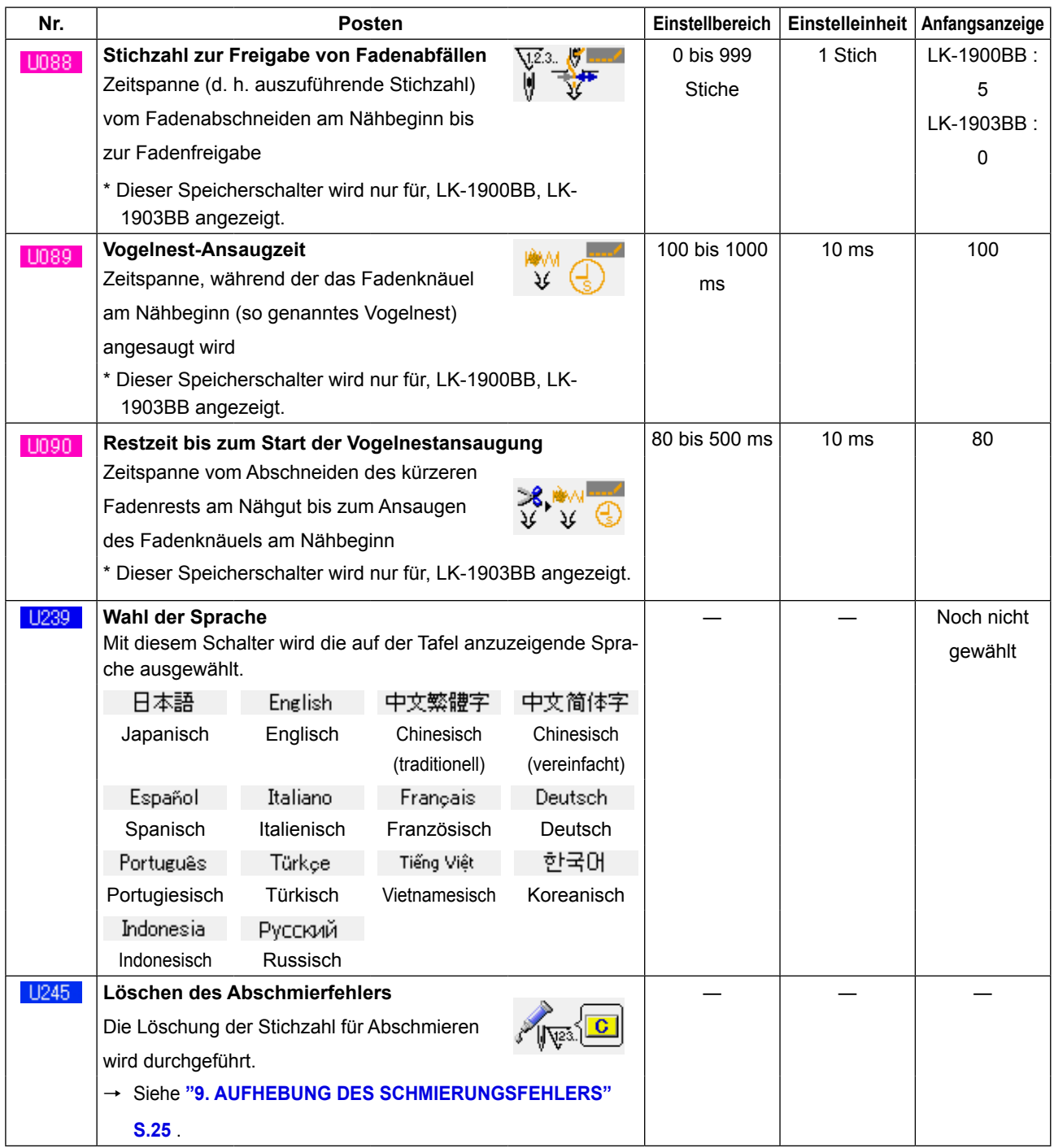

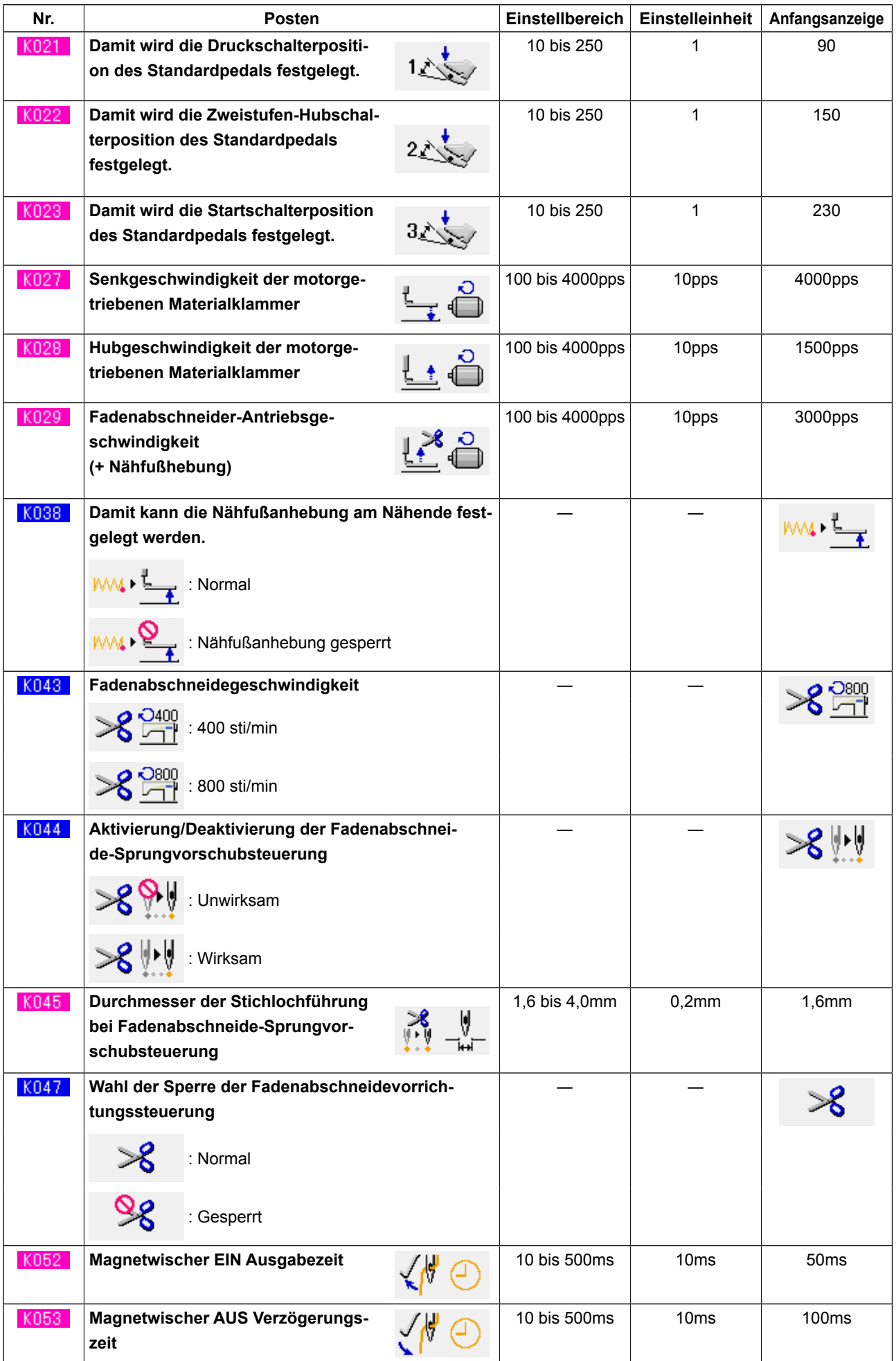
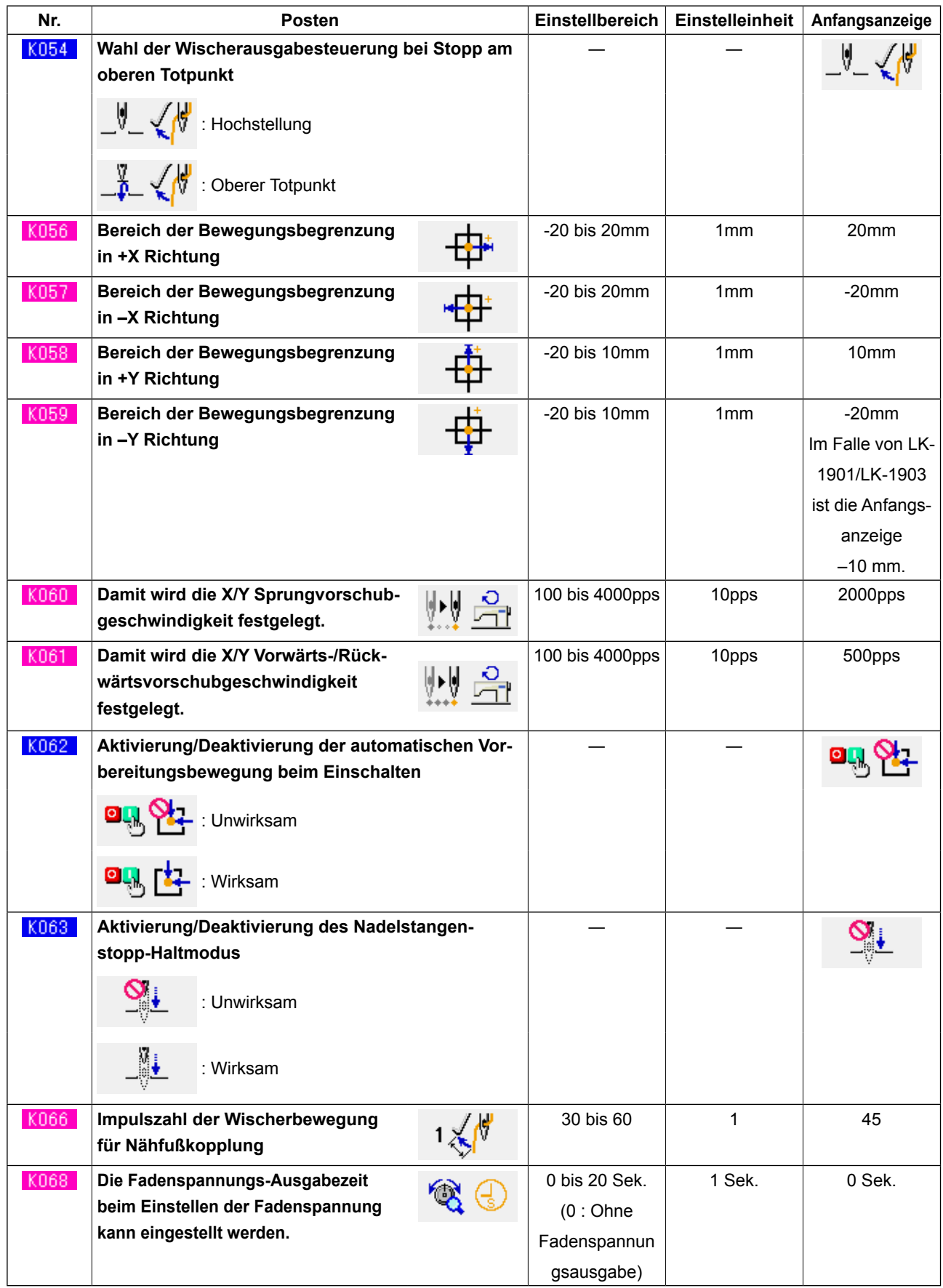

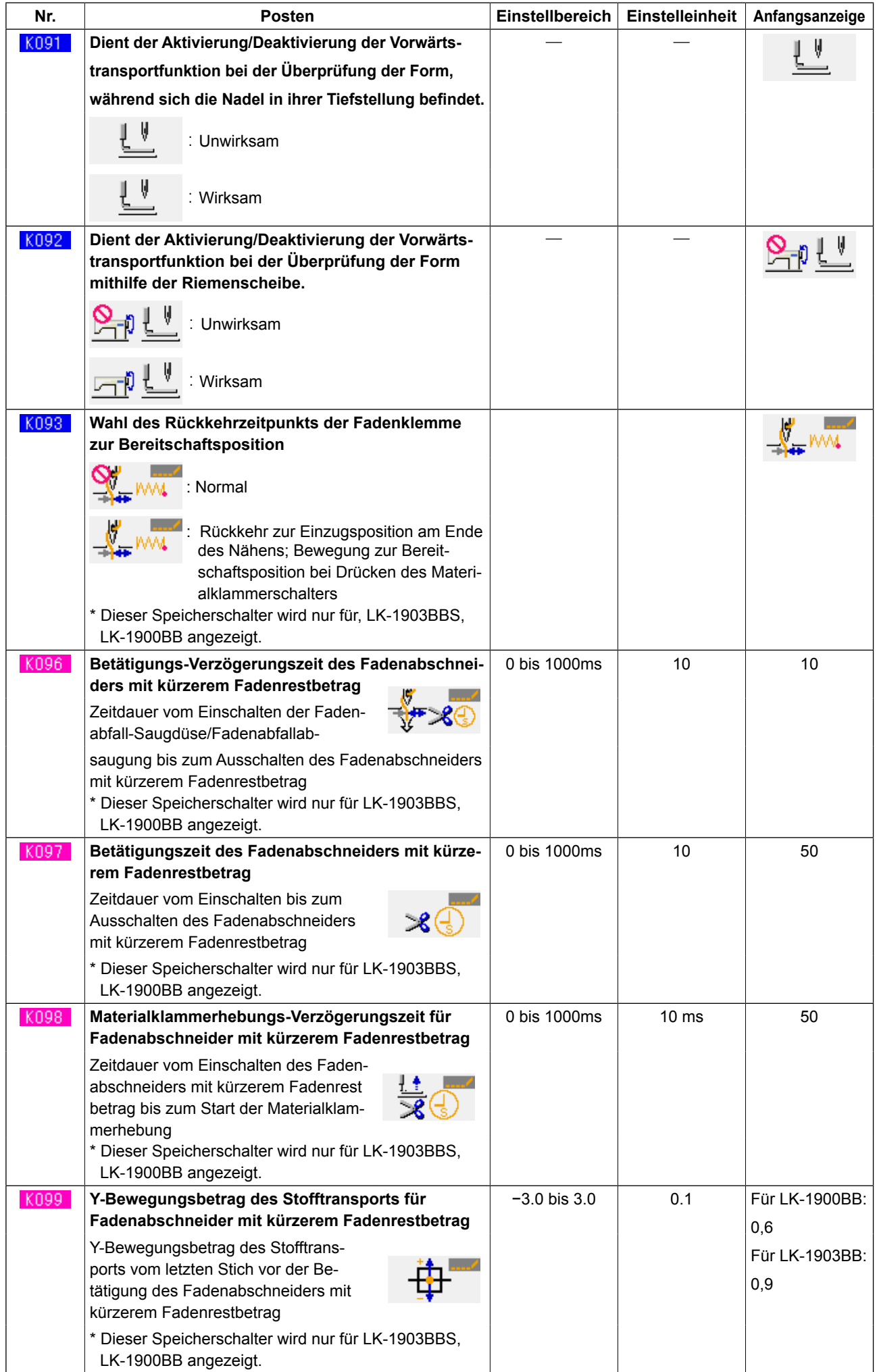

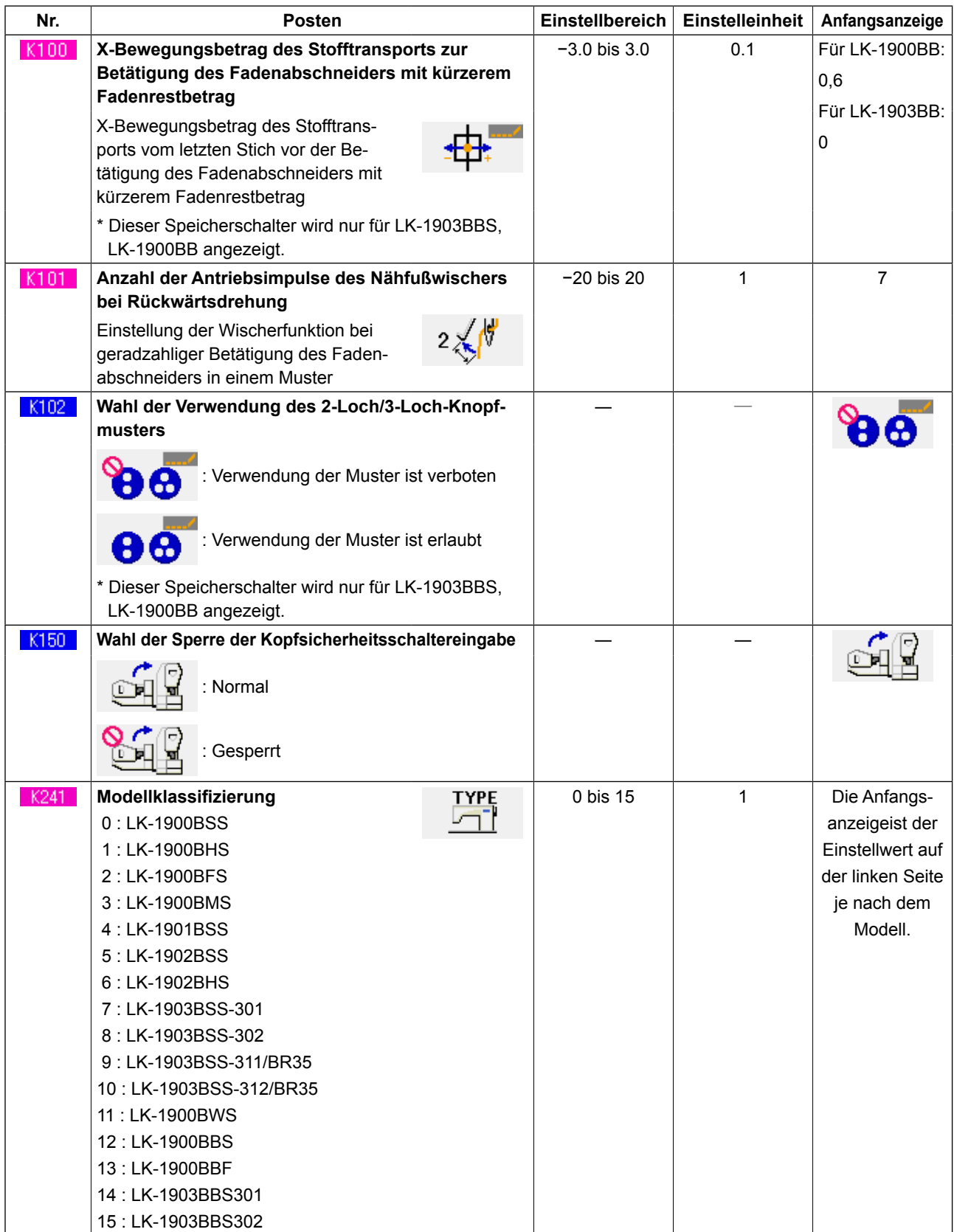

# **24. LISTE DER FEHLERCODES**

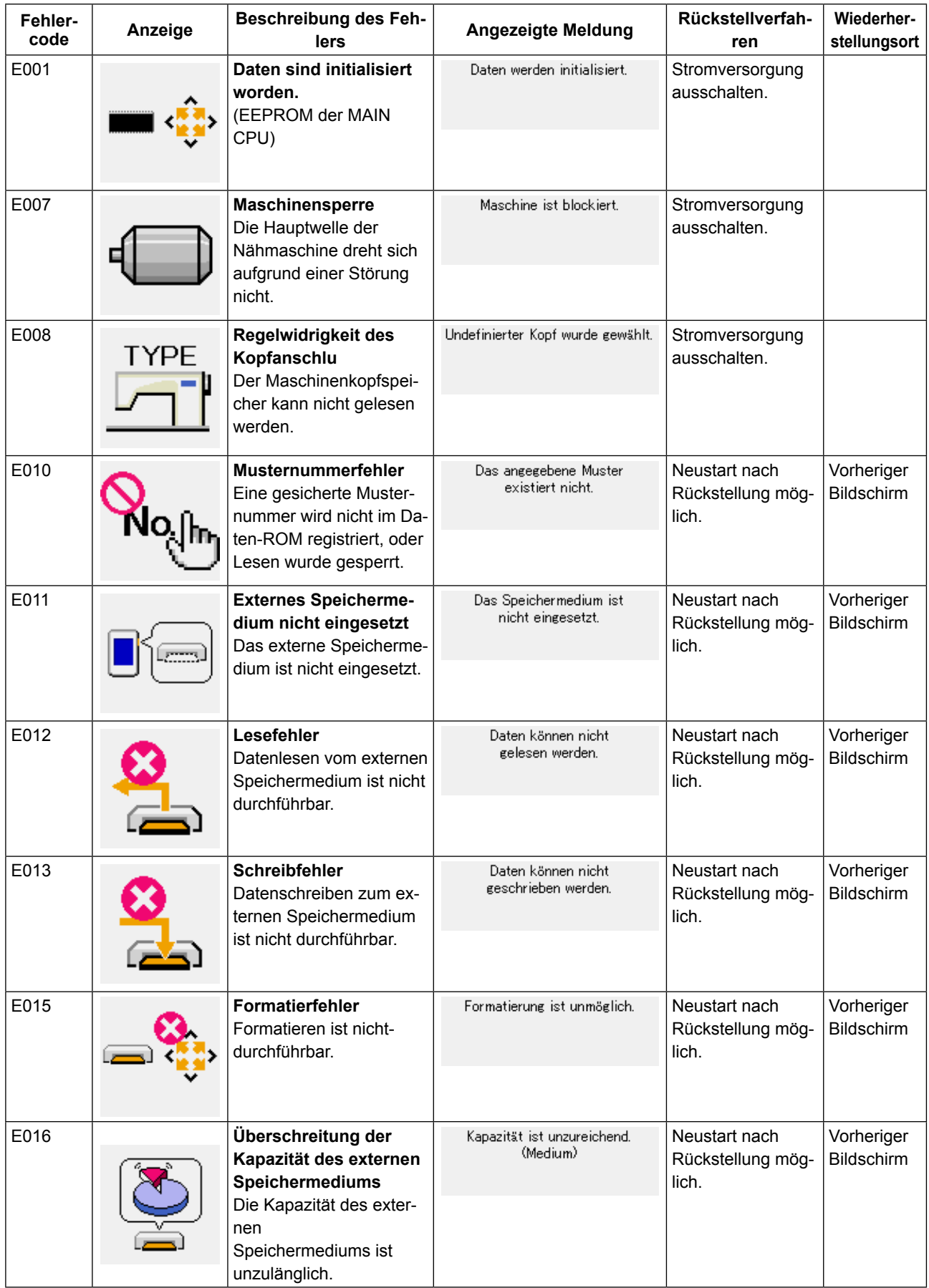

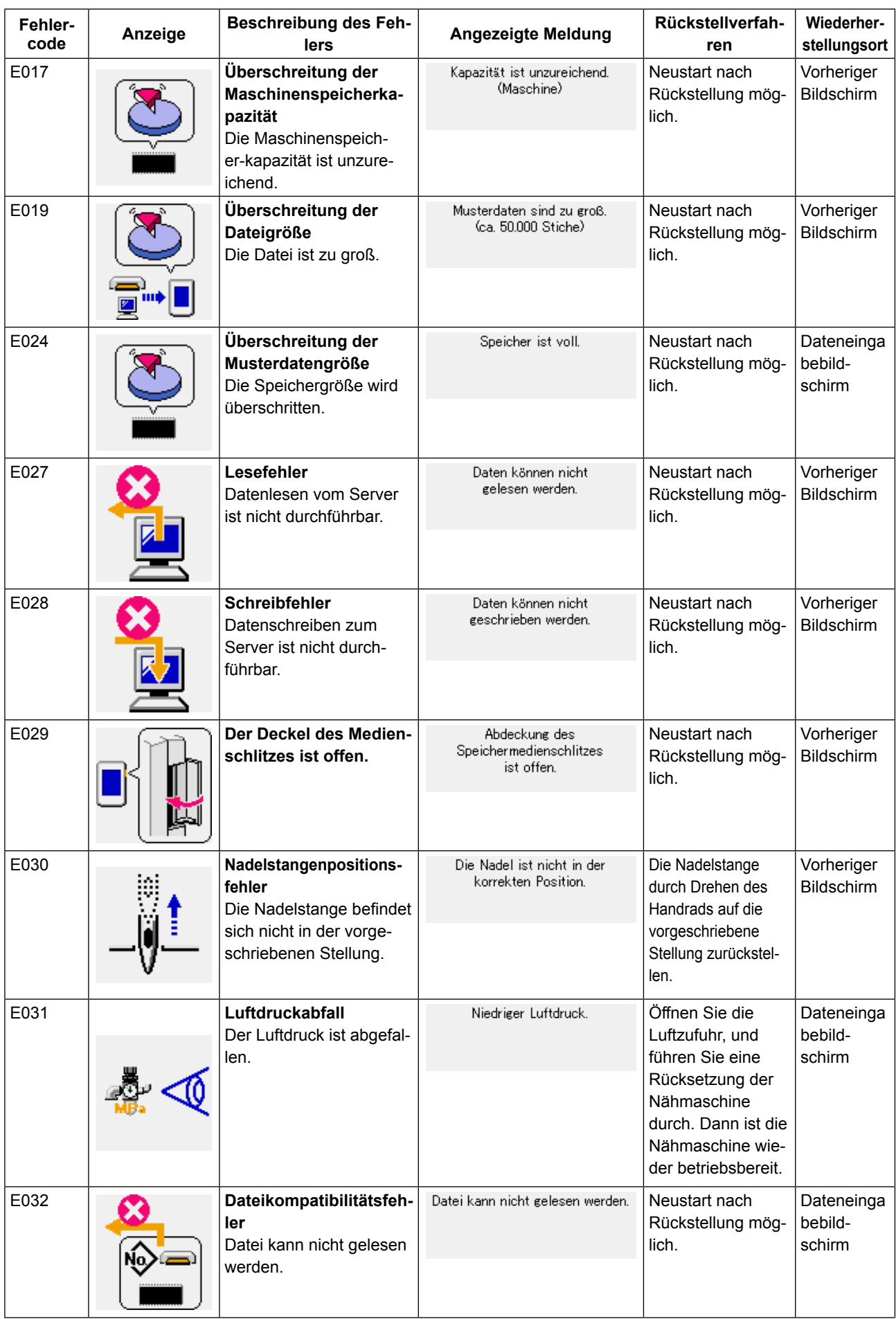

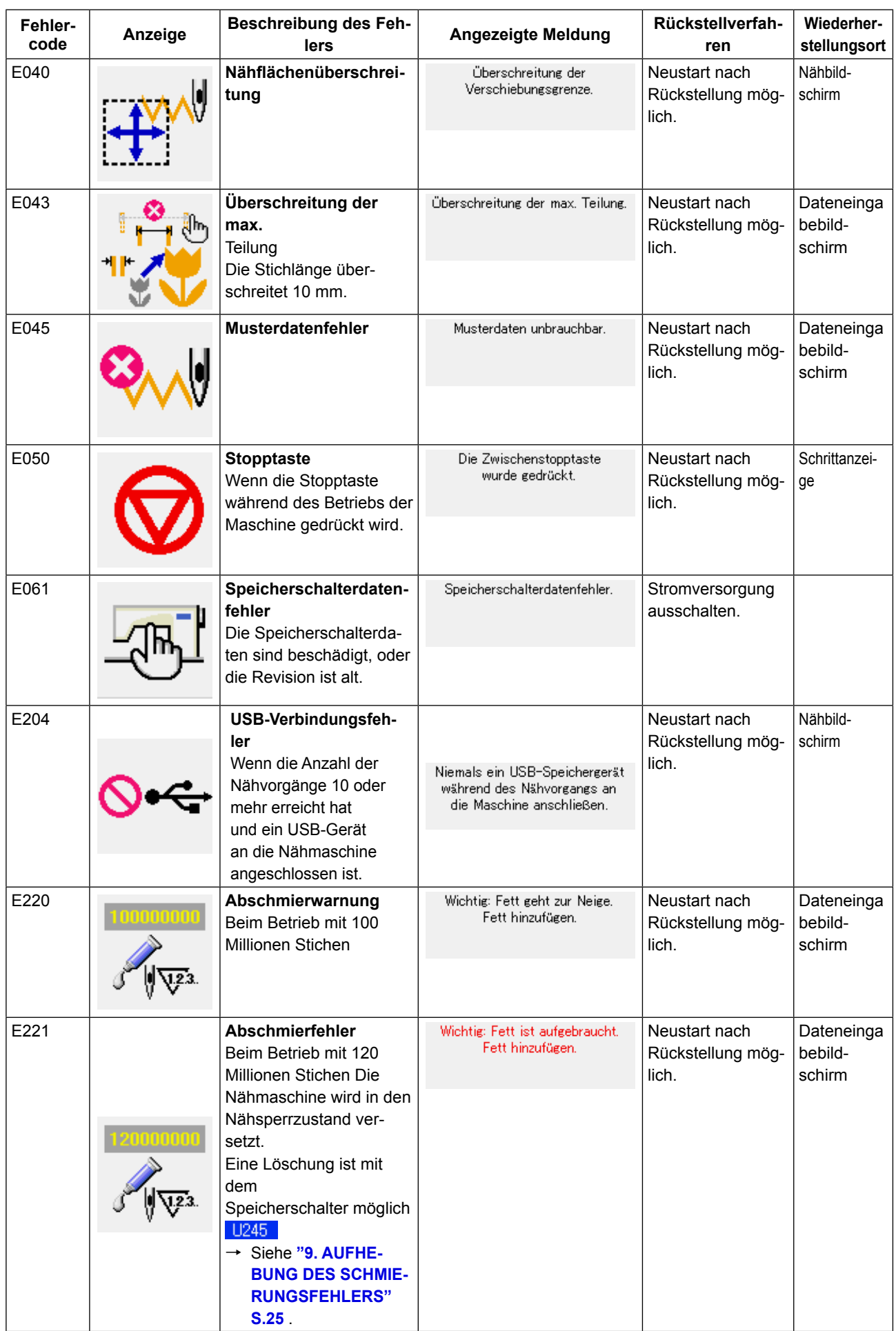

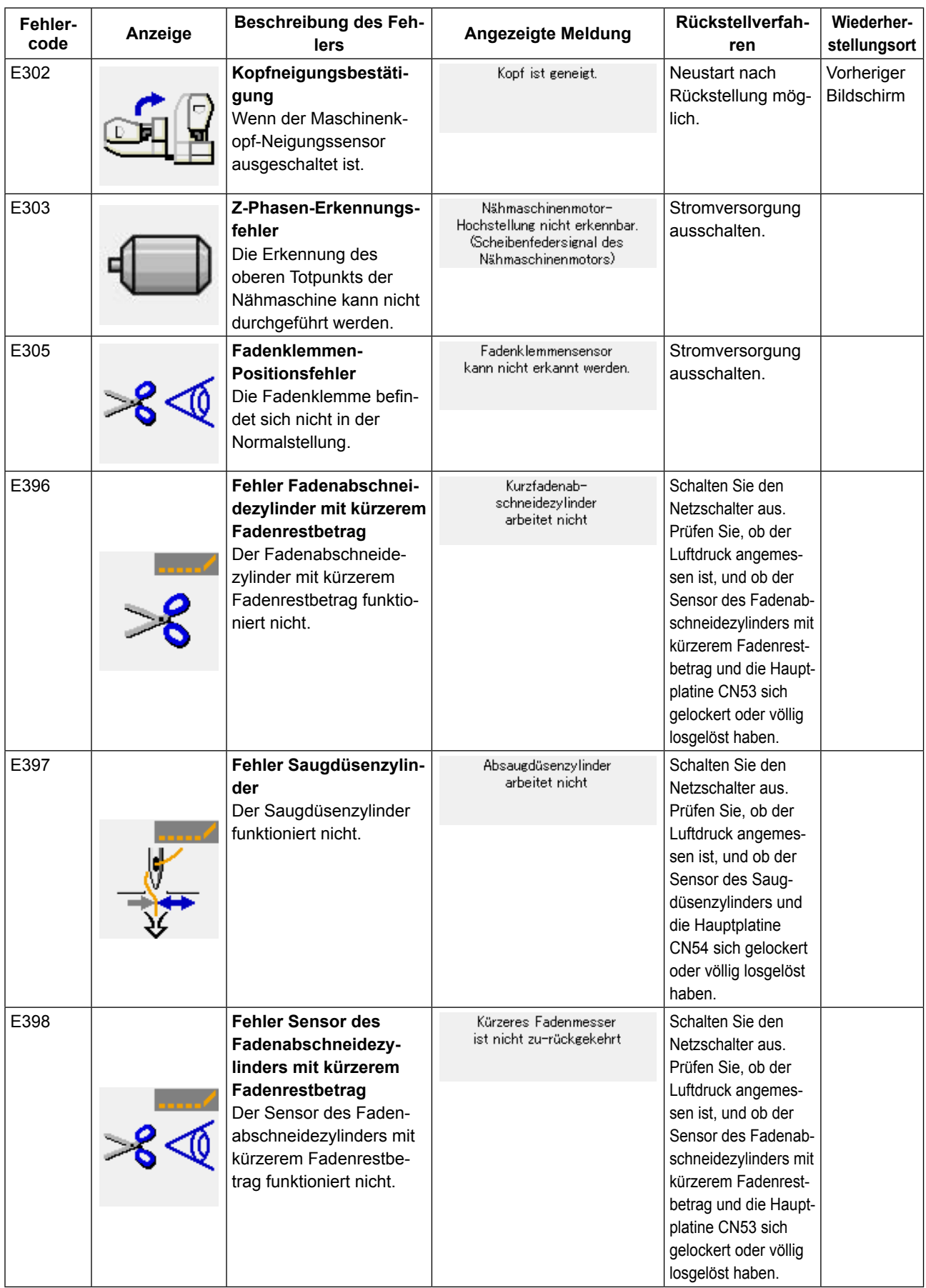

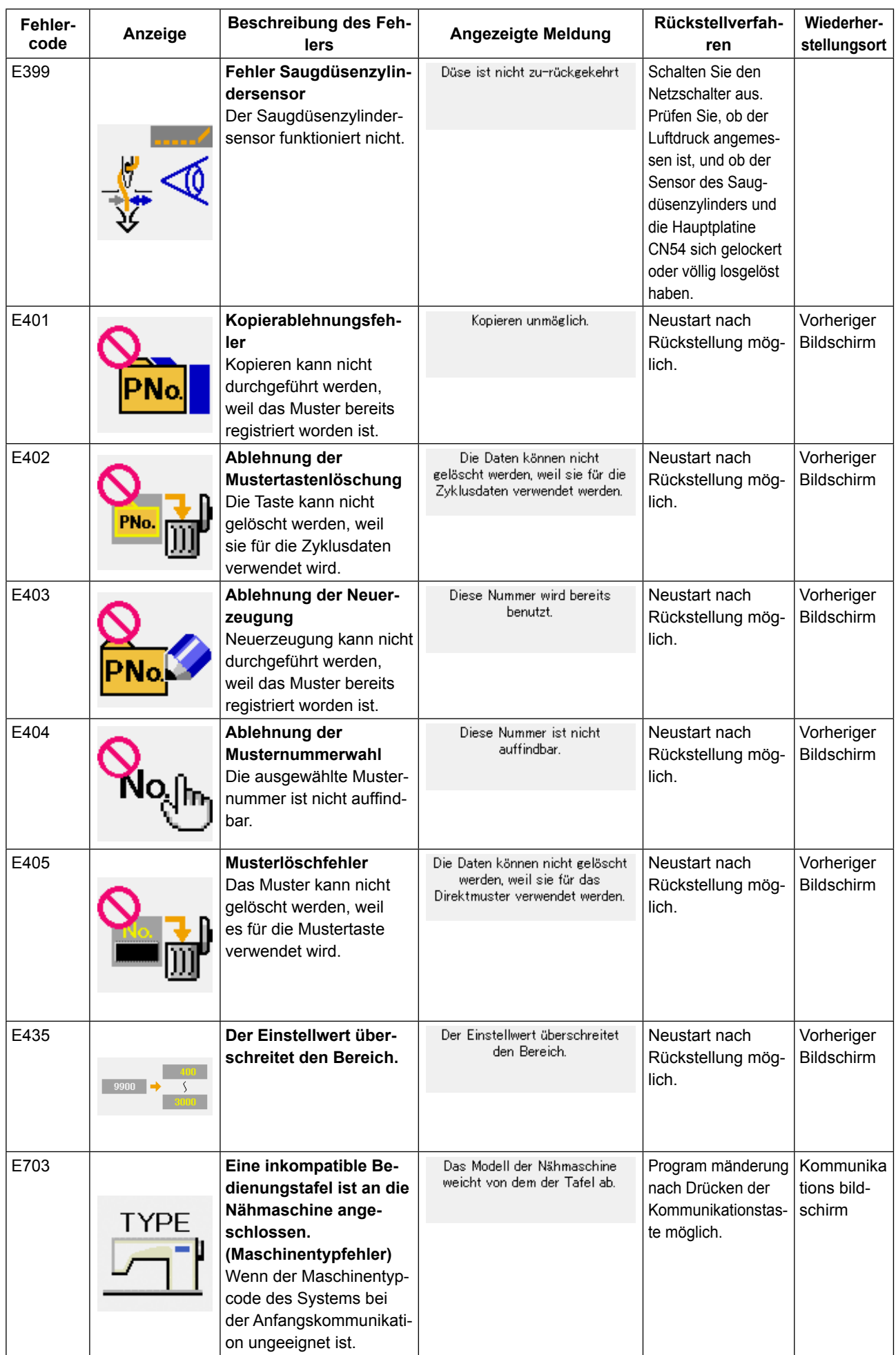

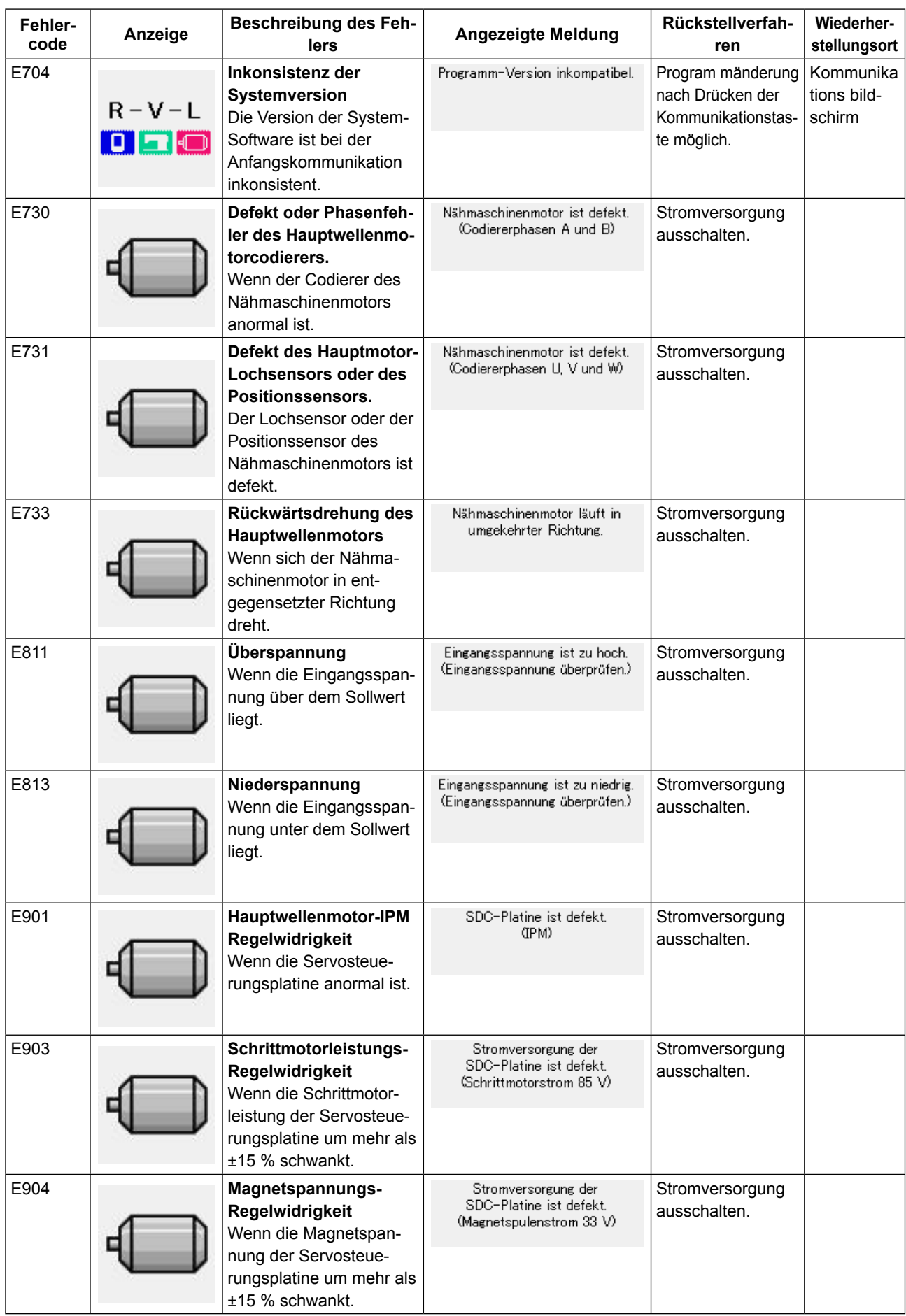

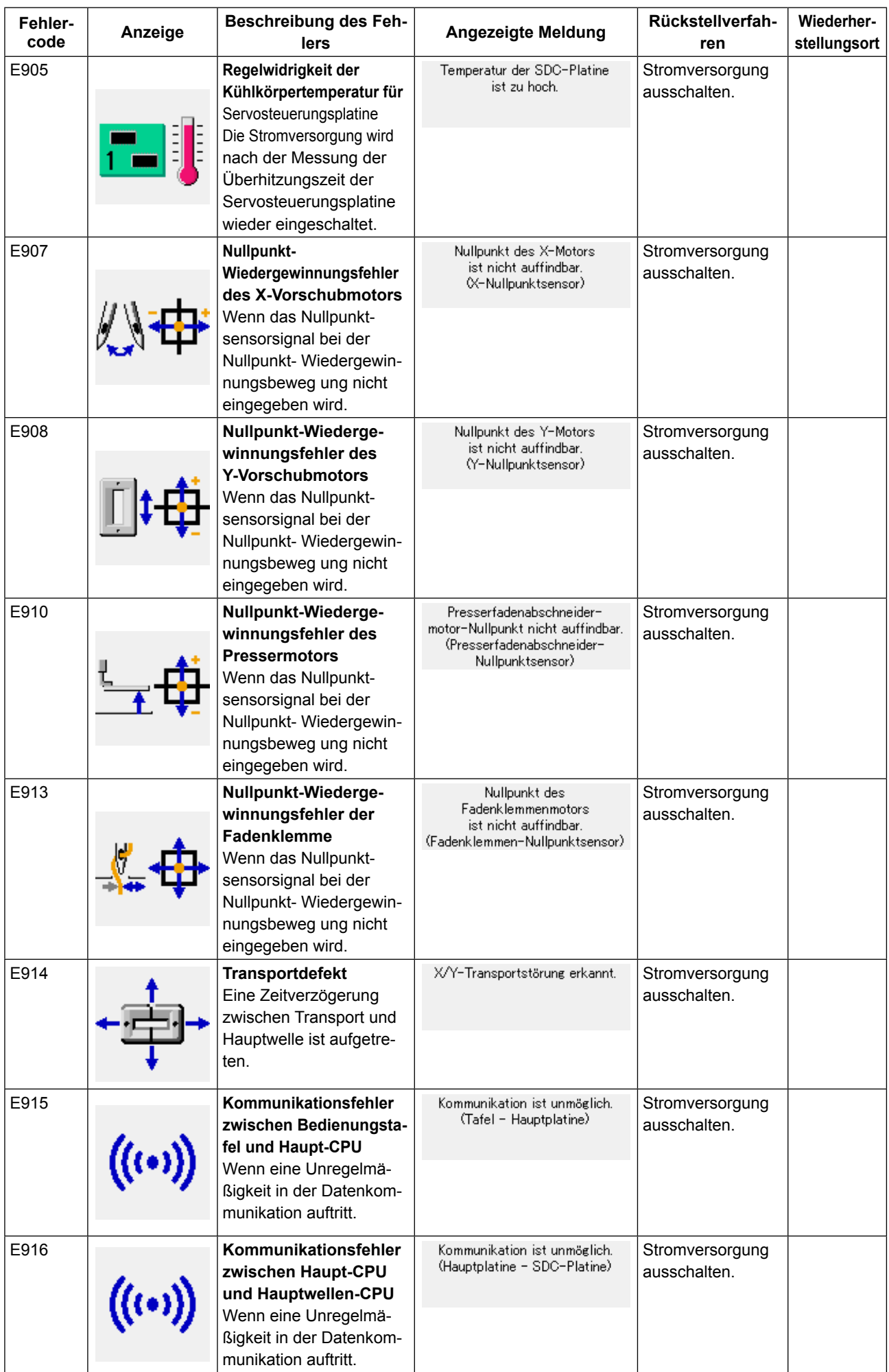

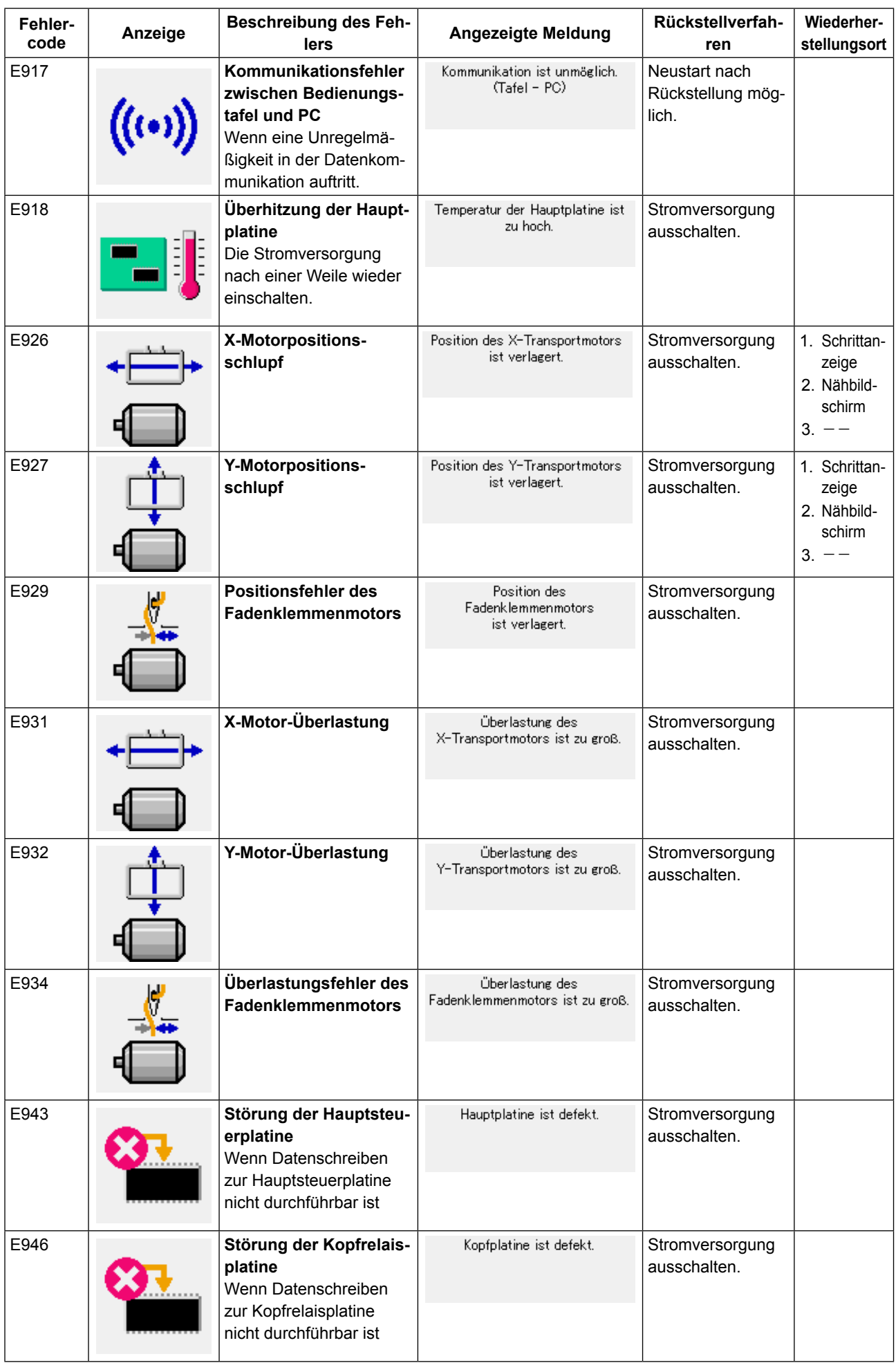

# **25. LISTE DER MELDUNGEN**

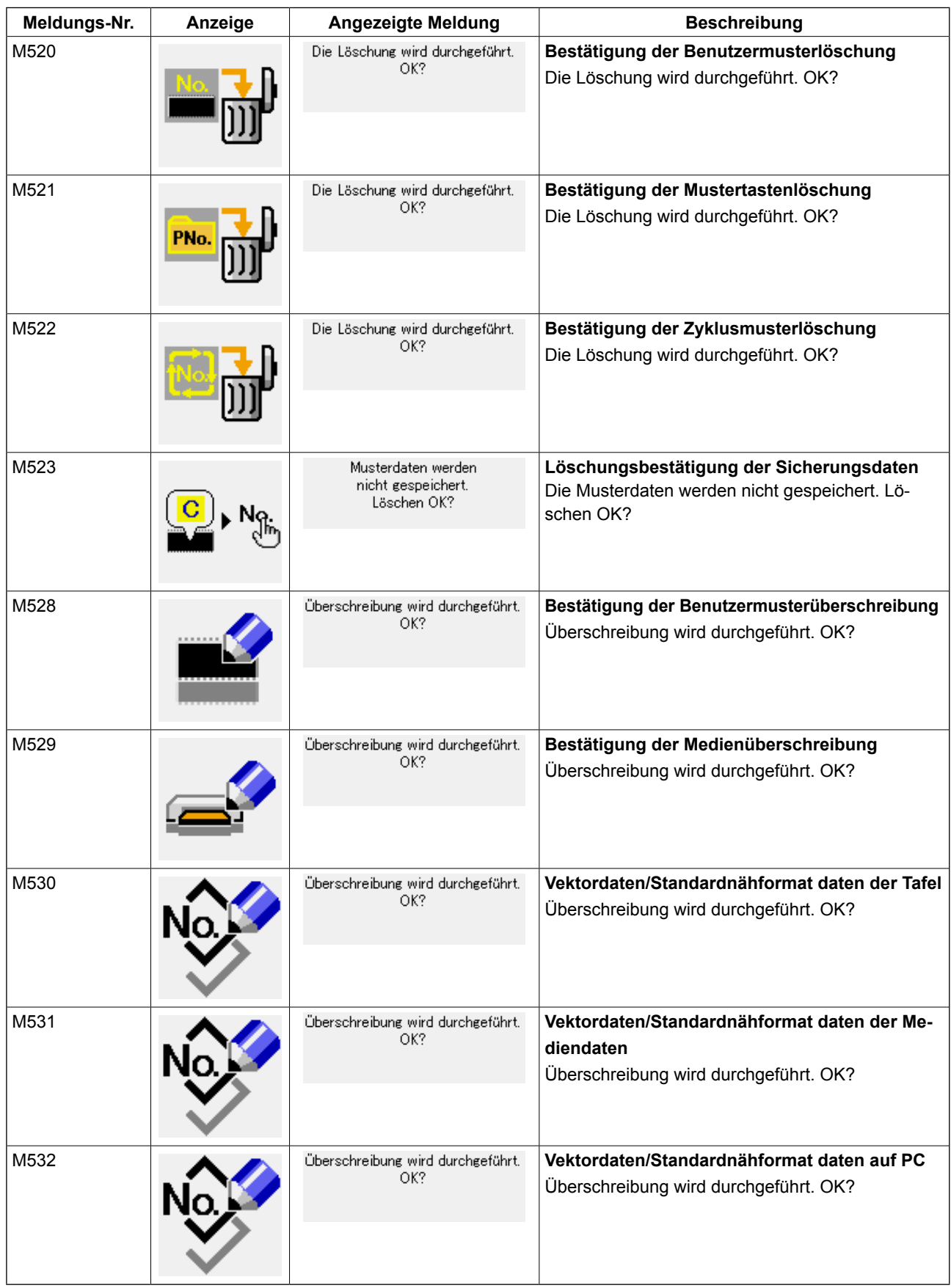

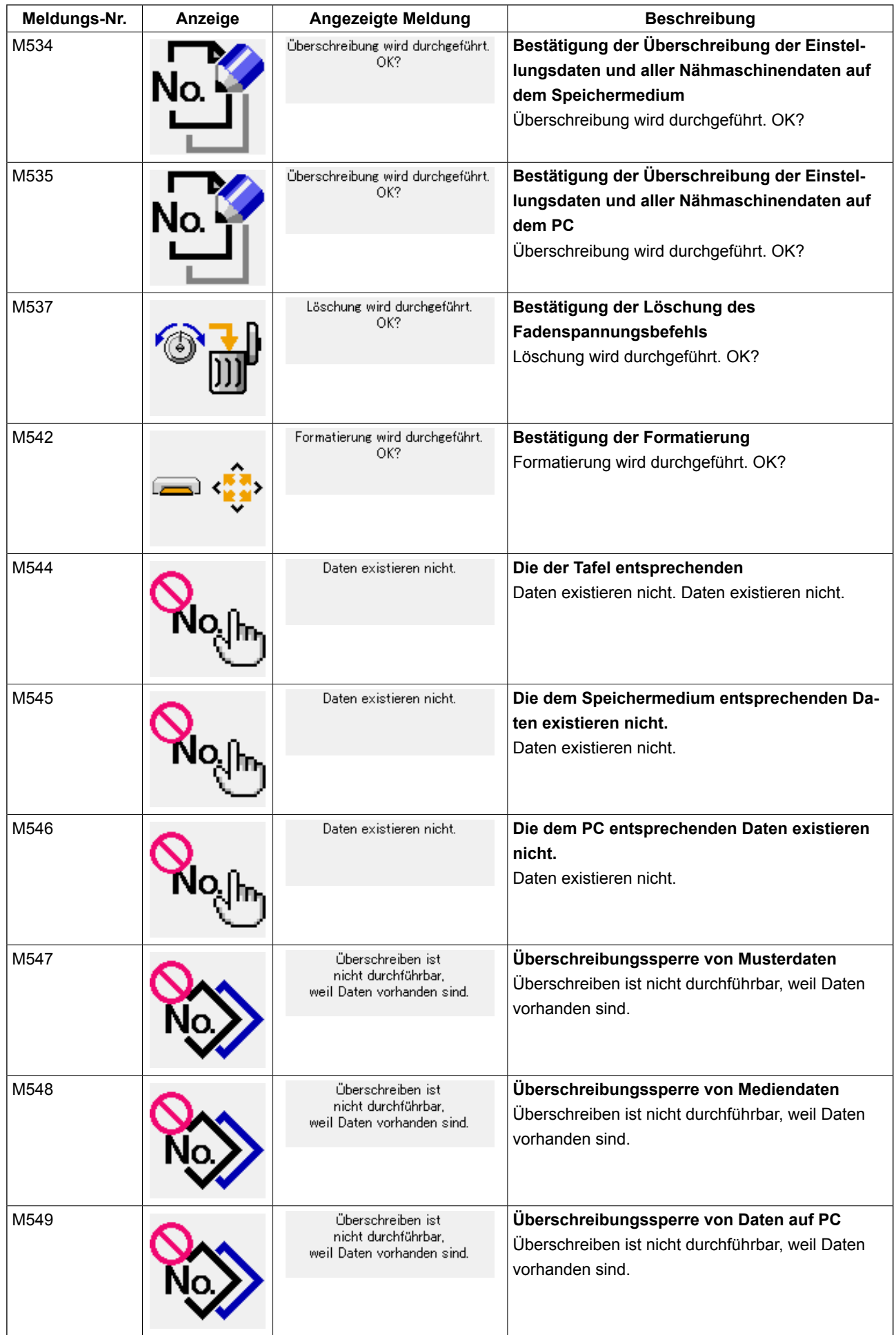

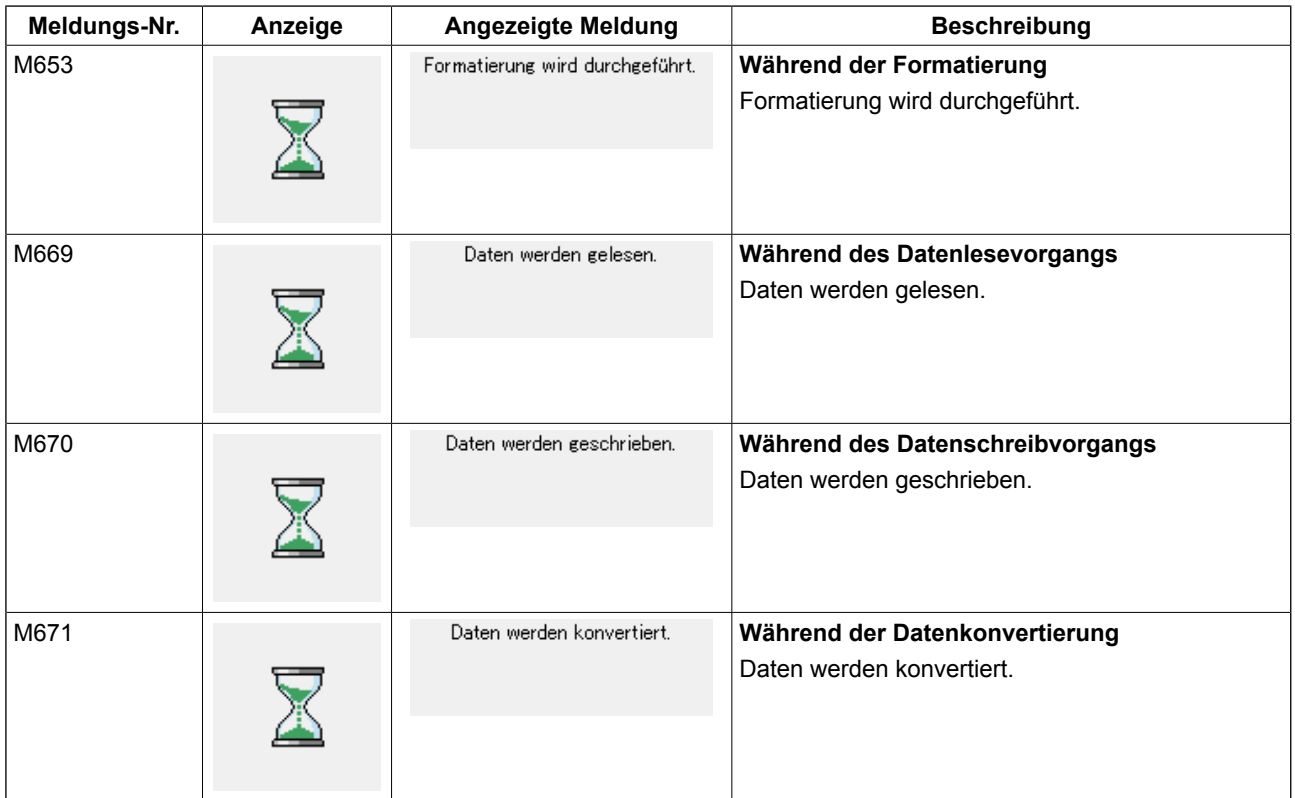

# <span id="page-86-0"></span>**26. VERWENDUNG DER KOMMUNIKATIONSFUNKTION**

Die Kommunikationsfunktion ermöglicht es, die mit einer anderen Nähmaschine sowie die mit der Bearbeitungsvorrichtung PM-1 erzeugten Nähdaten zur Nähmaschine herunterzuladen. Darüber hinaus ist es auch möglich, die oben genannten Daten auf einen Datenträger hochzuladen. Ein Datenträger und ein USB-Anschluss sind als Kommunikationsmedien vorhanden.

### **26-1 Informationen zu den verwendbaren Daten**

Das unterstützte Datenformat ist in der nachstehenden Tabelle angegeben.

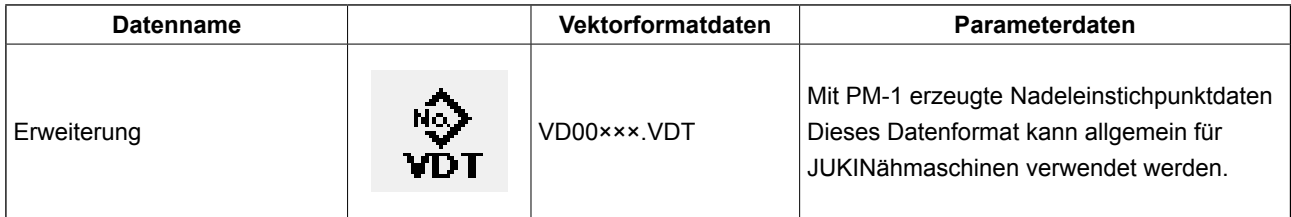

××× : Datei-Nr.

#### **[ Ordnerstruktur des Speichermediums ]**

Speichern Sie die einzelnen Dateien in den folgenden Verzeichnissen des Speichermediums.

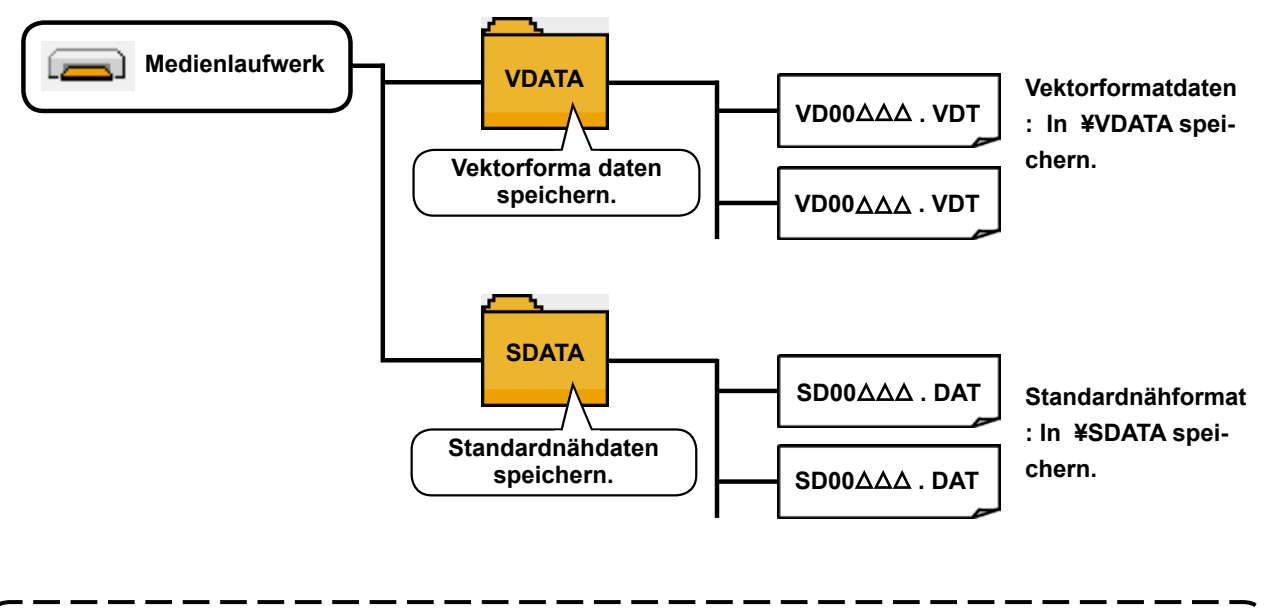

**Daten, die nicht in den obigen Verzeichnissen gespeichert sind, können nicht gelesen werden. Lassen Sie daher Sorgfalt walten.**

## **26-2 Kommunikation mittels Speichermedium**

#### ■ **Einsetzen der CompactFlash(TM)-Karte**

- 1) Die CompactFlash(TM) so halten, das die Etikettenseite vorne liegt (die Aussparung an der Kante nach hinten richten), und den Teil, der ein kleines Loch aufweist, in die Tafel einschieben.
- 2) Schließen Sie die Abdeckung nach dem Einsetzen des Speichermediums. Falls die Abdeckung nicht geschlossen werden kann, weil sie mit dem Speichermedium in Berührung kommt, überprüfen Sie die folgenden Punk-

te:

Vorsicht\

- Ist das Speichermedium bis zum Anschlag eingeschoben?
- Ist die Einschubrichtung des Speichermediums korrekt?

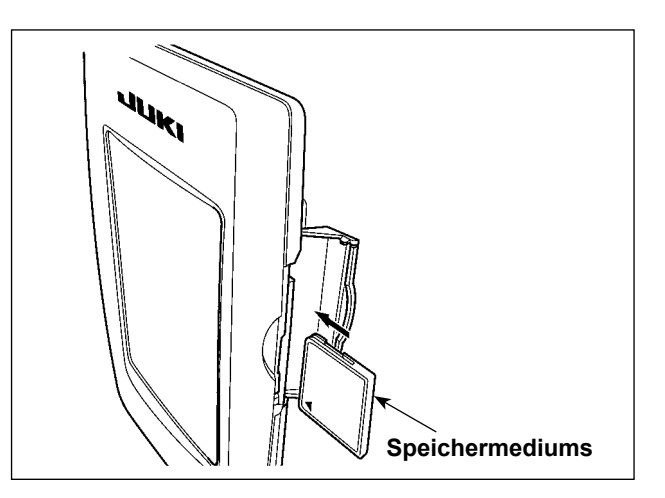

- **1. Bei falscher Einschubrichtung des Speichermediums können Tafel und Speichermedium beschädigt werden.**
- **2. Schieben Sie außer CompactFlash(TM) keine anderen Gegenstände ein.**
- **3. Der Speicherkarten-Steckplatz im Modell IP-420 akzeptiert CompactFlash(TM)-Karten von maximal 2 GB.**
- **4. Die Speicherkarten-Steckplatz im Modell IP-420 unterstützt FAT16, das Format der CompactFlash(TM)-Karte. FAT32 wird nicht unterstützt.**
- **5. Verwenden Sie unbedingt eine mit IP-420 formatierte CompactFlash(TM). Das Formatierverfah-**ren der CompactFlash(TM) ist unter ["26-3 Formatieren" S.87](#page-90-0) beschrieben.

#### ■ Entnehmen der CompactFlash(TM)-Karte

1) Die Tafel mit der einen Hand festhalten, die Abdeckung öffnen, und den Speichermedien-Auswerfhebel ❶ drücken. Das Speichermedium wird ausgeworfen.

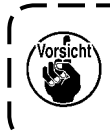

**Wird der Hebel** ❶ **zu stark gedrückt, kann d.as Speichermedium** ❷ **herausfallen und beschädigt werden.**

2) Durch Herausziehen des Speichermediums ❷ wird die Entnahme beendet.

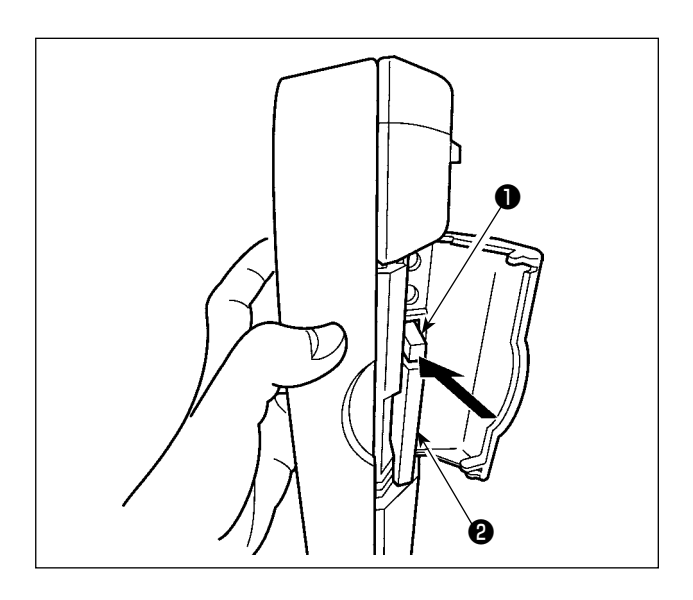

#### **[ USB-Anschluss ]**

■ Anschließen eines Geräts an den USB-Anschluss

Schieben Sie die obere Abdeckung auf, und stecken Sie das USB-Gerät in den USB-Anschluss. Kopieren Sie anschließend die zu verwendenden Daten vom USB-Gerät auf das Hauptgerät. Nachdem die Daten kopiert wurden, entfernen Sie das USB-Gerät.

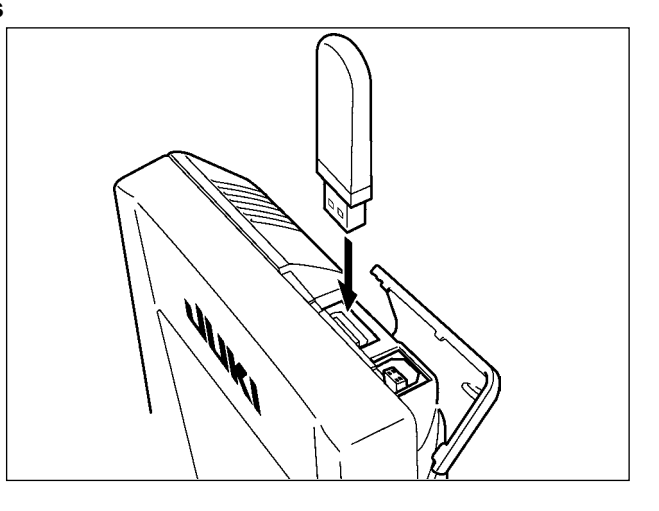

■ Abtrennen eines Geräts vom USB-Anschluss Trennen Sie nun das USB-Gerät wieder. Bringen Sie die Abdeckung wieder an.

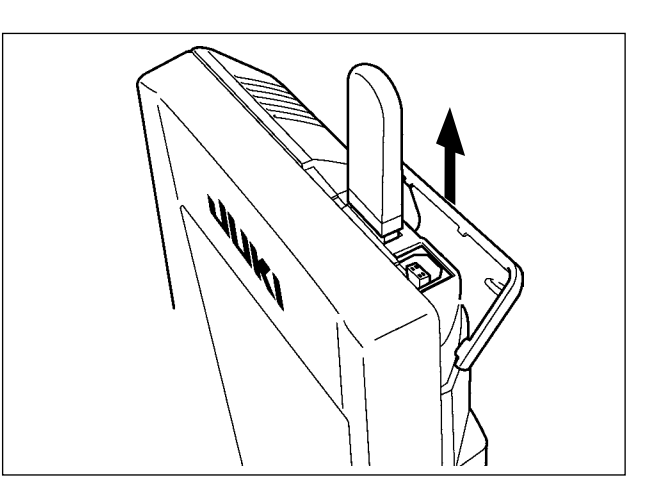

**Vorsichtshinweise zum Gebrauch des Speichermediums**

- **Nicht nass werden lassen oder mit nassen Händen anfassen. Es kann sonst zu einem Brand oder elektrischen Schlag kommen.**
- **Nicht biegen oder Gewalteinwirkung oder Erschütterungen aussetzen.**
- **Auf keinen Fall zerlegen oder abändern.**
- **Die Kontakte nicht mit Metallgegenständen berühren. Anderenfalls können Daten gelöscht werden.**
- **Lagerung oder Benutzung an folgenden Orten vermeiden. Orte mit hoher Temperatur oder Luftfeuchtigkeit / Orte mit Taukondensation / Orte mit starkem Staubniederschlag / Orte, die statischer Elektrizität oder elektrischem Rauschen ausgesetzt sind**
- ① Bei der Handhabung von USB-Geräten zu beachtende Vorsichtsmaßnahmen
- ・ Lassen Sie das USB-Gerät oder das USB-Kabel nicht am USB-Anschluss angeschlossen, während die Nähmaschine in Betrieb ist. Die Maschinenvibrationen können den Anschlussteil beschädigen, was zu Verlust der im USB-Gerät gespeicherten Daten oder Beschädigung des USB-Geräts oder der Nähmaschine führen kann.
- ・ Unterlassen Sie das Anschließen/Abtrennen eines USB-Geräts, während ein Programm oder Nähdaten gelesen/geschrieben werden.

Dies könnte eine Datenbeschädigung oder Funktionsstörung verursachen.

- ・ Wenn der Speicherplatz eines USB-Geräts partitioniert ist, ist nur eine Partition zugänglich.
- ・ Manche Arten von USB-Gerät werden von dieser Nähmaschine eventuell nicht korrekt erkannt.
- ・ JUKI leistet keine Kompensation für den Verlust von auf dem USB-Gerät gespeicherten Daten, der durch den Gebrauch mit dieser Nähmaschine verursacht wird.
- ・ Wenn die Tafel den Kommunikationsbildschirm oder die Musterdatenliste anzeigt, wird das USB-Laufwerk nicht erkannt, selbst wenn ein Speichermedium in den Steckplatz eingesetzt wird.
- ・ Was USB-Geräte und Speichermedien, wie z. B. CF-Karten(TM), betrifft, so sollte grundsätzlich nur ein Gerät/Speichermedium an/in die Nähmaschine angeschlossen/eingesetzt werden. Wenn zwei oder mehr Geräte/Speichermedien angeschlossen/eingesetzt werden, erkennt die Maschine nur eines davon. Nehmen Sie auf die USB-Spezifikationen Bezug.
- Führen Sie den USB-Stecker bis zum Anschlag in den USB-Anschluss an der IP-Tafel ein.
- ・ Schalten Sie nicht die Stromversorgung aus, während auf die Daten im USB-Flash-Laufwerk zugegriffen wird.
- ② USB-Spezifikationen
	- ・ Konform mit dem Standard USB 1.1
	- ・ Verwendbare Geräte \*1 .............................Speichergeräte, wie z. B. USB-Speicher, USB-Hub, FDD und Kartenleser
- ・ Nicht verwendbare Geräte ........................ CD-Laufwerk, DVD-Laufwerk, MO-Laufwerk, Bandlaufwerk usw.
- · Unterstütztes Format ................................ FD (Floppy Disk) FAT 12
- ................................Sonstige (USB-Speicher usw.), FAT 12, FAT 16, FAT 32
- ・ Verwendbare Speichermediengrößen ...... FD (Floppy Disk) 1,44 MB, 720 kB
	- ...... Sonstige (USB-Speicher usw.),  $4.1 \text{ MB} \sim (2 \text{ TB})$
- ・Erkennung von Laufwerken ...................... Im Falle von externen Geräten, wie z. B. einem USB-Gerät, wird auf das zuerst erkannte Gerät zugegriffen. Wenn jedoch eine Speicherkarte in den eingebauten Speicherkarten-Steckplatz eingesetzt wird, erhält der Zugriff auf dieses Speichermedium die höchste Priorität. (Beispiel: Wenn eine Speicherkarte in den Speicherkarten-Steckplatz eingesetzt wird, obwohl bereits ein USB-Speicher an den USB-Anschluss angeschlossen ist, erfolgt der Zugriff auf die Speicherkarte.)
- ・Anschlussbeschränkung ........................... Max. 10 Geräte (Wenn die Zahl der an die Nähmaschine angeschlossenen Speichergeräte die Maximalzahl überschreitet, werden das 11. und jedes weitere Speichergerät nicht erkannt, es sei denn, sie werden abgetrennt und wieder angeschlossen.)
- ・Stromverbrauch ........................................ Der Nennstromverbrauch der verwendbaren USB-Geräte beträgt maximal 500 mA.

 \*1: JUKI garantiert keinen einwandfreien Betrieb aller verwendbaren Geräte. Manche Geräte funktionieren wegen eines Kompatibilitätsproblems eventuell nicht.

### <span id="page-90-0"></span>**26-3 Formatieren**

Das Neuformatieren des Speichermediums ist mit IP-420 durchzuführen. Ein Speichermedium, das mit einem PC formatiert wurde, kann nicht von der IP-420 gelesen werden.

Μ

#### ① **Aufrufen des Speichermedien-Formatierbildschirms.**

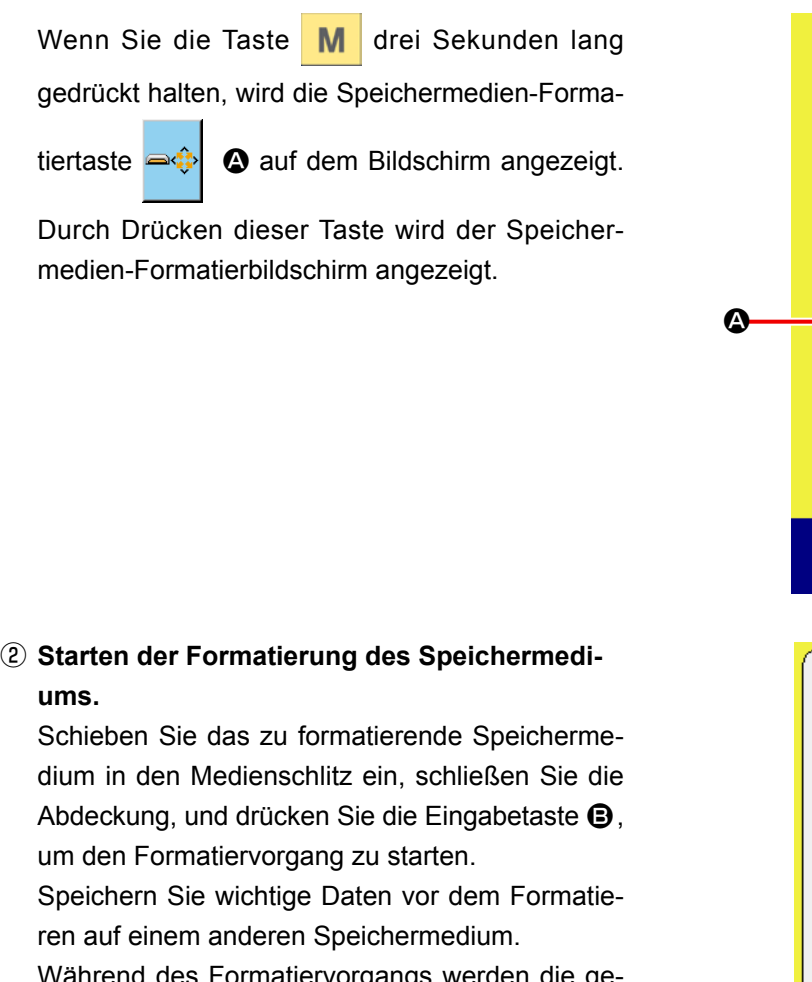

Während des Formatiervorgangs werden die gespeicherten Daten gelöscht.

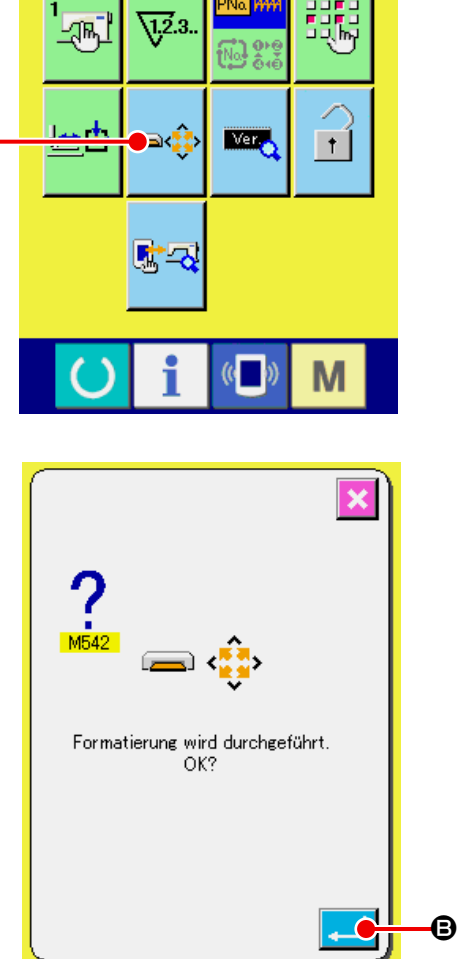

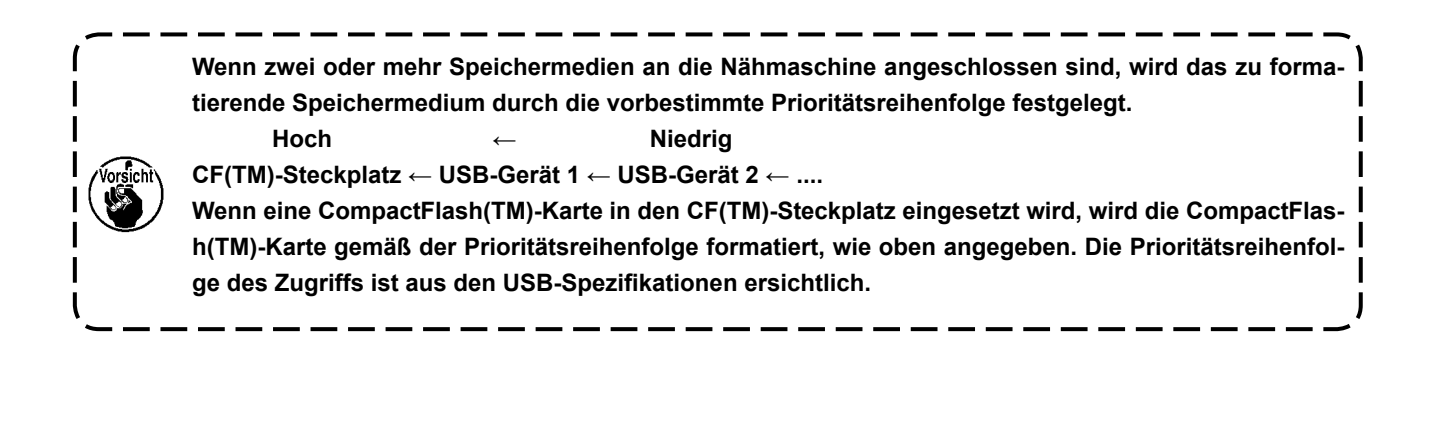

## **26-4 Kommunikation**

#### ① **Kommunikation mittels Speichermedium**

Angaben zur Handhabung von Speichermedien finden Sie unter ["26. VERWENDUNG DER KOMMUNI-](#page-86-0)**[KATIONSFUNKTION" S.83](#page-86-0)**.

#### ② **Kommunikation über den USB**

Daten können über ein USB-Kabel zu/von einem PC oder dergleichen gesendet/empfangen werden.

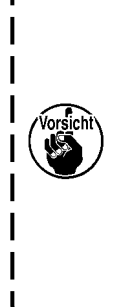

**Falls der Anschluss schmutzig wird, kommt es zu Kontaktfehlern. Vermeiden Sie eine Berührung mit bloßen Fingern, und achten Sie darauf, dass kein Staub, Öl oder andere Fremdstoffe daran haften. Darüber hinaus können die internen Elemente durch statische Elektrizität oder dergleichen beschädigt werden. Lassen Sie daher bei der Handhabung Sorgfalt walten.**J

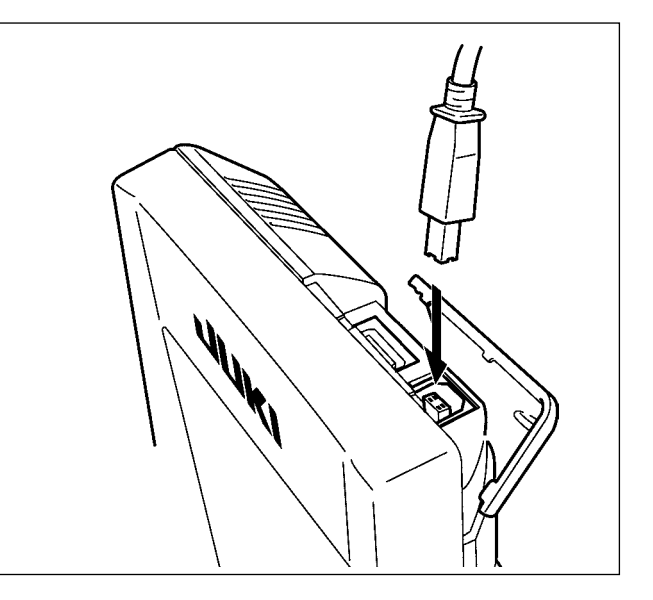

# **26-5 Übertragen von Daten**

① **Anzeigen des Kommunikationsbildschirms.**

Wenn die Kommunikationstaste (B) @ im Tastenfeld des Dateneingabebildschirms gedrückt wird, wird der Kommunikationsbildschirm angezeigt.

#### ② **Auswählen der Kommunikationsmethode.**

Die folgenden vier Kommunikationsmethoden stehen zur Verfügung.

- B Übertragen der Daten vom Speichermedium zur Tafel
- C Datenübertragung vom PC (Server) zur Bedienungstafel
- D Übertragen der Daten von der Tafel zum Speichermedium
- E Datenübertragung von der Bedienungstafel zum PC (Server)

Drücken Sie die entsprechende Kommunikationstaste zur Wahl der gewünschten Kommunikationsmethode.

#### ③ **Auswählen der Datennummer.**

Drücken Sie die Taste **Drücken Sieldatei** 

Auswahlbildschirm anzuzeigen.

Geben Sie die Dateinummer der gewünschten Zieldatei ein. Geben Sie die Ziffern in den Teil ××× des Dateinamens VD00××× .vdt ein.

Die Angabe der Musternummer des Übertragungsziels kann auf die gleiche Weise durchgeführt werden. Wenn die Bedienungstafel das Übertragungsziel ist, werden die nicht registrierten Musternummern angezeigt.

#### ④ **Festlegen der Datennummer.**

Durch Drücken der Eingabetaste **G** wird der Datennummer-Auswahlbildschirm geschlossen und die Auswahl der Datennummer beendet.

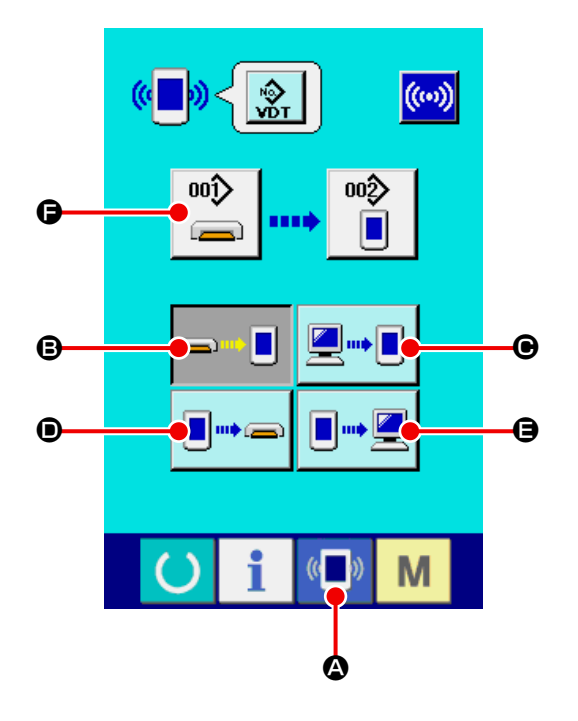

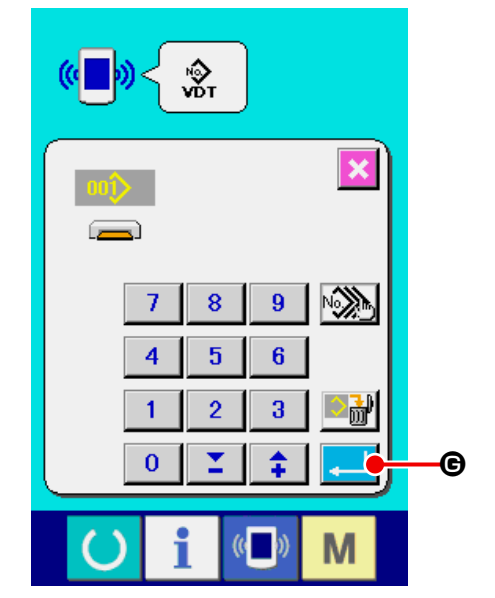

#### ⑤ **Starten der Datenübertragung.**

Wenn die Kommunikationsstarttaste ((w) c gedrückt wird, beginnt die Datenkommunikation.Der Kommunikationsablaufbildschirm wird während der Kommunikation angezeigt, und nach dem Abschluss der Kommunikation erscheint der Kommunikationsbildschirm wieder.

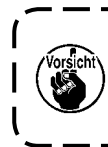

**Öffnen Sie die Abdeckung nicht während des Datenlesevorgangs. Anderenfalls werden keine Daten eingelesen.** J

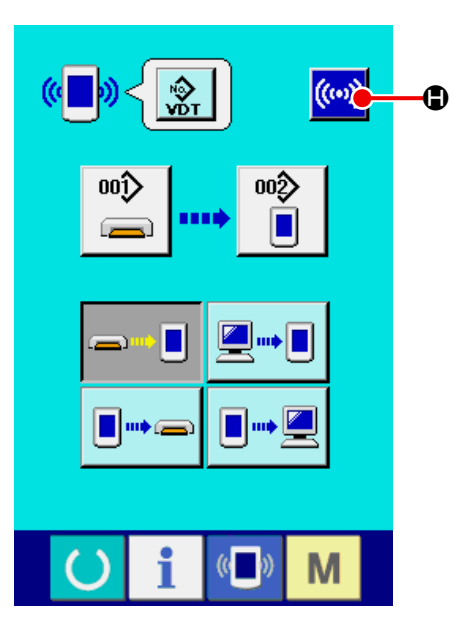

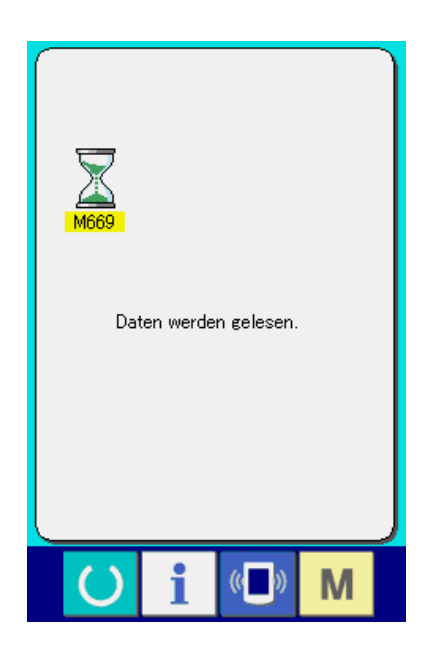

# **26-6 Gemeinsame Handhabung mehrerer Daten**

Es ist möglich, mehr als einen Satz von Vektordaten und Standardnähformatdaten auszuwählen und zusammen zu schreiben. Als Musternummer des Schreibziels wird die gleiche Nummer der gewählten Datennummer verwendet.

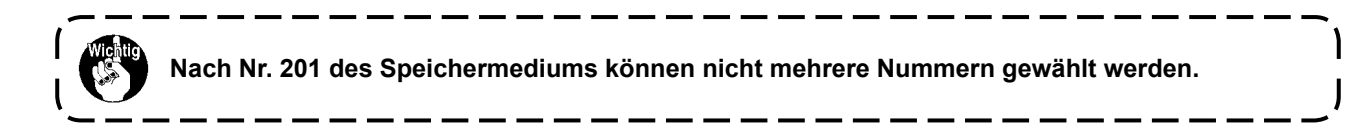

① **Rufen Sie den Schreibdatei-Auswahlbildschirm auf.**

Wenn die Mehrfachwahltaste **A** gedrückt wird, wird der Bildschirm für die Auswahl mehrerer Datennummern angezeigt.

- $\frac{1}{200}$  $\overline{\mathbf{x}}$  $\overline{7}$  $\overline{9}$ Ի≫  $\boldsymbol{\Omega}$  $\bf 8$  $\overline{\mathbf{4}}$  $\sqrt{5}$  $6\phantom{a}$  $\mathbf{1}$  $\overline{2}$ 3  $\bf{0}$ z ⇞ M  $\omega$ Ŋ
- ② **Führen Sie die Wahl der Datennummer durch.** Da die Liste der vorhandenen Datendateinummern angezeigt wird, drücken Sie die zu belegende Dateinummerntaste **B**.

Mit der Umkehrtaste **CA in O** kann der Auswahlzustand der Taste umgekehrt werden.

#### ③ **Festlegen der Datennummer.**

Durch Drücken der Eingabetaste **D** wird

der Bildschirm für die Auswahl mehrerer Datennummern geschlossen und die Datenauswahl beendet.

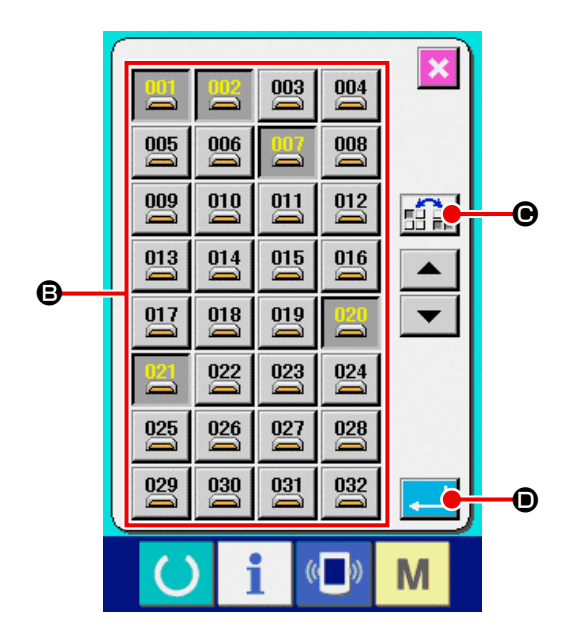

#### ④ **Starten der Kommunikation.**

Wenn die Kommunikationsstarttaste ((w) + gedrückt wird, beginnt die Datenkommunikation.

Die Datennummer während der Kommunikation, die Gesamtzahl der Schreibdaten und die Zahl der Daten, deren Datenkommunikation beendet wurde, werden auf dem Kommunikationsbildschirm angezeigt.

\* Wenn ein Schreibvorgang zu einer bereits existierenden Musternummer durchgeführt wird, erscheint der Überschreibungs-Bestätigungsbildschirm vor der Ausführung des Schreibvorgangs. Um die Daten zu überschreiben, drücken Sie die Eingabetaste  $\Box$   $\Box$ 

Um alle Daten zu überschreiben, ohne den Überschreibungs-Bestätigungsbildschirm anzuzeigen, drücken Sie die Überschreibungstaste 4LD @ in allen Fällen.

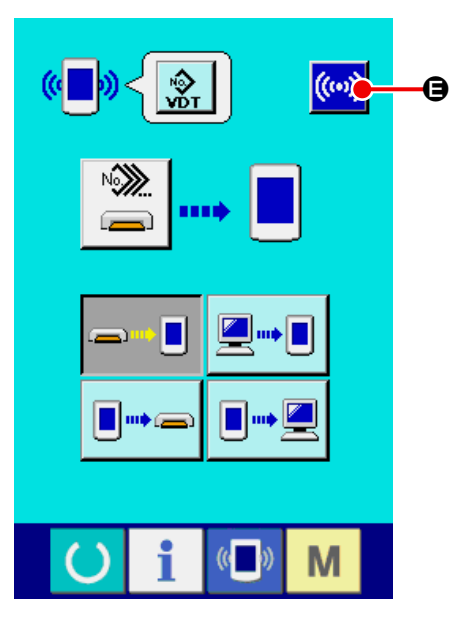

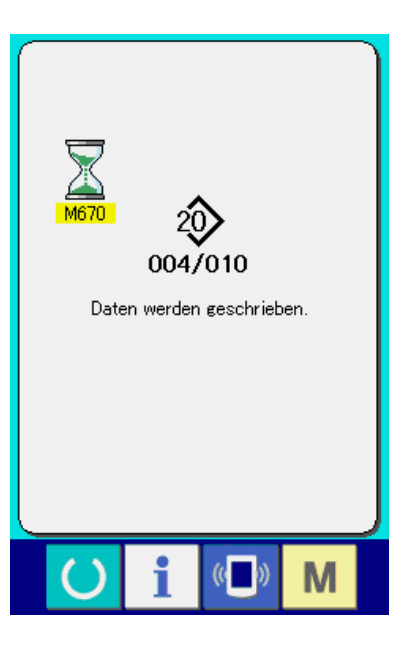

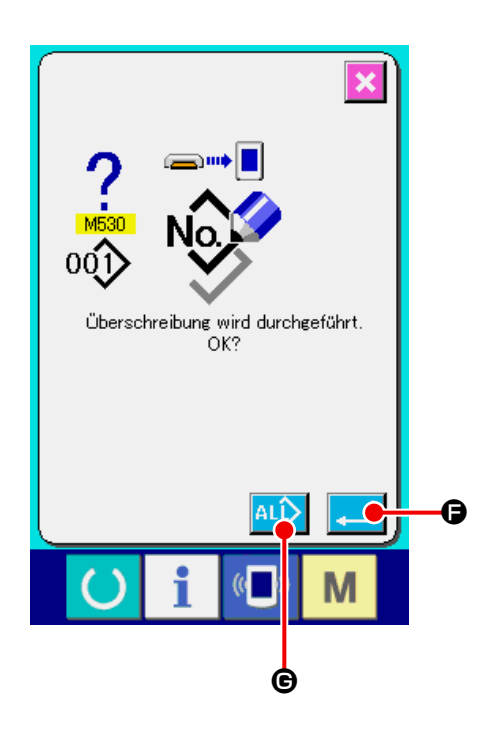

# **27. INFORMATIONSFUNKTION**

Die Informationsfunktion enthält die folgenden drei Funktionen.

- 1) Ölwechselzeitpunkt, Nadelwechselzeitpunkt, Reinigungszeitpunkt usw. werden festgelegt, und bei Ablauf der festgelegten Zeit wird eine Warnmeldung ausgegeben.
	- → Siehe **["27-1 Überwachen der Wartungs-Inspektionsinformationen" S.93](#page-96-0)**. und **["27-2 Eingeben](#page-98-0)  [der Inspektionszeit" S.95](#page-98-0)**.
- 2) Die Geschwindigkeit kann auf einen Blick überprüft werden, und das Zielerfüllungsbewusstsein in der Fertigungsstraße oder der Gruppe wird ebenfalls durch diese Funktion erhöht, um die Sollleistung und die tatsächliche Leistung anzuzeigen.
	- → Siehe **["27-4 Überwachen der Produktionskontrollinformationen" S.97](#page-100-0)**. und **["27-5 Einstellung](#page-103-0)  [der Produktionskontrollinformationen" S.100.](#page-103-0)**
- 3) Informationen über das Maschinenleistungsverhältnis, die Produktionszeit, die Taktzeit und die Maschinengeschwindigkeit können vom Arbeitszustand der Nähmaschine angezeigt werden. → Siehe ["27-6 Überwachen der Arbeitsmessungsinformationen" S.104](#page-107-0).

Darüber hinaus können Informationen über mehrere Nähmaschinen vom Server gesteuert werden, wenn diese Funktion in Verbindung mit SU-1 (Nähmaschinendaten-Server-Hilfsprogramm) mit den Nähmaschinen verwendet wird.

# <span id="page-96-0"></span>**27-1 Überwachen der Wartungs-Inspektionsinformationen**

#### ① **Anzeigen des Informationsbildschirms.**

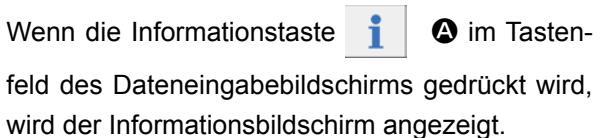

#### ② **Anzeigen des Wartungsinformationsbildschirms.** Drücken Sie die Wartungs-Inspektionsinforma-

tionsbildschirm-Anzeigetaste  $\mathbb{Z}_{\mathbb{Z}}$   $\Theta$  auf dem

Informationsbildschirm.

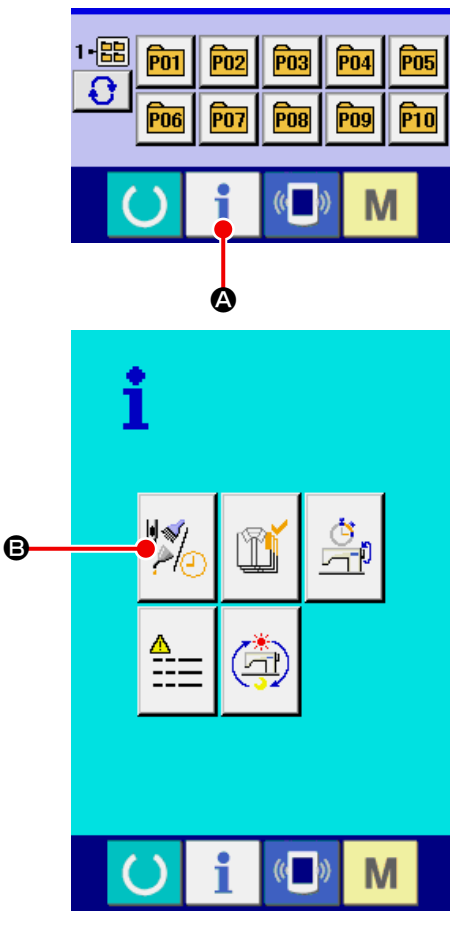

Informationen über die folgenden drei Posten werden auf dem Wartungs-Inspektionsinformationsbildschirm angezeigt.

・Nadelwechsel (1.000 Stiche) :

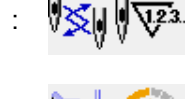

- ・Reinigungszeit (Stunden) :
- ・Ölwechselzeit (Stunden) :

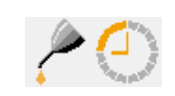

Das Intervall zur Meldung der Inspektion für die einzelnen Posten in der Taste  $\bigcirc$  wird bei  $\bigcirc$  angezeigt, und die Restzeit bis zum Wechsel wird bei  $\bigoplus$  angezeigt.

Darüber hinaus kann die Restzeit bis zum Wechsel gelöscht werden.

#### ③ **Löschen der Restzeit bis zum Wechsel.**

Wenn Sie die Taste  $\bigcirc$  des zu löschenden Postens drücken, wird der Restzeitlöschungsbildschirm angezeigt. Durch Drücken der Löschtaste

 $\overline{c}$ G wird die Restzeit bis zum Wechsel gelöscht.

#### ④ **Anzeigen des Einfädeldiagramms.**

Wenn die Einfädeltaste  $\left|\frac{?+1}{2}\right|$  **+ auf dem War**tungs- und Inspektionsbildschirm gedrückt wird, wird das Nadelfaden-Einfädeldiagramm angezeigt. Nehmen Sie dieses Diagramm beim Einfädeln zu Hilfe.

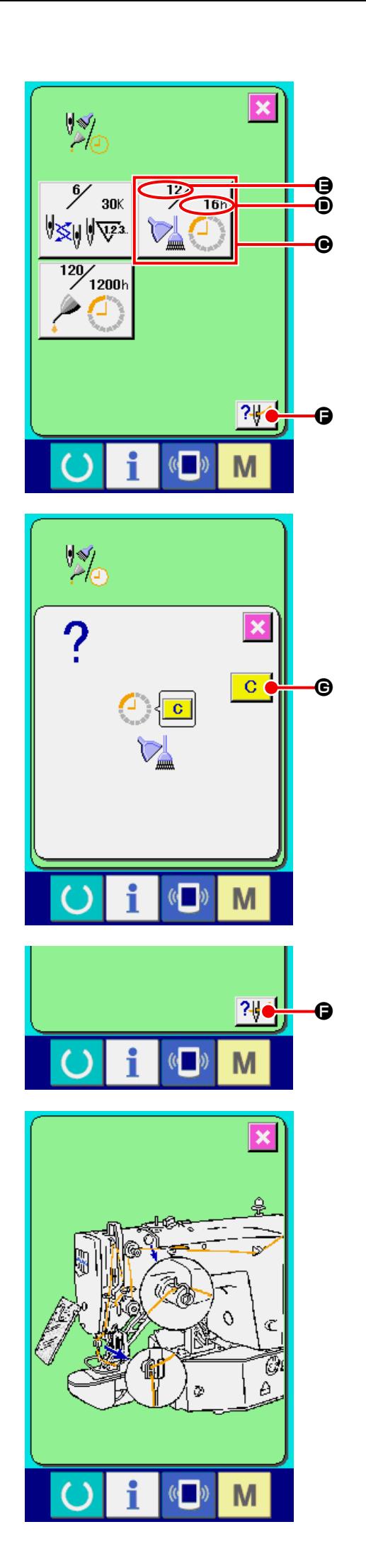

## <span id="page-98-0"></span>**27-2 Eingeben der Inspektionszeit**

① **Anzeigen des Informationsbildschirms (Wartungspersonalstufe).**

Wenn die Informationstaste  $\parallel$   $\Box$   $\Box$  im Tas-

tenfeld des Dateneingabebildschirms etwa drei Sekunden lang gedrückt gehalten wird, wird der Informationsbildschirm (Wartungspersonalstufe) angezeigt.

Im Falle der Wartungspersonalstufe ändert sich die Farbe des Piktogramms auf der oberen linken Seite von Blau zu Orange, und fünf Tasten werden angezeigt.

② **Anzeigen des Wartungsinformationsbildschirms.** Drücken Sie die Wartungs-Inspektionsinforma-

tionsbildschirm-Anzeigetaste **B** auf dem

Informationsbildschirm.

Pour les deux boutons affichés à l'étage inférieur du niveau du personnel de maintenance, voir **["36. INFORMATIONSBILDSCHIRM DER WAR-](#page-140-0)[TUNGSPERSONALSTUFE" S.137](#page-140-0)**.

1-岡 Po<sub>1</sub>  $\overline{P}02$  $\sqrt{PQ3}$  $\sqrt{PQ4}$ P<sub>05</sub> G  $\overline{P}07$ P<sub>08</sub>  $\frac{1}{10}$  $\overline{P06}$ P<sub>09</sub>  $\mathbb{C}$ M  $\bm{\mathsf{o}}$ 

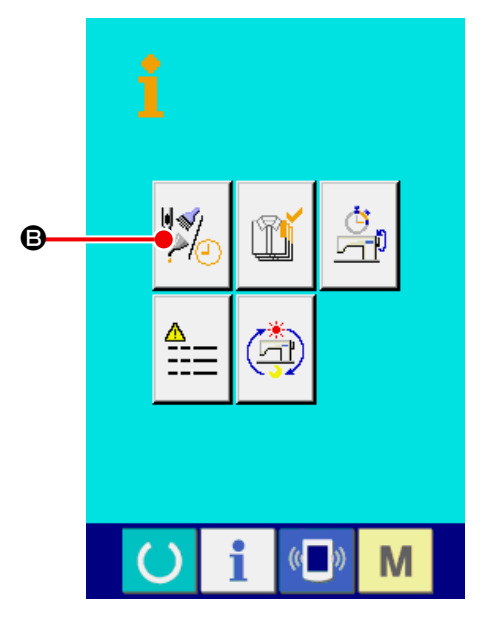

Die gleichen Informationen wie die des normalen Wartungs- und Inspektionsinformationsbildschirms werden auf dem Wartungs- und Inspektionsinformationsbildschirm angezeigt.

Wenn Sie die Taste @ des Postens drücken, dessen Inspektionszeit Sie ändern wollen, wird der Inspektionszeit-Eingabebildschirm angezeigt.

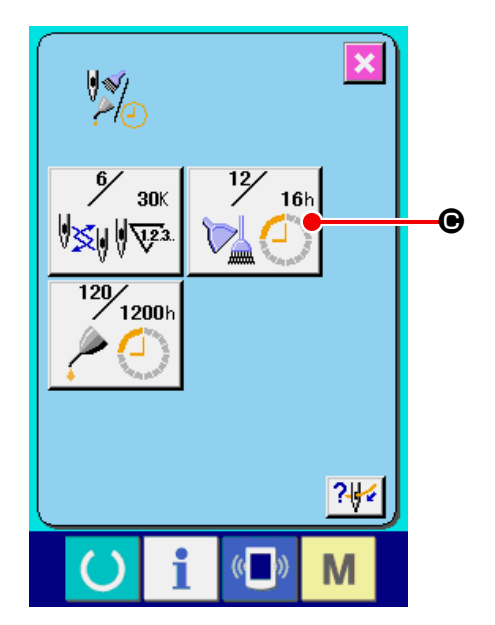

#### ③ **Geben Sie die Inspektionszeit ein.**

Wenn die Inspektionszeit auf "0" eingestellt wird, wird die Warnfunktion deaktiviert.

Durch Drücken der Löschtaste **C D** wird der

Wert auf den Anfangswert zurückgesetzt.

Die Anfangswerte der Inspektionszeiten für die jeweiligen Posten sind wie folgt.

- · Nadelwechsel : 0 (1.000 Stiche)
	-
- · Reinigungszeit : 0 (Stunden)
- · Ölwechselzeit : 0 (Stunden)

Durch Drücken der Eingabetaste **E** der eingegebene Wert festgelegt.

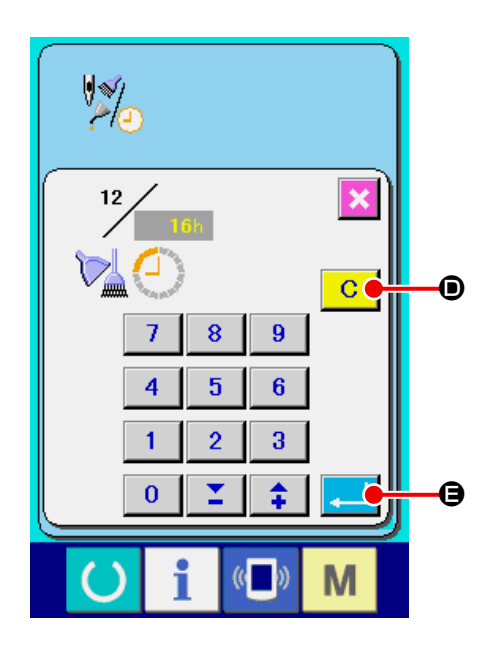

# **27-3 Aufhebeverfahren der Warnung**

Bei Erreichen der festgelegten Inspektionszeit wird der Warnbildschirm angezeigt.

Um die Inspektinszeit zu löschen, drücken Sie die Löschtaste  $\begin{array}{|c|c|} \hline \textbf{C} & \textbf{O} \hline \end{array}$ . Die Inspektionszeit wird gelöscht, und das Popup-Fenster wird geschlossen. Wenn die Inspektionszeit nicht gelöscht werden soll, drücken Sie die Abbrechtaste | X |  $\Theta$ , um das Popup-Fenster zu schließen. Bei jedem Abschluss

eines Nähvorgangs wird der Warnbildschirm angezeigt, bis die Inspektionszeit gelöscht wird.

Die Warnungsnummern der jeweiligen Posten sind wie folgt.

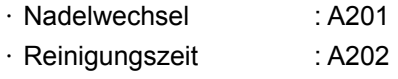

・ Ölwechselzeit : A203

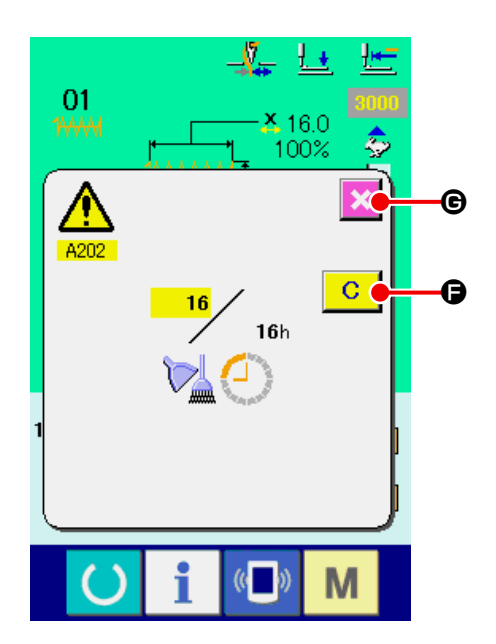

# <span id="page-100-0"></span>**27-4 Überwachen der Produktionskontrollinformationen**

Auf dem Produktionskontrollbildschirm haben Sie u.a. die Möglichkeit, den Produktionsstart festzulegen und die Stückzahl der Produktion vom Start bis zur Gegenwart sowie die Stückzahl des Produktionsziels anzuzeigen. Es gibt zwei Anzeigemethoden für den Produktionskontrollbildschirm.

#### <span id="page-100-1"></span>**27-4-1 Aufrufen vom Informationsbildschirm aus**

① **Anzeigen des Informationsbildschirms.**

Wenn die Informationstaste  $\parallel$   $\Box$  im Tastenfeld des Dateneingabebildschirms gedrückt wird, wird der Informationsbildschirm angezeigt.

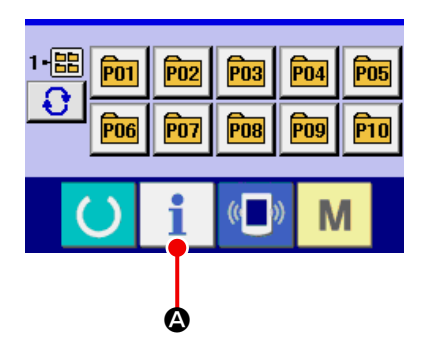

#### ② **Anzeigen des Produktionskontrollbildschirms.**

Drücken Sie die Produktionskontrollbild-

schirm-Anzeigetaste **B** auf dem Informati-

onsbildschirm. Der Produktionskontrollbildschirm wird angezeigt.

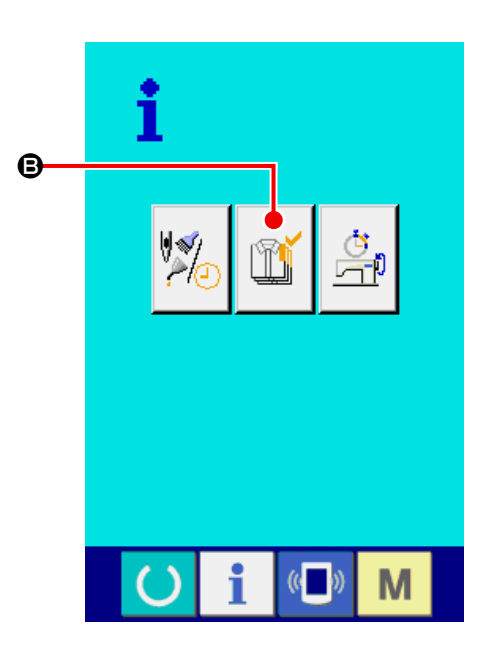

Informationen über die folgenden 5 Posten werden auf dem Produktionskontrollbildschirm angezeigt.

A : Bestehender Sollwert

Die gegenwärtige Stückzahl des Produktziels wird automatisch angezeigt.

- **B** : Tatsächlicher Ergebniswert Die Stückzahl der genähten Produkte wird automatisch angezeigt.
- $\bigcirc$  : Endgültiger Sollwert Die Stückzahl des Produkt-Endziels wird angezeigt.

Geben Sie die Stückzahl gemäß

**["27-5 Einstellung der Produktionskontrollin](#page-103-0)[formationen" S.100](#page-103-0)**.

D : Produktionszeit

Die für einen Prozess erforderliche Zeit (Sekunden) wird angezeigt.

Geben Sie die Zeit (Einheit: Sekunden) gemäß **["27-5 Einstellung der Produktionskontrollin](#page-103-0)[formationen" S.100](#page-103-0)**.

E : Anzahl der Fadenabschneidevorgänge Die Anzahl der Fadenabschneidevorgänge für jeden Prozess wird angezeigt. Geben Sie die Anzahl der Vorgänge gemäß **["27-5 Einstellung der Produktionskontrollin](#page-103-0)[formationen" S.100](#page-103-0)**.

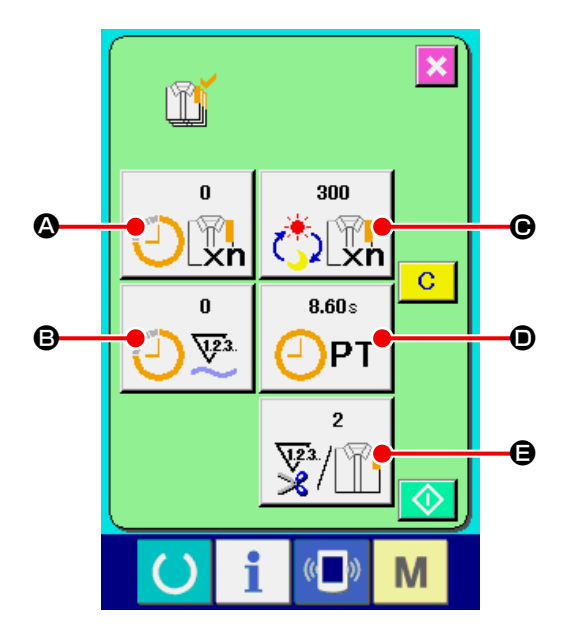

#### ① **Anzeigen des Nähbildschirms.**

Wenn die Informationstaste **C @** im Tasten-

feld des Dateneingabebildschirms gedrückt wird, wird der Nähbildschirm angezeigt.

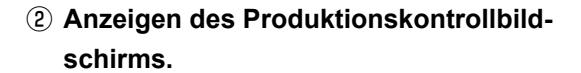

Wenn die Informationstaste **B** im Tasten-

feld des Nähbildschirms gedrückt wird, wird der Produktionskontrollbildschirm angezeigt.

Der Inhalt und die Funktionen sind die gleichen wie bei ["27-4-1 Aufrufen vom Informationsbild](#page-100-1)**[schirm aus" S.97](#page-100-1)**.

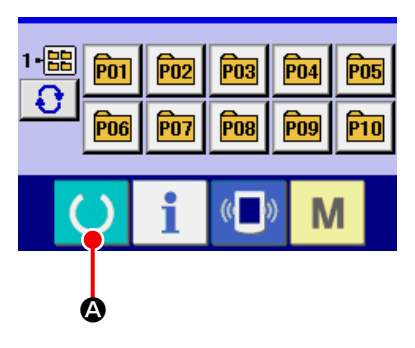

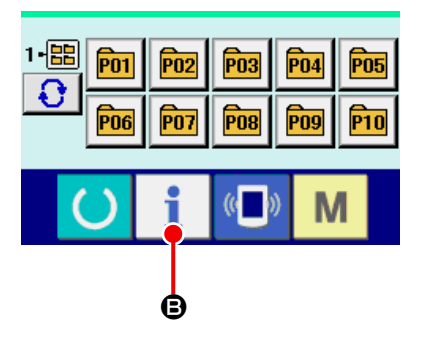

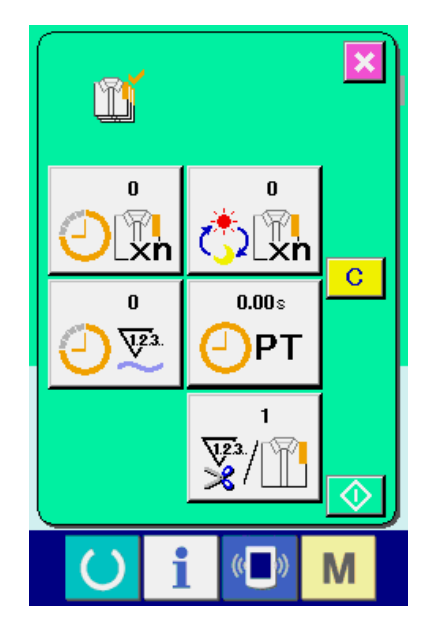

# <span id="page-103-0"></span>**27-5 Einstellung der Produktionskontrollinformationen**

① **Anzeigen des Produktionskontrollbildschirms.** Rufen Sie den Produktionskontrollbildschirm ge-mäß ["27-4 Überwachen der Produktionskont](#page-100-0)**[rollinformationen" S.97](#page-100-0)**.

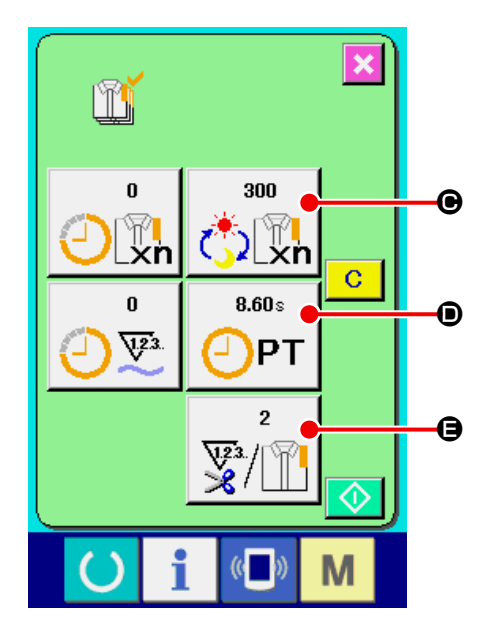

# ② **Eingeben des endgültigen Sollwerts.** Geben Sie zuerst die Stückzahl des Produktionsziels in dem Prozess, für den der Nähvorgang ab jetzt durchgeführt wird, ein. Durch Drücken der Endsollwerttaste <sub>Command</sub>  $\Theta$  wird der Endsollwert-Eingabebildschirm angezeigt. Geben Sie den gewünschten Wert mit dem Zehnerblock oder den Tasten +/-  $\bullet$  ein. Drücken Sie die Eingabetaste **B D** nach der

Eingabe.

m  $\overline{\mathbf{x}}$ **Collyn**  $\overline{7}$  $\bf 8$  $\overline{9}$  $\overline{4}$  $\overline{\mathbf{5}}$  $6\phantom{a}$  $\bf{O}$  $\mathbf{1}$  $\overline{2}$  $\overline{\mathbf{3}}$  $\overline{\bullet}$  $\overline{0}$ Σ G)  $\mathcal{U}$ - 5 M

#### ③ **Geben Sie die Produktionszeit ein.**

Geben Sie als nächstes die für einen Prozess erforderliche Produktionszeit ein. Wenn die Produk-

 $n$ nns

tionszeittaste  $\boxed{\bigcirc_{PT}}$   $\bullet$  auf der vorhergehenden

Seite gedrückt wird, wird der Produktionszeit-Eingabebildschirm angezeigt.

Geben Sie den gewünschten Wert mit dem Zehnerblock oder den Tasten +/-  $\bullet$  ein.

Drücken Sie nach der Eingabe die Eingabetaste

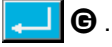

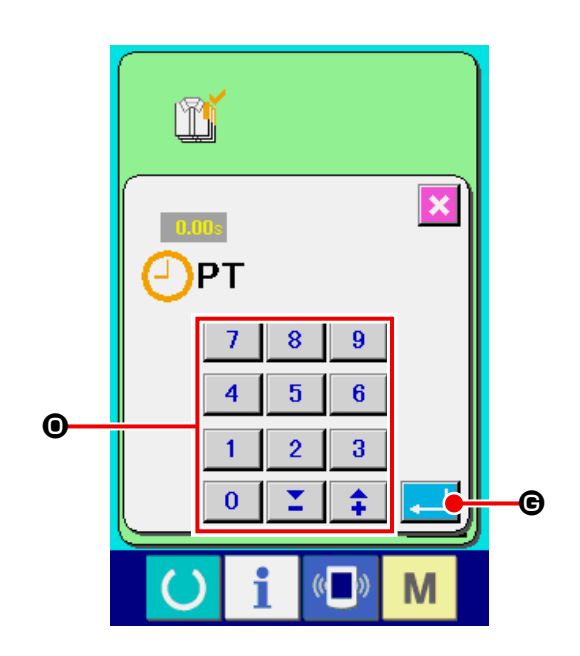

## ④ **Eingeben der Anzahl der Fadenabschneidevorgänge.**

Geben Sie als nächstes die Anzahl der Fadenabschneidevorgänge pro Prozess ein.

Wenn die Fadenabschneidevorgangstaste

E auf der vorhergehenden Seite gedrückt wird, wird der Eingabebildschirm für die Anzahl der Fadenabschneidevorgänge angezeigt.

Geben Sie den gewünschten Wert mit dem Zehnerblock oder den Tasten +/-  $\bullet$  ein.

Drücken Sie nach der Eingabe die Eingabetaste

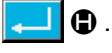

\* Wenn der Wert "0" eingegeben wird, erfolgt keine Zählung der Anzahl der Fadenabschneidevorgänge. Benutzen Sie diese Funktion durch Anschließen des externen Schalters.

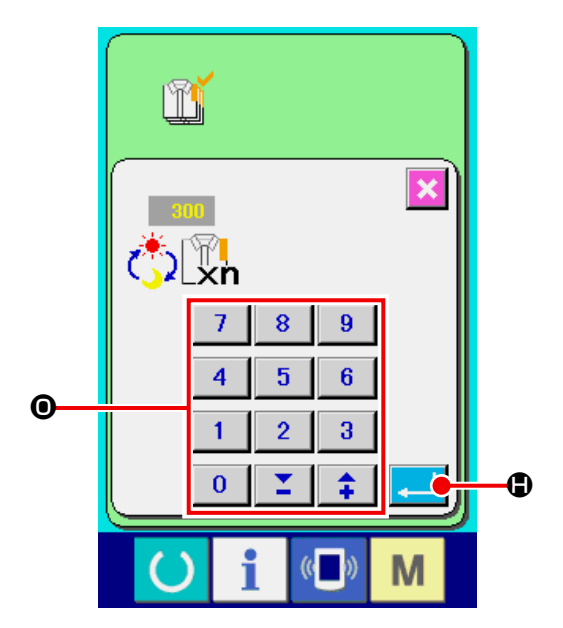

#### ⑤ **Start der Zählung der Produktionsstückzahl.**

Wenn die Starttaste **O** gedrückt wird, wird die Zählung der Produktionsstückzahl gestartet.

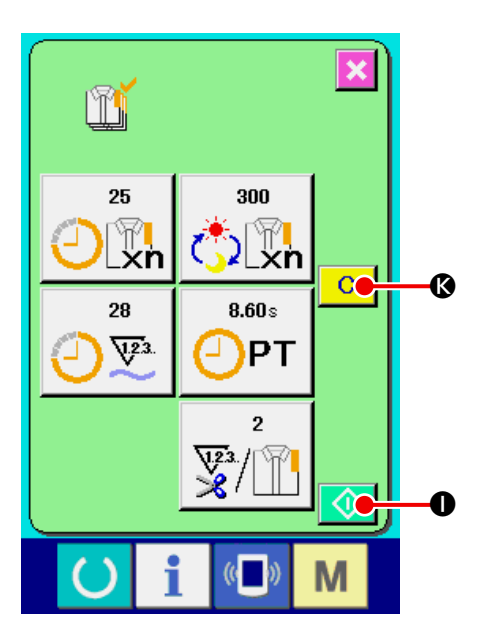

#### ⑥ **Stoppen der Zählung.**

Rufen Sie den Produktionskontrollbildschirm ge-mäß ["27-4 Überwachen der Produktionskont](#page-100-0)**[rollinformationen" S.97](#page-100-0)**.

Während der Durchführung der Zählung wird die Stopptaste  $\bigcirc$   $\bullet$  angezeigt.

Durch Drücken der Stopptaste **D** wird die

#### Zählung gestoppt.

Nach einem Stopp wird die Starttaste an der Position der Stopptaste angezeigt. Drücken Sie die Starttaste erneut, um die Zählung fortzusetzen. Der Zählerwert wird erst durch Drücken der

Löschtaste gelöscht  $\begin{array}{|c|c|c|}\n\hline\n\text{C} & \text{O}\n\end{array}$ .

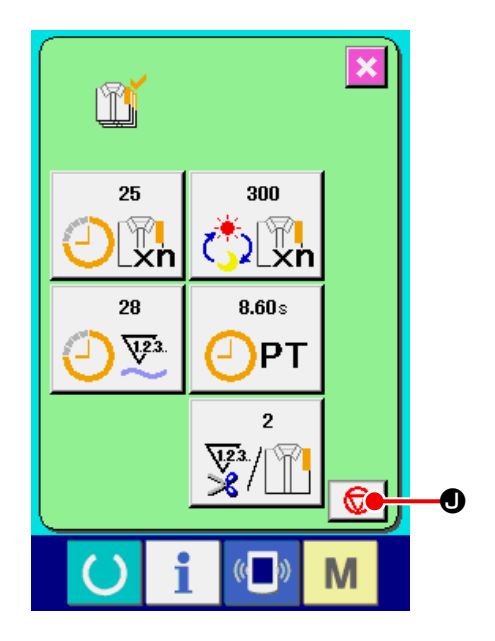

#### ⑦ **Löschen des Zählerwerts.**

Um den Zählerwert zu löschen, versetzen Sie die Zählung in den Stoppzustand, und drücken Sie die Löschtaste **C G** .

Nur der gegenwärtige Sollwert  $\bullet$  und der tatsächliche Ergebniswert @ können gelöscht werden.

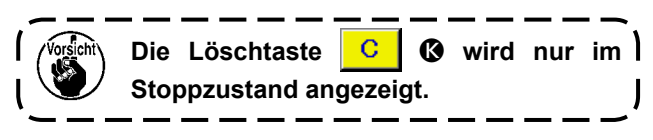

Wenn die Löschtaste  $\overline{C}$  **@** gedrückt wird, wird der Löschbestätigungsbildschirm angezeigt.

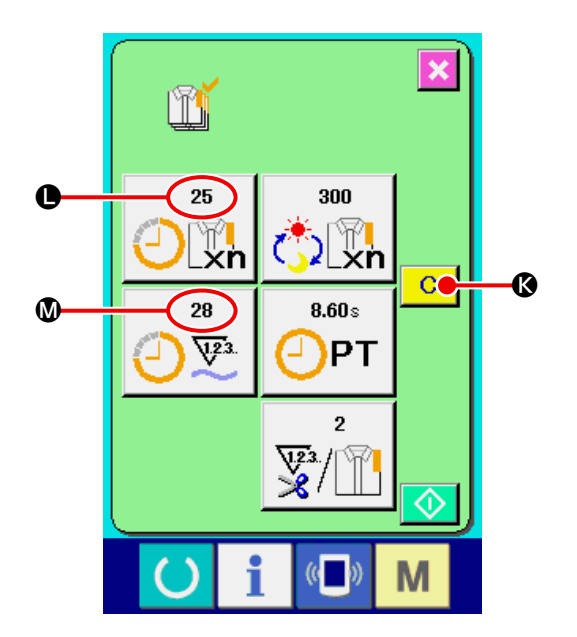

Wenn die Löschtaste  $\circ$   $\bullet$  auf dem Löschbestätigungsbildschirm gedrückt wir, wird der Zählerwert gelöscht.

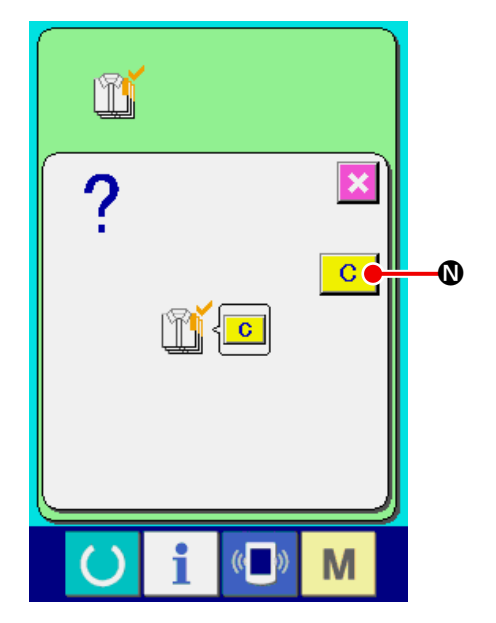

# <span id="page-107-0"></span>**27-6 Überwachen der Arbeitsmessungsinformationen**

① **Anzeigen des Informationsbildschirms.**

Wenn die Informationstaste  $\mathbf{i}$   $\bullet$  im Tasten-

feld des Dateneingabebildschirms gedrückt wird, wird der Informationsbildschirm angezeigt.

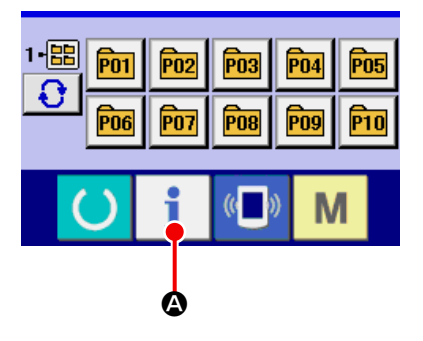

## ② **Rufen Sie den Arbeitsmessungsbildschirm auf.**

Drücken Sie die Arbeitsmessungsbildschirm-An-

zeigetaste  $\left|\frac{\sigma}{\sqrt{2}}\right|$  **O** auf dem Informationsbild-

schirm. Der Arbeitsmessungsbildschirm wird angezeigt.

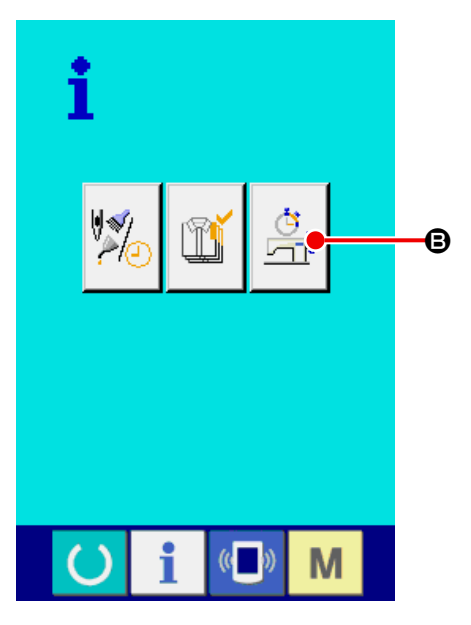
Informationen über die folgenden 5 Posten werden auf dem Arbeitsmessungsbildschirm angezeigt.

- A : Dieser Posten zeigt automatisch das Maschinenleistungsverhältnis ab dem Startzeitpunkt der Messung an.
- B : Dieser Posten zeigt automatisch die Maschinengeschwindigkeit ab dem Startzeitpunkt der Messung an.
- C : Dieser Posten zeigt automatisch die Produktionszeit ab dem Startzeitpunkt der Messung an.
- D : Dieser Posten zeigt automatisch die Maschinenzeit ab dem Startzeitpunkt der Messung an.
- E : Die Anzahl der Fadenabschneidevorgänge wird angezeigt. Geben Sie die Anzahl der Vorgänge gemäß dem nächsten Abschnitt ③ ein.

## ③ **Eingeben der Anzahl der Fadenabschneidevorgänge.**

Geben Sie als nächstes die Anzahl der Fadenabschneidevorgänge pro Prozess ein.

Wenn die Fadenabschneidevorgangstaste

E auf der vorhergehenden Seite gedrückt wird, wird der Eingabebildschirm für die Anzahl der Fadenabschneidevorgänge angezeigt.

Geben Sie den gewünschten Wert mit dem Zehnerblock oder den Tasten +/- ein <sup>®</sup>.

Drücken Sie die Eingabetaste **F 1 O** nach der Eingabe.

\* Wenn der Wert "0" eingegeben wird, erfolgt keine Zählung der Anzahl der Fadenabschneidevorgänge. Benutzen Sie diese Funktion durch Anschließen des externen Schalters.

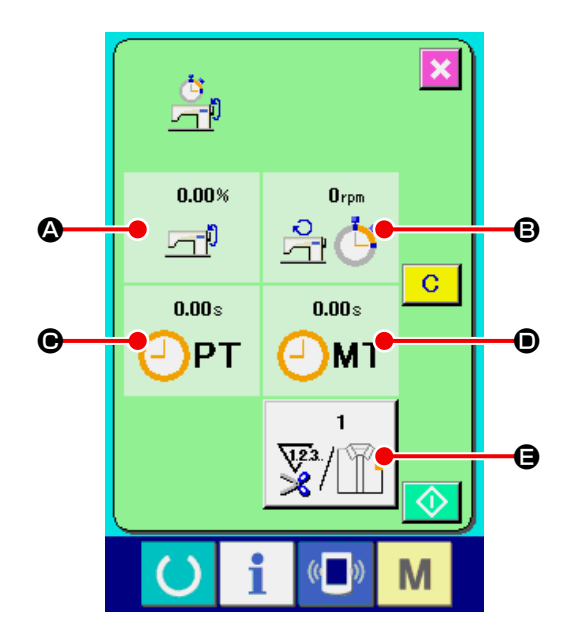

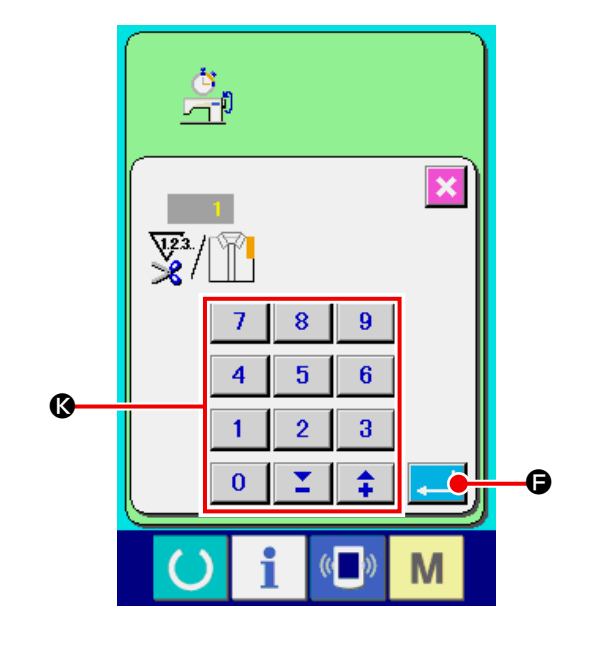

### ④ **Starten der Messung.**

Wenn die Starttaste  $\bigcirc$   $\bigcirc$  gedrückt wird, wird die Messung der einzelnen Datenposten gestartet.

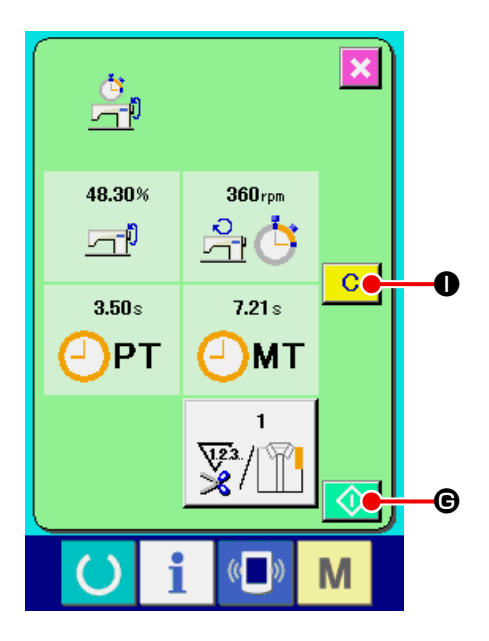

### ⑤ **Stoppen der Zählung.**

Rufen Sie den Arbeitsmessungsbildschirm gemäß ① und ② unter **["27-6 Überwachen der Arbeits](#page-107-0)[messungsinformationen" S.104](#page-107-0)** .

Während der Durchführung der Messung wird die Stopptaste  $\bigcirc$  **O** angezeigt. Durch Drücken der Stopptaste  $\bigcirc$   $\bigcirc$  wird die Messung gestoppt. Nach einem Stopp wird die Starttaste an der Position der Stopptaste angezeigt. Drücken Sie die Starttaste erneut, um die Messung fortzusetzen. Der Messwert wird erst durch Drücken der Löschtaste gelöscht C O.

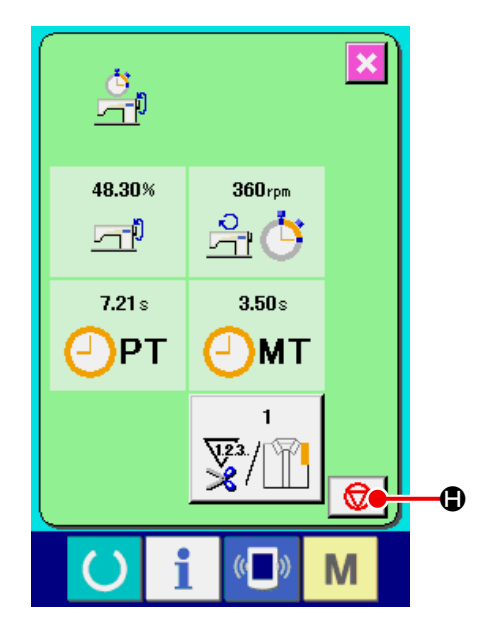

### ⑥ **Löschen des Zählerwerts.**

Um den Zählerwert zu löschen, versetzen Sie die Zählung in den Stoppzustand, und drücken Sie die Löschtaste **C O**.

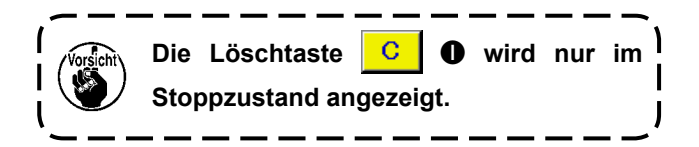

Wenn die Löschtaste **C | @** gedrückt wird, wird der Löschbestätigungsbildschirm angezeigt.

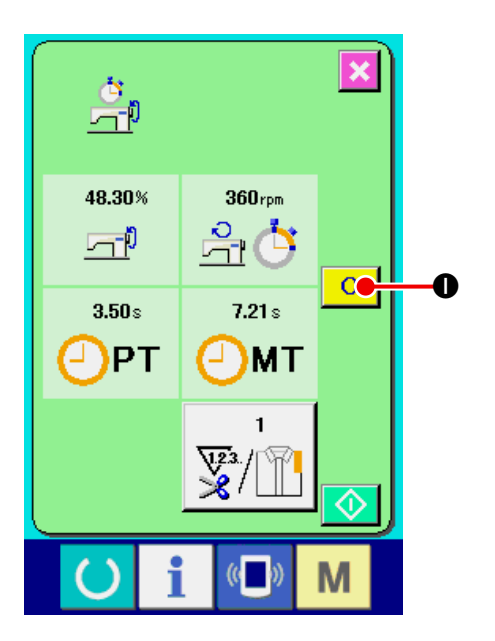

Wenn die Löschtaste **C O** auf dem Löschbestätigungsbildschirm gedrückt wir, wird der Zählerwert gelöscht.

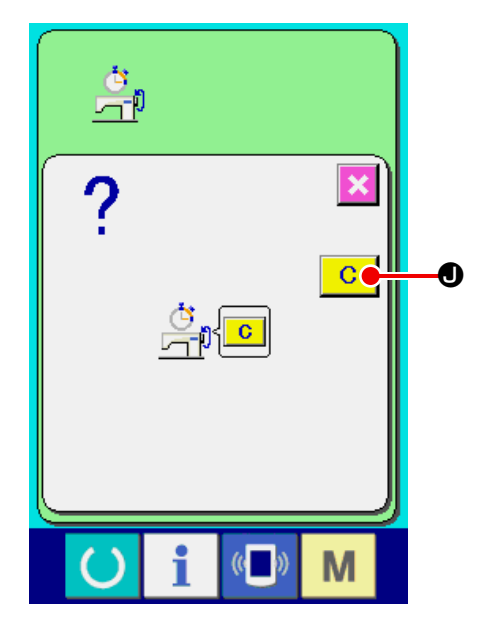

# **28. PROBENÄHFUNKTION**

Die mit PM-1 (Nähdatenerzeugungs- und -bearbeitungs-Software) erzeugten Daten können durch Online-Verbindung des PC mit der Nähmaschine probeweise genäht werden.

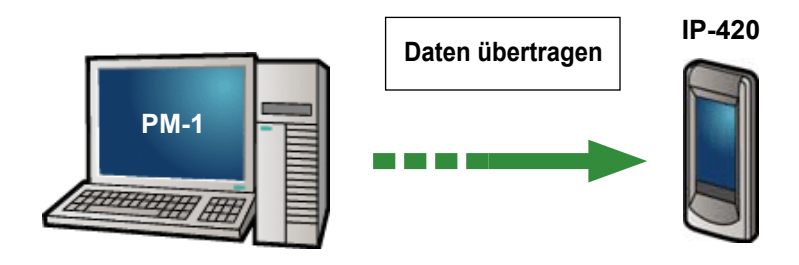

Verbinden Sie den PC mit dem IP-420, und übertragen Sie die mit PM-1 erzeugten Daten zur Nähmaschine. Wenn das IP-420 als Dateneingabebildschirm verwendet wird, wird der Probenähbildschirm automatisch angezeigt. Angaben zur Bedienung von PM-1 finden Sie u.a. in der Hilfedatei von PM-1.

## **28-1 Durchführung von Probenähen**

### ① **Empfangen der Probenähdaten von PM-1.**

Wenn die Probenähdaten (Vektorformatdaten) von PM-1 übertragen werden, erscheint der rechts gezeigte Bildschirm, wobei das Nadeleinstichdiagramm der übertragenen Daten in der Mitte des Bildschirms angezeigt wird. Die Anzeigefarbe des Nadeleinstichdiagramms hängt vom jeweiligen Fadenspannungswert ab.

### ② **Bearbeiten der Vektorparameter.**

Für die vom PM-1 übertragenen Vektorformatdaten können die folgenden drei Posten eingestellt werden.

- A : Fadenspannung
- B : X-Maßstabsrate oder X-Istgrößenwert
- C : Y-Maßstabsrate oder Y-Istgrößenwert
- \* Die Verfahren zur Eingabe der Maßstabsrate oder des Istgrößenwerts können mit dem Speicherschalter **U064** eingestellt werden.
- → Siehe **["23. ÄNDERN DER SPEICHERSCHAL-](#page-62-0)[TERDATEN" S.59](#page-62-0)** .

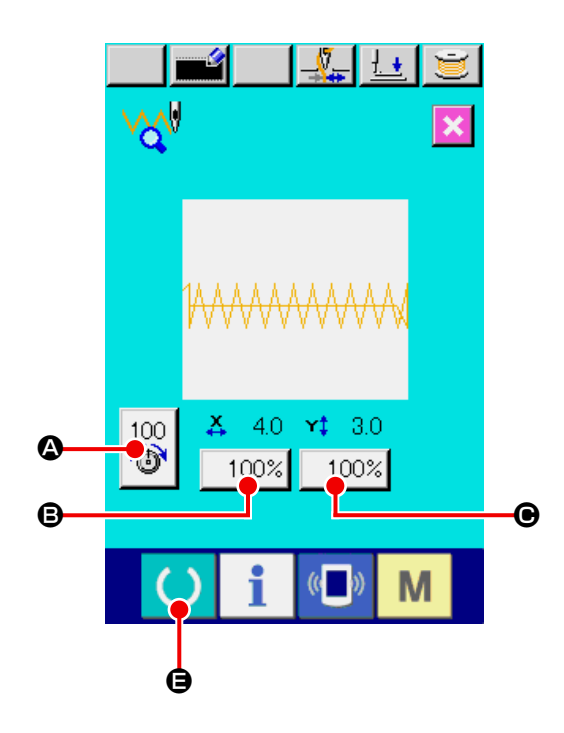

### ③ **Ändern der Daten.**

Wenn Sie die Taste des zu ändernden Postens unter den Tasten @ bis @ drücken, wird der Zehnerblock angezeigt. Geben Sie den gewünschten Wert ein.

Geben Sie den gewünschten Wert ein. Drücken Sie nach der Eingabe die Eingabetaste **D**.

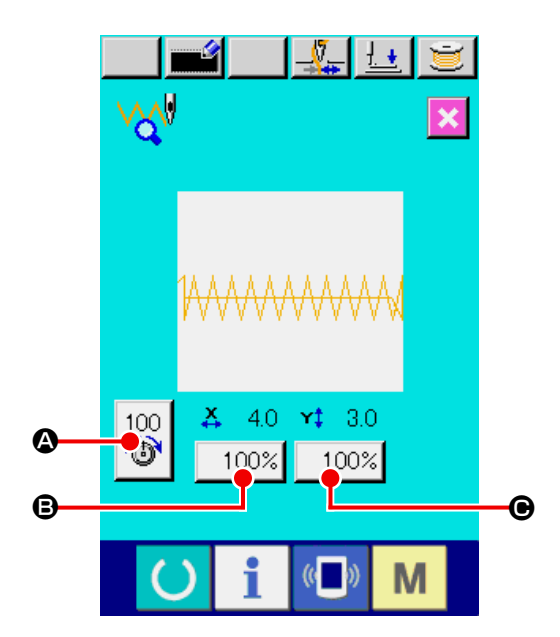

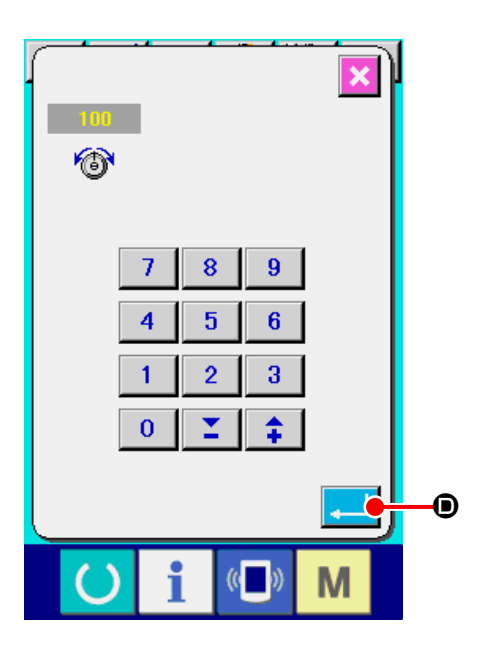

### ④ **Durchführen von Probenähen.**

Wenn die Bereitschaftstaste **C auf der** 

vorhergehenden Seite gedrückt wird, wird der Probenähbildschirm angezeigt. Probenähen ist in diesem Zustand durchführbar.

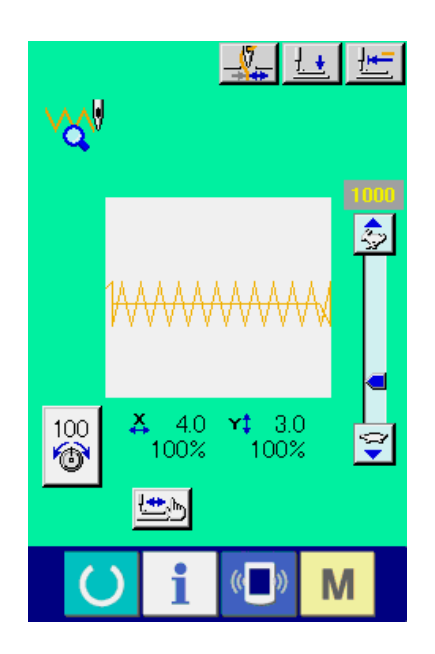

### ⑤ **Registrieren der Daten im Muster.**

Wenn Sie die probeweise genähten Daten in der Bedienungstafel registrieren wollen, drücken Sie die auf dem Probenähbildschirm angezeigte Registriertaste **F O**, um den Registrierungsbildschirm anzuzeigen. Geben Sie die zu registrierende Musternummer mit Hilfe des Zehnerblocks  $\bullet$  ein.

### ⑥ **Abschließen der Datenregistrierung.**

Durch Drücken der Eingabetaste **H D** wird der Registrierungsbildschirm geschlossen und die Registrierung beendet.

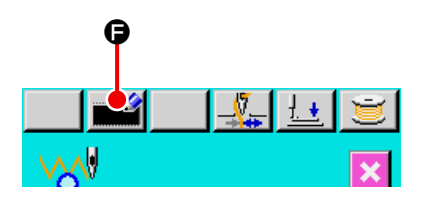

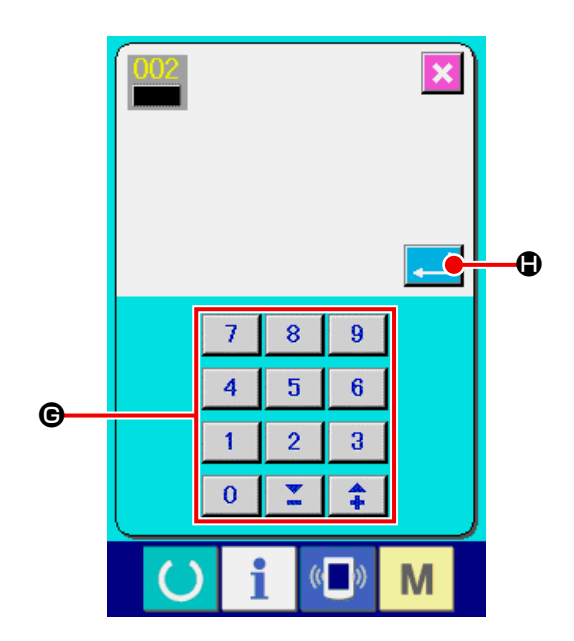

⑦ **Anzeigen des Dateneingabebildschirms.**

Nach dem Abschluss der Registrierung wird der Dateneingabebildschirm automatisch angezeigt.

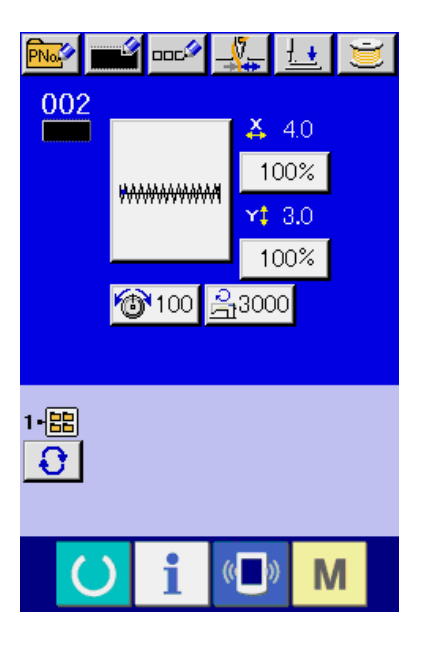

# **29. LISTE DER FADENSPANNUNGSWERT-ANZEIGEFARBEN**

Die Anzeigefarbe des anzuzeigenden Nadeleinstichdiagramms hängt von dem für den Nadeleinstichpunkt eingestellten Fadenspannungswert ab. Die je nach der Fadenspannung angezeigten Farben sind nachstehend angegeben.

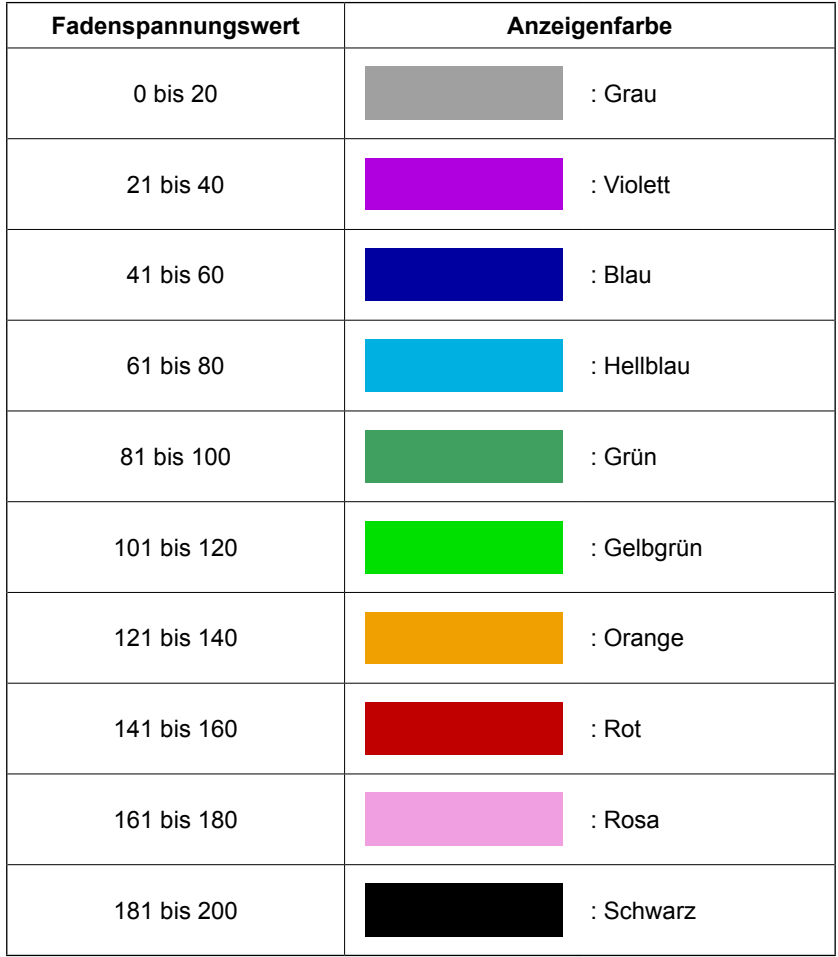

# **30. EINSTELLUNG DER ERLAUBNIS/ABLEHNUNG DES MUSTERDATENAUF-RUFS**

Der versehentliche Aufruf des falschen Musters kann verhindert werden, indem der Aufruf eines unzulässigen Musters unmöglich gemacht wird. Darüber hinaus können Aufruf und Benutzung des notwendigen Musters durchgeführt werden.

① **Aufrufen des Standardmuster-Auswahlbildschirms.**

Wenn die Taste M gedrückt wird, wird die

Standardmuster-Auswahltaste **B** ange-

zeigt.

Durch Drücken dieser Taste wird der Standardmuster-Auswahlbildschirm aufgerufen.

② **Einstellung der Erlaubnis/Ablehnung eines Aufrufs.**

Die registrierten Standardmuster werden auf dem Standardmuster-Auswahlbildschirm angezeigt.

Durch Drücken der Auf-/Abwärtsrolltaste

**B** kann die Seite gewechselt werden.

Jedes Mal, wenn die Standardmustertaste

C gedrückt wird, wechseln Normalzustand und Umkehrzustand miteinander ab. Im Falle des Normalzustands wird Lesen abgelehnt, und im Falle des Umkehrzustands wird Lesen erlaubt. Im Falle eines bereits benutzten Standardmusters ist jedoch ein Wechsel vom Umkehrzustand auf den Normalzustand nicht möglich.

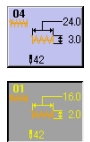

: Lesen abgelehnt (Normalzustand)

: Lesen erlaubt (Umkehrzustand)

③ **Festlegen der Erlaubnis/Ablehnung eines Aufrufs**

Durch Drücken der Eingabetaste **D** wird die Einstellung von Erlaubnis/Ablehnung festgelegt.

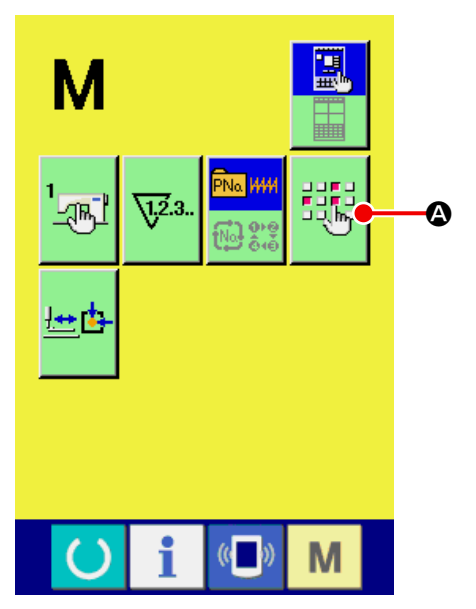

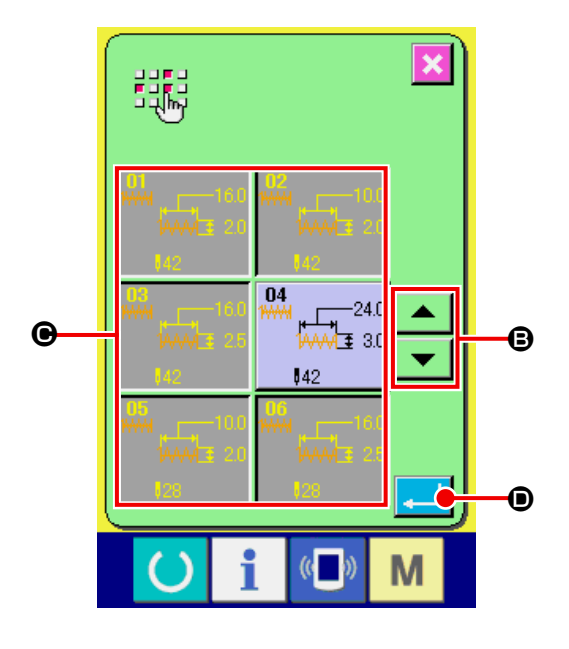

# **31. EINSTELLUNG DES PRESSERNULLPUNKTS**

① **Rufen Sie den Bildschirm für die Pressernullpunkt-Einstellung auf.**

Wenn die Taste M gedrückt wird, wird die

Nähfußnullpunkt-Einstelltaste **B** angezeigt.

Durch Drücken dieser Taste wird der Bildschirm zur Einstellung des Pressernullpunkts angezeigt.

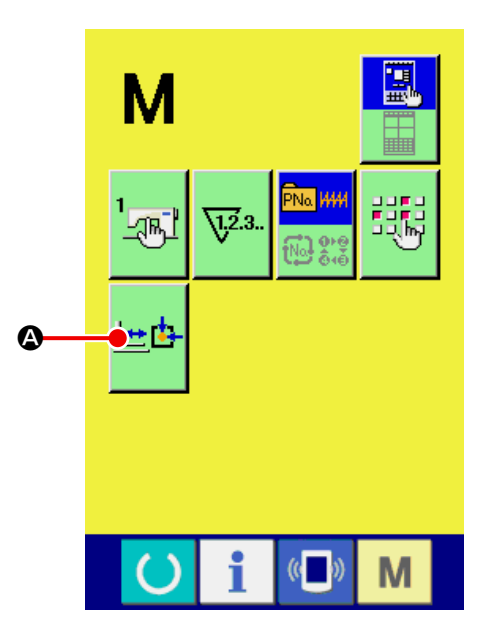

# ② **Führen Sie die Einstellung des Pressernull-**

#### **punkts durch.**

Führen Sie die Nullpunkt-Wiedergewinnung mit dem Startschalter durch.

Durch Drücken der Abbrechtaste **X B** wird der Bildschirm zur Einstellung des Pressernullpunkts geschlossen und der Modusbildschirm angezeigt.

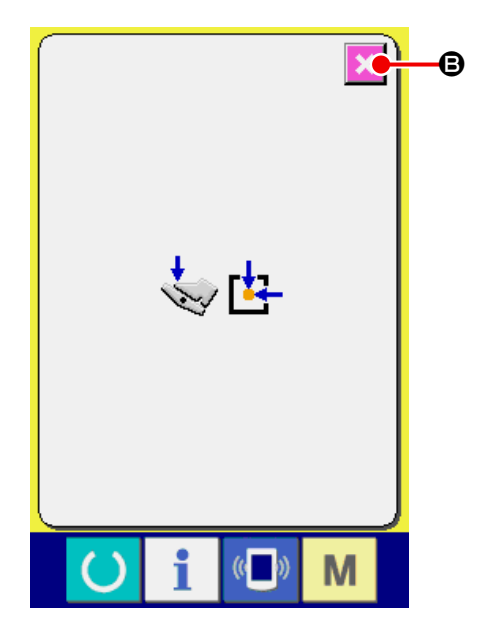

# **32. DURCHFÜHREN DER TASTENSPERRE**

### ① **Rufen Sie den Tastensperre-Bildschirm auf.**

Schalten Sie im ausgeschalteten Zustand die Stromversorgung ein, indem Sie den DIP-Schalter 1-1 auf der Hauptplatine einschalten.

Wenn Sie die Taste M drei Sekunden lang

gedrückt halten, wird die Tastensperrtaste

 $\lceil \cdot \rceil$ 

A auf dem Bildschirm angezeigt. Durch Drücken dieser Taste wird der Bildschirm für die Tastensperren-Einstellung angezeigt.

Der gegenwärtige Einstellungszustand wird auf der Tastensperrtaste angezeigt.

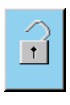

Ħ

: Tastensperre deaktiviert

: Tastensperre aktiviert

- Falls sich der DIP-Schalter 1-1 auf der Hauptplatine im AUS-Zustand befindet, wird die Taste "Tastensperre" nicht auf dem Modusbildschirm angezeigt.
- ② **Wählen Sie den Tastensperrzustand, und legen Sie ihn fest.**

Wählen Sie die Tastensperrzustandstaste  $\mathbf{r}$ 

**B** auf dem Tastensperren-Einstellbildschirm aus, und drücken Sie **Q** . Dann wird der Tastensperren-Einstellbildschirm geschlossen, und der Tastensperrzustand wird wirksam.

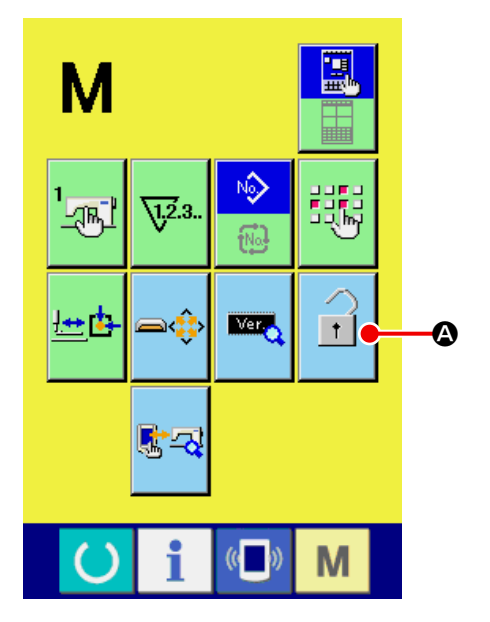

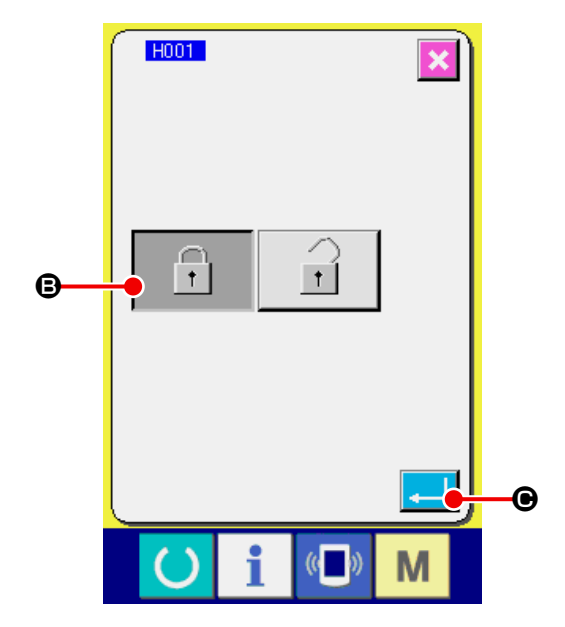

# ③ **Schließen Sie den Modusbildschirm, und ru-**

### **fen Sie den Dateneingabebildschirm auf.**

Wenn der Modusbildschirm geschlossen und der Dateneingabebildschirm angezeigt wird, erscheint ein Piktogramm  $\bigcirc$ , das den Tastensperrzustand anzeigt, auf der rechten Seite der Musternummeranzeige.

Darüber hinaus werden nur die Tasten, die auch im Tastensperrzustand verfügbar sind, angezeigt.

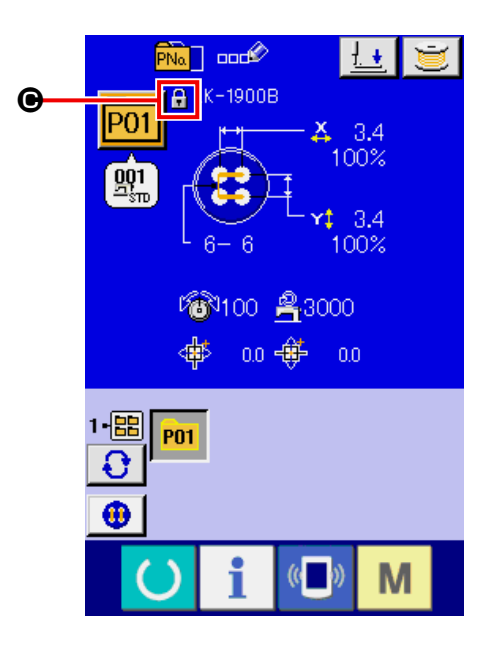

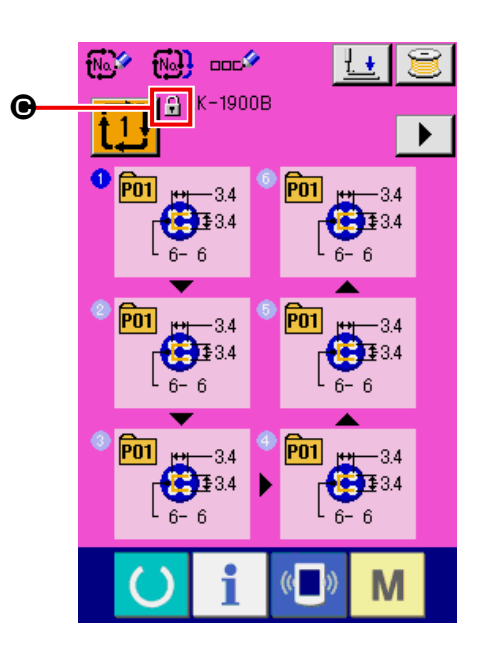

# **33. ANZEIGEN DER VERSIONSINFORMATION**

① **Rufen Sie den Versionsinformationsbildschirm auf.**

Wenn Sie die Taste M drei Sekunden lang gedrückt halten, wird die Versionsinformationstaste

A auf dem Bildschirm angezeigt. Durch

Drücken dieser Taste wird der Versionsinformationsbildschirm angezeigt.

Die Versionsinformation der von Ihnen benutzten Nähmaschine wird auf dem Versionsinformationsbildschirm angezeigt und kann überprüft werden.

- B : Versionsinformation des Bedienungstafelprogramms
- C : Versionsinformation des Hauptprogramms
- D : Versionsinformation des Hauptwellenprogramms

Durch Drücken der Abbrechtaste X | ig wird der Versionsinformationsbildschirm geschlossen und der Modusbildschirm angezeigt.

#### ② **Aufrufen des Detailanzeige-Bildschirms.**

Wenn die Detailbildschirm-Anzeigetaste **FA** O gedrückt wird, wird der Detailbildschirm des Tafelprogramms angezeigt.

- G : Modulbezeichnung
- $\bigoplus$  : RVL

**MA** 

 $\bullet$ : Prüfsumme

Durch Drücken der Abbruchtaste X O wird der Detailanzeigebildschirm geschlossen und der Versions-Informationsbildschirm angezeigt. Wenn die Taste M gedrückt wird, wird der Detailan-

zeigebildschirm geschlossen und der ausgewählte Dateneingabebildschirm angezeigt.

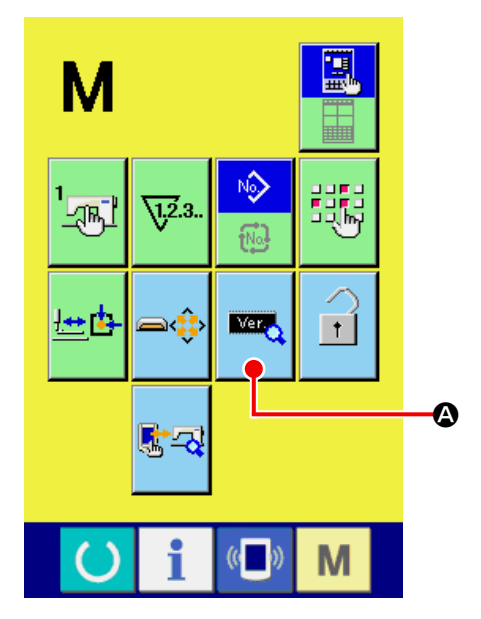

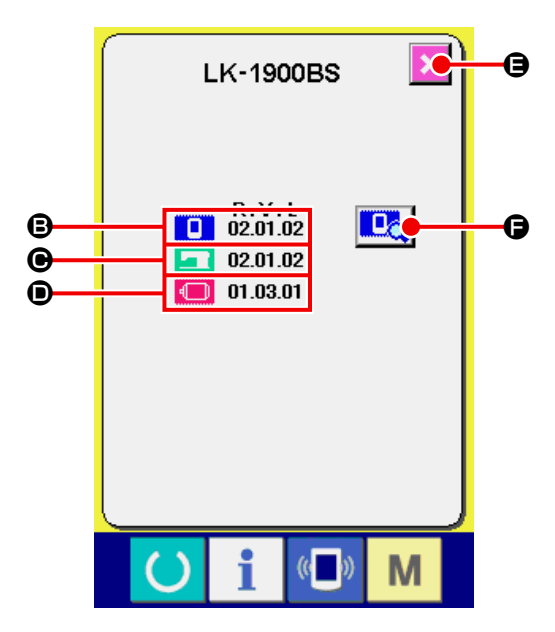

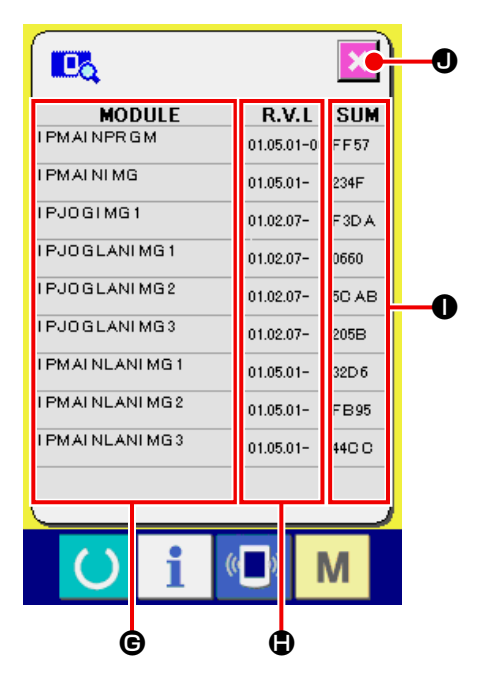

# **34. VERWENDUNG DES PRÜFPROGRAMMS**

# **34-1 Zum Anzeigen des Prüfprogramm-Bildschirms**

Wenn Sie die Taste M drei Sekunden lang ge-

drückt halten, wird die Prüfprogrammtaste B

auf dem Bildschirm angezeigt. Durch Drücken dieser Taste wird der Prüfprogrammbildschirm angezeigt.

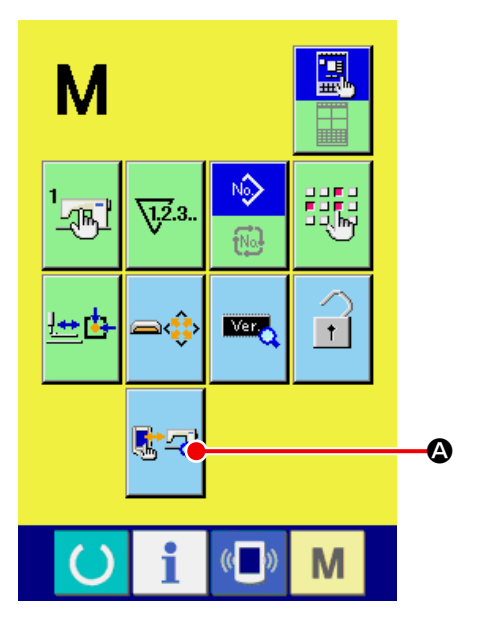

Die folgenden 9 Prüfprogrammposten sind verfügbar.

#### **D01** Sensorbildschirm-Kompensationsanzeige

→ Siehe **["34-2 Durchführen der Sensorbild](#page-122-0)[schirm-Kompensation" S.119](#page-122-0)** .

### **D02** LCD-Prüfung

→ Siehe **["34-3 Durchführen der LCD-Prüfung"](#page-125-0)  [S.122](#page-125-0)** .

### **D03** Sensorprüfung

- → Siehe **["34-4 Durchführen der Sensorprüfung"](#page-126-0)  [S.123](#page-126-0)** .
- **Maschinendrehzahl**
- → Siehe **["34-5 Hauptmotor-Drehzahlprüfung"](#page-129-0)  [S.126](#page-129-0)** .
- **D05** Ausgangsprüfung
- → Siehe **["34-6 Durchführen der Ausgangsprü](#page-130-0)[fung" S.127](#page-130-0)** .

### **Einstellen des X/Y-Nullpunkts**

- → Siehe **["34-7 Durchführen der X/Y-Motor-/Null](#page-132-0)[punktsensorprüfung" S.129](#page-132-0)** .
- **Einstellen von Presser und Fadenabschnei**der
- → Siehe **["34-8 Durchführen der Presser-/Faden](#page-133-0)[abschneidermotor-/Nullpunktsensorprüfung"](#page-133-0)  [S.130](#page-133-0)** .

### **Einstellen der Fadenklemme**

→ Siehe **["34-9 Durchführen der Fadenklemmen](#page-134-0)[motor-/Nullpunktsensorprüfung" S.131](#page-134-0)** .

#### **Dauerbetrieb**

→ Siehe **["34-10 Ausführen des Dauerbetriebs"](#page-135-0)  [S.132 .](#page-135-0)**

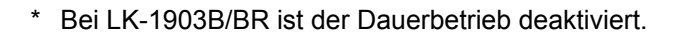

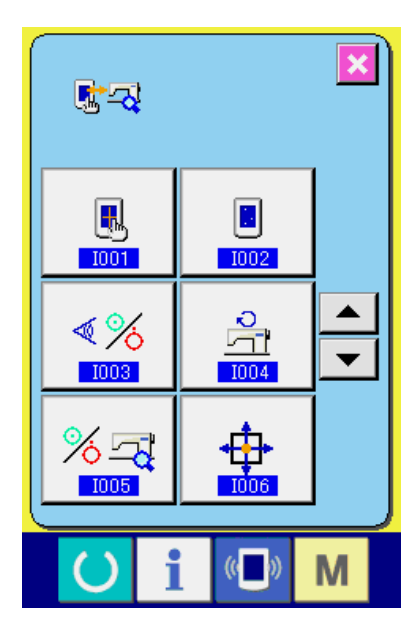

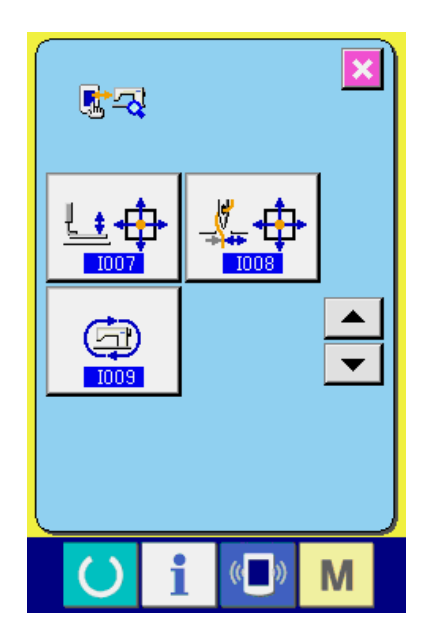

## <span id="page-122-0"></span>**34-2 Durchführen der Sensorbildschirm-Kompensation**

① **Rufen Sie den Bildschirm für die Sensorbildschirm-Kompensation auf.**

Wenn die Sensorbildschirm-Kompensationstaste

A auf dem Prüfprogrammbildschirm ge-

drückt wird, wird der Bildschirm für die Sensorbildschirm-Kompensation angezeigt.

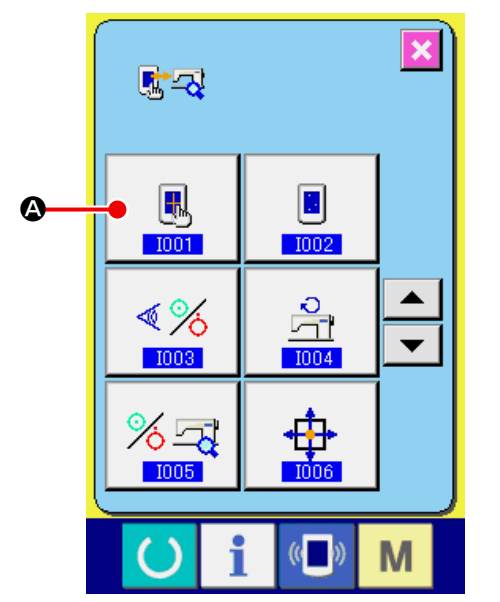

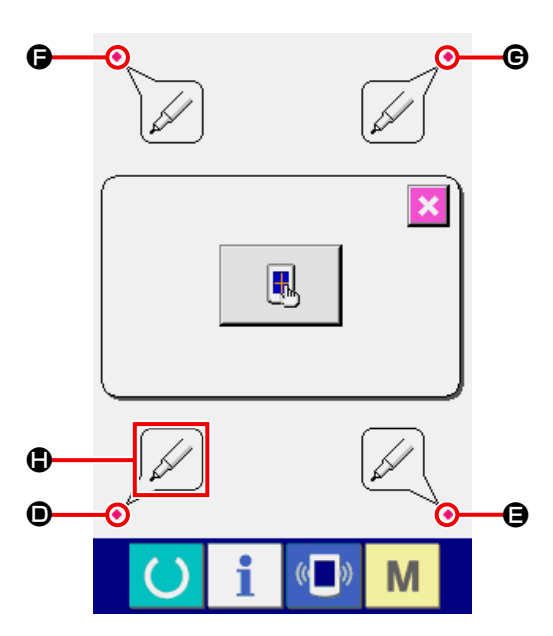

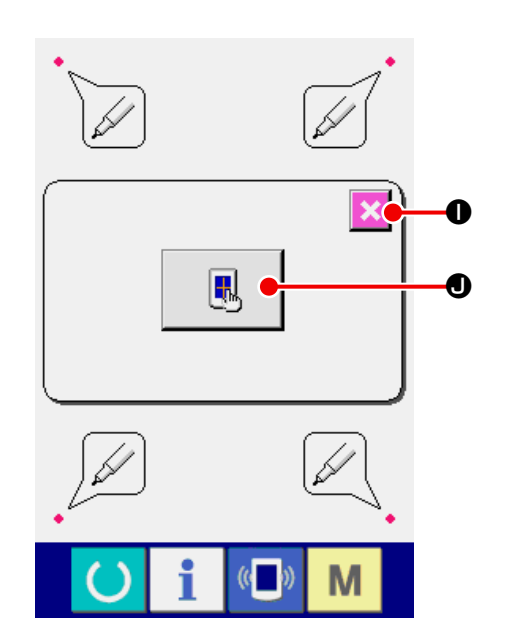

② **Überprüfen der Korrektur auf dem Bedienfeldkorrektur-Bestätigungsbildschirm**

Der Bedienfeldkorrektur-Bestätigungsbildschirm wird angezeigt.

Drücken Sie die jeweiligen Korrekturzeichen (  $\bullet$ ,  $\Theta$ ,  $\Theta$  und  $\Theta$ ), die in den vier Ecken des Bildschirms angezeigt werden. Daraufhin ändert sich die Anzeige  $\bigoplus$  wie nachstehend beschrieben:

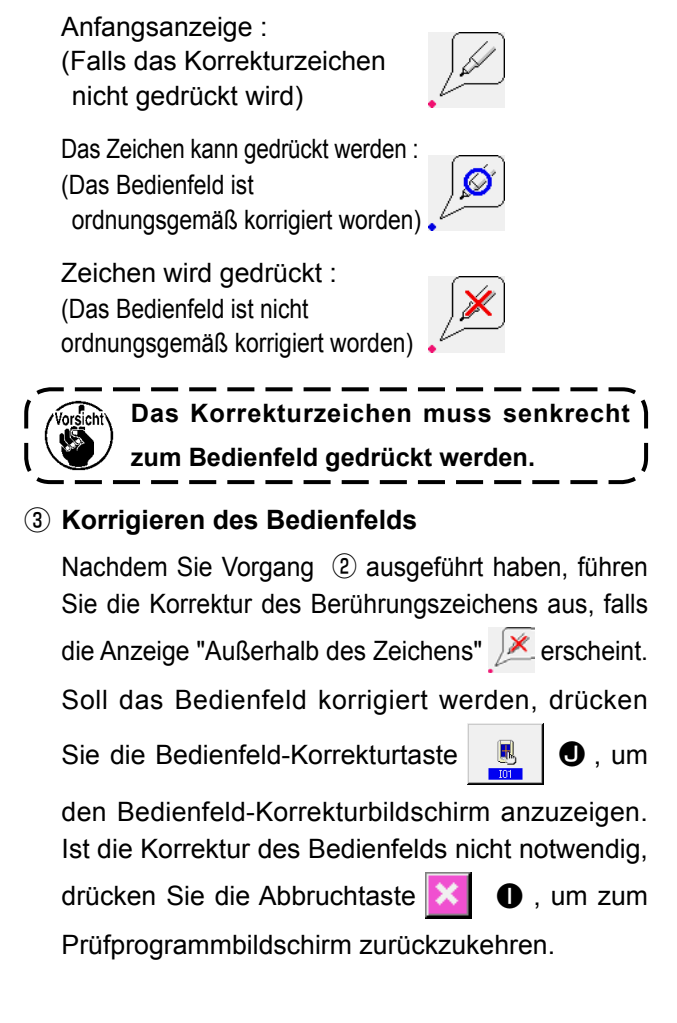

## ④ **Drücken Sie die untere Position auf der linken**

**Seite.**

Drücken Sie den roten Kreis ● D unten links auf dem Bildschirm.

Um die Kompensation zu beenden, drücken Sie die Abbrechtaste **X O**.

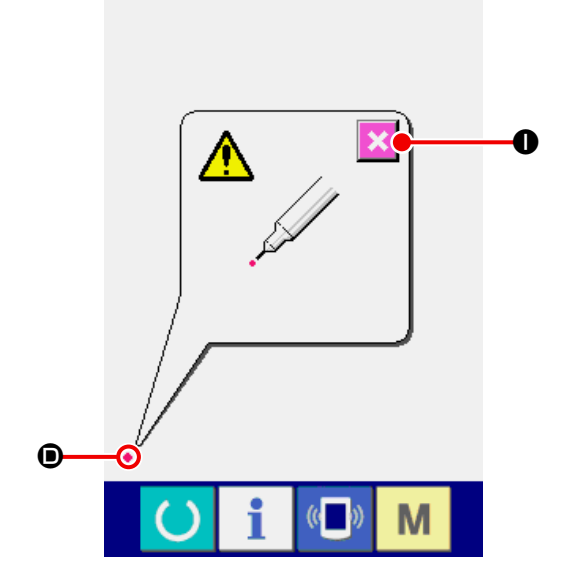

# ⑤ **Drücken Sie die untere Position auf der rechten Seite.**

Drücken Sie den roten Kreis ● ● unten rechts auf dem Bildschirm. Um die Kompensation zu beenden, drücken Sie die Abbrechtaste **XO**.

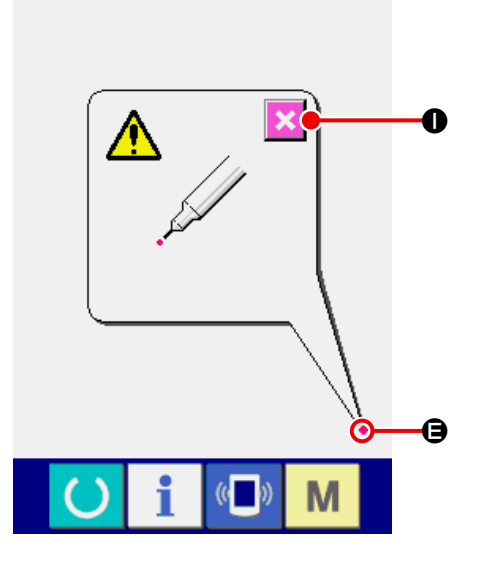

# ⑥ **Drücken Sie die obere Position auf der linken Seite.**

Drücken Sie den roten Kreis . ● oben links auf dem Bildschirm.

Um die Kompensation zu beenden, drücken Sie die Abbrechtaste  $\mathbf{X} \mid \mathbf{0}$ .

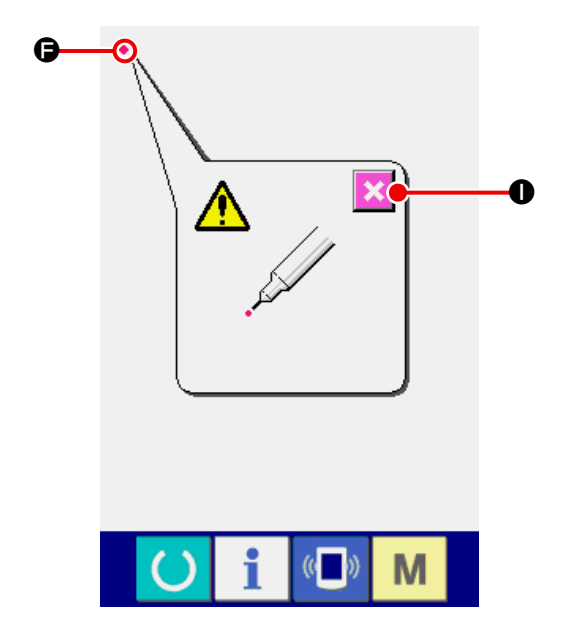

#### ⑦ **Drücken Sie die obere Position auf der rechten Seite.**

Drücken Sie den roten Kreis G oben rechts auf dem Bildschirm.

Um die Kompensation zu beenden, drücken Sie die Abbrechtaste **X O**.

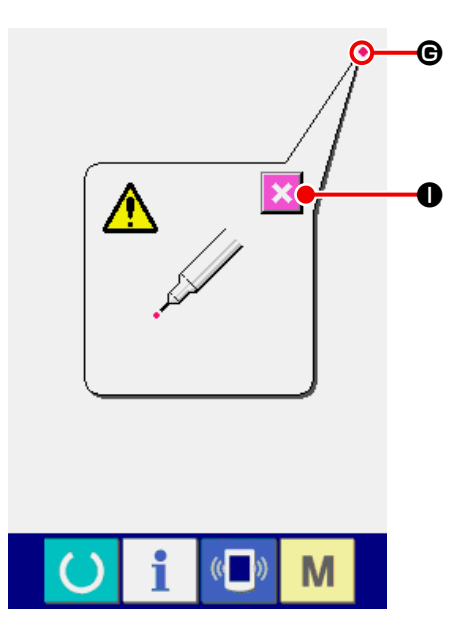

### ⑧ **Datenspeicherung.**

Wenn die vier Punkte gedrückt worden sind, werden die Kompensationsdaten gespeichert, und der Bildschirm <sup>®</sup> für Ausschaltsperre wird angezeigt.

Schalten Sie nicht die Stromversorgung aus, solange dieser Bildschirm @ angezeigt wird.

Wenn die Stromversorgung ausgeschaltet wird, werden die kompensierten Daten nicht gespeichert.

Wenn die Speicherung beendet ist, wird der Prüfprogrammbildschirm automatisch angezeigt.

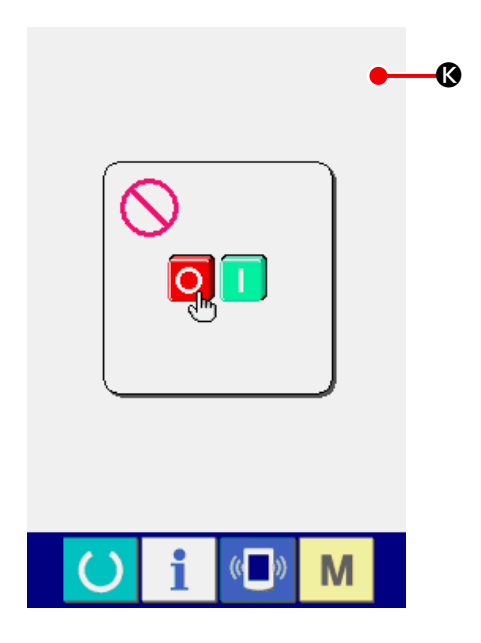

## <span id="page-125-0"></span>**34-3 Durchführen der LCD-Prüfung**

① **Rufen Sie den Bildschirm für die LCD-Prüfung auf.**

Wenn die LCD-Prüftaste **A A** auf dem Prüf-

programmbildschirm gedrückt wird, wird der Bildschirm für die LCD-Prüfung angezeigt.

# ② **Prüfen Sie, ob Bildpunkte im LCD-Display**

### **fehlen.**

Für die LCD-Prüfung wird der Bildschirm mit nur einer Farbe angezeigt. Führen Sie die LCD Prüfung durch.

Wenn die Prüfung beendet ist, drücken Sie eine geeignete Stelle auf dem Bildschirm. Der Bildschirm für die LCD-Prüfung wird geschlossen, und der Prüfprogrammbildschirm wird angezeigt.

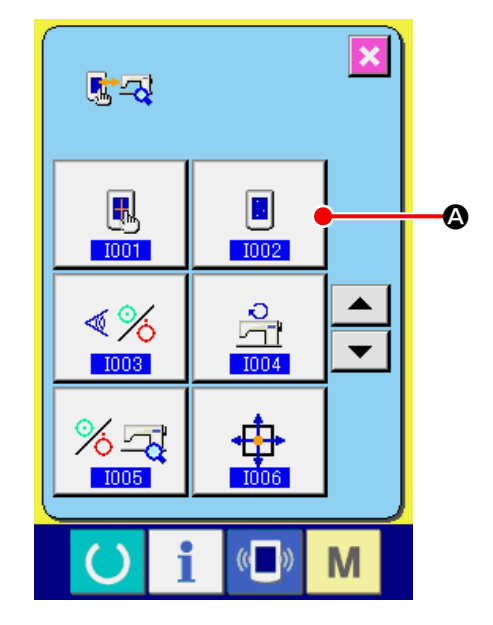

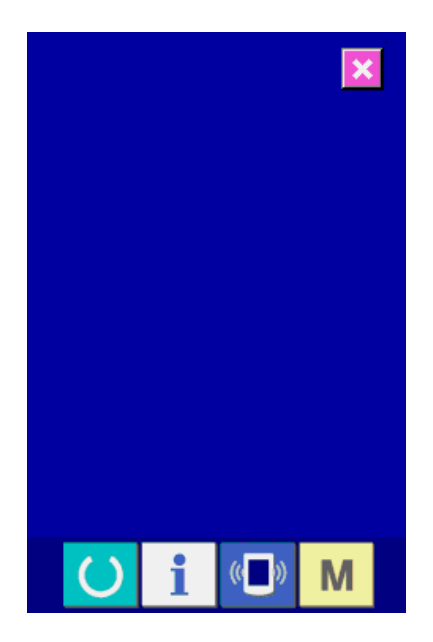

## <span id="page-126-0"></span>**34-4 Durchführen der Sensorprüfung**

① **Rufen Sie den Bildschirm für die Sensorprüfung auf.**

Wenn die Sensorprüftaste  $\left|\left|\left|\right|\right|\right|$  auf dem

Prüfprogrammbildschirm gedrückt wird, wird der Bildschirm für die Sensorprüfung angezeigt.

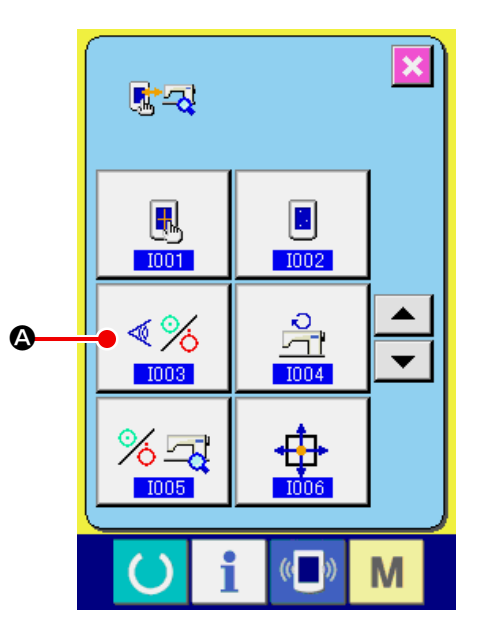

### ② **Führen Sie die Sensorprüfung durch.**

Der Eingangszustand der verschiedenen Sensoren kann auf dem Bildschirm für die Sensorprüfung überprüft werden.

Der Eingangszustand jedes Sensors wird als <sup>+</sup> angezeigt. Die Anzeige des EIN/AUSZustands ist wie folgt.

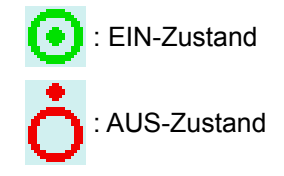

Drücken Sie die Auf-/Abwärtsrolltaste

 $\blacktriangledown$ 

C , um die zu überprüfende Sensorinformation anzuzeigen.

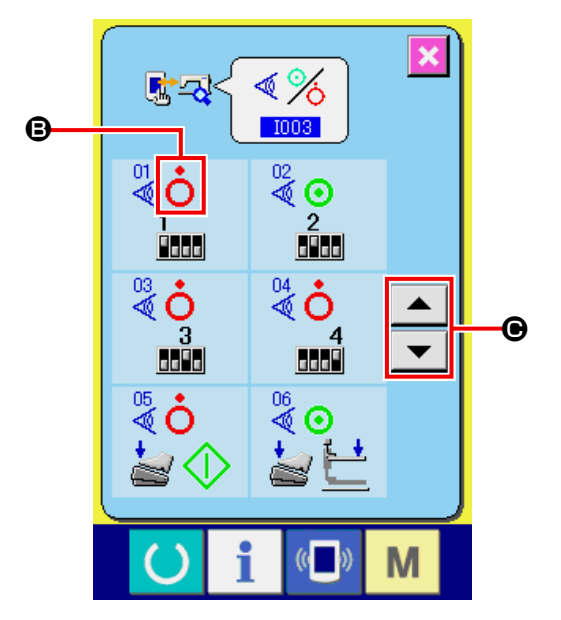

Die unten aufgeführten einundzwanzig Sensortypen werden angezeigt.

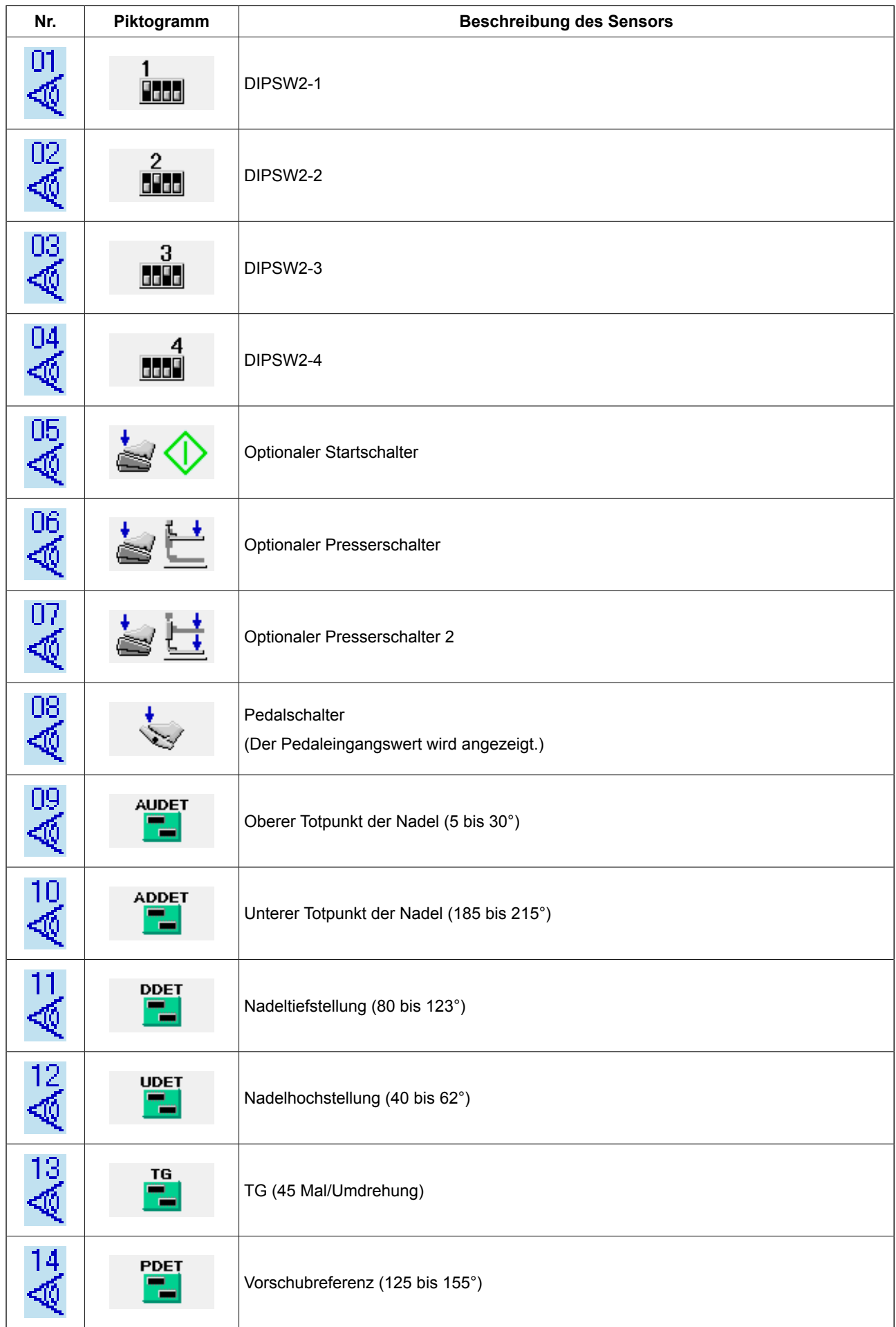

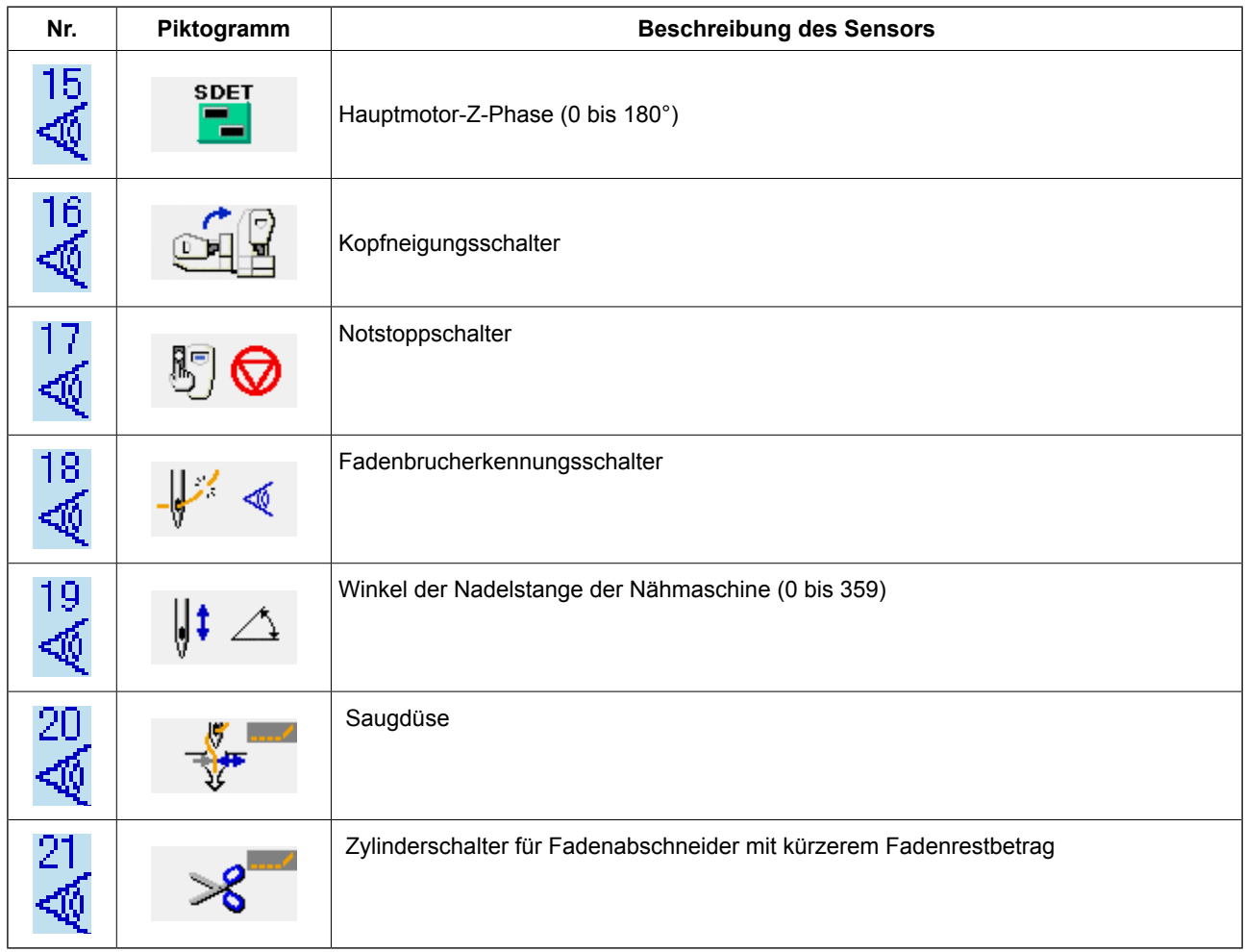

## <span id="page-129-0"></span>**34-5 Hauptmotor-Drehzahlprüfung**

① **Rufen Sie den Bildschirm für die Hauptmotor-Drehzahlprüfung auf.**

Wenn die Hauptmotor-Drehzahlprüftaste

A auf dem Prüfprogrammbildschirm gedrückt wird, wird der Bildschirm für die Hauptmotor-Drehzahlprüfung angezeigt.

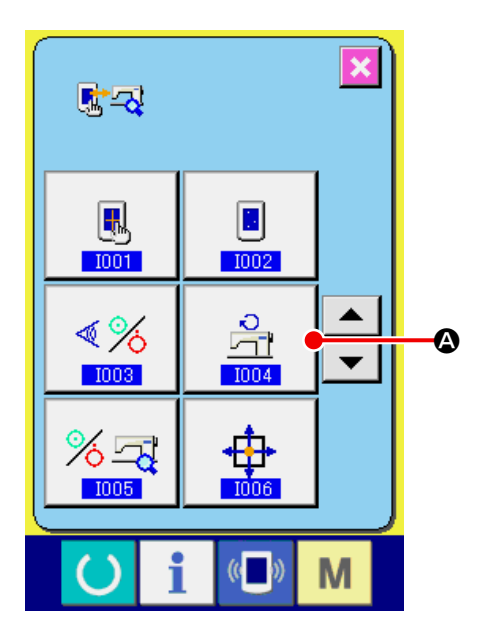

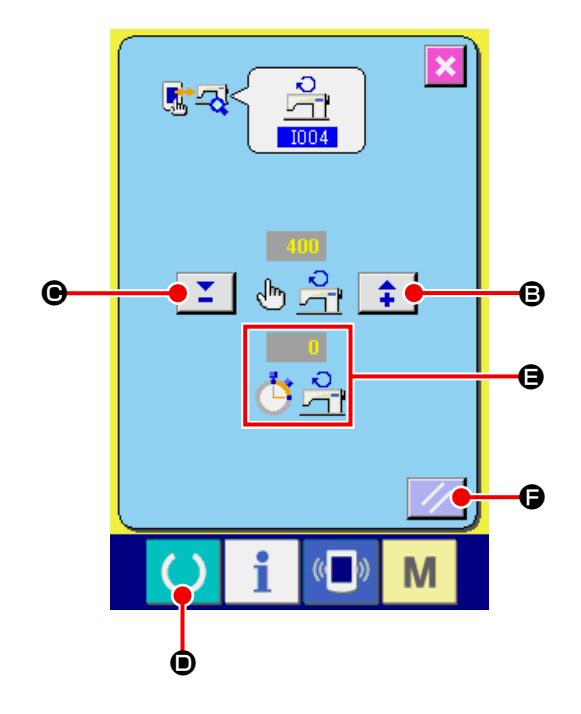

② **Lassen Sie den Hauptmotor laufen, und überprüfen Sie den angezeigten Wert.**

Die Drehzahl kann mit den Tasten "-"/"+" Σ

 $\left| \begin{array}{c} \bullet \\ \bullet \end{array} \right|$  (  $\Theta$  und  $\Theta$  ) eingestellt werden.

Wenn die Bereitschaftstaste **O** gedrückt

wird, kann die Nähmaschine mit der eingestellten Drehzahl betrieben werden.

Dabei wird die festgestellte Drehzahl bei

 $\Theta$  angezeigt.

Wenn die Rückstelltaste  $|$  /  $|$   $\bigcirc$  gedrückt wird, bleibt die Nähmaschine stehen.

 $\overline{d}$   $\frac{\partial}{\partial t}$ 

# <span id="page-130-0"></span>**34-6 Durchführen der Ausgangsprüfung**

① **Rufen Sie den Bildschirm für die Ausgangsprüfung auf.**

Wenn die Ausgangsprüftaste  $\sqrt[8]{3}$  **4** auf dem

Prüfprogrammbildschirm gedrückt wird, wird der Bildschirm für die Ausgangsprüfung angezeigt.

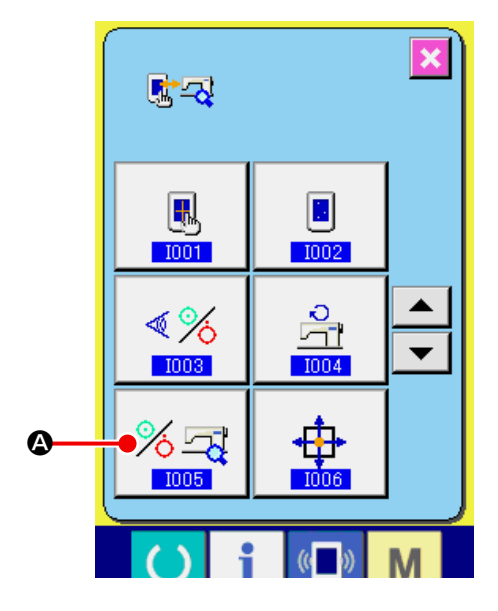

② **Führen Sie die Ausgangsprüfung durch.**

Ausgabeprüfung wie z. B. "1901 Materialeinpassmagnet".

Drücken Sie die Ausgangsprüftaste  $\left|\begin{array}{c} \mathbf{A}_{\mathbf{B}} \\ \mathbf{B} \end{array}\right|$  **B**.

Stofffreigabemagnet EIN wird ausgegeben, solange die Taste gedrückt gehalten wird.

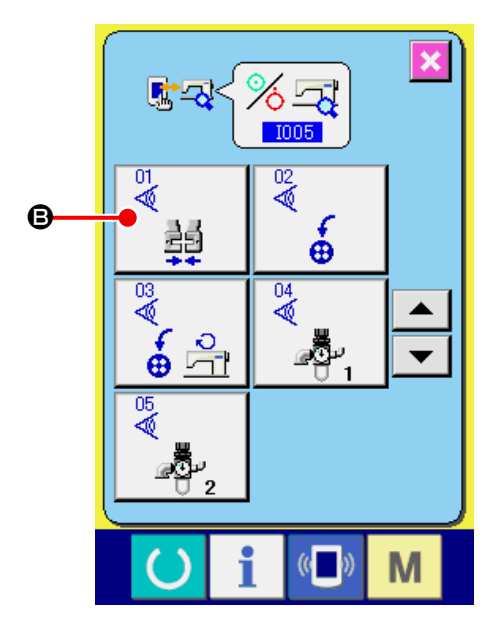

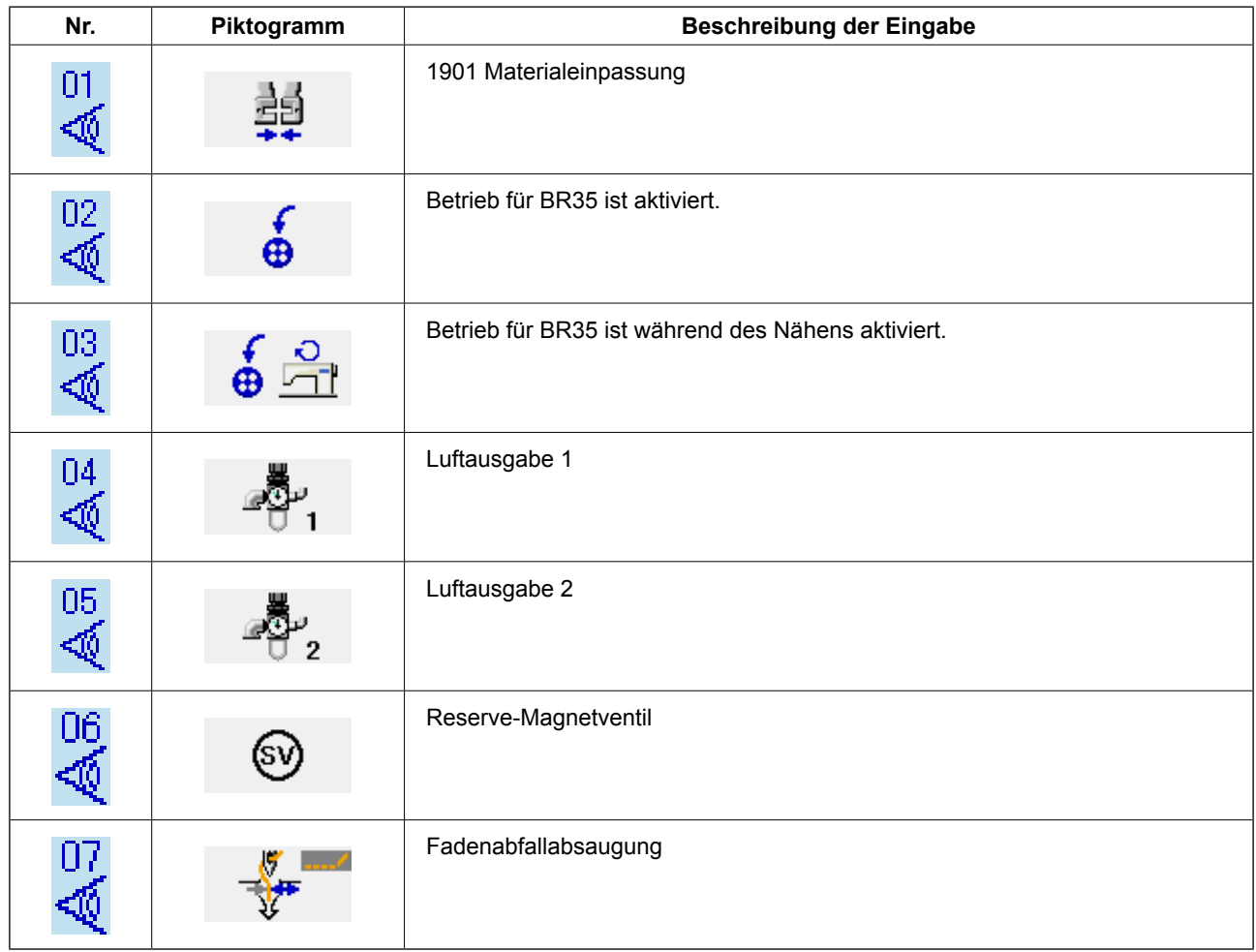

# <span id="page-132-0"></span>**34-7 Durchführen der X/Y-Motor-/Nullpunktsensorprüfung**

① **Rufen Sie den Bildschirm für die X/Y-Motor-/ Nullpunktsensorprüfung auf.**

Wenn die X/Y-Motor-/Nullpunktsensorprüftaste

A auf dem Prüfprogrammbildschirm ge-

drückt wird, wird der Bildschirm für die X/YMotor-/ Nullpunktsensorprüfung angezeigt.

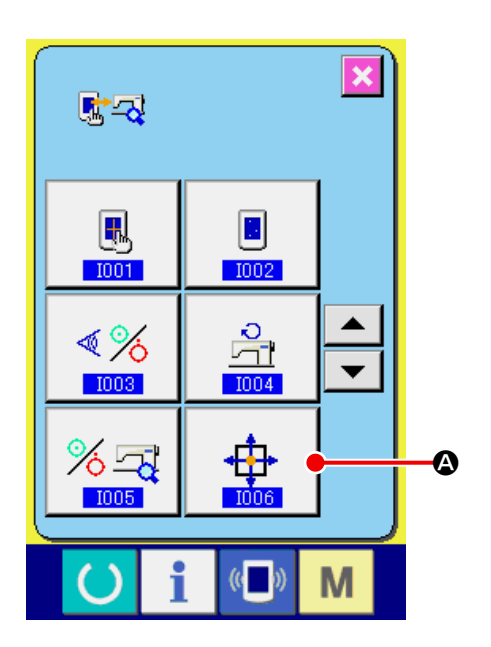

② **Führen Sie die X/Y-Motor-/Nullpunktsensorprüfung durch.**

Informationen über die Positionen des X- und Y-Motors werden auf **B** angezeigt.

Mit jedem Drücken der Pfeiltasten C wer-

den die X/Y-Motoren um 0,1 mm in die Richtung "+"/"–" angetrieben.

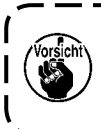

垂

**Nicht ausgewählte Motoren werden zur Bogeninterpolation ebenfalls angetrieben.**

Führen Sie die Nullpunkt-Wiedergewinnung der X/Y-Motoren für beide Wellen mit dem Startschalter durch.

Die aktuelle Position wird auf den XY-Nullpunkt gestellt, indem die NULLPUNKT FESTLEGEN

TASTE <sup>D</sup> D zwei Sekunden lang gedrückt gehalten wird.

Die Information zu den x/y-Positionen wird auf Null (0) zurückgesetzt.

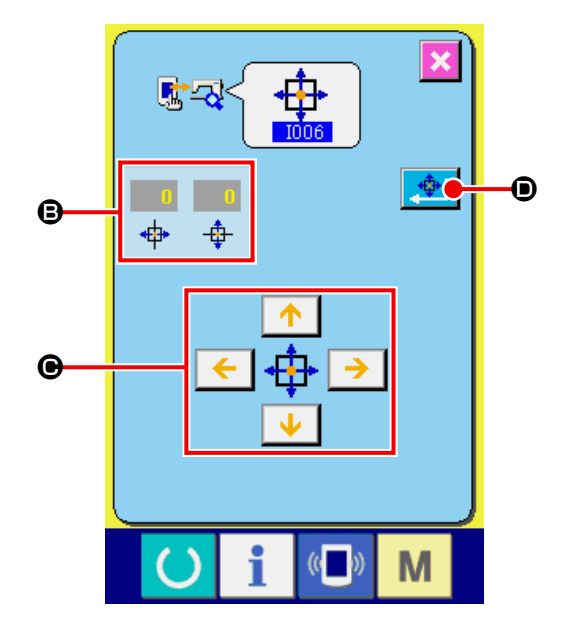

<span id="page-133-0"></span>① **Rufen Sie den Bildschirm für die Presser-/Fadenabschneidermotor-/Nullpunktsensorprüfung auf.** Wenn die Presser-/Fadenabschneidermotor-/

Nullpunktsensorprüftaste  $\left|\underline{\mathbf{L}}\hat{\mathbf{F}}\right|$  **@** auf dem

Prüfprogrammbildschirm gedrückt wird, wird der Bildschirm für die Presser-/Fadenabschneider-/ Nullpunktsensorprüfung angezeigt.

② **Führen Sie die Presser-/Fadenabschneider-/Nullpunktsensorprüfung durch.**

Führen Sie die Nullpunkt-Wiedergewinnung des Presser-/Fadenabschneidermotors mit dem Startschalter durch. Der EIN/AUS-Zustand des Fadenabschneidersensors wird gemäß dem Zustand des Fadenabschneidersensors an der Position <sup>B</sup> angezeigt. Der EIN/AUS-Zustand des Pressernullpunktsensors wird gemäß dem Zustand des Pressernullpunktsensors an der Position  $\Theta$  angezeigt.Bei jedem Drücken der Tasten "–" und "+"  $\mathbf{I} \cdot \mathbf{I}$  ( $\mathbf{0}$  und  $\mathbf{\Theta}$ ) wird der Presser-/Fadenabschneidermotor um einen Impuls angetrieben. Wenn die Normalpositionsverschiebungstaste **C G** gedrückt wird, wird der Presser-/Fadenabschneidermotor zu den folgenden Normalpositionen bewegt, und das Piktogramm, das die Position anzeigt, erscheint in Grau.

- G : Presserhochstellung
- $\bigoplus$  : Pressertiefstellung (Tiefstellung bei Pedalbetätigung)
- $\bigcirc$  : Fadenabschneiderposition
- $\bigcirc$  : Pressertiefstellung (Tiefstellung nach dem Fadenabschneiden) **B**: Wischerausschlagposition

Wenn die Rückwärtsdrehungstaste **Landel** ge-

drückt wird, dreht sich der Motor rückwärts.

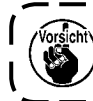

**Die obigen Positionen sind effektiv, nachdem die Nullpunkt-Wiedergewinnung des Presser-/Fadenabschneidermotors mit dem Startschalter durchgeführt worden ist.**

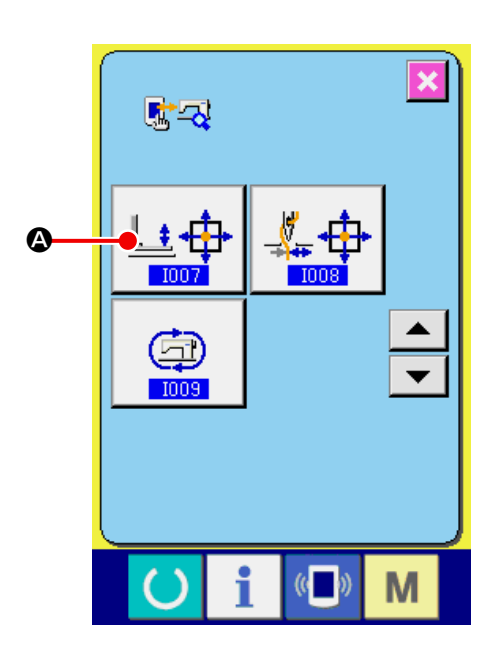

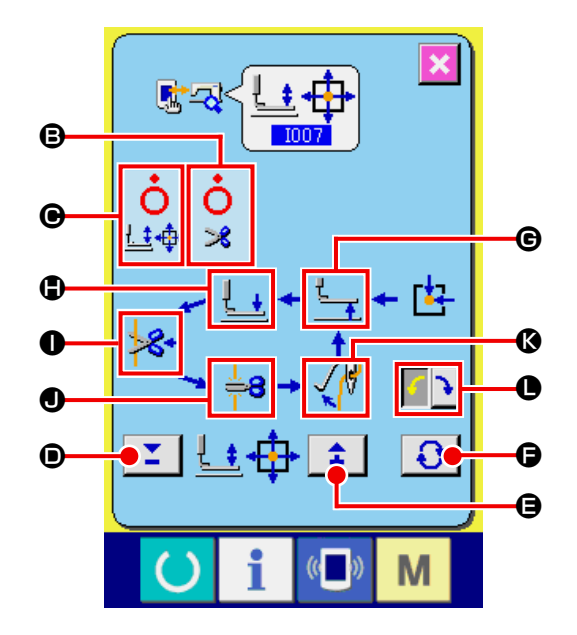

## <span id="page-134-0"></span>**34-9 Durchführen der Fadenklemmenmotor-/Nullpunktsensorprüfung**

① **Rufen Sie den Bildschirm für die Fadenklemmenmotor-/Nullpunktsensorprüfung auf.**

Wenn die Fadenklemmenmotor-/Nullpunktsensor-

prüftaste  $\left|\mathbf{A} \oplus \mathbf{B}\right|$   $\bullet$  auf dem Prüfprogrammbild-

schirm gedrückt wird, wird der Bildschirm für die Fadenklemmenmotor-/Nullpunktsensorprüfung angezeigt.

② **Führen Sie die Fadenklemmenmotor-/Nullpunktsensorprüfung durch.**

Führen Sie die Nullpunkt-Wiedergewinnung des Fadenklemmenmotors mit dem Startschalter durch. Informationen über die Position des Fadenklemmengebers werden auf **@** angezeigt.

Bei jedem Drücken der Tasten "-" und "+"  $\uparrow$ 

Σ ( $\bigodot$  und  $\bigodot$ ) wird der Fadenklemmenmotor um einen Impuls angetrieben. Wenn die Normal-

positionsverschiebungstaste  $\|\mathbf{G}\|$   $\mathbf{Q}$  gedrückt wird, wird der Fadenklemmenmotor zu den folgenden Normalpositionen bewegt, und das Piktogramm, das die Position anzeigt, wechselt die Farbe.

- E : Warteposition (vorn)
- **O**: Fadenknickposition
- G : Fadenklemmposition
- $\bigoplus$  : Rückzugsposition (Rückseite)

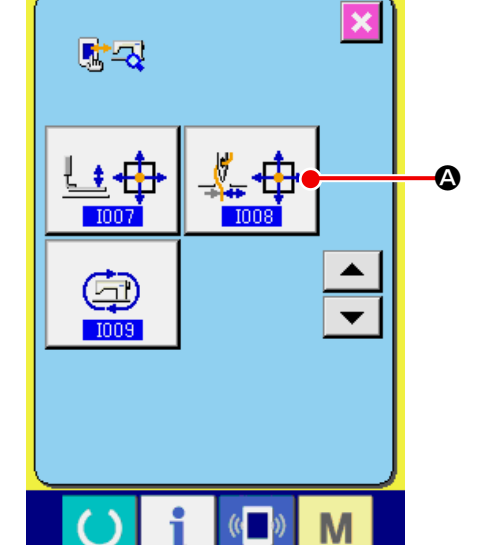

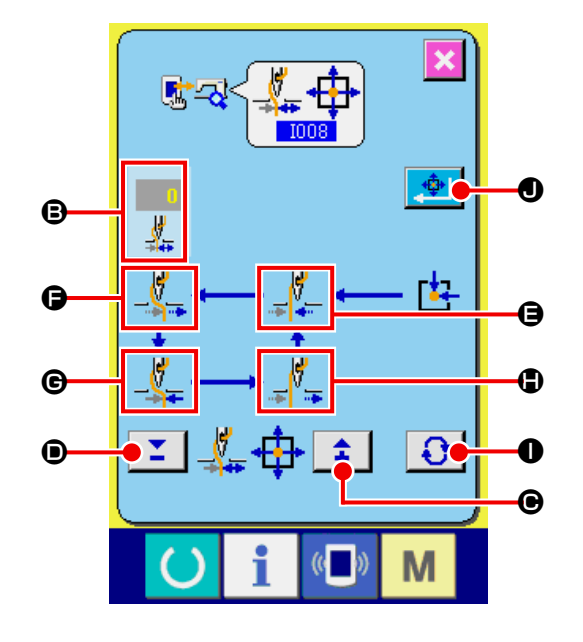

*/Vorss*icht\ Die obigen Positionen sind effektiv, nachdem die Nullpunkt-Wiedergewinnung des Fadenklemmen- <u>|</u> **motors mit dem Startschalter durchgeführt worden ist.**

Die aktuelle Position wird als Fadenklemmen-Nullpunkt festgelegt, indem die NULLPUNKT FESTLEGEN TASTE  $\Box$   $\bullet$   $\Box$   $\bullet$  zwei Sekunden lang gedrückt gehalten wird. Nachdem die Nullpunkteinstellung abgeschlossen worden ist, wird "27" angezeigt.

### <span id="page-135-0"></span>**34-10 Ausführen des Dauerbetriebs**

① **Anzeigen des Dauerbetrieb-Einstellbildschirms**

Drücken Sie die Dauerbetriebstaste **A** auf

dem Prüfprogrammbildschirm, um den Dauerbetrieb-Einstellbildschirm anzuzeigen.

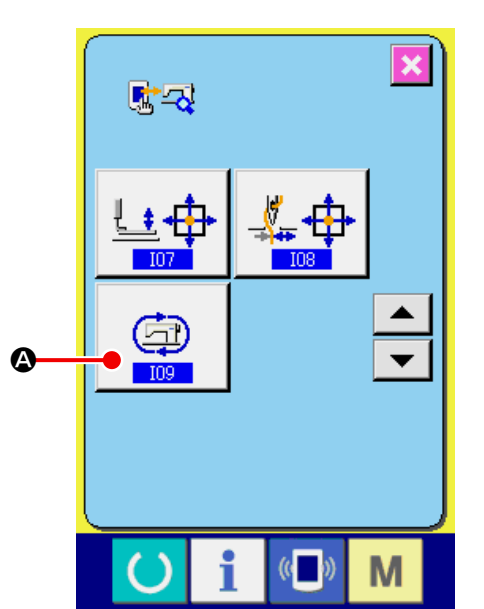

# 動物 2000msec P ω  $\bigoplus$  $\overline{0}$ Γŧ.  $\bigodot$ D $($ M

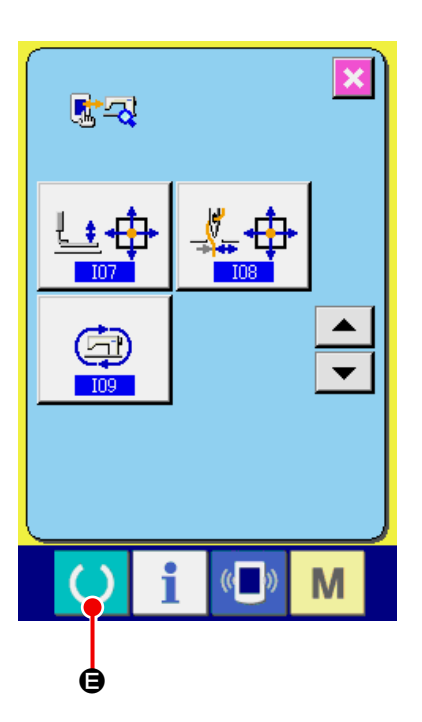

#### ② **Einstellen des Dauerbetriebsmodus**

Führen Sie die Einstellung des Dauerbetriebsmodus auf dem Dauerbetriebs-Einstellbildschirm aus.

- **B** : Betriebsintervall (Ruhezeit)
- C : Nullpunktwiedergewinnung am Nähende
	- 0: Keine
	- 1: Alle 100 Mal
	- 2: Jedes Mal

Die Dauerbetriebseinstellung wird durch Drücken der Eingabetaste **D** iestgelegt. In diesem Fall wird die Nähmaschine in den Dauerbetriebsmodus versetzt.

### ③ **Ausführen des Dauerbetriebs**

Setzen Sie die Bereitschaftstaste **C auf** 

EIN, um den Nähbetriebsbildschirm anzuzeigen. In diesem Zustand beginnt die Nähmaschine mit dem Dauerbetrieb. Wird die Pausentaste gedrückt, unterbricht die Nähmaschine den Dauerbetrieb. Sobald die Nähmaschine den Nähbetrieb fortsetzt, wird der Dauerbetrieb gestartet.

Um den Dauerbetriebsmodus zurückzusetzen, schalten Sie die Stromversorgung der Nähmaschine einmal aus und wieder ein.

# **35. STUFE DES KOMMUNIKATIONSBILDSCHIRMS FÜR WARTUNGS-PERSONAL**

Für den Kommunikationsbildschirm gilt, dass sich die normalerweise verwendete Stufe und die vom Wartungspersonal verwendete Stufe durch die zu verarbeitenden Daten unterscheiden.

## **35-1 Daten, die verarbeitet werden können**

Auf der Wartungspersonal-Stufe können Sie neben den üblichen zwei Typen weitere fünf verschiedene Datentypen verwenden.

Es gibt folgende Datenformate :

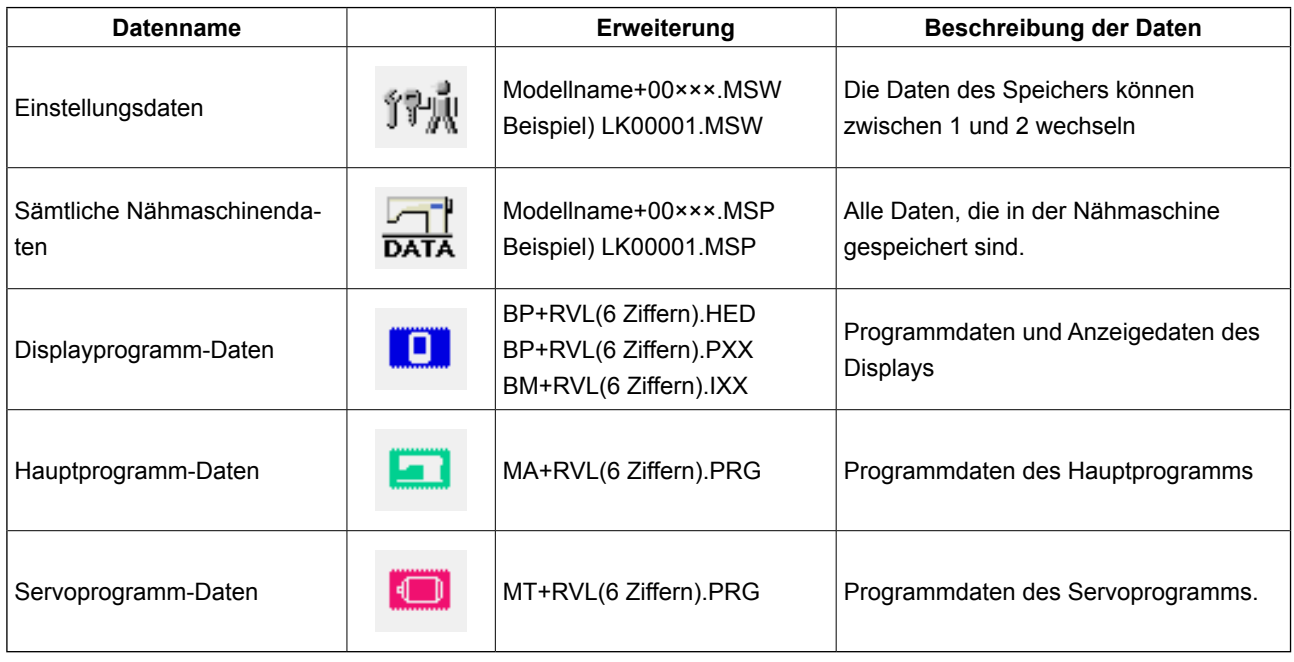

××× : Datei-Nr.

① **Zeigen Sie den Kommunikationsbildschirm für die Stufe des Wartungspersonals an.**

Wenn Sie die Taste (A v drei Sekunden lang

drücken, wird das in der linken oberen Ecke eingeblendete Symbol orange angezeigt  $\Theta$ , und der Kommunikationsbildschirm für die Stufe des Wartungspersonals wird angezeigt.

Informationen zur genauen Vorgehensweise finden Sie unter **["26-4 Kommunikation" S.88](#page-91-0)** .

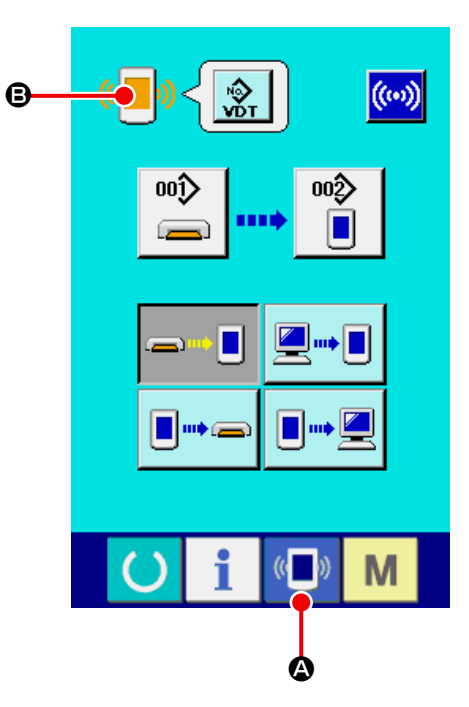

\* Wenn Sie "Einstellungsdaten" oder "Sämtliche Nähmaschinendaten" auswählen, wird das Display wie rechts dargestellt angezeigt. Auf der Displayseite müssen Sie dann nicht erst die Nummer angeben.

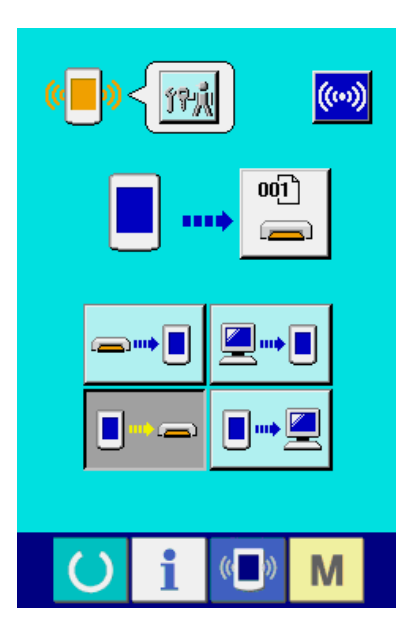

### **35-3 Umschreiben eines Programms**

### ① **Wahl des Datentyps.**

Wenn die Datentyptaste  $\mathbb{R}$  **Q** auf dem Kom-

munikationsbildschirm der Wartungspersonalstufe gedrückt wird, wird der Datenauswahlbildschirm angezeigt. Wählen Sie die Tafelprogrammdaten

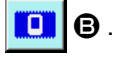

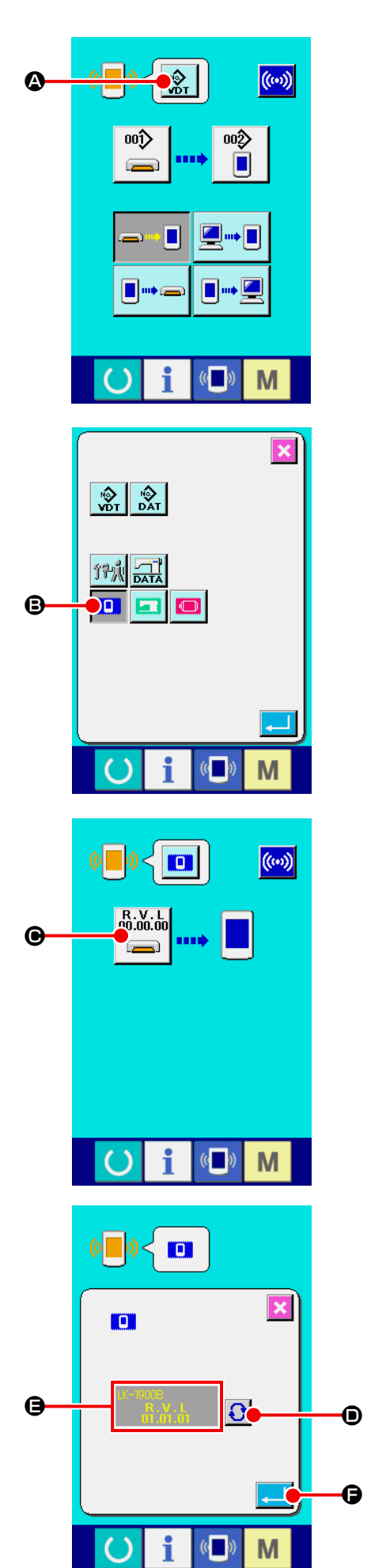

### ② **Wahl der Datei.**

Wenn die Dateiwahltaste **CAU CO** auf dem Kommunikationsbildschirm gedrückt wird, wird der Dateiauswahlbildschirm angezeigt. Drücken Sie die Dateiabruftaste **D** , wählen Sie Programm herunterladen  $\Theta$ , und drücken

Sie die Eingabetaste  $\Box$  $\Theta$ .

### ③ **Starten der Programmumschreibung.**

Wenn die Kommunikationsstarttaste ((w)

gedrückt wird, wird die Umschreibung des Programms gestartet.

**Unterlassen Sie das Ausschalten der Stromversorgung und das Schließen/ Öffnen der Medienabdeckung während der Arbeit. Die Haupteinheit kann sonst beschädigt werden.**

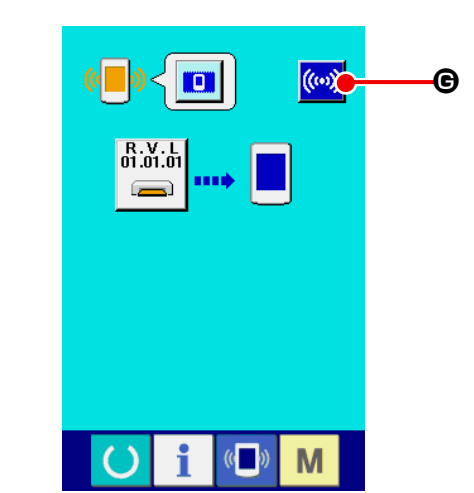

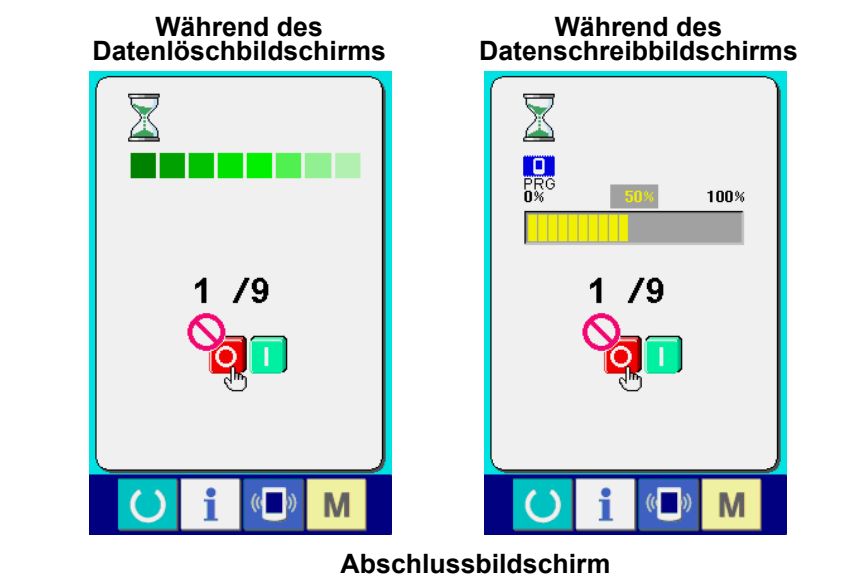

Wenn der Endbildschirm angezeigt wird, ist die Änderung der Anwendung beendet.

Falls der Datenschreibfehler-Bildschirm angezeigt wird, schalten Sie sofort die Stromversorgung aus, und führen Sie eine erneute Einrichtung durch, nachdem Sie die Schritte im nachstehenden Abschnitt [Prüfposten] ausgeführt haben.

[ Prüfposten ]

- 1) Die Speicherkartenabdeckung wurde geöffnet, während Daten von der Speicherkarte übertragen wurden.
- 2) Die Daten der Speicherkarte sind nicht korrekt.
- 3) Der Kontaktteil der Speicherkarte ist verschmutzt. Defekte Kontakte.

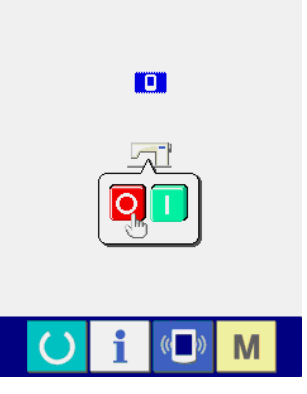

**Datenschreibfehlerbildschirm**

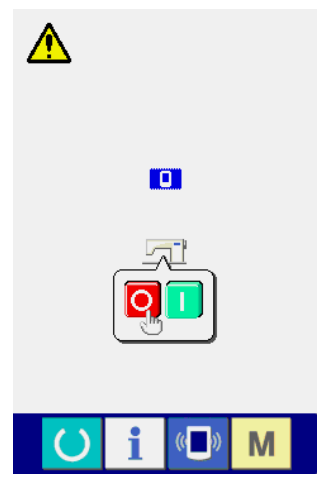

# **36. INFORMATIONSBILDSCHIRM DER WARTUNGSPERSONALSTUFE**

### **36-1 Anzeige des Fehlerprotokolls**

### ① **Anzeige des Informationsbildschirms der Wartungspersonalstufe.**

Wenn die Informationstaste  $\parallel$   $\parallel$   $\blacksquare$  im Tas-

tenfeld des Dateneingabebildschirms etwa drei Sekunden lang gedrückt gehalten wird, wird der Informationsbildschirm der Wartungspersonalstufe angezeigt. Im Falle der Wartungspersonalstufe ändert sich die Farbe des Piktogramms auf der oberen linken Seite von Blau zu Orange, und 5 Tasten werden angezeigt.

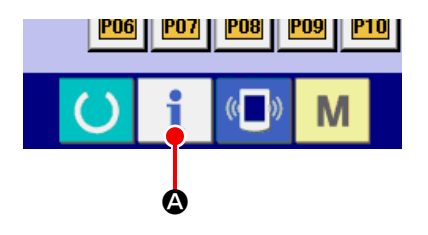

#### ② **Anzeige des Fehlerprotokollbildschirms.**

Drücken Sie die Fehlerprotokollbildschirm-Anzei-

getaste  $\left| \frac{\mathbf{A}}{n} \right| = \mathbf{0}$  auf dem Informationsbildschirm.

Der Fehlerprotokollbildschirm wird angezeigt.

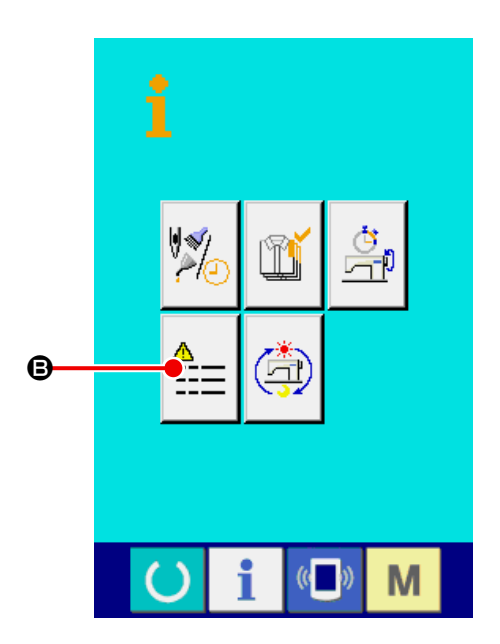

Das Fehlerprotokoll der von Ihnen verwendeten Nähmaschine wird auf dem Fehlerprotokollbildschirm angezeigt, so dass Sie den Fehler überprüfen können.

- $\bigodot$ : Reihenfolge des Fehlerauftritts.
- D : Fehlercode
- E : Kumulative Stromführungszeit (Stunden) zum

Zeitpunkt des Fehlerauftritts Durch Drücken der Abbrechtaste  $\mathbf X$   $\Theta$  wird der Fehlerprotokollbildschirm geschlossen und der Informationsbildschirm angezeigt.

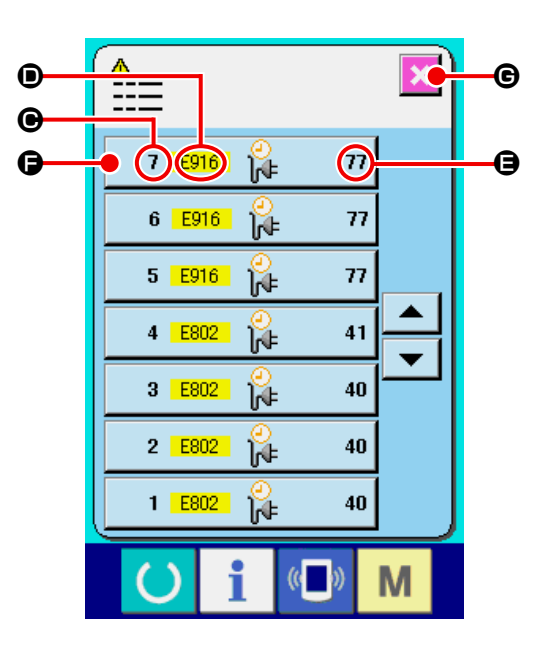

### ③ **Anzeige der Fehlerdetails.**

Wenn Sie die Details des Fehlers sehen möchten, drücken Sie die Taste  $\begin{array}{ccc} \hline \end{array}$   $\begin{array}{ccc} \hline \end{array}$   $\begin{array}{ccc} \hline \end{array}$   $\begin{array}{ccc} \hline \end{array}$   $\begin{array}{ccc} \hline \end{array}$   $\begin{array}{ccc} \hline \end{array}$   $\begin{array}{ccc} \hline \end{array}$   $\begin{array}{ccc} \hline \end{array}$   $\begin{array}{ccc} \hline \end{array}$   $\begin{array}{ccc} \hline \end{array}$   $\begin{array}{ccc} \hline \end{$ der gewünschten Fehleranzeige. Der Fehlerdetailbildschirm wird angezeigt.

Das Piktogramm  $\bigoplus$  und die Beschreibung des Fehlers  $\bullet$ , der dem Fehlercode entspricht, werden auf dem Fehlerdetail-Bildschirm angezeigt.

→ Angaben zum Fehlercode in **["24. LISTE DER FEHLERCODES" S.72](#page-75-0)** .

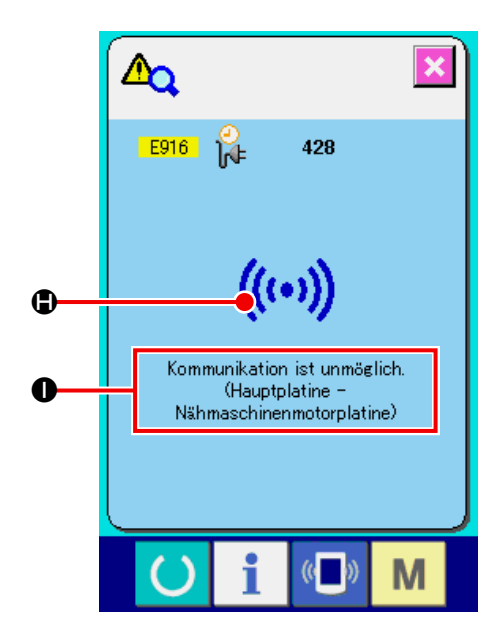

### ① **Anzeige des Informationsbildschirms der Wartungspersonalstufe.**

Wenn die Informationstaste  $\mathbf{i}$  im Tastenfeld

de zeigt. Im Falle der Anzeige des Bildschirms für kumulative Drücken Sie die Anzeigetaste des Bildschirms für s Dateneingabebildschirms etwa drei Sekunden lang gedrückt gehalten wird, wird der Informationsbildschirm der Wartungspersonalstufe ange Wartungspersonalstufe ändert sich die Farbe des Piktogramms auf der oberen linken Seite von Blau zu Orange, und 5 Tasten werden angezeigt.

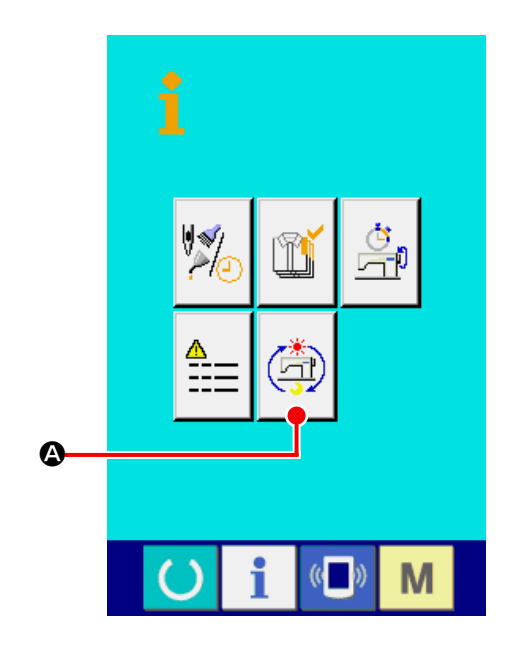

### ② **Anzeige des Bildschirms Arbeitsinformationen.**

Kumulative Arbeitsinformationen  $\boxed{\triangle}$   $\blacksquare$  auf dem

Informationsbildschirm. Der Bildschirm für kumulative Arbeitsinformationen wird angez.

Informationen über die folgenden 4 Posten werden auf dem Bildschirm für kumulative Arbeitsinformationen angezeigt.

- B : Die kumulative Arbeitszeit (Stunden) der Nähmaschine wird angezeigt.
- C : Die Anzahl der kumulativen Fadenabschneidevorgänge wird angezeigt.
- D : Die kumulative Stromführungszeit (Stunden) der Nähmaschine wird angezeigt.
- E : Die Anzahl der kumulativen Stiche wird angezeigt. (Einheit : ×1.000 Stiche)

Durch Drücken der Abbrechtaste X | O wird der Bildschirm für kumulative Arbeitsinformationen geschlossen und der Informationsbildschirm angezeigt.

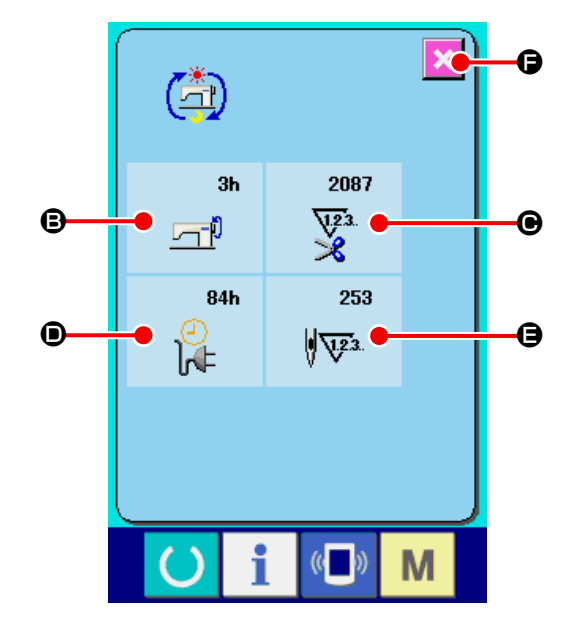